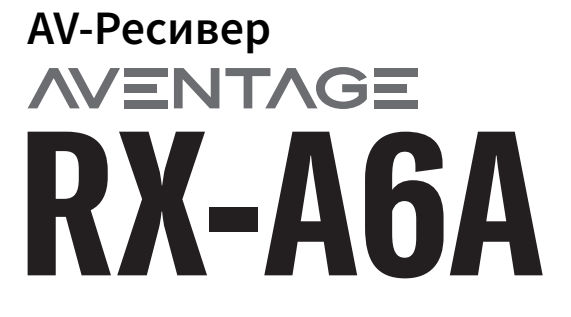

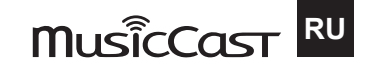

# Руководство пользователя

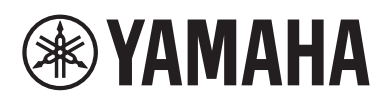

# СОДЕРЖАНИЕ

#### ПЕРЕД ИСПОЛЬЗОВАНИЕМ ДАННОГО АППАРАТА 9

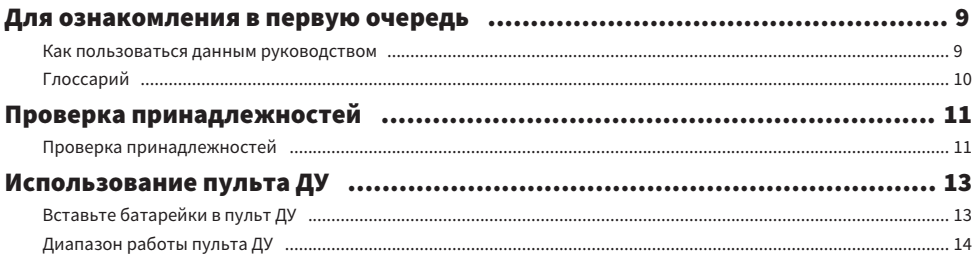

### **ФУНКЦИИ**

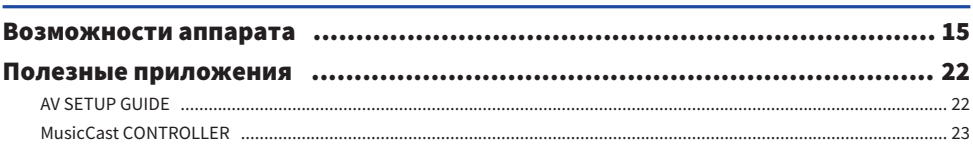

#### НАЗВАНИЯ КОМПОНЕНТОВ И ИХ ФУНКЦИИ 24

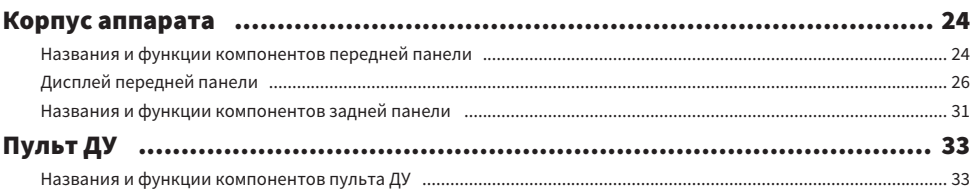

## ПОДГОТОВКА

### 36

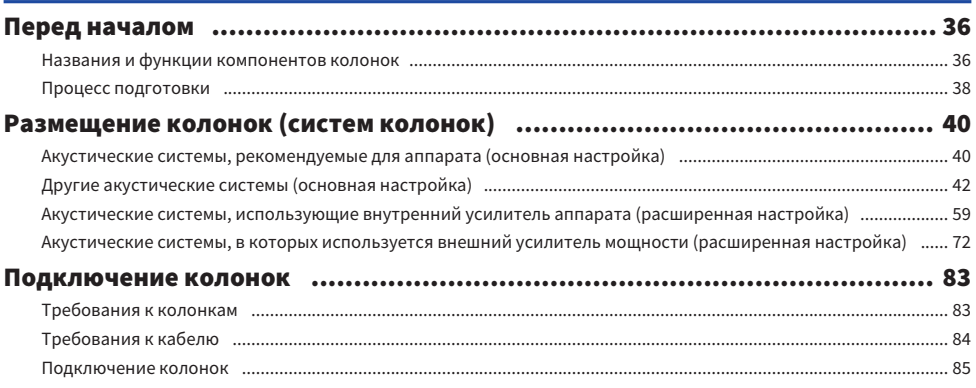

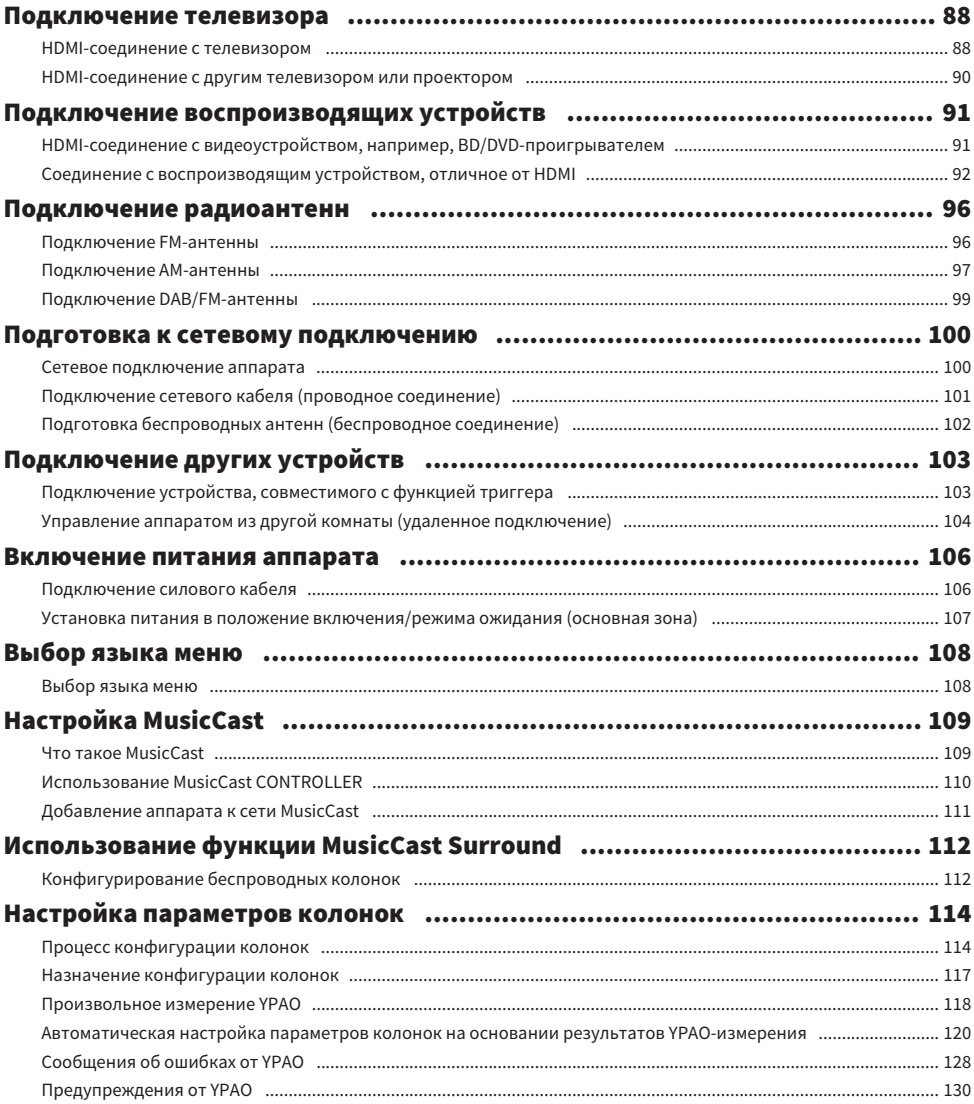

### [ИСПОЛЬЗОВАНИЕ ЗВУКОВОГО ПОЛЯ](#page-130-0) [131](#page-130-0)

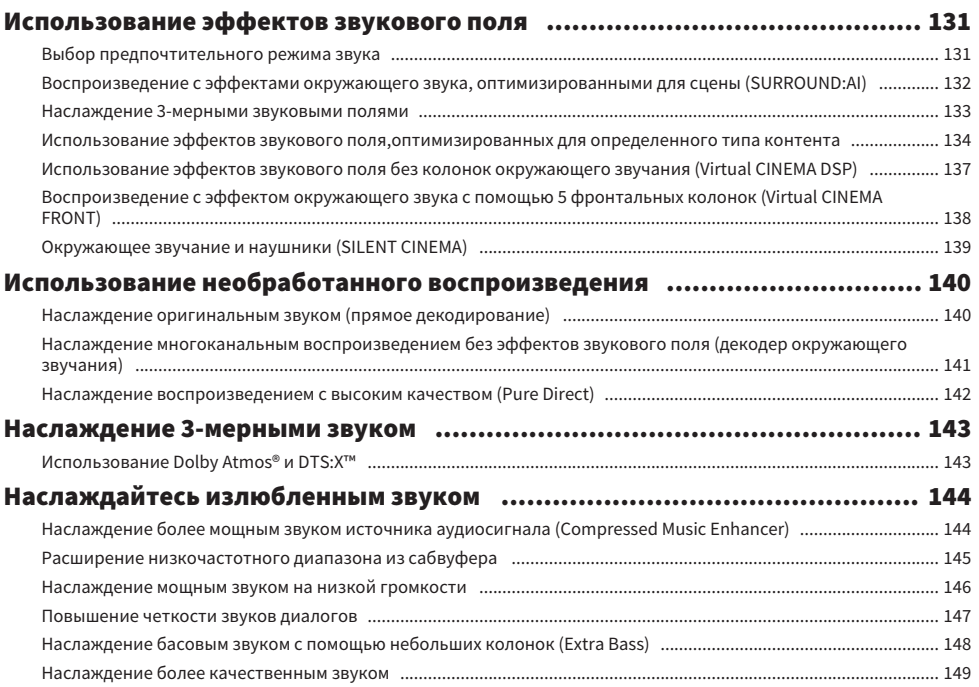

### [ВОСПРОИЗВЕДЕНИЕ](#page-149-0) [150](#page-149-0)

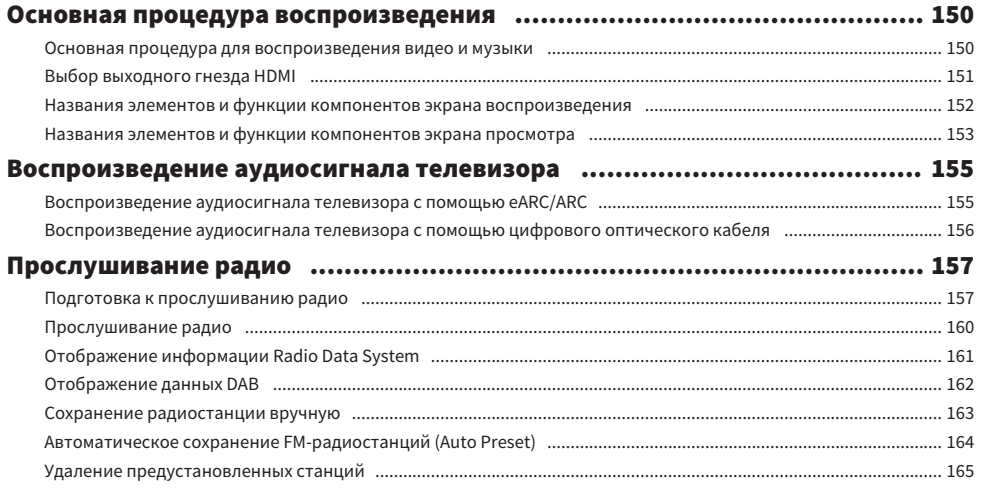

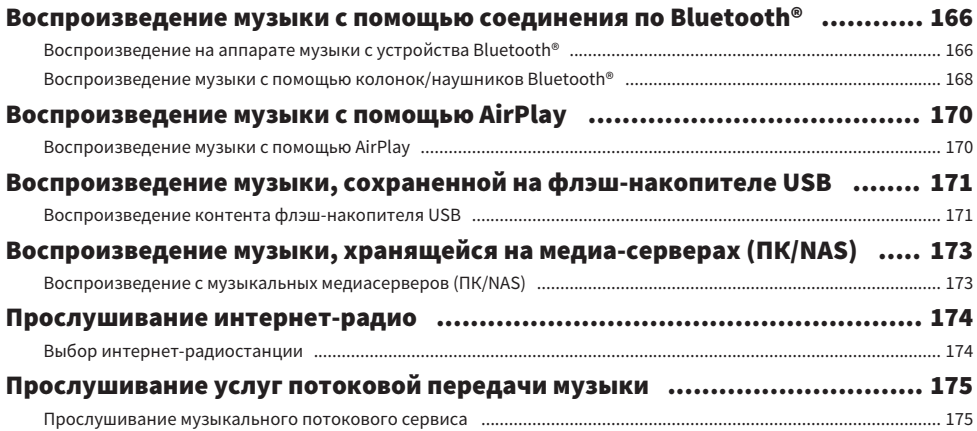

### [ПОЛЕЗНЫЕ ФУНКЦИИ](#page-175-0)  [176](#page-175-0)

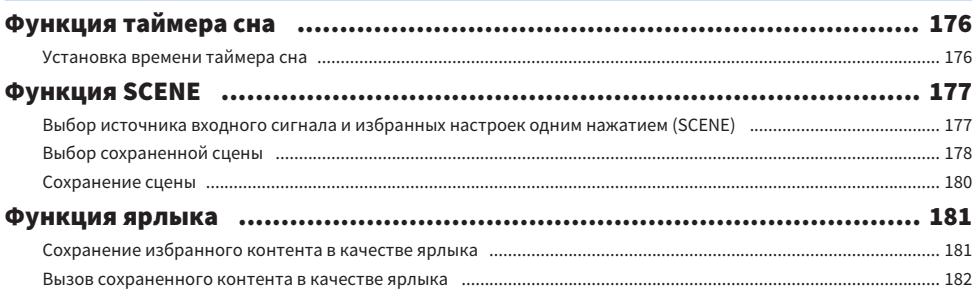

### [ПРОСЛУШИВАНИЕ В НЕСКОЛЬКИХ КОМНАТАХ](#page-182-0) [\(ЗОНАХ\)](#page-182-0) 183

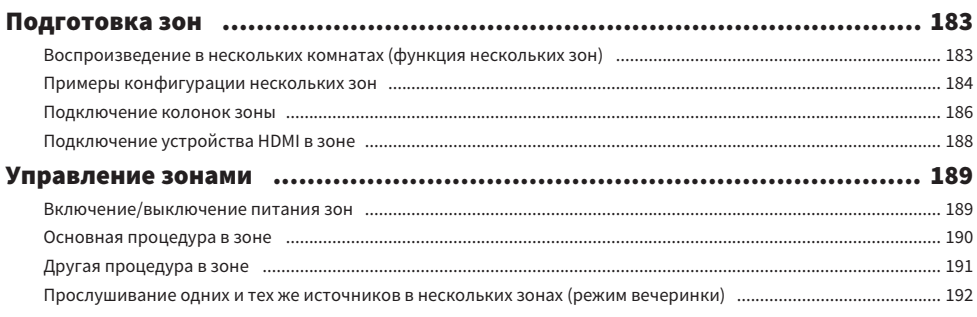

## КОНФИГУРАЦИИ

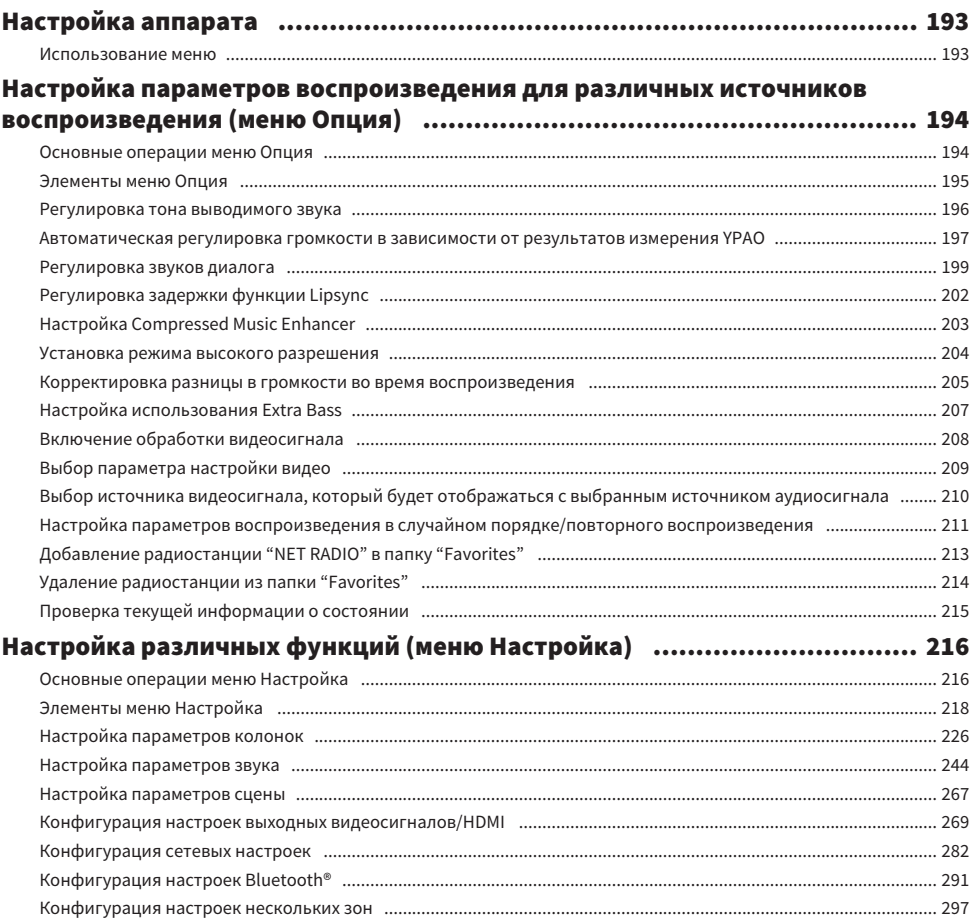

193

Конфигурация настроек системы постативности по поддерживать на не поддерживать на не поддерживать на занимает 309

### [Выполнение настроек аппарата с помощью операций на передней панели](#page-336-0) [на корпусе аппарата \(Меню дисплея передней панели\)](#page-336-0)..[......................... 337](#page-336-0)

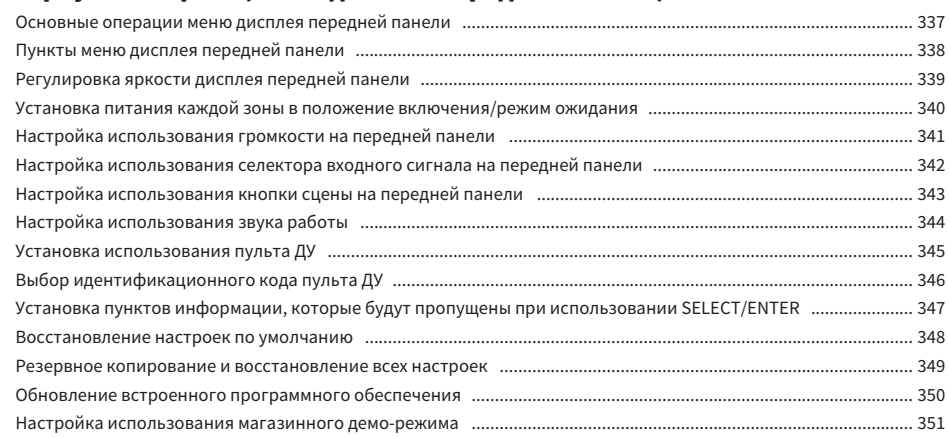

### [ОБНОВЛЕНИЕ](#page-351-0) З52

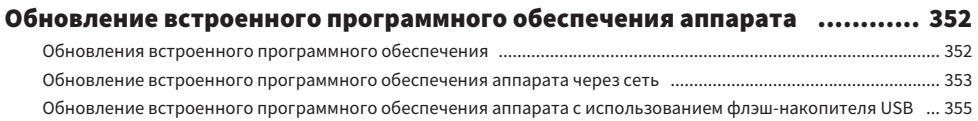

## [УСТРАНЕНИЕ НЕИСПРАВНОСТЕЙ](#page-355-0)  [356](#page-355-0)

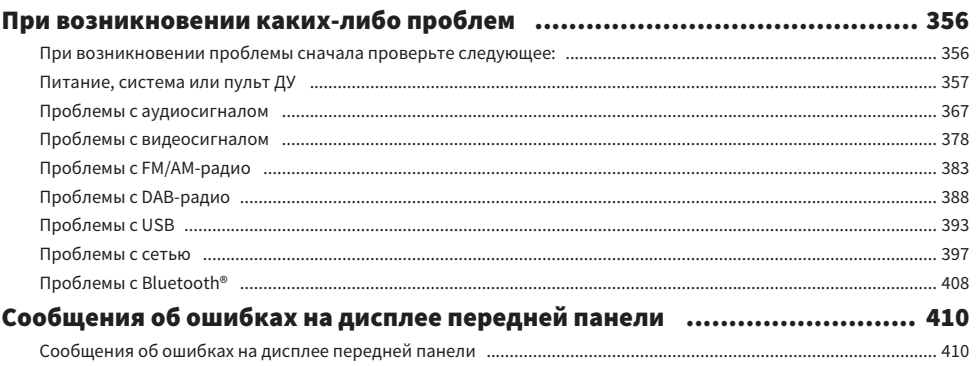

### [ПРИЛОЖЕНИЕ](#page-411-0) [412](#page-411-0)

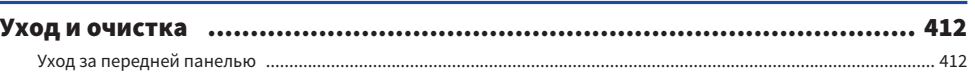

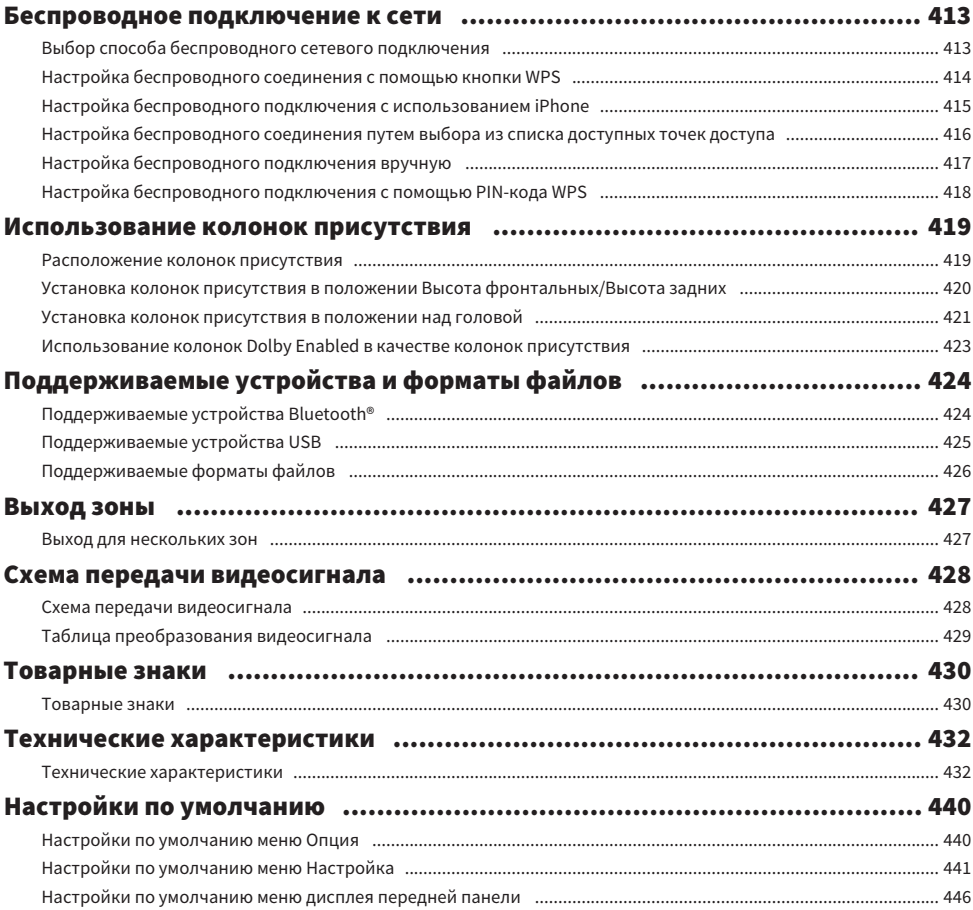

# <span id="page-8-0"></span>ПЕРЕД ИСПОЛЬЗОВАНИЕМ ДАННОГО АППАРАТА

### <span id="page-8-1"></span>Для ознакомления в первую очередь

### <span id="page-8-2"></span>Как пользоваться данным руководством

Благодарим вас за покупку изделия Yamaha.

- Этот аппарат представляет собой изделие для просмотра видео и прослушивания музыки дома.
- В данном руководстве приведено описание подготовки и эксплуатации для повседневного использования аппарата.
- Для безопасного и правильного использования аппарата обязательно прочтите данное руководство перед его использованием.

Во время чтения данного руководства имейте в виду следующее.

- На иллюстрациях основного устройства в данном руководстве изображена модель для США, если не указано иное.
- В данном руководстве в основном приведено описание операций с помощью меню, отображаемого на экране телевизора.
- В данном руководстве приведено описание операций с использованием прилагаемого пульта ДУ.
- ( В данном руководстве все модели "iPod touch", "iPhone" и "iPad" описаны как "iPhone". "iPhone" означает "iPod touch", "iPhone" так и "iPad", если не указано иное.
- Символы и сигнальные слова в данном руководстве

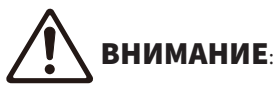

Указывает на меры предосторожности для предотвращения незначительной травмы или травмы средней тяжести.

#### УВЕДОМЛЕНИЕ:

Указывает на меры предосторожности во время эксплуатации во избежание возможной неисправности/повреждения аппарата и потери данных аппарата.

#### ПРИМЕЧАНИЕ:

Указывает на инструкции и дополнительные пояснения по оптимальному использованию.

[Поиск тега]:

Указывает на ключевое слово, используемое для поиска. Оно служит в качестве ссылки из "Краткое руководство по началу работы" в "Руководство пользователя".

#### ПРИМЕЧАНИЕ

Сначала прочтите "Брошюра по безопасности" и "Краткое руководство по началу работы".

ПЕРЕД ИСПОЛЬЗОВАНИЕМ ДАННОГО АППАРАТА > Для ознакомления в первую очередь

### <span id="page-9-0"></span>Глоссарий

Словарь терминов, используемых в данном руководстве, приведен на сайте ниже. Это пояснения терминов и технологий для данного изделия, а также для AV-изделий Yamaha в целом. <https://manual.yamaha.com/av/cm/glossary/>

### <span id="page-10-0"></span>Проверка принадлежностей

### <span id="page-10-1"></span>Проверка принадлежностей

Убедитесь, что в комплект поставки изделия входят следующие принадлежности.

£ AM-антенна (кроме моделей для Великобритании, Европы, России и Австралии)

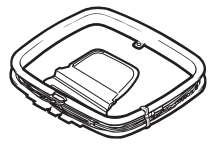

£ FM-антенна (кроме моделей для Великобритании, Европы, России и Австралии)

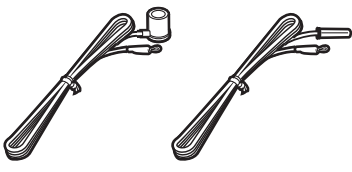

\* В зависимости от региона покупки поставляется одна из указанных выше антенн.

£ DAB/FM-антенна (модели для Великобритании, Европы, России и Австралии)

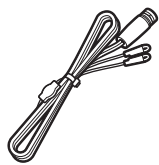

£Кабель питания

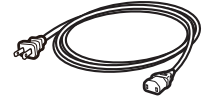

\* Поставляемый кабель питания зависит от региона покупки.

£ Микрофон YPAO

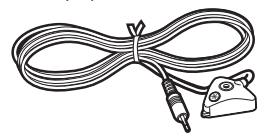

£Подставка для микрофона и стойка

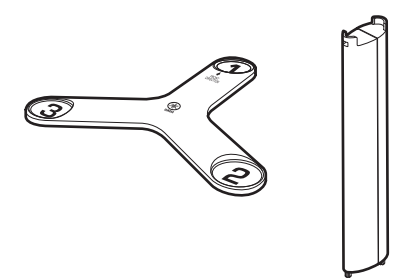

\* Подставка для микрофона и стойка используются для измерения угла/высоты во время YPAO.

£ Пульт ДУ

 $\square$  Батарейки (AAA, LR03, UM-4) (x2)

£ Краткое руководство по началу работы

£ Брошюра по безопасности

#### ПРИМЕЧАНИЕ

Для загрузки последней версии Краткое руководство по началу работы перейдите на веб-сайт Yamaha Downloads. <http://download.yamaha.com/>

### <span id="page-12-0"></span>Использование пульта ДУ

### <span id="page-12-1"></span>Вставьте батарейки в пульт ДУ

Вставьте батарейки надлежащим образом.

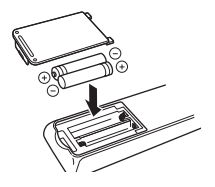

### <span id="page-13-0"></span>Диапазон работы пульта ДУ

Диапазон работы пульта ДУ показан на следующем рисунке.

Направьте пульт ДУ на сенсор ДУ на аппарате.

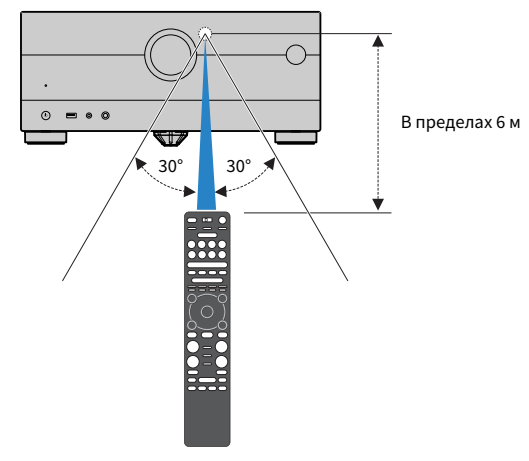

# <span id="page-14-0"></span>ФУНКЦИИ

### <span id="page-14-1"></span>Возможности аппарата

### Поддержка различных акустических систем

Вы можете наслаждаться своими любимыми акустическими пространствами в различных стилях в соответствии с числом используемых колонок.

- 7.2.2/5.2.4-канальная система
- 5.2.4-канальная система
- 7.2.2-канальная система
- 5.1.2-канальная система
- 7.1-канальная система
- 5.1-канальная система
- 3.1.2-канальная система
- 3.1-канальная система
- 2.1-канальная система
- ( Virtual CINEMA FRONT
- Функция нескольких зон
- Соединение двухканального усиления

#### Ссылки по теме

- ( ["Акустические системы, рекомендуемые для аппарата \(основная настройка\)" \(c. 40\)](#page-39-1)
- "Другие акустические системы (основная настройка)" (с. 42)
- ( ["Акустические системы, использующие внутренний усилитель аппарата \(расширенная настройка\)" \(c. 59\)](#page-58-0)
- ( ["Акустические системы, в которых используется внешний усилитель мощности \(расширенная настройка\)" \(c. 72\)](#page-71-0)

### Автоматическая оптимизация настроек колонок

Функция YPAO определяет подключения колонок и измеряет расстояния между ними и положениями прослушивания (положениями измерения), используя измерение с помощью микрофона YPAO, а затем автоматически оптимизирует настройки колонок, такие как баланс громкости и акустические параметры, в соответствии с характеристиками вашего помещения (YPAO: Yamaha Parametric room Acoustic Optimizer).

( ["Процесс конфигурации колонок" \(c. 114\)](#page-113-1)

### Использование эффектов звукового поля с большим эффектом присутствия

Аппарат оснащен различными звуковыми программами и декодерами окружающего звука, позволяющими прослушивать звук с воспроизводящих устройств в режиме предпочтительного звука (например, эффект звукового поля или стереовоспроизведение).

- "Наслаждение 3-мерными звуковыми полями" (с. 133)
- ["Использование эффектов звукового поля,оптимизированных для определенного типа](#page-133-0) [контента" \(c. 134\)](#page-133-0)
- ( ["Использование эффектов звукового поля без колонок окружающего звучания \(Virtual CINEMA](#page-136-0) [DSP\)" \(c. 137\)](#page-136-0)
- ( ["Окружающее звучание и наушники \(SILENT CINEMA\)" \(c. 139\)](#page-138-0)
- ( ["Наслаждение оригинальным звуком \(прямое декодирование\)" \(c. 140\)](#page-139-1)
- ( ["Наслаждение многоканальным воспроизведением без эффектов звукового поля \(декодер](#page-140-0) [окружающего звучания\)" \(c. 141\)](#page-140-0)
- ( ["Наслаждение воспроизведением с высоким качеством \(Pure Direct\)" \(c. 142\)](#page-141-0)
- ( ["Наслаждение басовым звуком с помощью небольших колонок \(Extra Bass\)" \(c. 148\)](#page-147-0)
- ( ["Наслаждение более мощным звуком источника аудиосигнала \(Compressed Music Enhancer\)" \(c. 144\)](#page-143-1)
- ( ["Использование Dolby Atmos® и DTS:X™" \(c. 143\)](#page-142-1)

### Широкий диапазон поддерживаемого контента по сети

При подключении данного аппарата к сети вы можете прослушивать на аппарате различный контент по сети.

- ( ["Воспроизведение музыки с помощью AirPlay" \(c. 170\)](#page-169-1)
- ( ["Воспроизведение с музыкальных медиасерверов \(ПК/NAS\)" \(c. 173\)](#page-172-1)
- ( ["Выбор интернет-радиостанции" \(c. 174\)](#page-173-1)
- "Прослушивание музыкального потокового сервиса" (с. 175)

### Воспроизведение контента на различных устройствах

Несколько гнезд HDMI и различные входные/выходные гнезда на аппарате позволяют подключать к нему видеоустройства (такие как BD/DVD-проигрыватели), аудиоустройства (такие как CDпроигрыватели), устройства Bluetooth (такие как смартфоны), игровые консоли, флэш-накопители USB и другие устройства. Вы можете воспроизводить их контент или настраиваться на радиостанцию.

- "Прослушивание радио" (с. 160)
- $\cdot$  ["Воспроизведение на аппарате музыки с устройства Bluetooth®" \(c. 166\)](#page-165-1)
- ( ["Воспроизведение контента флэш-накопителя USB" \(c. 171\)](#page-170-1)

### Полезные функции

Данный аппарат оснащен различными полезными функциями. Функция СЦЕНА позволяет одним нажатием выбрать источник входного сигнала и настройки, сохраненные для соответствующей сцены, например, звуковую программу и включение/выключение Compressed Music Enhancer. Вы можете вызвать сохраненный контент (например, музыку, хранящуюся на медиасерверах, и интернет-радиостанции), выбрав номер ярлыка. При подключении данного аппарата к телевизору, совместимому с функцией управления по HDMI, с помощью кабеля HDMI, можно осуществлять управление аппаратом (например, питанием и громкостью) с помощью операций с пультом ДУ телевизора.

- ( ["Выбор источника входного сигнала и избранных настроек одним нажатием \(SCENE\)" \(c. 177\)](#page-176-1)
- "Сохранение избранного контента в качестве ярлыка" (с. 181)
- ( ["Воспроизведение аудиосигнала телевизора с помощью eARC/ARC" \(c. 155\)](#page-154-1)

### Поддержка беспроводных колонок

Аппарат оснащен функцией беспроводного подключения колонок. Вы можете наслаждаться аудиосигналом, воспроизводимым на аппарате с помощью колонок/наушников Bluetooth. Также, при использовании устройств с поддержкой функции MusicCast Surround, колонки окружающего звука и сабвуфер могут быть беспроводными.

- $\cdot$  "Воспроизведение музыки с помощью колонок/наушников Bluetooth<sup>®</sup>" (c. 168)
- "Конфигурирование беспроводных колонок" (с. 112)

### <span id="page-21-0"></span>Полезные приложения

### <span id="page-21-1"></span>AV SETUP GUIDE

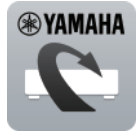

AV SETUP GUIDE представляет собой приложение, упрощающее подключение кабелей между AV-Ресивер и воспроизводящими устройствами, а также настройку AV-Ресивер. Данное приложение помогает выполнять различные настройки, например, подключение колонок, телевизора и воспроизводящих устройств, а также выбирать систему колонок.

Более подробную информацию можно найти по запросу "AV SETUP GUIDE" в App Store или Google Play.

### <span id="page-22-0"></span>MusicCast CONTROLLER

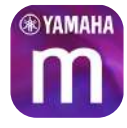

MusicCast CONTROLLER представляет собой приложение, которое позволяет связывать MusicCast-совместимое устройство с другими MusicCast-совместимыми устройствами в других комнатах и одновременно выполнять на них воспроизведение. Данное приложение позволяет вам использовать смартфон или другое мобильное устройство вместо пульта дистанционного управления для простого выбора воспроизводимой музыки, а также настройки аппарата и MusicCast-совместимых устройств.

Более подробную информацию можно найти по запросу "MusicCast CONTROLLER" в App Store или Google Play.

# <span id="page-23-0"></span>НАЗВАНИЯ КОМПОНЕНТОВ И ИХ ФУНКЦИИ

### <span id="page-23-1"></span>Корпус аппарата

### <span id="page-23-2"></span>Названия и функции компонентов передней панели

Далее приведены названия и функции компонентов передней панели.

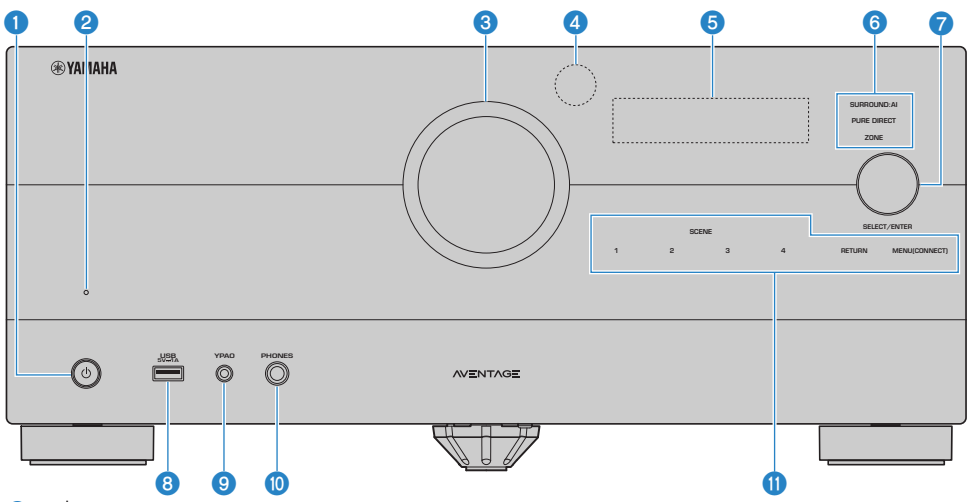

#### $($  $)$  (питание)

Включение/отключение (режим ожидания) основной зоны ([c. 107\)](#page-106-0).

#### О Индикатор режима ожидания

Загорается, когда аппарат находится в режиме ожидания, в любом из следующих случаев:

- НDMI Контроль включен (с. 274)
- Режим В режим ожидания включен (с. 280)
- Режим Сеть режим ожидания включен (с. 286)
- Режим ожидания Bluetooth включен (с. 293)

#### **6** VOLUME

Регулировка громкости.

#### d Сенсор дистанционного управления

Принимает сигналы (инфракрасные) пульта ДУ ([c. 14](#page-13-0)).

#### **<sup>6</sup>** Дисплей передней панели

Отображение информации и меню ([c. 26\)](#page-25-1).

#### ПРИМЕЧАНИЕ

При низкой или высокой температуре иногда ухудшается видимость символов вследствие характеристик ЖКдисплея. Это не свидетельствует о неполадке.

#### б Индикатор

Загорается при следующем условии.

#### SURROUND:AI

Загорается во время работы SURROUND:AI ([c. 132\)](#page-131-0).

#### PURE DIRECT

Загорается во время работы PURE DIRECT [\(c. 142](#page-141-0)).

#### **ZONE**

Загорается при включении зонального выхода ([c. 189\)](#page-188-1).

#### *Q* SELECT/ENTER

Выбор источника входного сигнала и управление дисплеем передней панели.

#### **6** Гнездо USB

Для подключения флэш-устройства USB [\(c. 171](#page-170-1)).

#### **<sup>9</sup>** Гнездо YPAO

Для подключения прилагаемого микрофона YPAO ([c. 114](#page-113-1)).

#### **© Гнездо PHONES**

Для подключения наушников.

#### Ф Сенсорная панель

Для управления касанием. Прозвучит звук работы.

#### SCENE

Переключение одним касанием между несколькими настройками, установленными с использованием функции СЦЕНА. А также включение аппарата, когда он находится в режиме ожидания [\(c. 177\)](#page-176-1).

#### RETURN

Управление меню "Дисплей передней панели".

#### MENU (CONNECT)

Управление меню "Дисплей передней панели".

Вход в сетевое приложение MusicCast и настройку беспроводной локальной сети при нажатии и удерживании в течение 5 секунд.

#### Ссылки по теме

["Уход за передней панелью" \(c. 412\)](#page-411-2)

### <span id="page-25-0"></span>Дисплей передней панели

### <span id="page-25-1"></span>Названия и функции компонентов дисплея передней панели

Далее приведены названия и функции компонентов дисплея передней панели.

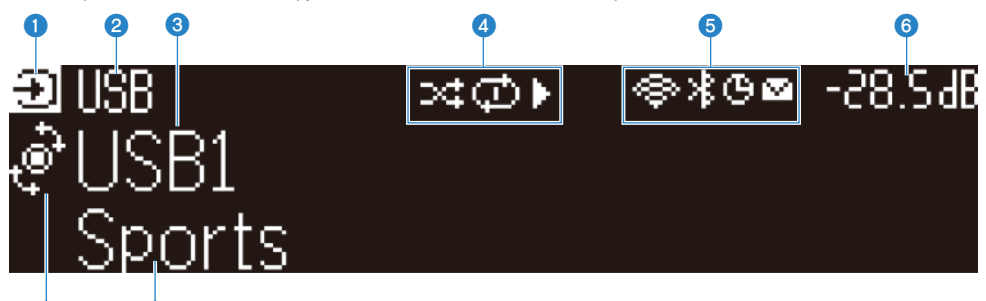

#### a Значок режима работы

 $\overline{\textbf{o}}$  o

Указывает текущий режим дисплея передней панели (режим выбора входа или режим выбора информации).

#### В Название входа по умолчанию

Отображает название по умолчанию при переименовании названия источника входного сигнала.

#### **<sup>6</sup>** Основная информация

Отображает такую информацию, как название текущего входа, пункт информации входа в соответствии с режимом дисплея передней панели.

#### d Значок состояния воспроизведения

#### Случайный порядок

Загорается при включении установки случайного порядка [\(c. 211](#page-210-1)).

#### Повтор

Загорается при включении установки повтора [\(c. 212\)](#page-211-0).

#### Воспроизведение/пауза/остановка

Загорается во время воспроизведения аппаратом песни, паузы или остановки.

#### **6** Значок состояния

#### Беспроводная локальная сеть

Загорается во время подключения аппарата к беспроводной сети ([c. 413\)](#page-412-1).

#### Bluetooth

Загорается во время подключения аппарата к устройству Bluetooth [\(c. 166\)](#page-165-1).

#### Таймер сна

Загорается при включенном таймере сна [\(c. 176](#page-175-2)).

#### Обновление встроенного программного обеспечения

Загорается, если в сети доступно обновление встроенного программного обеспечения ([c. 352\)](#page-351-2).

#### f Громкость

Используется для отображения текущей громкости.

#### **Q** Индикатор SELECT/ENTER

Указывает доступное состояние SELECT/ENTER (нажатие или поворот) для правой области дисплея.

#### **<sup>6</sup>** Дополнительная информация

Отображает дополнительную информацию о текущем входе, такую как Прием, Программа DSP.

#### ПРИМЕЧАНИЕ

- В зависимости от воспроизводимого контента аппарат может не установить должным образом свое состояние воспроизведения. Подробнее о состоянии воспроизведения см. в приложении MusicCast CONTROLLER или в программном обеспечении для воспроизведения.
- Если аппарат представляет собой подчиненное устройство сети MusicCast, состояние воспроизведения отображается следующим образом в зависимости от главного устройства.
	- ( Значок воспроизведения высвечивается на дисплее передней панели аппарата в случае выбора контента воспроизводимого аудиосигнала в качестве источника входного сигнала главного устройства и паузы главного устройства.
	- Значок воспроизведения всегда высвечивается на дисплее передней панели аппарата в случае выбора "HDMI", "AV", "AUDIO", "PHONO", "TV" или "TUNER" в качестве источника входного сигнала главного устройства.

### Выбор информации о входе, отображаемой на дисплее передней панели

На дисплее передней панели в режиме выбора информации отображается дополнительная информация, относящаяся к источнику входного сигнала на дисплее передней панели.

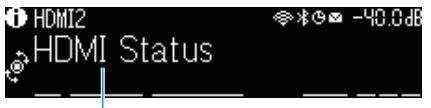

#### Элемент

На передней панели нажмите SELECT/ENTER для переключения дисплея передней панели в режим выбора информации. И поворачивайте SELECT/ENTER для выбора между различными элементами. Под элементом отображается дополнительная информация.

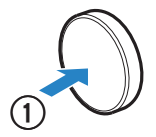

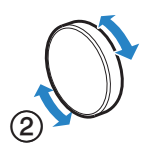

Отображаемые элементы меняются в зависимости от источника входного сигнала.

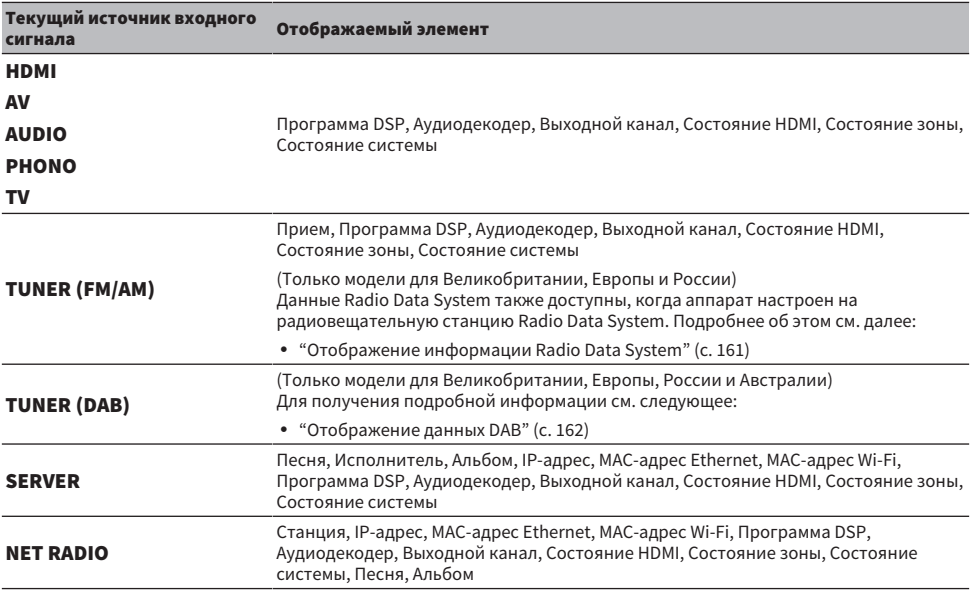

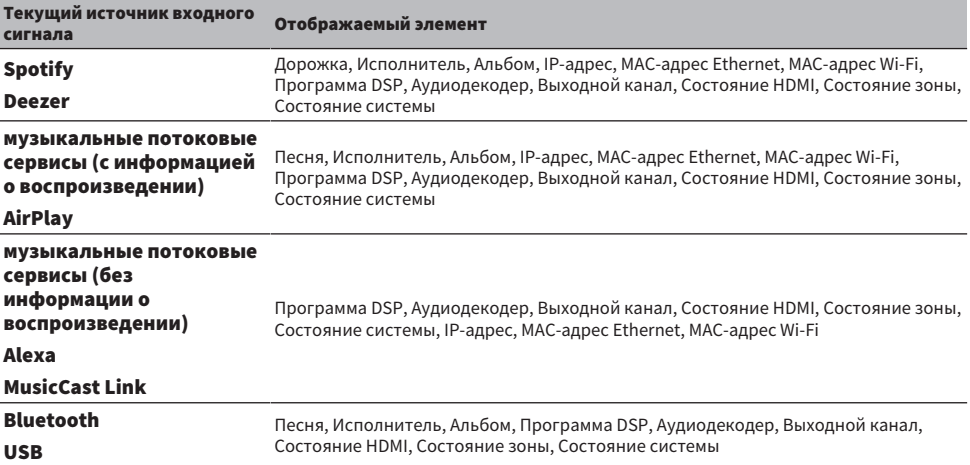

#### ПРИМЕЧАНИЕ

- Вы можете установить "Пропуск информации" в меню "Дисплей передней панели" для пропуска пунктов информации на дисплее передней панели.
- Если не использовать SELECT/ENTER в течение нескольких секунд, дисплей передней панели автоматически переключится в режим выбора входа.

#### Ссылки по теме

["Установка пунктов информации, которые будут пропущены при использовании SELECT/ENTER" \(c. 347\)](#page-346-0)

#### **Выходной канал**

Отображается информация о выходных каналах (разъемах колонок и гнездах PRE OUT), которые в данный момент выводят звук. Отсутствие выводимого звука обозначается в виде подчеркивания.

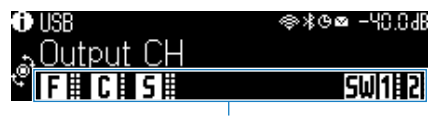

Индикаторы

#### **COCTOSHME HDMI**

Отображается информация о входных гнездах HDMI (подключение) и выходном гнезде HDMI (подключение, адресат вывода). Отсутствие подключения обозначается в виде подчеркивания.

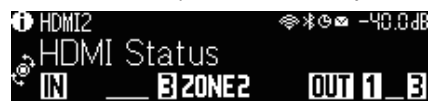

#### n Состояние зоны

Отображается информация о номере или букве зоны, которая включена в данный момент. Отключенная зона обозначается в виде подчеркивания.

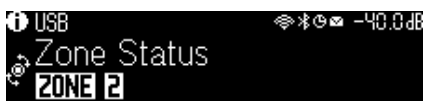

#### **• Состояние системы**

Отображается следующая информация о системе. Если она отключена, это обозначается в виде подчеркивания.

- ЕСО: включен эко-режим.
- PARTY: включен режим вечеринки.
- MASTER: аппарат является главным устройством сети MusicCast.

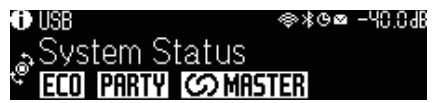

### <span id="page-30-0"></span>Названия и функции компонентов задней панели

Далее приведены названия и функции компонентов задней панели.

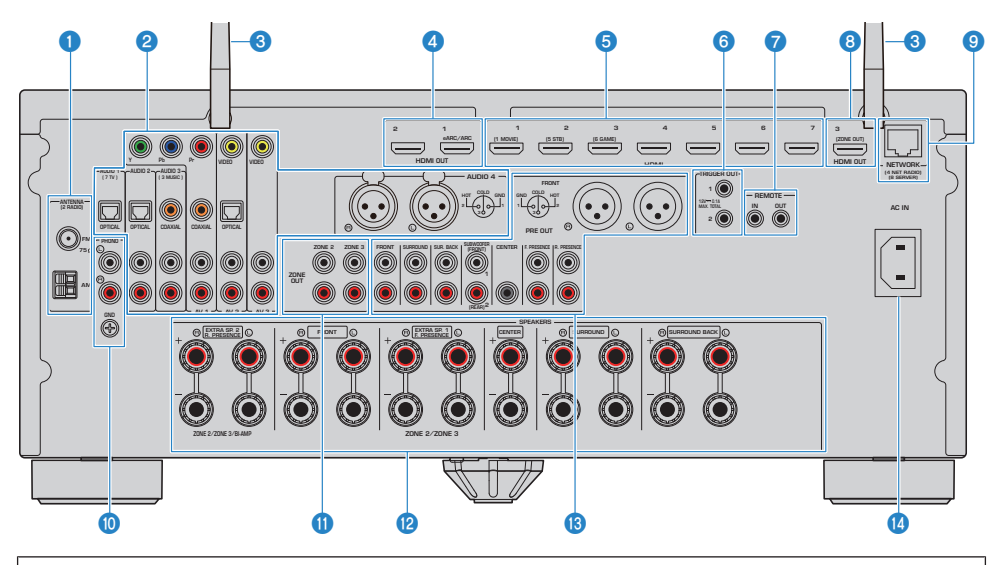

( Область вокруг выходных видео-/аудиогнезд обозначена белым цветом непосредственно на устройстве, чтобы избежать ошибок при подключении.

#### **Q** Гнезда ANTENNA

Для подключения к радиоантеннам [\(c. 96](#page-95-1)).

#### $\odot$  Гнезда AUDIO 1-4, гнезда AV 1-3

Для подключения к воспроизводящим видео-/аудиоустройствам и ввода видео-/аудиосигналов [\(c. 92](#page-91-0)).

#### c Беспроводные антенны

Для беспроводного подключения (Wi-Fi) к сети [\(c. 100\)](#page-99-1) и подключения Bluetooth [\(c. 166](#page-165-1)).

#### d Гнезда HDMI OUT 1–2

Для подключения к HDMI-совместимому телевизору и вывода видео/аудиосигналов ([c. 88\)](#page-87-1). При использовании eARC/ARC также подаются аудиосигналы телевизора.

#### e Гнезда HDMI 1-7

Для подключения к воспроизводящим устройствам, совместимым со стандартом HDMI, и для подачи видео-/ аудиосигналов [\(c. 91\)](#page-90-1).

#### **6** Гнезда TRIGGER OUT 1-2

Для подключения к устройствам, поддерживающим функцию триггера ([c. 103\)](#page-102-1).

#### **Q** Гнезда REMOTE IN/OUT

Для подключения приемника/передатчика инфракрасного сигнала, позволяющего управлять аппаратом и другими устройствами из другого помещения ([c. 104](#page-103-0)).

#### **© Гнездо HDMI OUT 3 (ZONE OUT)**

Для подключения к HDMI-совместимому устройству, используемому в Зоне 2 или Зоне 4 ([c. 188](#page-187-1)).

#### **9** Гнездо NETWORK

Для проводного подключения к сети [\(c. 101](#page-100-0)).

#### **© Гнезда PHONO**

Для подключения к проигрывателю ([c. 94](#page-93-0)).

#### **COMPLEMENT CONT**

Для подключения к внешнему усилителю, используемому в другой комнате (Зоне 2 или Зоне 3), и для вывода аудиосигнала [\(c. 187](#page-186-0)).

#### <sup>2</sup> Разъемы SPEAKERS

Для подключения к колонкам [\(c. 36\)](#page-35-2).

#### **®** Гнезда PRE OUT

Для подключения к сабвуферу со встроенным усилителем ([c. 87](#page-86-0)) или к внешнему усилителю мощности  $(c. 73)$  $(c. 73)$ .

#### **C** Гнездо AC IN

Для подключения поставляемого силового кабеля [\(c. 106\)](#page-105-1).

### <span id="page-32-0"></span>Пульт ДУ

### <span id="page-32-1"></span>Названия и функции компонентов пульта ДУ

Далее приведены названия и функции компонентов прилагаемого пульта ДУ.

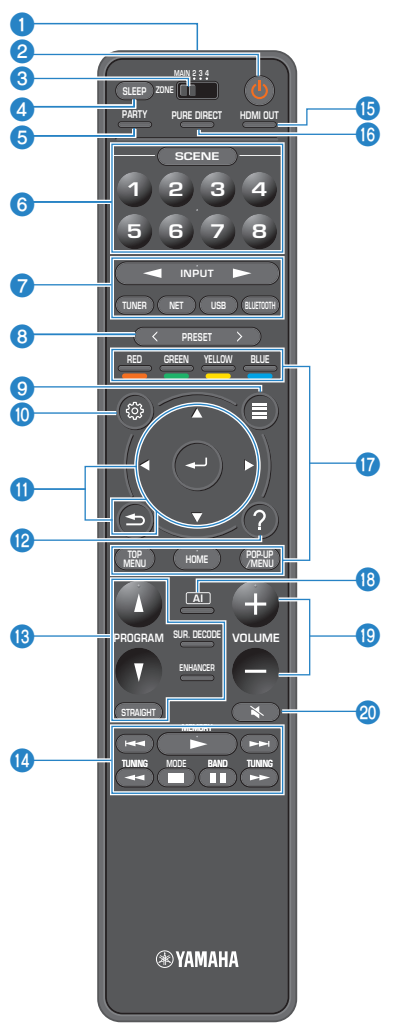

#### О Передатчик сигнала ДУ

Передает сигналы (инфракрасные) пульта ДУ.

#### **2** Кнопка  $\bigcirc$  (питание)

Включает/выключает зону, выбранную переключателем зоны [\(c. 189\)](#page-188-1).

#### c Переключатель зоны

Изменение зоны с помощью пульта ДУ ([c. 190](#page-189-0)).

#### **4** Кнопка SLEEP

Устанавливает время таймера сна [\(c. 176\)](#page-175-1).

#### **6** Кнопка PARTY

Включение/выключение режима вечеринки ([c. 192\)](#page-191-0).

#### **6** Кнопки SCENE

Переключение одним касанием между несколькими настройками, установленными с использованием функции СЦЕНА. А также включение аппарата, когда он находится в режиме ожидания [\(c. 177\)](#page-176-1).

#### g Кнопки выбора входа

Выбор источника входного сигнала для воспроизведения.

#### ПРИМЕЧАНИЕ

Нажимайте NET до тех пор, пока не будет выбран нужный сетевой источник.

#### **© 0 0 0 © 6 Кнопки управления внешним устройством**

Управление воспроизведением устройства, совместимого с функцией управления по HDMI.

#### ПРИМЕЧАНИЕ

- ( Воспроизводящие устройства должны поддерживать функцию управления по HDMI. Использование некоторых устройств, совместимых с функцией управления по HDMI, невозможно.
- Вы можете установить функцию для использования цветных кнопок для операций, отличных от управления устройствами, подключенными к аппарату с помощью кабеля HDMI ([c. 320](#page-319-0)).

#### **6 Кнопки PRESET**

Выбор предустановленной радиостанции [\(c. 160](#page-159-0)). Вызов контента Bluetooth, USB или сетевого контента, который зарегистрирован с помощью ярлыка [\(c. 182\)](#page-181-0).

#### **Q** Кнопка OPTION

Отображает меню опций, используемое на телевизоре [\(c. 194](#page-193-1)).

#### **©** Кнопка SETUP

Отображает меню настроек, используемое на телевизоре [\(c. 216](#page-215-1)).

#### **COM** Клавиши ENTER/курсора, RETURN

Управление меню на телевизоре.

#### **P** Kuonka HELP

В экранном меню на телевизоре отображается пояснение для термина в данном положении курсора. Эта клавиша функционирует, если отображается значок "?" экранного меню.

#### **© Кнопки выбора режима звука**

Выбор звуковой программы или декодера окружающего звука [\(c. 131\)](#page-130-2).

#### ПРИМЕЧАНИЕ

Можно установить функцию для использования кнопок PROGRAM, помимо выбора звуковой программы [\(c. 319\)](#page-318-0).

#### n Кнопки управления воспроизведением

Управление воспроизведением с флэш-накопителя USB, музыкального медиасервера (ПК/NAS) или радио.

#### **© Кнопка HDMI OUT**

Выбор гнезд HDMI OUT, которые будут использоваться для вывода сигнала аудио/видео [\(c. 151](#page-150-0)).

#### **C** Кнопка PURE DIRECT

Включение/выключение режима Pure Direct [\(c. 142\)](#page-141-0).

#### **<sup>©</sup>** Кнопка AI

Включение/выключение режима SURROUND:AI [\(c. 132](#page-131-0)).

#### **<sup>®</sup>** Кнопки VOLUME

Регулировка громкости.

#### **@** Кнопка MUTE

Приглушение выводимого звука.

# <span id="page-35-0"></span>ПОДГОТОВКА

## <span id="page-35-1"></span>Перед началом

### <span id="page-35-2"></span>Названия и функции компонентов колонок

Далее приведены названия и функции компонентов колонок, подключенных к аппарату.

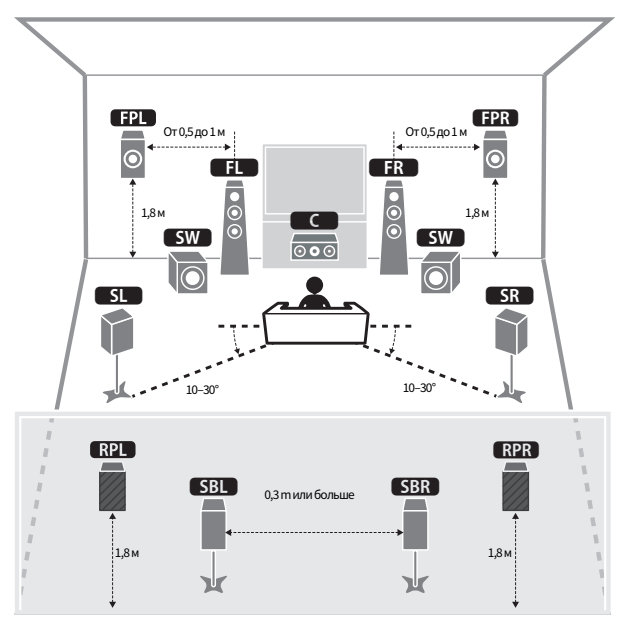

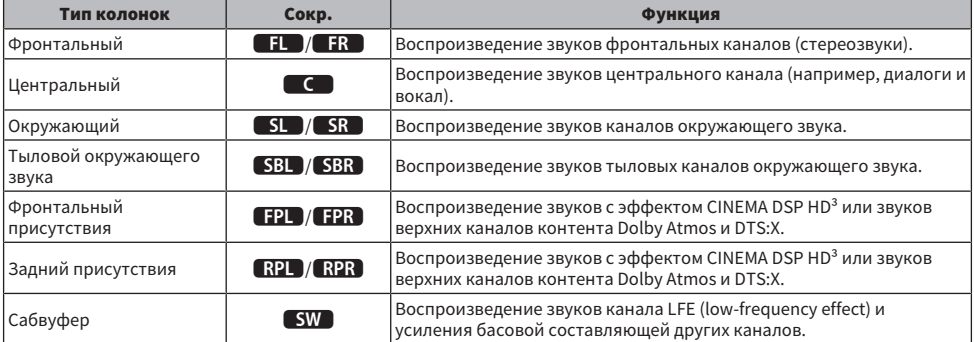
- Используйте данную схему в качестве справки по идеальному расположению колонок для аппарата. Однако ваша схема расположения колонок не обязательно должна точно соответствовать данному рисунку. Автоматическая настройка колонок (YPAO) может использоваться для автоматической оптимизации настроек колонок (например, расстояния) в соответствии с действительным расположением колонок.
- Данный аппарат предусматривает три шаблона расположения для фронтальных/задних колонок присутствия соответственно. Вы можете выбрать шаблон расположения, который подходит для вашей среды прослушивания. Вы можете наслаждаться Dolby Atmos, DTS:X или CINEMA DSP HD<sup>3</sup> с любым из этих шаблонов расположения.

- "Процесс подготовки (с подключением колонок окружающего звука с помощью акустических кабелей)" (с. 38)
- ( ["Процесс подготовки \(при беспроводном подключении колонок окружающего звука\)" \(c. 39\)](#page-38-0)
- "Расположение колонок присутствия" (с. 419)

## Процесс подготовки

## <span id="page-37-0"></span>Процесс подготовки (с подключением колонок окружающего звука с помощью акустических кабелей)

Основной процесс подготовки к использованию аппарата выглядит следующим образом.

- 1 Разместите колонки.
- 2 Подключите колонки.
- 3 Подключите телевизор.
- 4 Подключите воспроизводящие устройства.
- 5 Подключите радиоантенны.
- 6 Выполните подготовку к сетевому подключению.
- 7 Создайте сеть MusicCast.
- 8 Назначьте конфигурацию колонок.
- 9 Настройте параметры колонок.

#### Ссылки по теме

["Размещение колонок \(систем колонок\)" \(c. 40\)](#page-39-0)

## <span id="page-38-0"></span>Процесс подготовки (при беспроводном подключении колонок окружающего звука)

Основной процесс подготовки к использованию аппарата при беспроводном подключении колонок окружающего звука выглядит следующим образом.

- Разместите колонки.
- Подключите колонки.
- Подключите телевизор.
- Подключите воспроизводящие устройства.
- Подключите радиоантенны.
- Выполните подготовку к сетевому подключению.
- Создайте сеть MusicCast.
- Подключите беспроводные колонки.
- Назначьте конфигурацию колонок.
- Настройте параметры колонок.

#### Ссылки по теме

["Размещение колонок \(систем колонок\)" \(c. 40\)](#page-39-0)

# <span id="page-39-0"></span>Размещение колонок (систем колонок)

## Акустические системы, рекомендуемые для аппарата (основная настройка)

Данная акустическая система обеспечивает полное использование возможностей аппарата.

Вы можете наслаждаться очень естественным 3-мерным звуковым полем с любым контентом. Данная акустическая система рекомендуется для контента Dolby Atmos или DTS:X.

[Поиск тега]#Q01 Акустические системы

### $\blacksquare$  7.2.2/5.2.4-канальная система

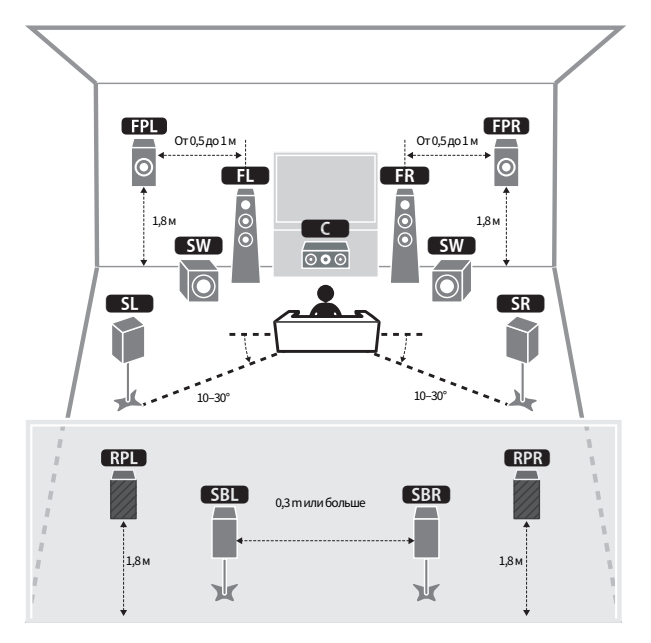

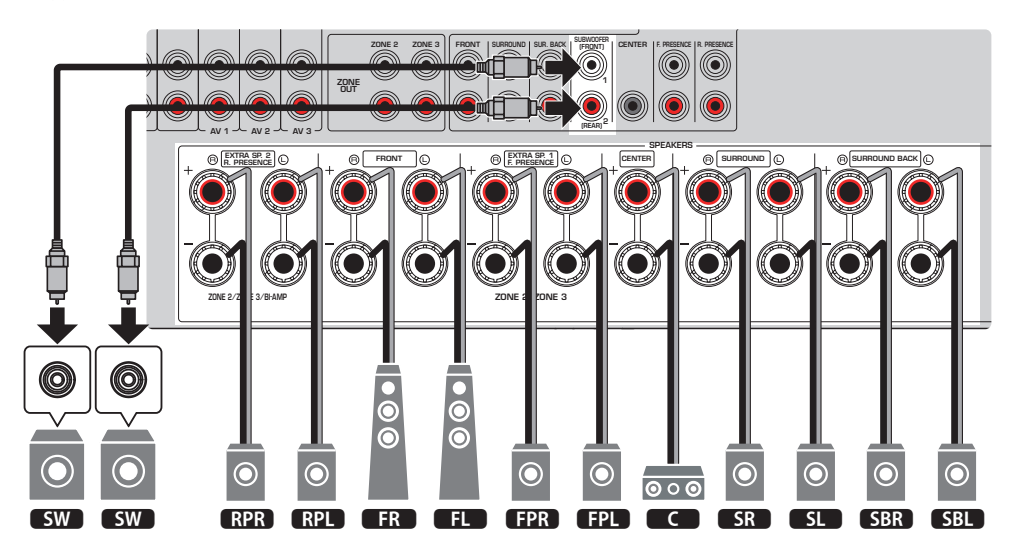

#### ПРИМЕЧАНИЕ

- Тыловые колонки окружающего звука и задние колонки присутствия воспроизводят звук не одновременно. Аппарат автоматически переключает используемые колонки в зависимости от входного сигнала и CINEMA DSP HD³.
- При установке фронтальных/задних колонок присутствия на потолке над положением прослушивания или при использовании колонок с функцией Dolby в качестве фронтальных/задних колонок присутствия необходимо изменить настройки схемы расположения фронтальных/задних колонок присутствия.
- К аппарату также можно подключить до 2 сабвуферов (со встроенным усилителем). Два сабвуфера, подключенные к аппарату, выводят звук отдельно, поэтому их можно расположить в левой/правой или в передней/задней части комнаты. В этом случае настройки схемы их расположения необходимо изменить.
- При использовании только одного сабвуфера его можно разместить с левой или правой стороны.

- "Требования к колонкам" (с. 83)
- "Установка схемы расположения фронтальных колонок присутствия" (с. 231)
- "Установка схемы расположения задних колонок присутствия" (с. 232)
- "Установка схемы расположения сабвуферов" (с. 236)

# Другие акустические системы (основная настройка)

### 5.2.4-канальная система

Для создания полного эффекта контента Dolby Atmos или DTS:X рекомендуется данная система колонок. Используя фронтальные и задние колонки присутствия, эта система колонок формирует очень естественное 3-мерное звуковое поле. Данная система позволяет использовать не только 5.1 канальный, но и 7.1-канальный контент.

[Поиск тега]#Q01 Акустические системы

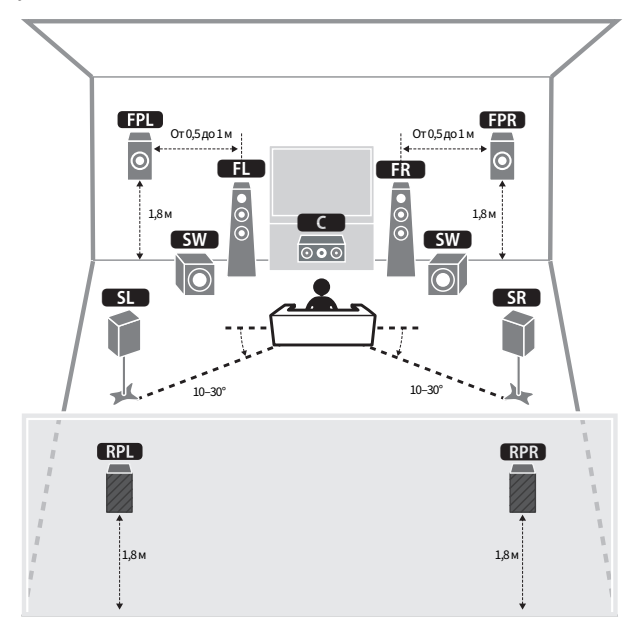

#### ПРИМЕЧАНИЕ

- При установке фронтальных/задних колонок присутствия на потолке над положением прослушивания или при использовании колонок с функцией Dolby в качестве фронтальных/задних колонок присутствия необходимо изменить настройки схемы расположения фронтальных/задних колонок присутствия.
- К аппарату также можно подключить до 2 сабвуферов (со встроенным усилителем). Два сабвуфера, подключенные к аппарату, выводят звук отдельно, поэтому их можно расположить в левой/правой или в передней/задней части комнаты. В этом случае настройки схемы их расположения необходимо изменить.
- При использовании только одного сабвуфера его можно разместить с левой или правой стороны.

- "Требования к колонкам" (с. 83)
- "Установка схемы расположения фронтальных колонок присутствия" (с. 231)
- "Установка схемы расположения задних колонок присутствия" (с. 232)
- $\bullet$  "Установка схемы расположения сабвуферов" (с. 236)

### 7.2.2-канальная система

Для создания полного эффекта контента Dolby Atmos или DTS:X рекомендуется данная система колонок. Используя фронтальные колонки присутствия, эта система колонок формирует естественное 3-мерное звуковое поле, а использование тыловых колонок окружающего звука также позволяет вам наслаждаться расширенным окружающим звучанием.

[Поиск тега]#Q01 Акустические системы

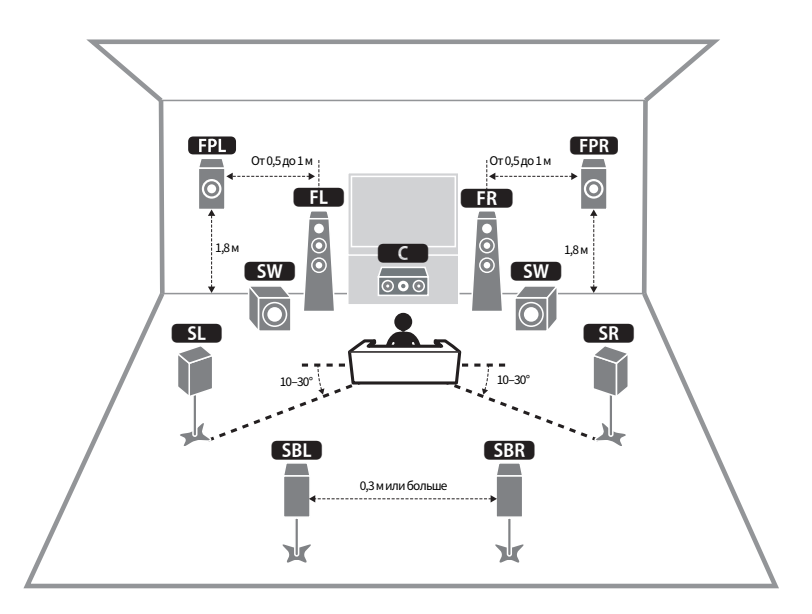

#### ПРИМЕЧАНИЕ

- При установке фронтальных колонок присутствия на потолке над положением прослушивания или при использовании колонок с функцией Dolby в качестве фронтальных колонок присутствия, необходимо изменить настройки схемы расположения фронтальных колонок присутствия.
- К аппарату также можно подключить до 2 сабвуферов (со встроенным усилителем). Два сабвуфера, подключенные к аппарату, выводят звук отдельно, поэтому их можно расположить в левой/правой или в передней/задней части комнаты. В этом случае настройки схемы их расположения необходимо изменить.
- При использовании только одного сабвуфера его можно разместить с левой или правой стороны.

- "Требования к колонкам" (с. 83)
- "Установка схемы расположения фронтальных колонок присутствия" (с. 231)
- "Установка схемы расположения сабвуферов" (с. 236)

### 5.1.2-канальная система

Для создания полного эффекта контента Dolby Atmos или DTS:X рекомендуется данная система колонок. Фронтальные колонки присутствия воспроизводят естественное 3-мерное поле окружающего звука, включая пространство над головой.

[Поиск тега]#Q01 Акустические системы

### n Для схемы расположения с фронтальными колонками присутствия в положении спереди вверху

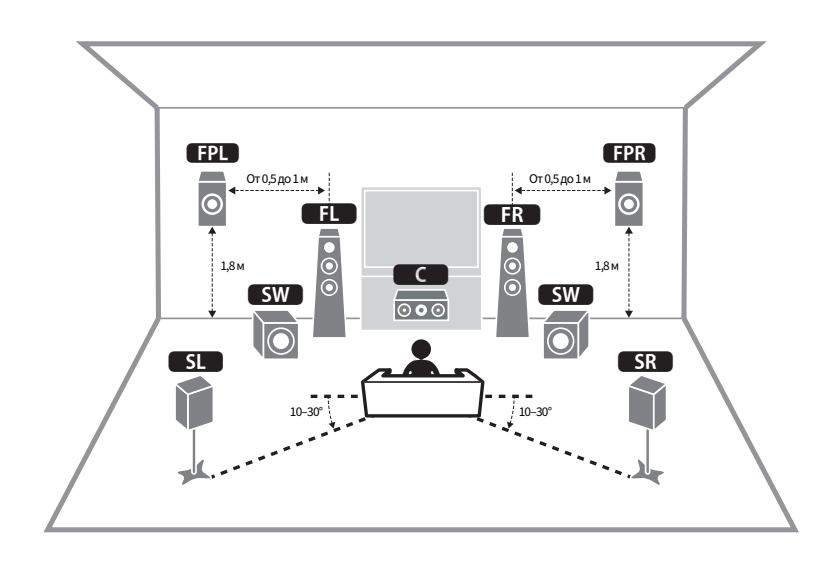

n Для схемы расположения с фронтальными колонками присутствия в положении над головой

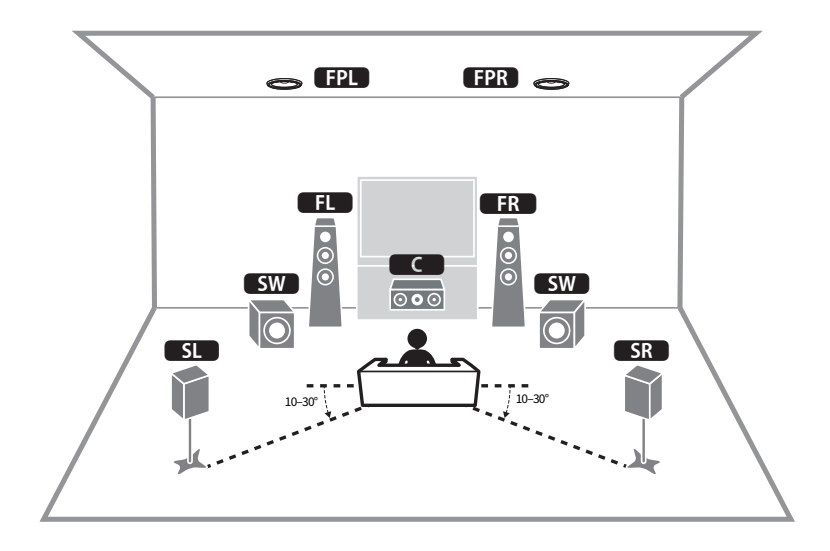

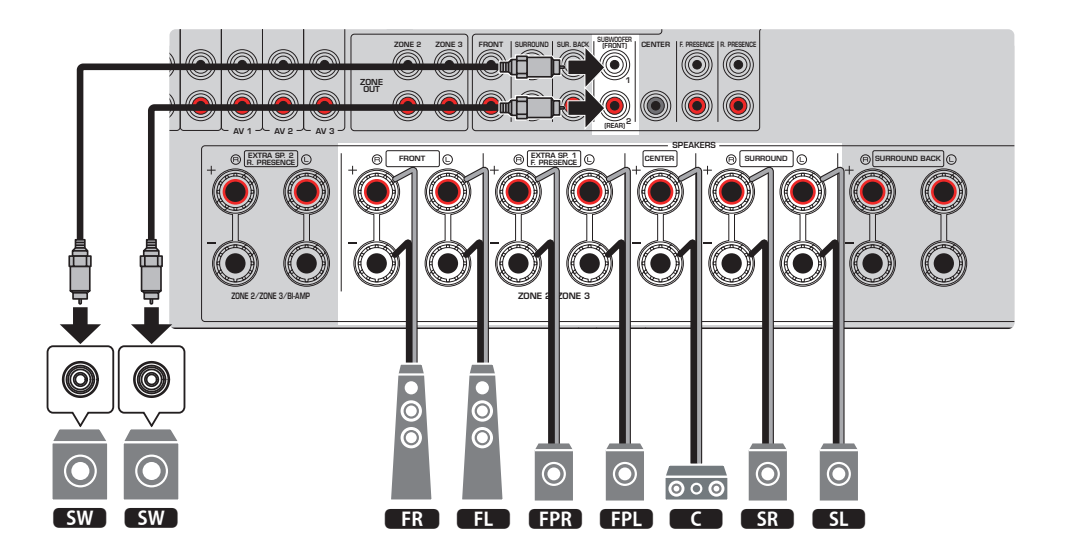

- При установке фронтальных колонок присутствия на потолке над положением прослушивания или при использовании колонок с функцией Dolby в качестве фронтальных колонок присутствия, необходимо изменить настройки схемы расположения фронтальных колонок присутствия.
- К аппарату также можно подключить до 2 сабвуферов (со встроенным усилителем). Два сабвуфера, подключенные к аппарату, выводят звук отдельно, поэтому их можно расположить в левой/правой или в передней/задней части комнаты. В этом случае настройки схемы их расположения необходимо изменить.
- При использовании только одного сабвуфера его можно разместить с левой или правой стороны.

- "Требования к колонкам" (с. 83)
- "Установка схемы расположения фронтальных колонок присутствия" (с. 231)
- "Установка схемы расположения сабвуферов" (с. 236)

### 7.1-канальная система

Данная акустическая система позволяет наслаждаться эффектом расширенного окружающего звука с использованием тыловых колонок окружающего звука.

[Поиск тега]#Q01 Акустические системы

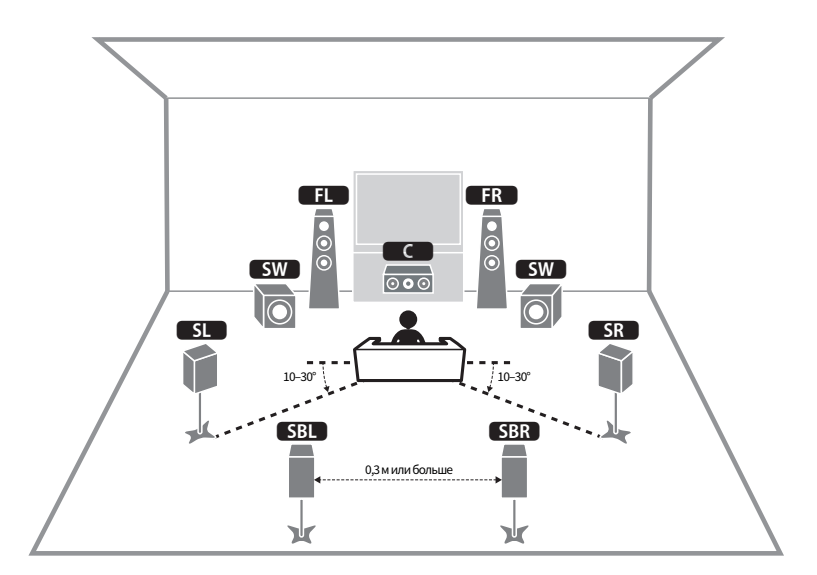

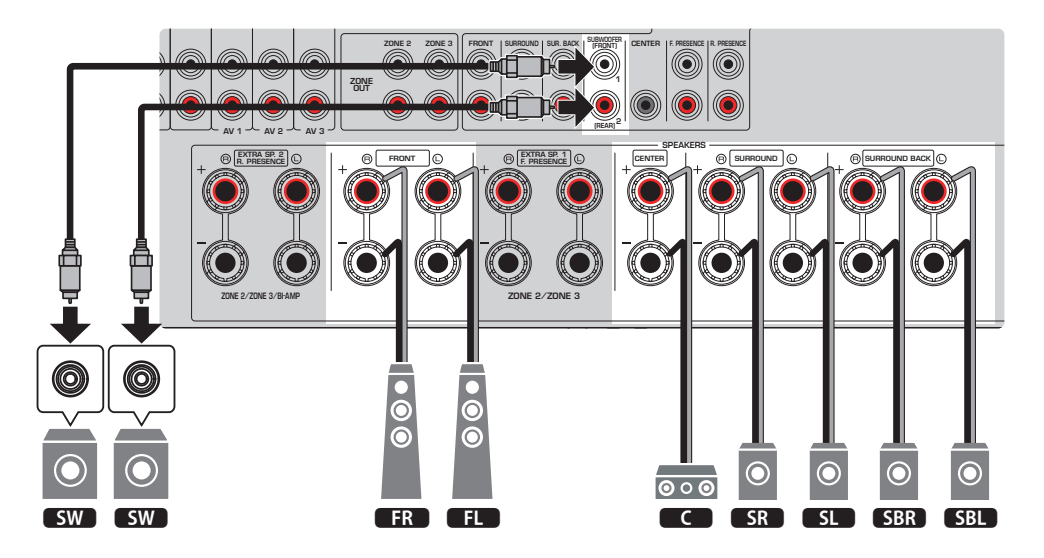

- К аппарату также можно подключить до 2 сабвуферов (со встроенным усилителем). Два сабвуфера, подключенные к аппарату, выводят звук отдельно, поэтому их можно расположить в левой/правой или в передней/задней части комнаты. В этом случае настройки схемы их расположения необходимо изменить.
- При использовании только одного сабвуфера его можно разместить с левой или правой стороны.

- ( ["Требования к колонкам" \(c. 83\)](#page-82-0)
- "Установка схемы расположения сабвуферов" (с. 236)

### 5.1-канальная система

Это базовая схема расположения колонок, рекомендованная для наслаждения окружающим звуком. [Поиск тега]#Q01 Акустические системы

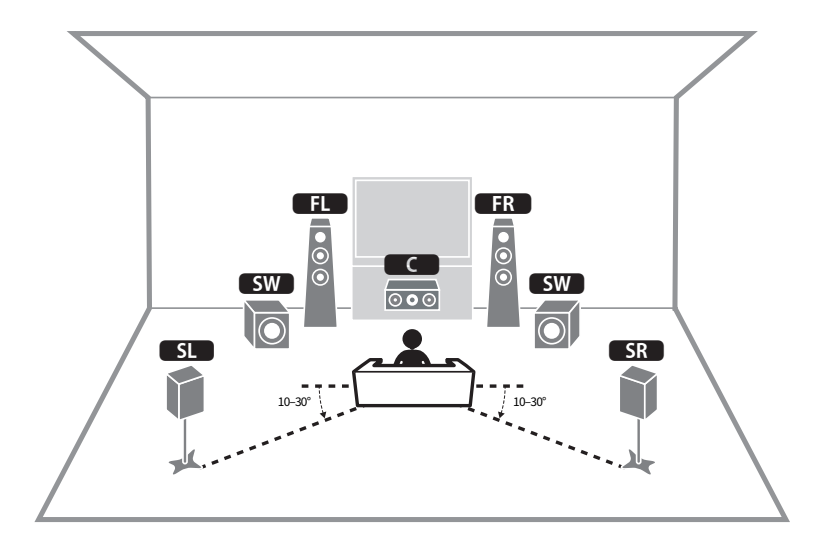

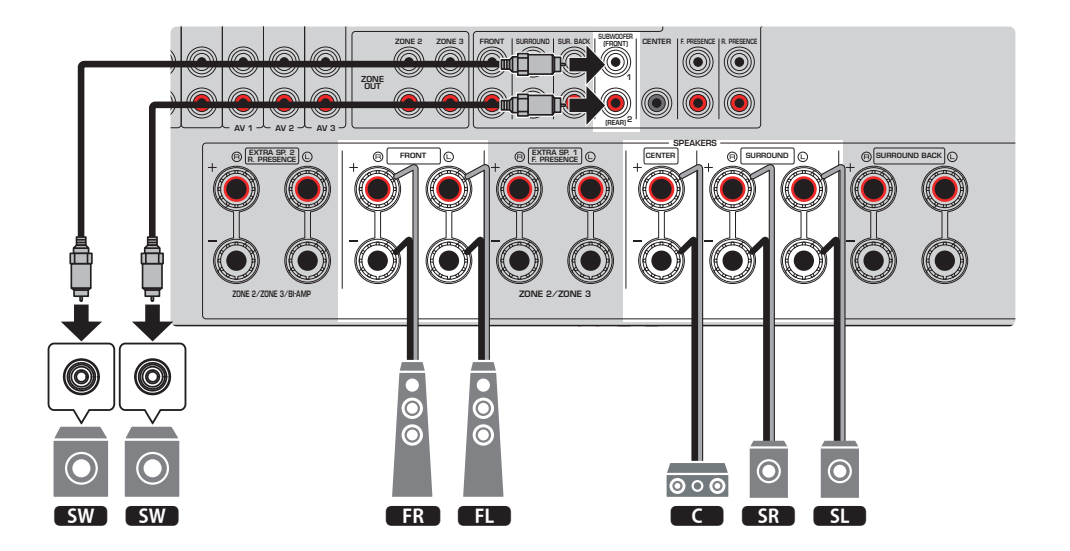

- К аппарату также можно подключить до 2 сабвуферов (со встроенным усилителем). Два сабвуфера, подключенные к аппарату, выводят звук отдельно, поэтому их можно расположить в левой/правой или в передней/задней части комнаты. В этом случае настройки схемы их расположения необходимо изменить.
- При использовании только одного сабвуфера его можно разместить с левой или правой стороны.

- ( ["Требования к колонкам" \(c. 83\)](#page-82-0)
- "Установка схемы расположения сабвуферов" (с. 236)

## 3.1.2-канальная система

Если расположение колонок с задней стороны комнаты невозможно, рекомендуется данное расположение колонок. С помощью данной системы колонок вы также можете наслаждаться контентом Dolby Atmos или DTS:X.

[Поиск тега]#Q01 Акустические системы

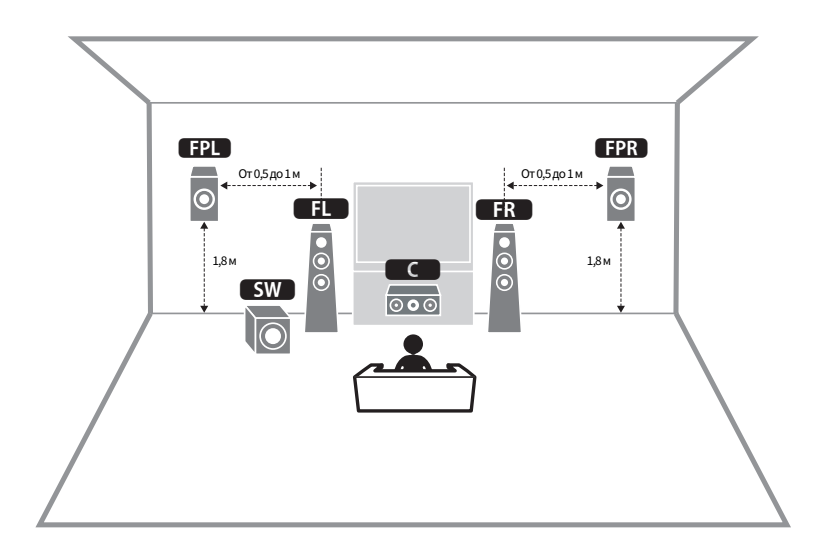

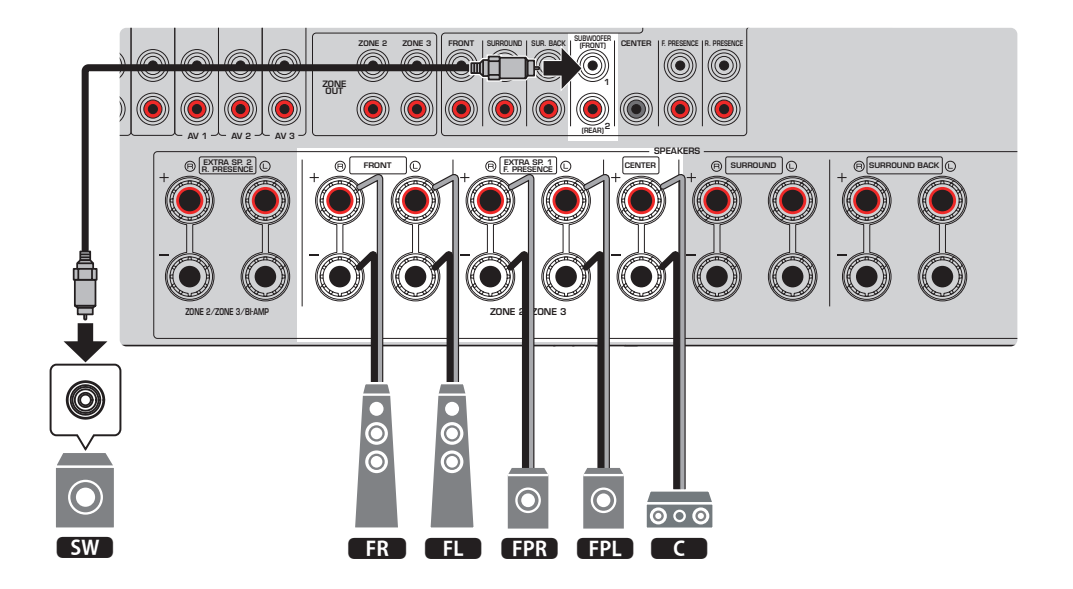

- При установке фронтальных колонок присутствия на потолке над положением прослушивания или при использовании колонок с функцией Dolby в качестве фронтальных колонок присутствия настройте расположение фронтальных колонок присутствия.
- К аппарату также можно подключить до 2 сабвуферов (со встроенным усилителем). Два сабвуфера, подключенные к аппарату, выводят звук отдельно, поэтому их можно расположить в левой/правой или в передней/задней части комнаты. В этом случае настройки схемы их расположения необходимо изменить.
- При использовании только одного сабвуфера его можно разместить с левой или правой стороны.

- "Требования к колонкам" (с. 83)
- "Установка схемы расположения фронтальных колонок присутствия" (с. 231)
- "Установка схемы расположения сабвуферов" (с. 236)"

### 3.1-канальная система

Эта схема расположения колонок для наслаждения звуком с центральной колонкой. Она позволяет четко воспроизводить звук центрального канала, например, диалоги и вокал.

[Поиск тега]#Q01 Акустические системы

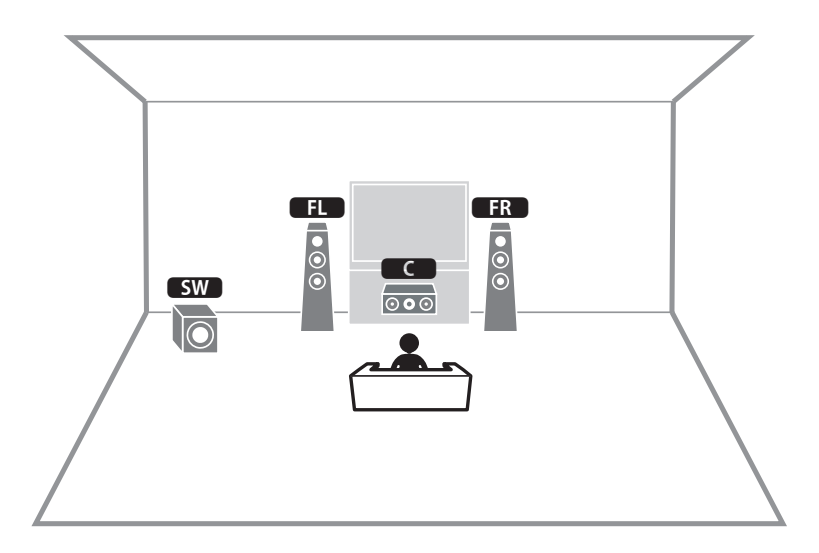

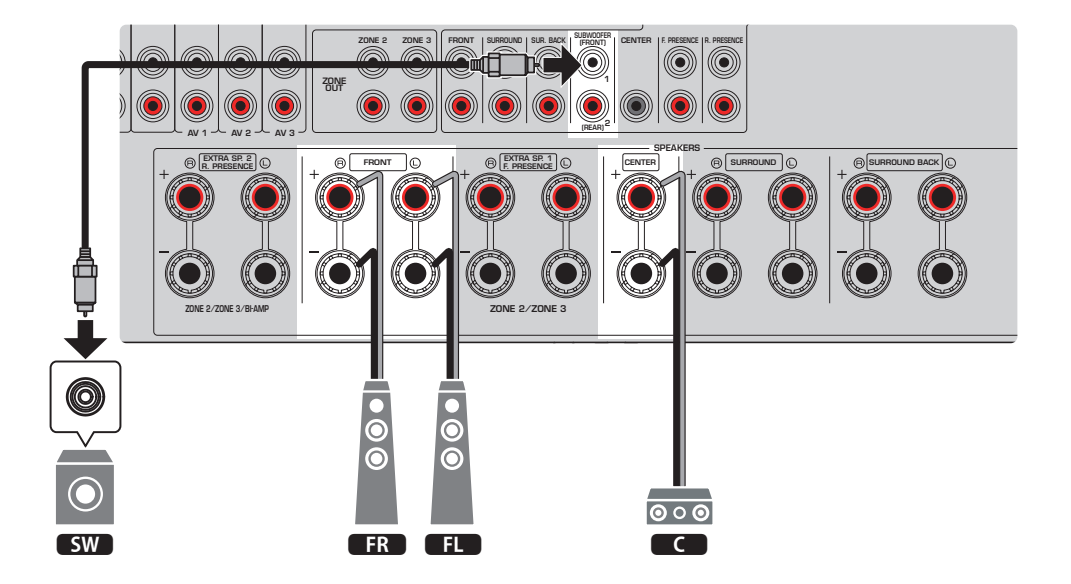

- К аппарату также можно подключить до 2 сабвуферов (со встроенным усилителем). Два сабвуфера, подключенные к аппарату, выводят звук отдельно, поэтому их можно расположить в левой/правой или в передней/задней части комнаты. В этом случае настройки схемы их расположения необходимо изменить.
- При использовании только одного сабвуфера его можно разместить с левой или правой стороны.

- ( ["Требования к колонкам" \(c. 83\)](#page-82-0)
- "Установка схемы расположения сабвуферов" (с. 236)

### 2.1-канальная система

Это схема расположения колонок, рекомендованная для наслаждения стереозвуком.

[Поиск тега]#Q01 Акустические системы

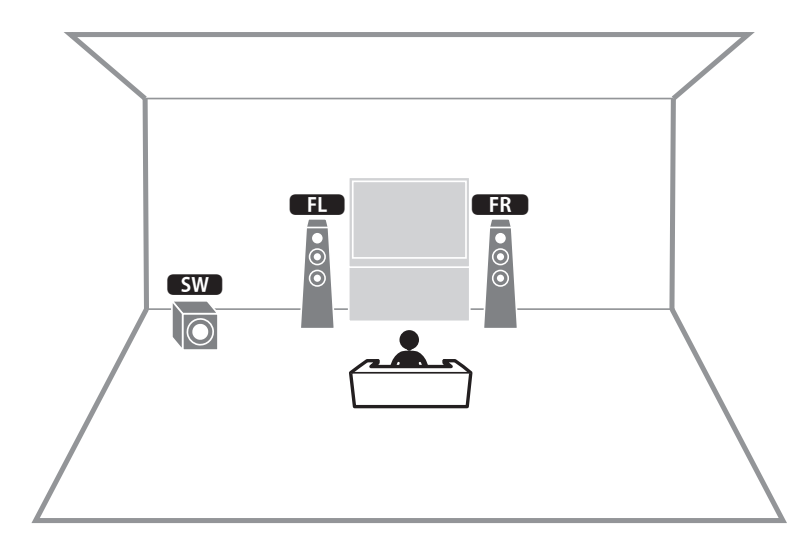

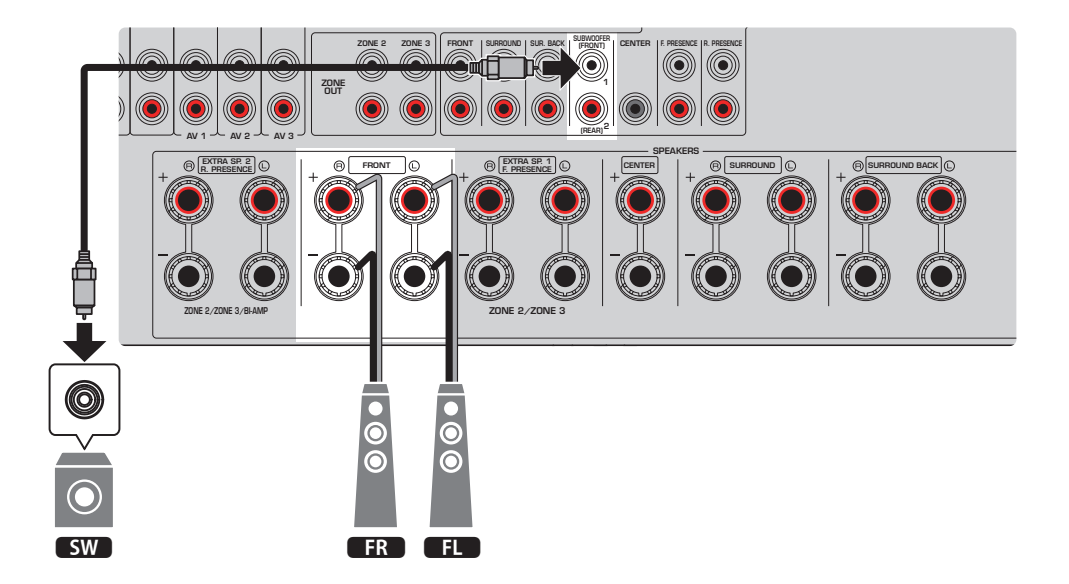

- К аппарату также можно подключить до 2 сабвуферов (со встроенным усилителем). Два сабвуфера, подключенные к аппарату, выводят звук отдельно, поэтому их можно расположить в левой/правой или в передней/задней части комнаты. В этом случае настройки схемы их расположения необходимо изменить.
- При использовании только одного сабвуфера его можно разместить с левой или правой стороны.

- ( ["Требования к колонкам" \(c. 83\)](#page-82-0)
- "Установка схемы расположения сабвуферов" (с. 236)

# Virtual CINEMA FRONT

Если расположение колонок с задней стороны комнаты невозможно, рекомендуется данное расположение колонок.

[Поиск тега]#Q01 Акустические системы

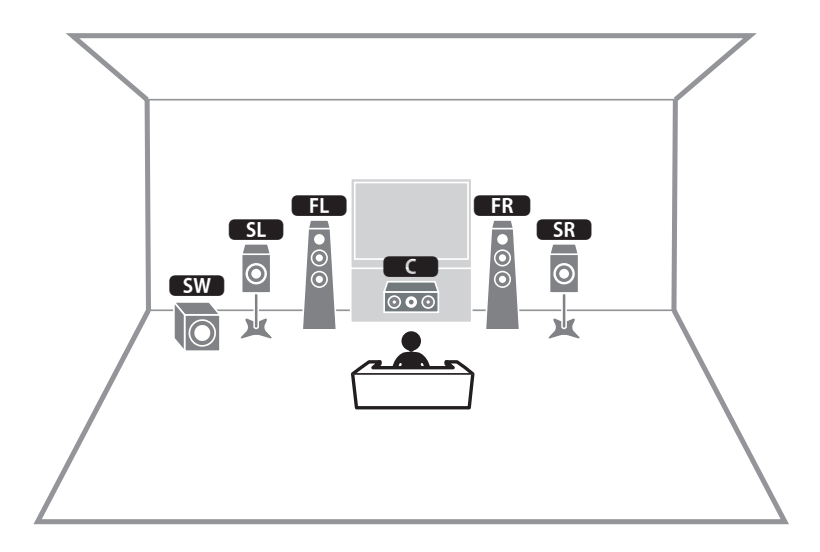

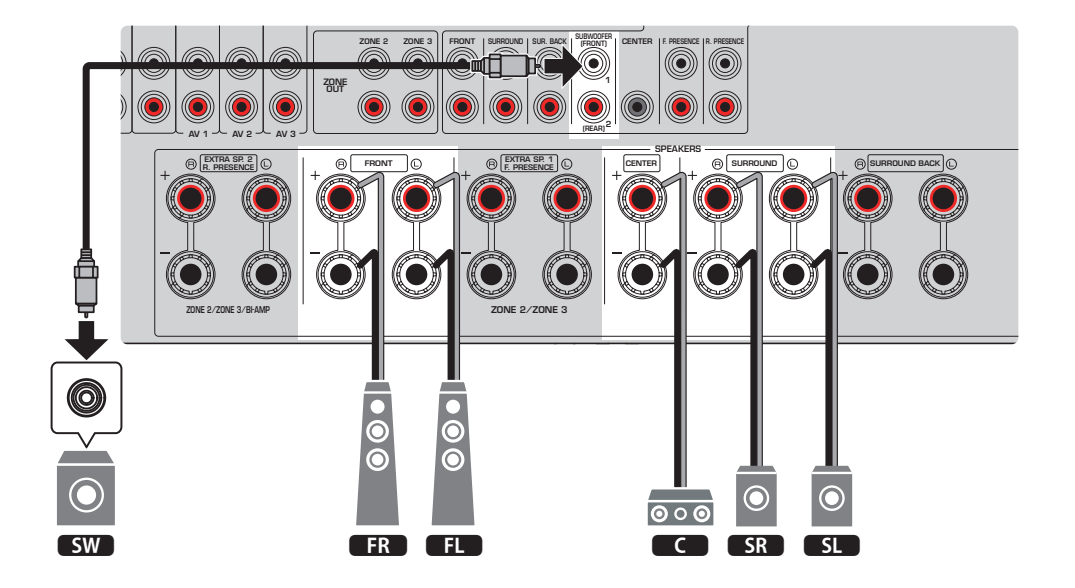

- Для использования Virtual CINEMA FRONT необходимо изменить настройки конфигурации колонок.
- К аппарату также можно подключить до 2 сабвуферов (со встроенным усилителем). Два сабвуфера, подключенные к аппарату, выводят звук отдельно, поэтому их можно расположить в левой/правой или в передней/задней части комнаты. В этом случае настройки схемы их расположения необходимо изменить.
- При использовании только одного сабвуфера его можно разместить с левой или правой стороны.

- ( ["Настройка системы колонок" \(c. 228\)](#page-227-0)
- "Установка шаблона расположения колонок окружающего звучания" (с. 230)
- "Требования к колонкам" (с. 83)
- "Установка схемы расположения сабвуферов" (с. 236)

# Акустические системы, использующие внутренний усилитель аппарата (расширенная настройка)

### Список акустических систем, использующих внутренний усилитель аппарата

Помимо базовых акустических систем колонок данный аппарат также позволяет применять следующие конфигурации колонок.

Для наслаждения следующими системами выполните необходимые настройки колонок в пункте "Назн.ус.мощн." в меню "Настройка".

[Поиск тега]#Q01 Акустические системы

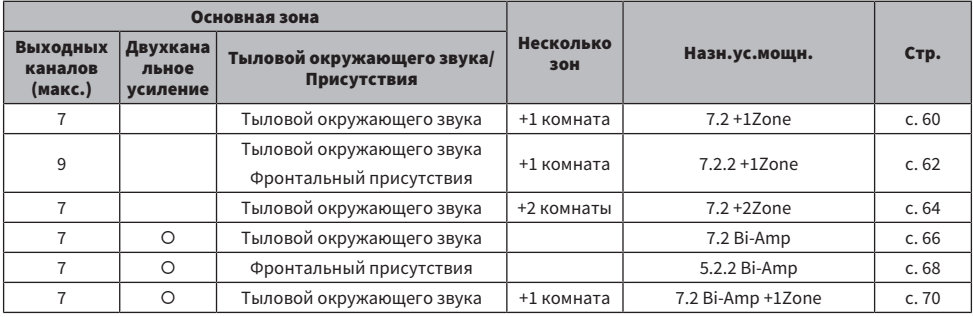

- "Требования к колонкам" (с. 83)
- "Настройка системы колонок" (с. 228)
- ( ["Примеры конфигурации нескольких зон" \(c. 184\)](#page-183-0)

### <span id="page-59-0"></span>7.2 + 1 Зона

Функция зоны позволяет воспроизводить источники входного сигнала в комнате, где установлен аппарат, и в другой комнате.

[Поиск тега]#Q01 Акустические системы

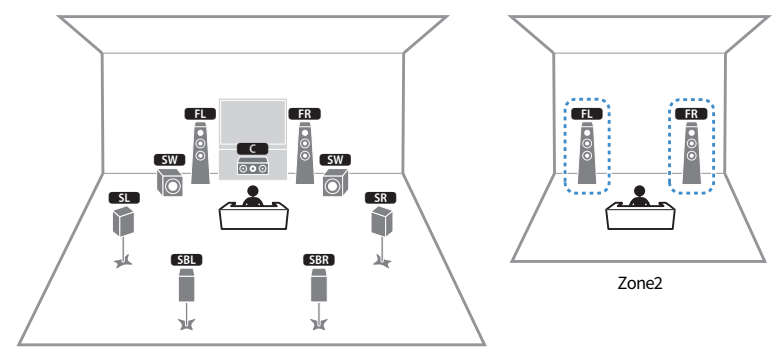

Основная зона

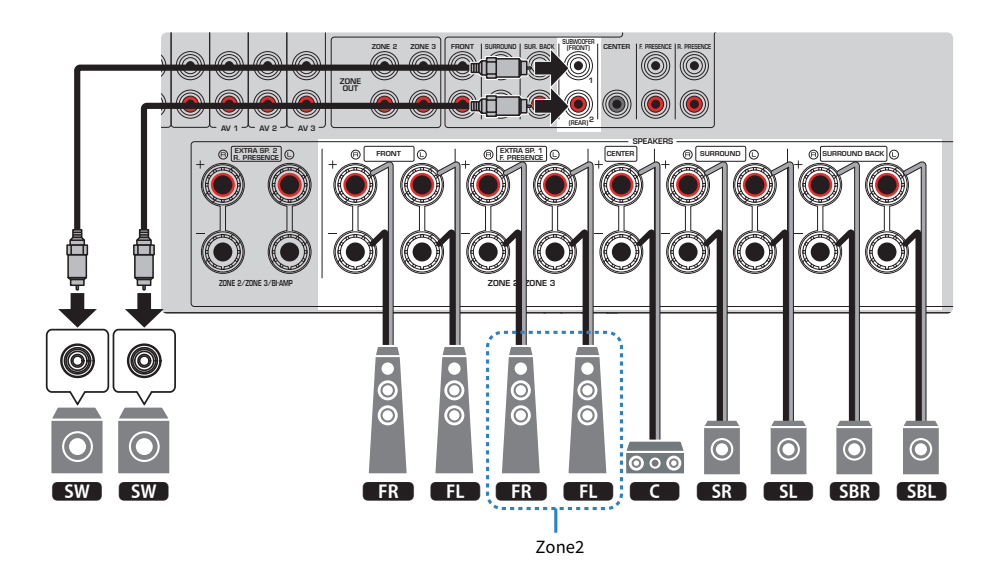

#### ПРИМЕЧАНИЕ

- Для использования зонной акустической системы необходимо изменить настройки конфигурации колонок.
- К аппарату также можно подключить до 2 сабвуферов (со встроенным усилителем). Два сабвуфера, подключенные к аппарату, выводят звук отдельно, поэтому их можно расположить в левой/правой или в передней/задней части комнаты. В этом случае настройки схемы их расположения необходимо изменить.
- При использовании только одного сабвуфера его можно разместить с левой или правой стороны.

- "Требования к колонкам" (с. 83)
- "Настройка системы колонок" (с. 228)
- "Установка схемы расположения сабвуферов" (с. 236)
- ( ["Воспроизведение в нескольких комнатах \(функция нескольких зон\)" \(c. 183\)](#page-182-0)

### <span id="page-61-0"></span>7.2.2 + 1 Зона

Функция зоны позволяет воспроизводить источники входного сигнала в комнате, где установлен аппарат, и в другой комнате.

[Поиск тега]#Q01 Акустические системы

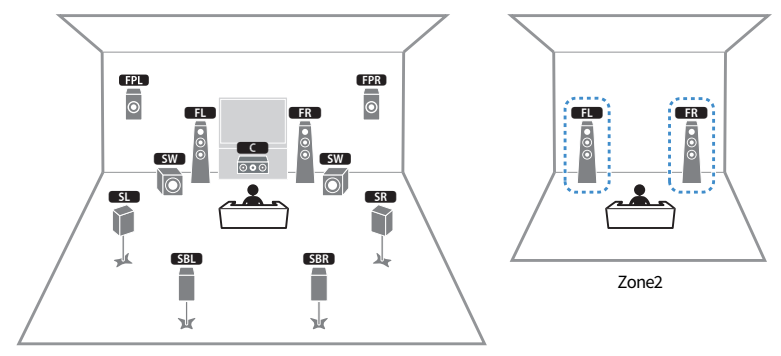

Основная зона

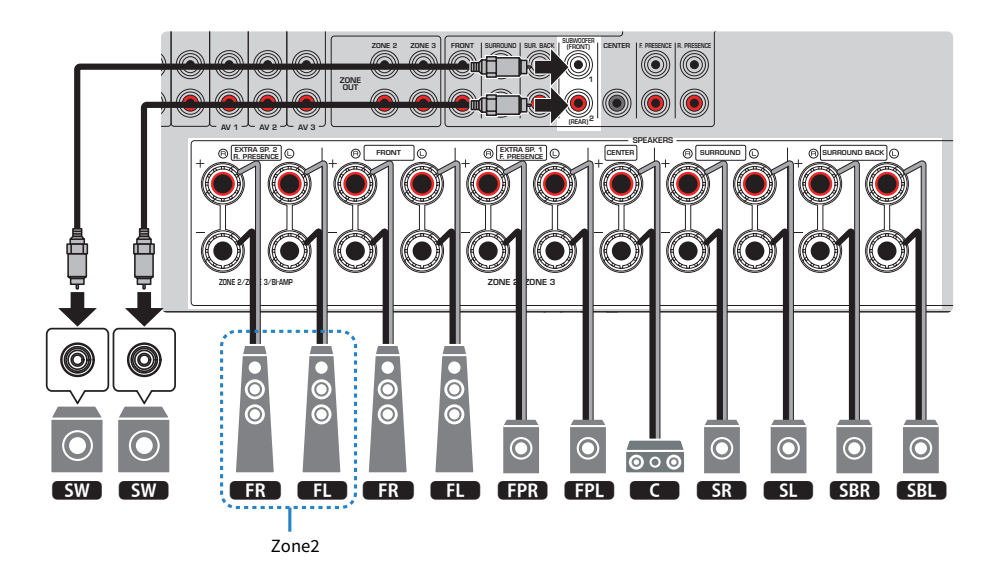

#### ПРИМЕЧАНИЕ

- Для использования зонной акустической системы необходимо изменить настройки конфигурации колонок.
- К аппарату также можно подключить до 2 сабвуферов (со встроенным усилителем). Два сабвуфера, подключенные к аппарату, выводят звук отдельно, поэтому их можно расположить в левой/правой или в передней/задней части комнаты. В этом случае настройки схемы их расположения необходимо изменить.
- При использовании только одного сабвуфера его можно разместить с левой или правой стороны.
- Если включен вывод сигнала в Зоне 2, тыловые колонки окружающего звука в основной зоне не выводят звук.

- "Требования к колонкам" (с. 83)
- "Настройка системы колонок" (с. 228)
- "Установка схемы расположения сабвуферов" (с. 236)
- ( ["Воспроизведение в нескольких комнатах \(функция нескольких зон\)" \(c. 183\)](#page-182-0)

## <span id="page-63-0"></span>7.2 + 2 Зона

Функция зоны позволяет воспроизводить источник входного сигнала в комнате, где установлен аппарат, и в других 2 комнатах.

[Поиск тега]#Q01 Акустические системы

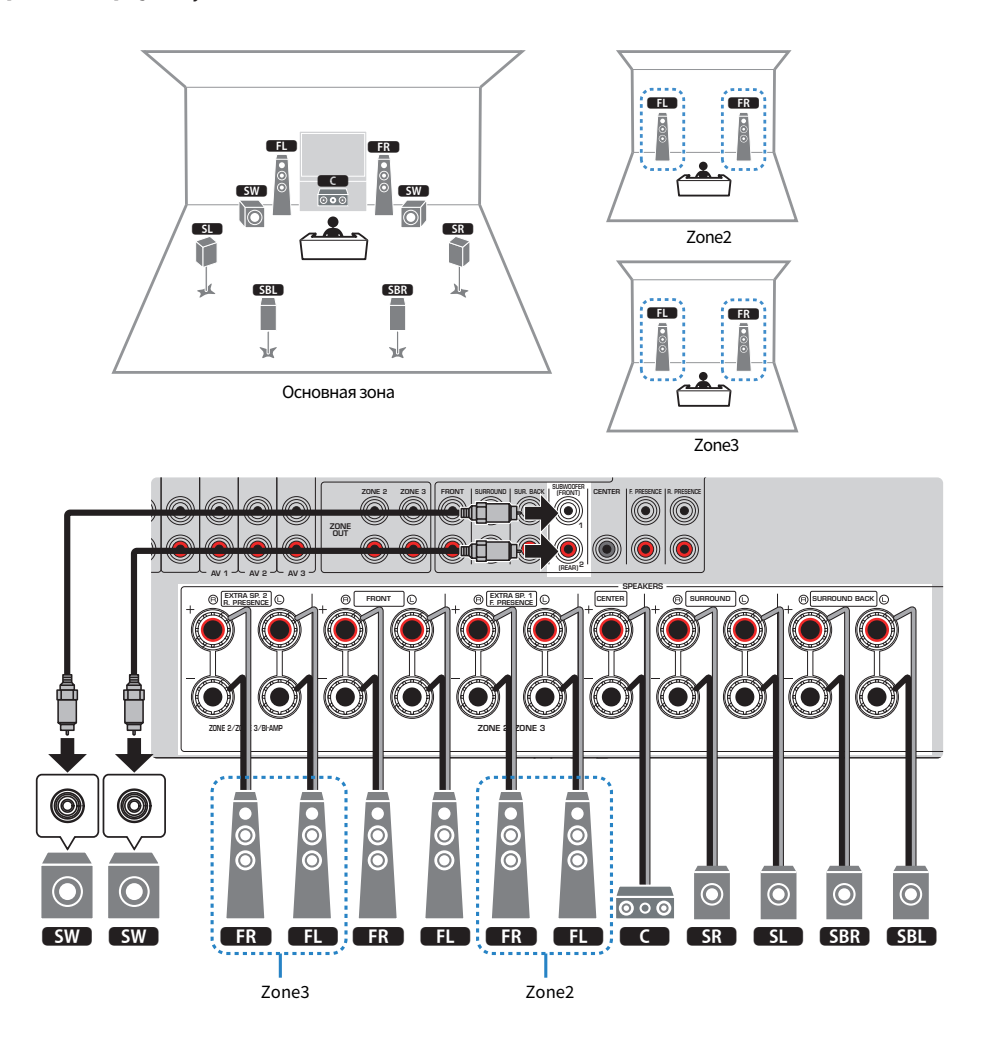

#### ПРИМЕЧАНИЕ

- Для использования зонной акустической системы необходимо изменить настройки конфигурации колонок.
- К аппарату также можно подключить до 2 сабвуферов (со встроенным усилителем). Два сабвуфера, подключенные к аппарату, выводят звук отдельно, поэтому их можно расположить в левой/правой или в передней/задней части комнаты. В этом случае настройки схемы их расположения необходимо изменить.
- При использовании только одного сабвуфера его можно разместить с левой или правой стороны.
- Если включен вывод сигнала в Зоне 3, тыловые колонки окружающего звука в основной зоне не выводят звук.

- "Требования к колонкам" (с. 83)
- "Настройка системы колонок" (с. 228)
- "Установка схемы расположения сабвуферов" (с. 236)
- ( ["Воспроизведение в нескольких комнатах \(функция нескольких зон\)" \(c. 183\)](#page-182-0)

# <span id="page-65-0"></span>7.2 Двухканальное усиление

Вы можете подключить фронтальные колонки, поддерживающие соединение с двухканальным усилением. Для включения функции двухканального усиления выполните необходимые настройки колонки.

[Поиск тега]#Q01 Акустические системы

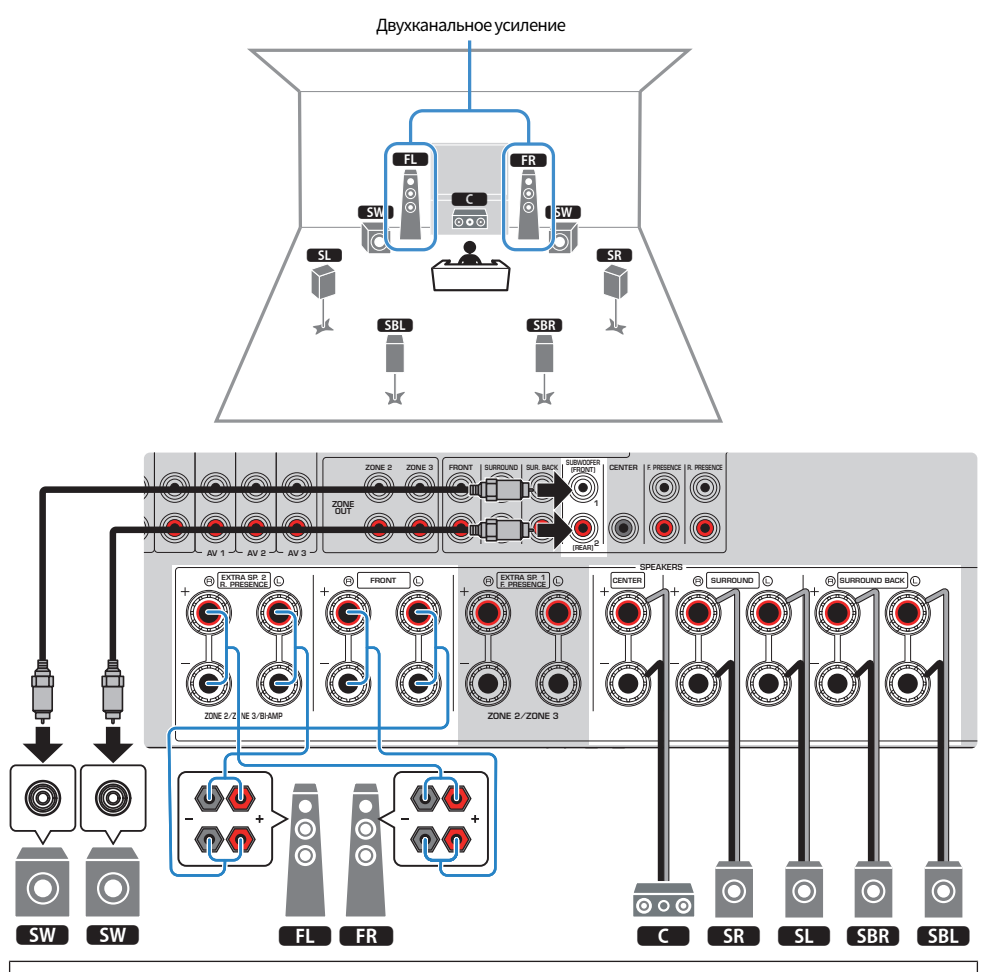

### УВЕДОМЛЕНИЕ

• Перед выполнением соединений двухканального усиления извлеките кронштейны или кабели, соединяющие низкочастотный и высокочастотный динамики. Если не используются соединения с двухканальным усилением, перед подключением акустических кабелей убедитесь, что перемычки или кабели подключены. Подробнее смотрите инструкцию по эксплуатации колонок.

- Следующие колонки невозможно подключить одновременно.
	- Задние колонки присутствия
	- Колонки двухканального усиления
- К аппарату также можно подключить до 2 сабвуферов (со встроенным усилителем). Два сабвуфера, подключенные к аппарату, выводят звук отдельно, поэтому их можно расположить в левой/правой или в передней/задней части комнаты. В этом случае настройки схемы их расположения необходимо изменить.
- При использовании только одного сабвуфера его можно разместить с левой или правой стороны.

- "Требования к колонкам" (с. 83)
- "Настройка системы колонок" (с. 228)
- "Установка схемы расположения сабвуферов" (с. 236)

## <span id="page-67-0"></span>5.2.2 Двухканальное усиление

Вы можете подключить фронтальные колонки, поддерживающие соединение с двухканальным усилением. Для включения функции двухканального усиления выполните необходимые настройки колонки.

[Поиск тега]#Q01 Акустические системы

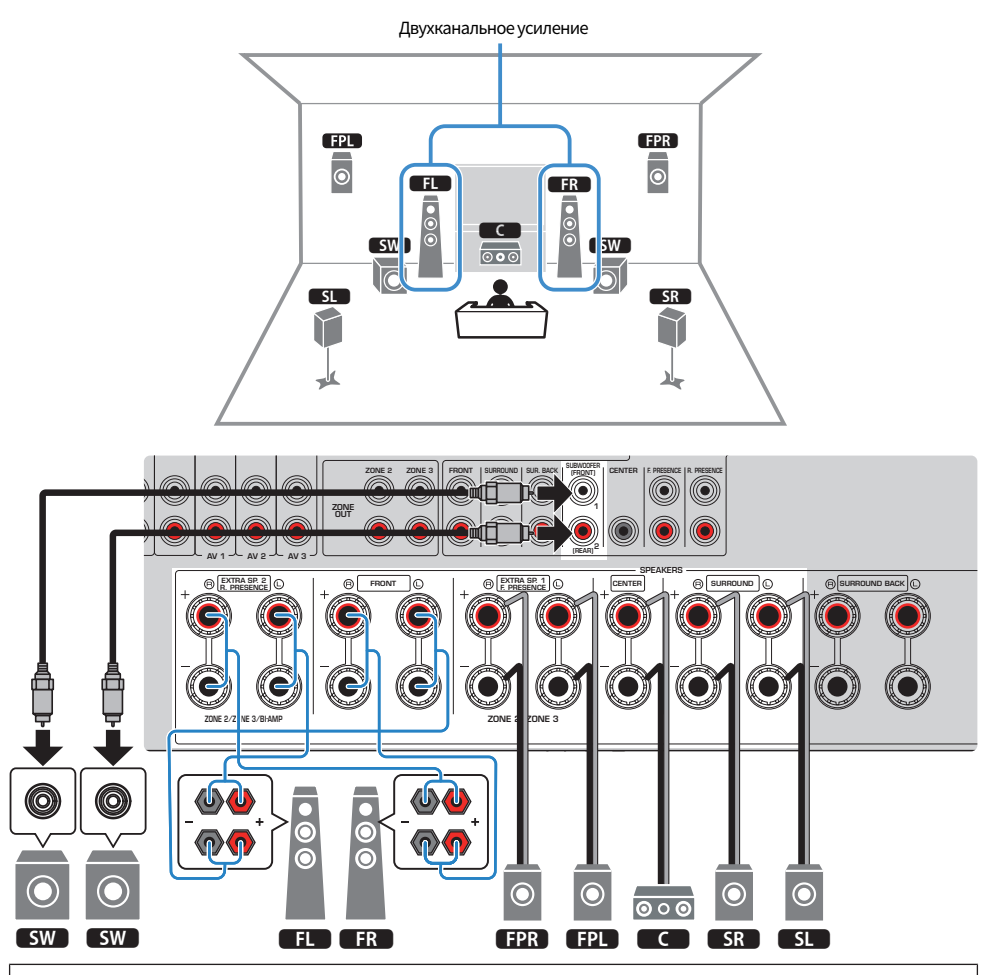

### УВЕДОМЛЕНИЕ

• Перед выполнением соединений двухканального усиления извлеките кронштейны или кабели, соединяющие низкочастотный и высокочастотный динамики. Если не используются соединения с двухканальным усилением, перед подключением акустических кабелей убедитесь, что перемычки или кабели подключены. Подробнее смотрите инструкцию по эксплуатации колонок.

- Следующие колонки невозможно подключить одновременно.
	- Задние колонки присутствия
	- Колонки двухканального усиления
- К аппарату также можно подключить до 2 сабвуферов (со встроенным усилителем). Два сабвуфера, подключенные к аппарату, выводят звук отдельно, поэтому их можно расположить в левой/правой или в передней/задней части комнаты. В этом случае настройки схемы их расположения необходимо изменить.
- При использовании только одного сабвуфера его можно разместить с левой или правой стороны.

- "Требования к колонкам" (с. 83)
- "Настройка системы колонок" (с. 228)
- "Установка схемы расположения сабвуферов" (с. 236)

## <span id="page-69-0"></span>7.2 Двухканальное усиление + 1 Зона

Вы можете подключить фронтальные колонки, поддерживающие соединение с двухканальным усилением. В то же время функция зоны позволяет воспроизводить источник входного сигнала в комнате, где установлен аппарат, и в другой комнате. Для включения функции двухканального усиления и функции зоны выполните необходимые настройки колонки.

[Поиск тега]#Q01 Акустические системы

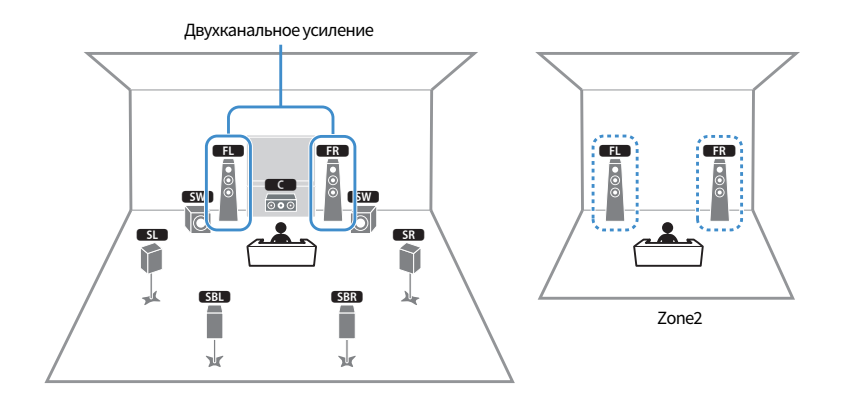

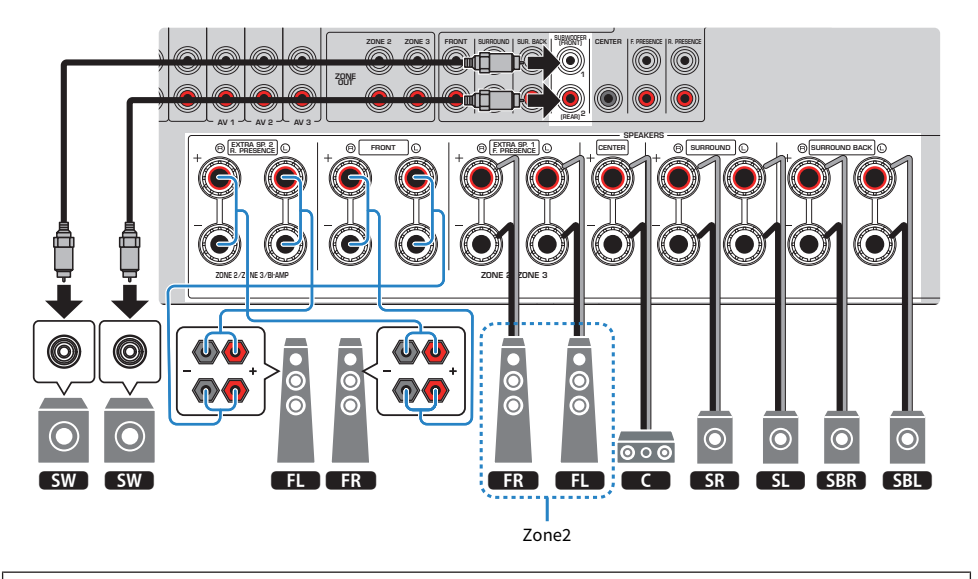

#### УВЕДОМЛЕНИЕ

• Перед выполнением соединений двухканального усиления извлеките кронштейны или кабели, соединяющие низкочастотный и высокочастотный динамики. Если не используются соединения с двухканальным усилением, перед подключением акустических кабелей убедитесь, что перемычки или кабели подключены. Подробнее смотрите инструкцию по эксплуатации колонок.

- Следующие колонки невозможно подключить одновременно.
	- Задние колонки присутствия
	- Колонки двухканального усиления
- К аппарату также можно подключить до 2 сабвуферов (со встроенным усилителем). Два сабвуфера, подключенные к аппарату, выводят звук отдельно, поэтому их можно расположить в левой/правой или в передней/задней части комнаты. В этом случае настройки схемы их расположения необходимо изменить.
- При использовании только одного сабвуфера его можно разместить с левой или правой стороны.
- Если включен вывод сигнала в Зоне 2, тыловые колонки окружающего звука в основной зоне не выводят звук.

- "Требования к колонкам" (с. 83)
- "Настройка системы колонок" (с. 228)
- "Установка схемы расположения сабвуферов" (с. 236)
- ( ["Воспроизведение в нескольких комнатах \(функция нескольких зон\)" \(c. 183\)](#page-182-0)

## Акустические системы, в которых используется внешний усилитель мощности (расширенная настройка)

### Список акустических систем, использующих внешний усилитель мощности

Помимо базовых акустических систем колонок данный аппарат также позволяет применять следующие конфигурации колонок.

Для наслаждения следующими системами выполните необходимые настройки колонок в пункте "Назн.ус.мощн." в меню "Настройка".

[Поиск тега]#Q01 Акустические системы

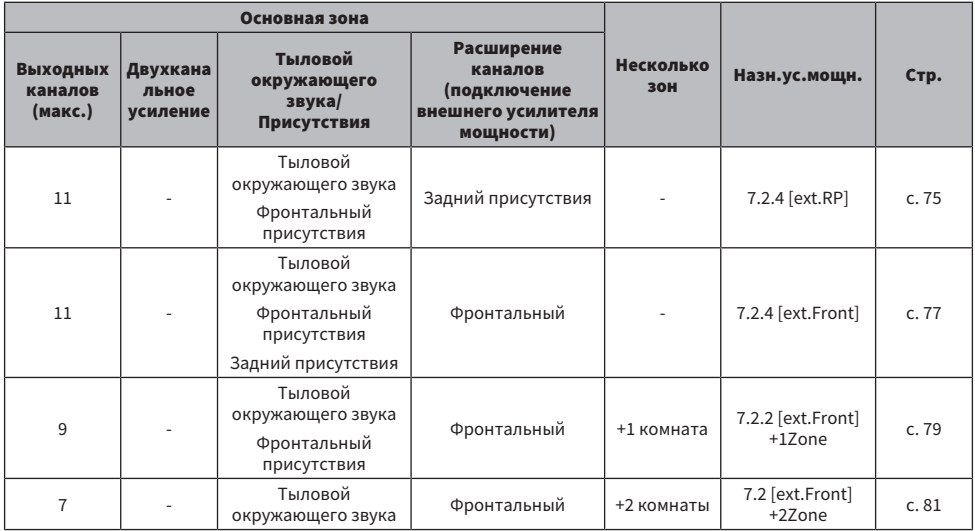

#### ПРИМЕЧАНИЕ

Вы можете построить 11-канальную расширенную систему только с помощью фронтальных колонок или задних колонок присутствия, использующих внешний усилитель мощности.

- ( ["Требования к колонкам" \(c. 83\)](#page-82-0)
- ( ["Настройка системы колонок" \(c. 228\)](#page-227-0)
- "Подключение внешнего усилителя мощности" (с. 73)
### <span id="page-72-0"></span>Подключение внешнего усилителя мощности

При подключении внешнего усилителя мощности (предварительного усилителя) для усиления выходного сигнала колонок подключите входные разъемы усилителя мощности к гнездам PRE OUT аппарата.

Через гнезда PRE OUT будут выводиться сигналы с таким же числом каналов, что и через соответствующие разъемы SPEAKERS.

#### УВЕДОМЛЕНИЕ

Во избежание появления громких шумов или искаженных звуков перед подключением выполните следующие действия.

- Перед подключением колонок извлеките из розетки силовой кабель переменного тока аппарата и выключите внешний усилитель мощности.
- ( При использовании гнезд PRE OUT не подключайте колонки к соответствующим разъемам SPEAKERS.
- При использовании предварительного усилителя, не оснащенного обходом управления громкостью, увеличьте громкость на предварительном усилителе и зафиксируйте ее. В этом случае не подключайте к предварительному усилителю другие устройства (кроме данного аппарата).

#### Аппарат (вид сзади)

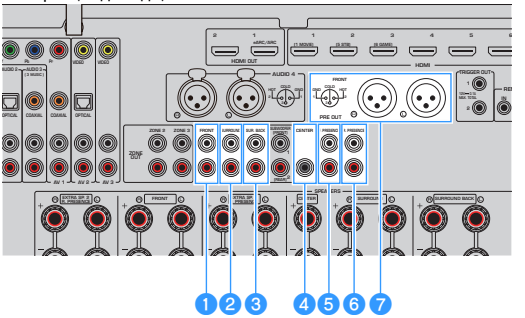

#### **Q** Гнезда FRONT

Вывод звуков левого и правого фронтальных каналов.

#### **e** Гнезда SURROUND

Вывод звуков левого и правого каналов окружающего звука.

#### **6** Гнезда SUR. BACK

Вывод звуков левого и правого тыловых каналов окружающего звука.

При определенных настройках динамика в "Назн.ус.мощн." в меню "Настройка" аппарат не выводит звук с этих гнезд PRE OUT.

#### **4** Гнездо CENTER

Вывод звуков центрального канала.

#### **6** Гнезда F.PRESENCE

Вывод звуков левого и правого фронтальных каналов присутствия.

#### **6** Гнезда R.PRESENCE

Вывод звуков левого и правого задних каналов присутствия.

При определенных настройках динамика в "Назн.ус.мощн." в меню "Настройка" аппарат не выводит звук с этих гнезд PRE OUT.

#### **Q** Гнезда FRONT (XLR)

Вывод звуков левого и правого фронтальных каналов через сбалансированные кабели XLR.

#### ПРИМЕЧАНИЕ

- Используйте сбалансированные кабели XLR для подключения усилителя мощности к гнездам FRONT (XLR) на аппарате.
- ( Перед подключением сбалансированного кабеля XLR обратитесь к инструкции по эксплуатации вашего устройства и убедитесь, что его гнезда XLR совместимы с назначениями контактов.
- В случае выходных гнезд XLR совместите контакты и вставьте разъем "гнездо" сбалансированного кабеля XLR до щелчка. При отсоединении кабеля от аппарата удерживайте нажатым рычажок разъема, а затем извлеките его.
- Рекомендуется использовать усилители мощности с обходом регулирования громкости (или без цепи регулирования громкости)
- ( При установке следующих настроек динамика в "Назн.ус.мощн." в меню "Настройка" некоторые выходы с гнезд PRE OUT будут ограничены.
	- Основные
	- $\cdot$  7.2.2 +1Zone
	- $\cdot$  7.2 +2Zone
	- ( 7.2 Bi-Amp +1Zone

#### Ссылки по теме

["Настройка системы колонок" \(c. 228\)](#page-227-0)

# 7.2.4 [расш. задн. прис.]

С помощью задних колонок присутствия, использующих внешний усилитель мощности, вы можете построить 11-канальную расширенную систему (7.2.4-канальную систему).

[Поиск тега]#Q01 Акустические системы

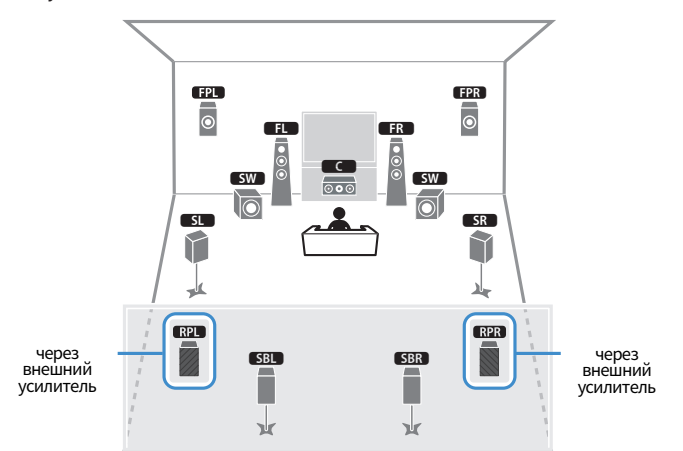

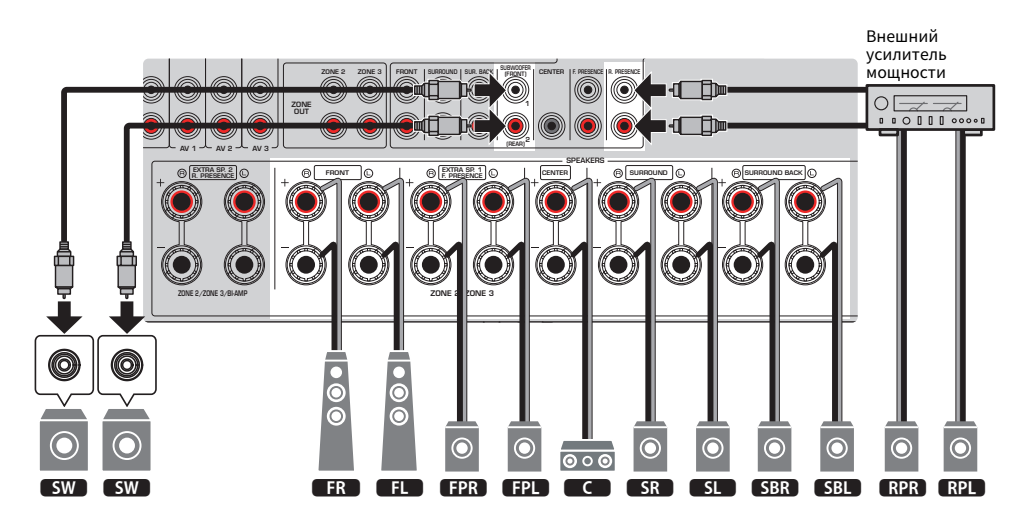

#### ПРИМЕЧАНИЕ

- К аппарату также можно подключить до 2 сабвуферов (со встроенным усилителем). Два сабвуфера, подключенные к аппарату, выводят звук отдельно, поэтому их можно расположить в левой/правой или в передней/задней части комнаты. В этом случае настройки схемы их расположения необходимо изменить.
- При использовании только одного сабвуфера его можно разместить с левой или правой стороны.

- "Требования к колонкам" (с. 83)
- "Настройка системы колонок" (с. 228)
- "Установка схемы расположения сабвуферов" (с. 236)

# 7.2.4 [расш. фронт.]

С помощью фронтальных колонок, использующих внешний усилитель мощности, вы можете построить 11-канальную расширенную систему (7.2.4-канальную систему).

[Поиск тега]#Q01 Акустические системы

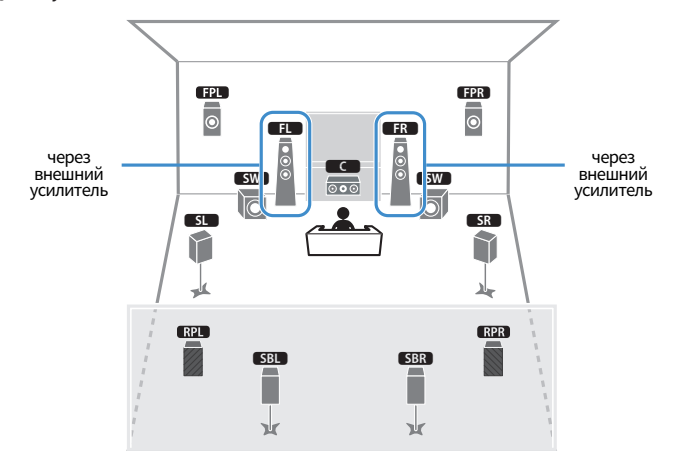

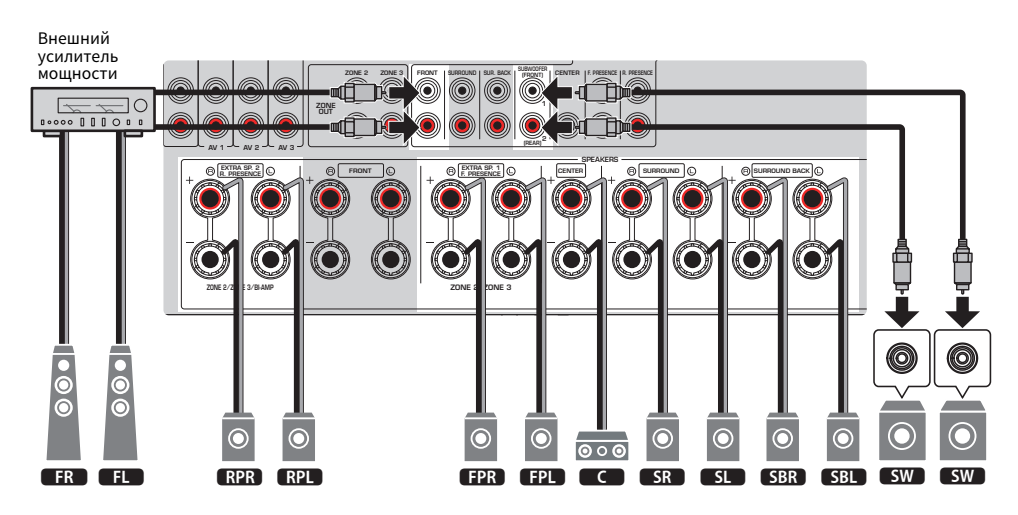

#### ПРИМЕЧАНИЕ

- К аппарату также можно подключить до 2 сабвуферов (со встроенным усилителем). Два сабвуфера, подключенные к аппарату, выводят звук отдельно, поэтому их можно расположить в левой/правой или в передней/задней части комнаты. В этом случае настройки схемы их расположения необходимо изменить.
- ( При использовании только одного сабвуфера его можно разместить с левой или правой стороны.

- "Требования к колонкам" (с. 83)
- "Настройка системы колонок" (с. 228)
- "Установка схемы расположения сабвуферов" (с. 236)

## 7.2.2 [расш. фронт.] + 1 Зона

Функция зоны позволяет воспроизводить источники входного сигнала в комнате, где установлен аппарат, и в другой комнате.

[Поиск тега]#Q01 Акустические системы

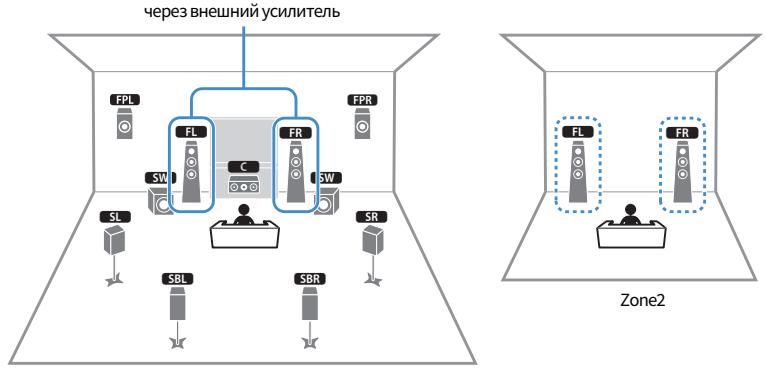

Основная зона

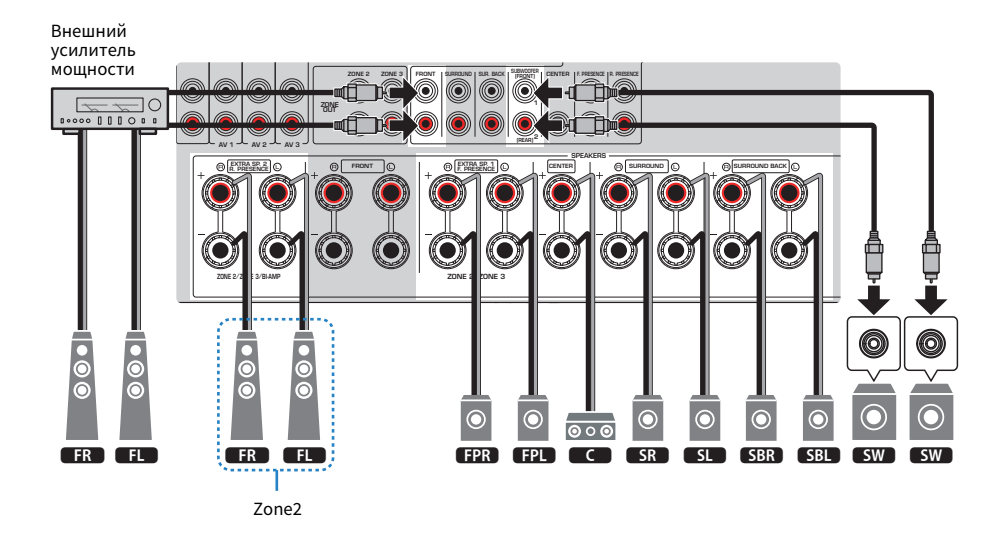

#### ПРИМЕЧАНИЕ

- Для использования зонной акустической системы необходимо изменить настройки конфигурации колонок.
- К аппарату также можно подключить до 2 сабвуферов (со встроенным усилителем). Два сабвуфера, подключенные к аппарату, выводят звук отдельно, поэтому их можно расположить в левой/правой или в передней/задней части комнаты. В этом случае настройки схемы их расположения необходимо изменить.
- При использовании только одного сабвуфера его можно разместить с левой или правой стороны.

- "Требования к колонкам" (с. 83)
- "Настройка системы колонок" (с. 228)
- "Установка схемы расположения сабвуферов" (с. 236)
- "Воспроизведение в нескольких комнатах (функция нескольких зон)" (с. 183)

## 7.2 [расш. фронт.] + 2 Зоны

Функция зоны позволяет воспроизводить источник входного сигнала в комнате, где установлен аппарат, и в других 2 комнатах.

[Поиск тега]#Q01 Акустические системы

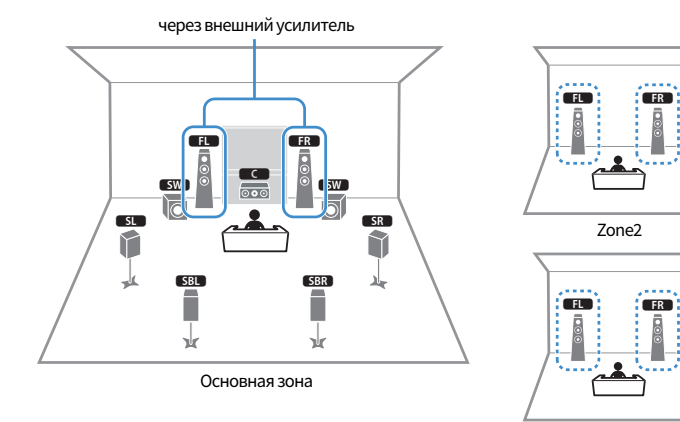

Zone3

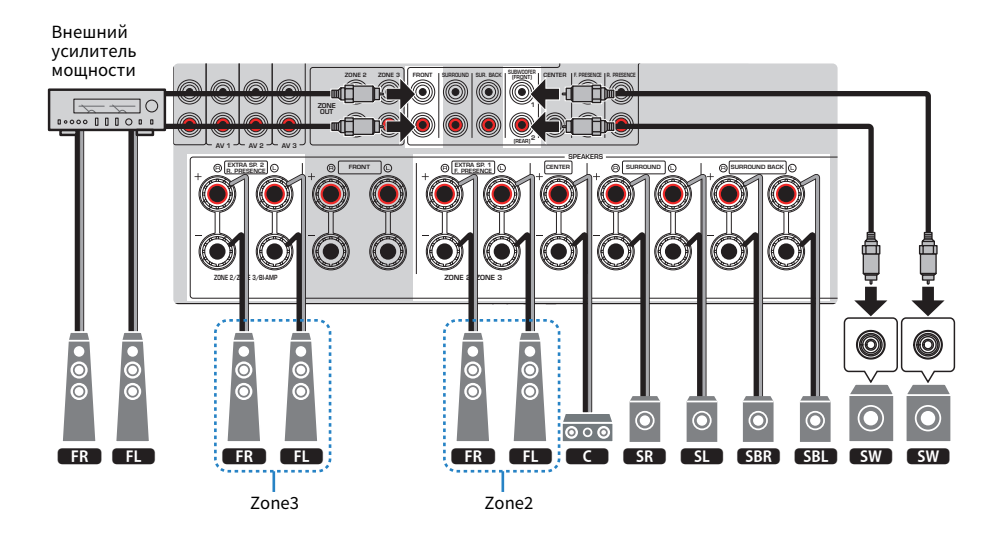

#### ПРИМЕЧАНИЕ

- Для использования зонной акустической системы необходимо изменить настройки конфигурации колонок.
- К аппарату также можно подключить до 2 сабвуферов (со встроенным усилителем). Два сабвуфера, подключенные к аппарату, выводят звук отдельно, поэтому их можно расположить в левой/правой или в передней/задней части комнаты. В этом случае настройки схемы их расположения необходимо изменить.
- При использовании только одного сабвуфера его можно разместить с левой или правой стороны.

- "Требования к колонкам" (с. 83)
- "Настройка системы колонок" (с. 228)
- "Установка схемы расположения сабвуферов" (с. 236)
- "Воспроизведение в нескольких комнатах (функция нескольких зон)" (с. 183)

# Подключение колонок

### <span id="page-82-0"></span>Требования к колонкам

Колонки и сабвуферы, подключаемые к аппарату, должны соответствовать следующим требованиям:

- Используйте следующие колонки.
	- фронтальные колонки: с импедансом по крайней мере 4 Ом
	- прочие колонки: с импедансом по крайней мере 6 Ом
- Используйте сабвуфер со встроенным усилителем.

[Поиск тега]#Q01 Акустические системы

#### ПРИМЕЧАНИЕ

- Подготовьте необходимое число колонок в соответствии с вашей системой колонок.
- Не забудьте подключить левую и правую фронтальные колонки.
- При использовании тыловых колонок окружающего звука обязательно подключите тыловые левую и правую колонки окружающего звука. Использование только одной тыловой колонки окружающего звука прекращено.
- По умолчанию аппарат настроен на использование колонок с сопротивлением 8 Ом. При подключении колонок на 6 Ом установите импеданс колонок аппарата в "6Ω мин".
- При подключении фронтальных колонок с импедансом 4 Ом установите импеданс колонок аппарата в "6Ω мин".

- "Настройка импеданса колонок" (с. 241)
- ( ["Требования к кабелю" \(c. 84\)](#page-83-0)

## <span id="page-83-0"></span>Требования к кабелю

Используйте следующие типы продающихся отдельно кабелей для подключения колонок к аппарату:

• Акустические кабели (для подключения колонок)

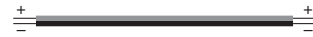

• Штекерный аудиокабель (для подключения сабвуфера)

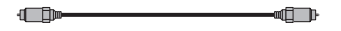

#### Ссылки по теме

["Подключение колонки" \(c. 85\)](#page-84-0)

### Подключение колонок

### <span id="page-84-0"></span>Подключение колонки

Подключите акустический кабель между отрицательным (–) разъемом аппарата и отрицательным (–) разъемом колонки, а также между положительным (+) разъемом аппарата и положительным (+) разъемом колонки.

Перед подключением колонки отключите от настенной розетки переменного тока силовой кабель аппарата.

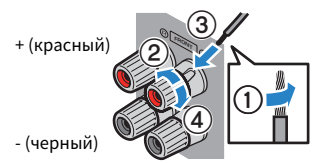

#### УВЕДОМЛЕНИЕ

- Подготовьте акустические кабели на удалении от аппарата, чтобы избежать короткого замыкания или повреждения аппарата в результате случайного попадания оголенных концов кабелей внутрь аппарата.
- Неправильное подключение акустических кабелей может привести к короткому замыканию, а также повреждению аппарата или колонок.
	- Не допускайте, чтобы оголенные провода акустического кабеля соприкасались между собой.

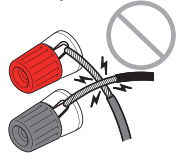

 $\cdot$  Не допускайте, чтобы оголенные провода акустического кабеля соприкасались с металлическими деталями аппарата (задней панелью и винтами).

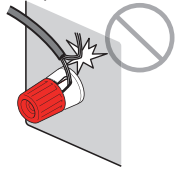

 $\boldsymbol{1}$  Снимите приблизительно 10 мм изоляции на концах акустического кабеля и надежно скрутите оголенные части проводов.

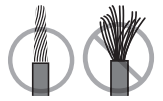

- 2 Открутите разъем на колонке.
- $\bf 3$  вставьте оголенные провода кабеля в щель на боковой стороне разъема.

### 4 Затяните разъем.

Подключение завершено.

#### ПРИМЕЧАНИЕ

- ( В случае появления на дисплее передней панели сообщения "Check SP Wires" при включении аппарата, выключите аппарат, а затем убедитесь в отсутствии короткого замыкания акустических кабелей.
- ( (Только модели для США, Канады, Китая, Тайваня, Бразилии, Центральной и Южной Америки, и общая модель) При использовании вилки штекерного типа затяните разъем на колонке и вставьте вилку штекерного типа в торец разъема.

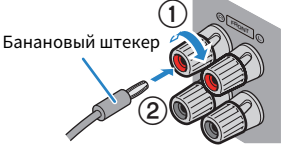

#### Ссылки по теме

["Подключение сабвуфера" \(c. 87\)](#page-86-0)

### <span id="page-86-0"></span>Подключение сабвуфера

Для подключения сабвуфера используйте штекерный аудиокабель.

Перед подключением сабвуфера извлеките силовые кабели аппарата и сабвуфера из настенных розеток переменного тока.

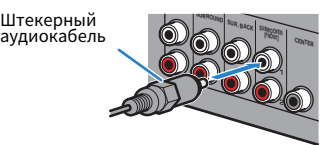

#### Ссылки по теме

["HDMI-соединение с телевизором" \(c. 88\)](#page-87-0)

## Подключение телевизора

### <span id="page-87-0"></span>HDMI-соединение с телевизором

Подключите телевизор к аппарату с помощью кабеля HDMI. При воспроизведении на аппарате аудиосигнала телевизора используйте функцию eARC/ARC или используйте цифровой оптический кабель для подачи аудиосигнала телевизора на аппарат.

[Поиск тега]#Q02 Подключить телевизор

#### ПРИМЕЧАНИЕ

- Используйте 19-штыревой кабель HDMI с логотипом HDMI. Рекомендуется использовать как можно более короткий кабель, чтобы избежать ухудшения качества сигнала.
- Используйте кабель Premium High Speed HDMI или кабель Premium High Speed HDMI с Ethernet для просмотра 3D-видео или видео 4K Ultra HD.
- ( При использовании eARC/ARC подключите телевизор с помощью кабеля HDMI, поддерживающего eARC/ARC (например, кабеля High Speed HDMI с Ethernet).
- Может потребоваться настройка на телевизоре. См. инструкцию по эксплуатации телевизора.

#### Использование функции eARC/ARC

Если ваш телевизор поддерживает eARC/ARC, аудиосигнал телевизора будет воспроизводиться на аппарате только с одним кабелем HDMI. При использовании ARC установите функцию управления по HDMI в положение "On".

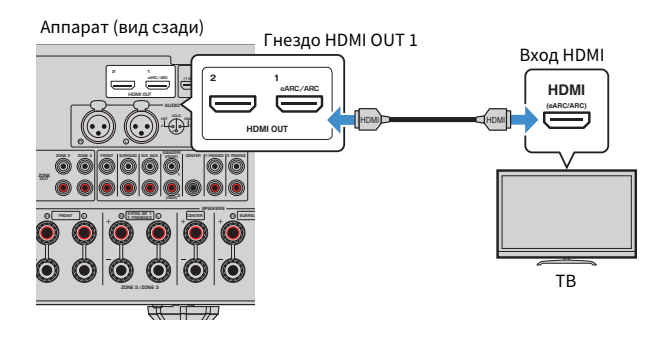

#### ПРИМЕЧАНИЕ

- ( "ARC" представляет собой сокращение для Audio Return Channel. "ARC" позволяет воспроизводить аудиосигнал телевизора на AV-изделиях (таких как AV-ресивер, саундбар) путем подключения входного гнезда HDMI телевизора, поддерживающего ARC, к гнезду HDMI OUT ваших AV-изделий, поддерживающему ARC, с помощью только одного кабеля HDMI, без цифрового оптического кабеля.
- ( "eARC" представляет собой сокращение для расширенного Audio Return Channel. "eARC", расширенная функция ARC, поддерживает вывод несжатых 5.1-канальных и 7.1-канальных аудиоформатов, а также объектно-ориентированного окружающего звука (например, Dolby Atmos и DTS:X) через совместимый телевизор с помощью кабеля HDMI.

- ( ["Воспроизведение аудиосигнала телевизора с помощью eARC/ARC" \(c. 155\)](#page-154-0)
- "HDMI-соединение с другим телевизором или проектором" (с. 90)

#### n Подключение цифрового оптического кабеля

Если ваш телевизор не поддерживает eARC/ARC, подключите телевизор к гнезду AUDIO 1 OPTICAL на аппарате с помощью цифрового оптического кабеля.

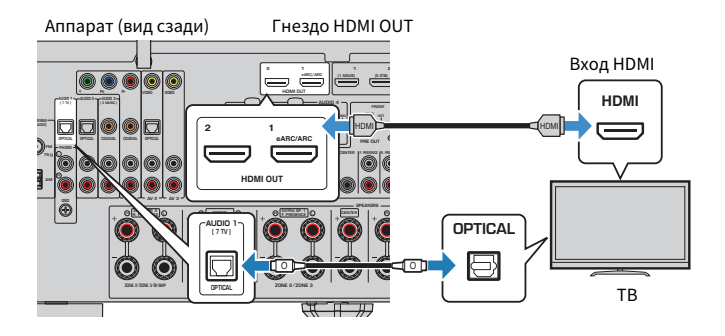

#### ПРИМЕЧАНИЕ

- При подключении телевизора к гнезду OPTICAL, за исключением AUDIO 1, с помощью цифрового оптического кабеля, установите "Аудиовход ТВ" в меню "Настройка".
- В соответствии с выходными аудиогнездами телевизора вы можете подключить телевизор к аппарату с помощью аудиокабеля (цифрового коаксиального или штекерного стереокабеля), отличного от цифрового оптического кабеля. В этом случае установите "Аудиовход ТВ" в меню "Настройка".

- ( ["Воспроизведение аудиосигнала телевизора с помощью цифрового оптического кабеля" \(c. 156\)](#page-155-0)
- "HDMI-соединение с другим телевизором или проектором" (с. 90)
- ( ["Настройка гнезда аудиовхода, используемого для аудиосигнала телевизора" \(c. 312\)](#page-311-0)

### <span id="page-89-0"></span>HDMI-соединение с другим телевизором или проектором

Этот аппарат оснащен несколькими выходными гнездами HDMI. Если с помощью кабеля HDMI подключить к аппарату другой телевизор или проектор, можно переключать телевизор (или проектор) на просмотр видео с помощью пульта ДУ.

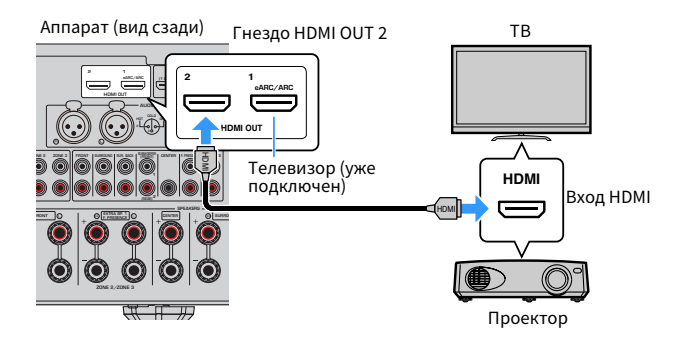

#### ПРИМЕЧАНИЕ

Управление по HDMI недоступно для гнезда HDMI OUT 2.

- ( ["Выбор выходного гнезда HDMI" \(c. 151\)](#page-150-0)
- ( ["HDMI-соединение с видеоустройством, например, BD/DVD-проигрывателем" \(c. 91\)](#page-90-0)

# Подключение воспроизводящих устройств

# <span id="page-90-0"></span>HDMI-соединение с видеоустройством, например, BD/DVDпроигрывателем

Подключите видеоустройство к аппарату с помощью кабеля HDMI.

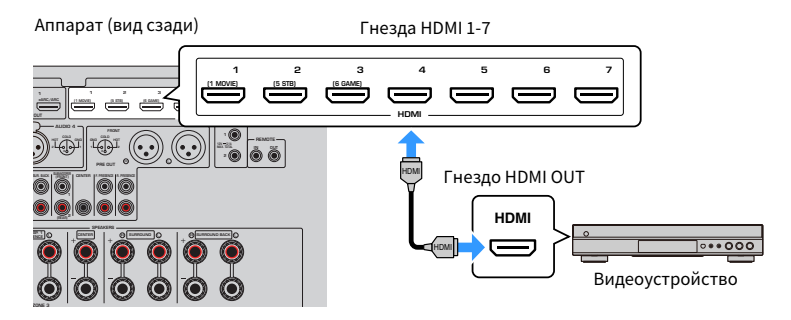

#### Ссылки по теме

["Соединение VIDEO \(компонентное видео\) с видеоустройством" \(c. 92\)](#page-91-0)

## Соединение с воспроизводящим устройством, отличное от HDMI

### <span id="page-91-0"></span>Соединение VIDEO (компонентное видео) с видеоустройством

Подключите видеоустройство к аппарату с помощью компонентного видеокабеля и аудиокабеля.

Выберите один из следующих способов подключения в зависимости от доступных выходных аудиогнезд видеоустройства.

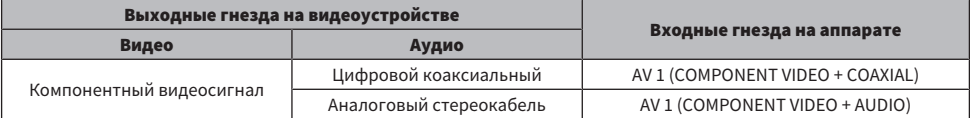

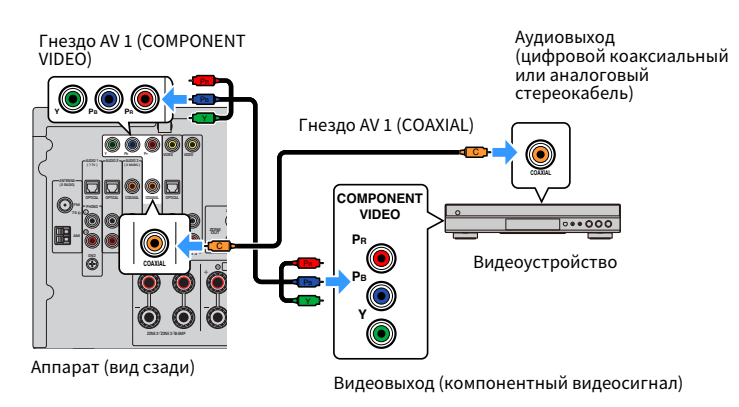

#### ПРИМЕЧАНИЕ

Аппарат поддерживает компонентные видеосигналы 480i/576i, 480p/576p, 720p и 1080i (разрешение).

#### Ссылки по теме

["Соединение VIDEO \(композитное видео\) с видеоустройством" \(c. 93\)](#page-92-0)

## <span id="page-92-0"></span>Соединение VIDEO (композитное видео) с видеоустройством

Подключите видеоустройство к аппарату с помощью штекерного видеокабеля и аудиокабеля.

Выберите один из следующих способов подключения в зависимости от доступных выходных аудиогнезд видеоустройства.

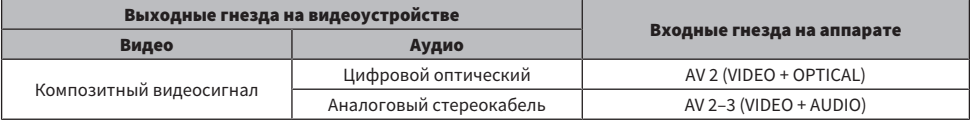

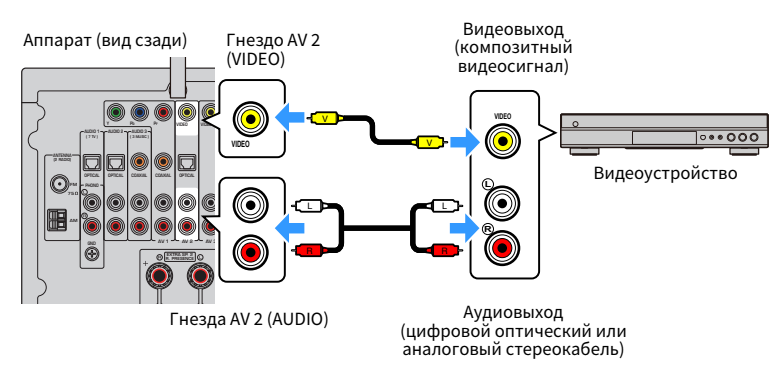

#### ПРИМЕЧАНИЕ

Аппарат поддерживает композитные видеосигналы 480i/576i (разрешение).

#### Ссылки по теме

["Соединение AUDIO с аудиоустройством, например, CD-проигрывателем" \(c. 94\)](#page-93-0)

# <span id="page-93-0"></span>Соединение AUDIO с аудиоустройством, например, CDпроигрывателем

Подключите к аппарату аудиоустройства, например CD-проигрыватели.

Выберите один из следующих способов подключения в зависимости от набора выходных аудиогнезд аудиоустройства.

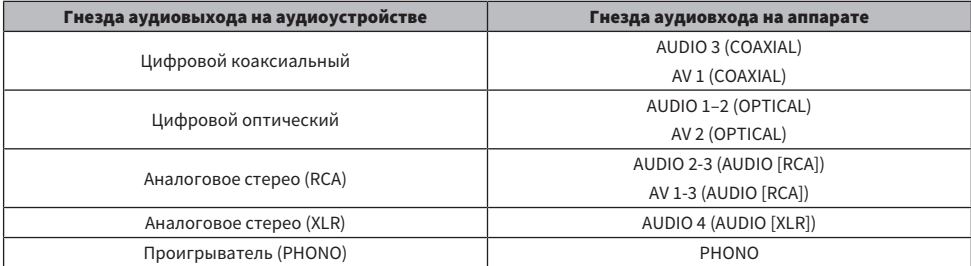

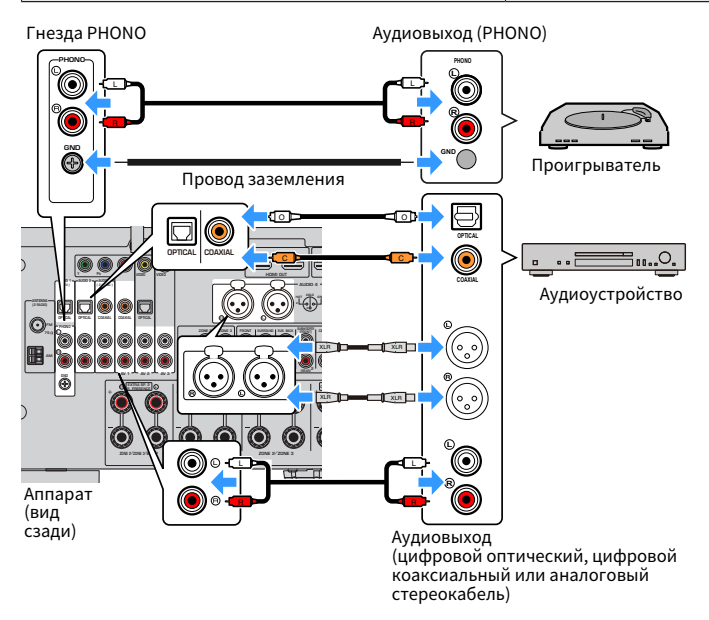

#### ПРИМЕЧАНИЕ

- Перед подключением сбалансированного кабеля XLR обратитесь к инструкции по эксплуатации вашего устройства и убедитесь, что его гнезда XLR совместимы с назначениями контактов.
- В случае входных гнезд XLR совместите контакты и вставьте разъем "штекер" сбалансированного кабеля XLR до щелчка. При отсоединении кабеля от аппарата удерживайте нажатой кнопку PUSH на аппарате, а затем извлеките разъем.
- ( Гнездо PHONO аппарата совместимо с MM-картриджем. Для подключения проигрывателя с MC-картриджем с низким уровнем выходного сигнала используйте повышающий трансформатор.
- Подключение проигрывателя к разъему GND аппарата может уменьшить шум сигнала. (Данный разъем GND не является защитным заземлением.)

- "Названия и функции компонентов задней панели" (с. 31)
- ( ["Подключение FM-антенны" \(c. 96\)](#page-95-0)
- ( ["Подключение DAB/FM-антенны" \(c. 99\)](#page-98-0)

# Подключение радиоантенн

### <span id="page-95-0"></span>Подключение FM-антенны

#### Модель для

Модели для США, Канады, Азии, Кореи, Китая, Тайваня, Бразилии, общая модель и модели для Центральной и Южной Америки

Подключите прилагаемую FM-антенну к аппарату.

Закрепите крайнюю часть FM-антенны на стене.

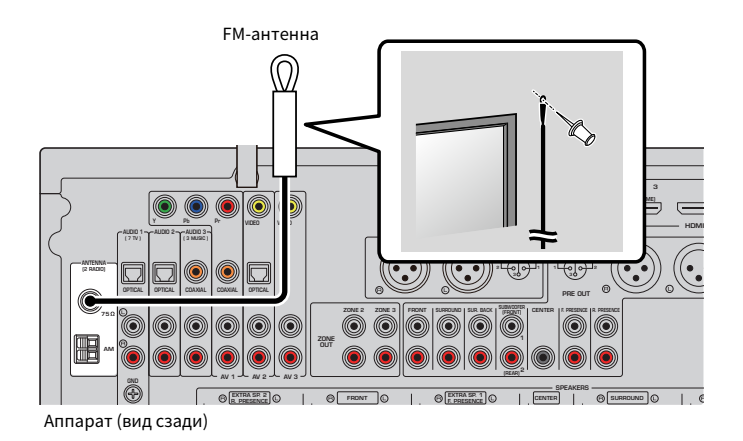

#### Ссылки по теме

["Подключение AM-антенны" \(c. 97\)](#page-96-0)

### <span id="page-96-0"></span>Подключение AM-антенны

#### Модель для

Модели для США, Канады, Азии, Кореи, Китая, Тайваня, Бразилии, общая модель и модели для Центральной и Южной Америки

Подключите прилагаемую AM-антенну к аппарату.

Разместите AM-антенну на плоской поверхности.

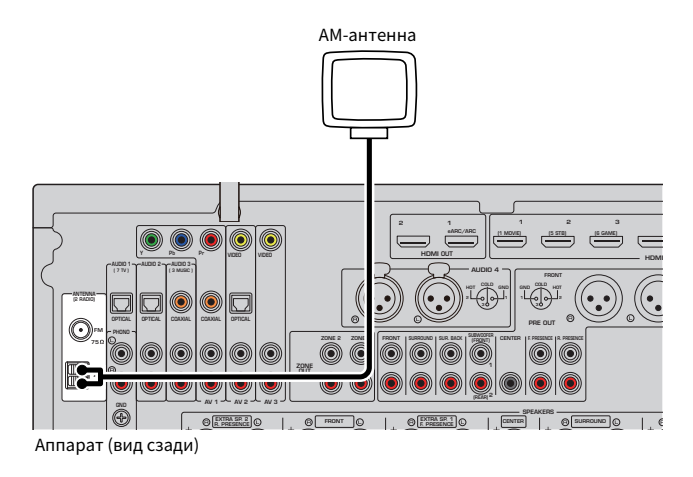

#### Сборка и подключение AM-антенны

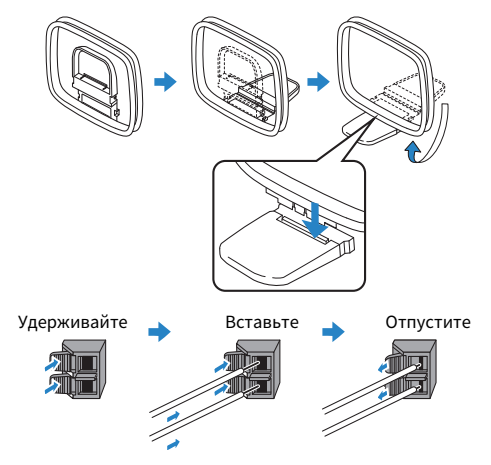

#### ПРИМЕЧАНИЕ

- Отмотайте кабель AM-антенны на необходимую длину.
- Провода рамочной АМ-антенны не имеют полярности.

ПОДГОТОВКА > Подключение радиоантенн

#### Ссылки по теме

["Сетевое подключение аппарата" \(c. 100\)](#page-99-0)

## <span id="page-98-0"></span>Подключение DAB/FM-антенны

#### Модель для

Модели для Великобритании, Европы, России и Австралии

Подключите прилагаемую DAB/FM-антенну к аппарату.

Прикрепите концы антенны к стене.

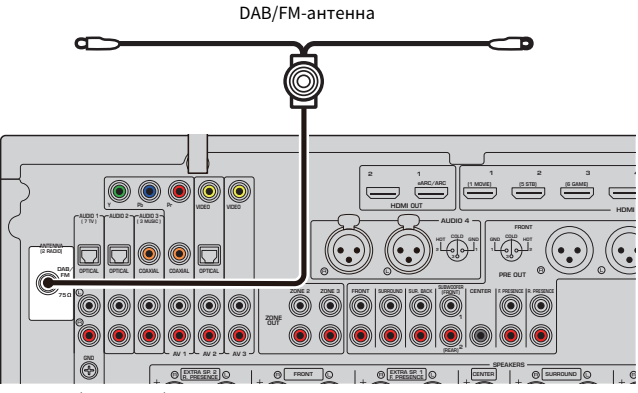

Аппарат (вид сзади)

#### ПРИМЕЧАНИЕ

- Антенну нужно расположить горизонтально.
- Если не удается обеспечить хороший прием радиосигнала, измените высоту, направление или размещение DAB/FMантенны.

#### Ссылки по теме

["Сетевое подключение аппарата" \(c. 100\)](#page-99-0)

### Подготовка к сетевому подключению

### <span id="page-99-0"></span>Сетевое подключение аппарата

Аппарат поддерживает проводные и беспроводные соединения.

Выберите способ подключения в соответствии с вашей сетевой средой.

Вы можете прослушивать на аппарате интернет-радиостанции или музыкальные файлы, которые хранятся на медиасерверах, таких как ПК и Network Attached Storage (NAS).

#### УВЕДОМЛЕНИЕ

• Не подключайте данное устройство напрямую к общественным сетям Wi-Fi и/или Интернету. Подключайте данное устройство к Интернету только через маршрутизатор с надежной парольной защитой. Обратитесь к производителю своего маршрутизатора для получения информации о лучших способах защиты.

- ( ["Подключение сетевого кабеля \(проводное соединение\)" \(c. 101\)](#page-100-0)
- ( ["Подготовка беспроводных антенн \(беспроводное соединение\)" \(c. 102\)](#page-101-0)

## <span id="page-100-0"></span>Подключение сетевого кабеля (проводное соединение)

Для подключения данного аппарата к маршрутизатору используйте продающийся в торговой сети сетевой кабель STP (CAT-5 или более скоростной кабель прямого подключения).

При использовании маршрутизатора, который поддерживает DHCP, вам не нужно выполнять для аппарата какие-либо настройки сети.

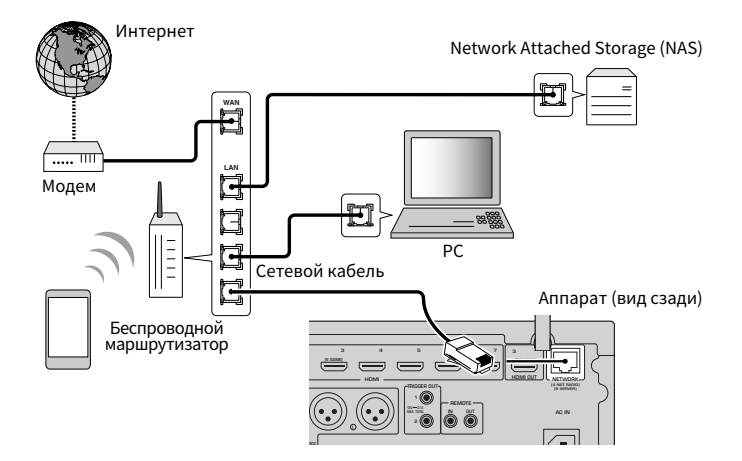

#### ПРИМЕЧАНИЕ

Вам необходимо будет выполнить настройки сети только в том случае, если маршрутизатор не поддерживает функцию DHCP или вы хотите настроить сетевые параметры вручную.

- ( ["Настройка сетевых параметров вручную" \(c. 285\)](#page-284-0)
- "Проверка информации о сети данного аппарата" (с. 282)
- "Подключение внешнего усилителя мощности" (с. 73)

## <span id="page-101-0"></span>Подготовка беспроводных антенн (беспроводное соединение)

Для беспроводного подключения к беспроводной сети или к устройству Bluetooth установите беспроводные антенны вертикально.

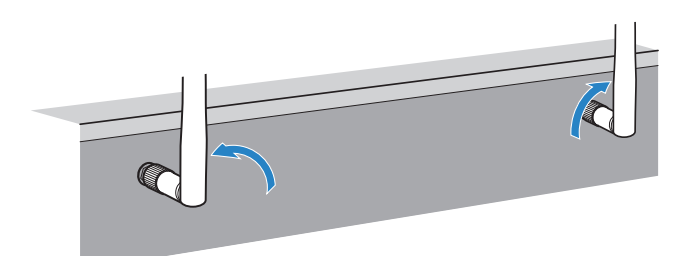

#### УВЕДОМЛЕНИЕ

• Не прилагайте к беспроводной антенне слишком больших усилий. Это может привести к повреждению антенны.

- ( ["Добавление аппарата к сети MusicCast" \(c. 111\)](#page-110-0)
- ( ["Выбор способа беспроводного сетевого подключения" \(c. 413\)](#page-412-0)
- "Подключение устройства, совместимого с функцией триггера" (с. 103)

# Подключение других устройств

# <span id="page-102-0"></span>Подключение устройства, совместимого с функцией триггера

Функция триггера позволяет управлять внешним устройством совместно с управлением аппаратом (включение и выключение питания, выбор входного сигнала и т. п.). При использовании сабвуфера Yamaha, поддерживающего системное подключение, или устройства с гнездом триггерного ввода можно использовать функцию триггера, подключив внешнее устройство к гнезду TRIGGER OUT с помощью монофонического аналогового мини-кабеля.

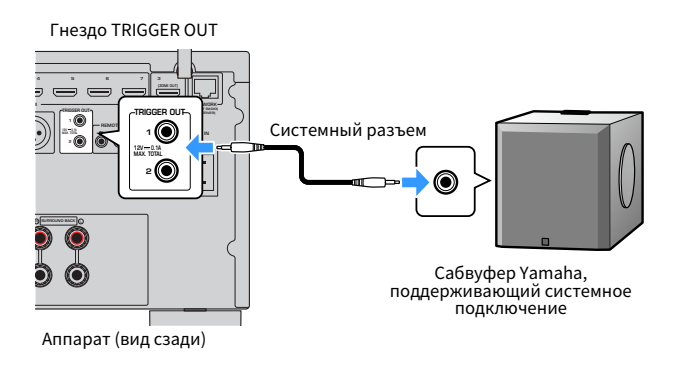

- ( ["Управление аппаратом из другой комнаты \(удаленное подключение\)" \(c. 104\)](#page-103-0)
- "Определение зоны, с которой будут синхронизированы функции гнезда TRIGGER OUT" (с. 330)

## <span id="page-103-0"></span>Управление аппаратом из другой комнаты (удаленное подключение)

Можно управлять аппаратом или внешними устройствами из другой комнаты (зоны) с помощью пульта ДУ, прилагаемого к каждому устройству, если подключить приемник/передатчик инфракрасного сигнала к гнездам аппарата REMOTE IN/OUT.

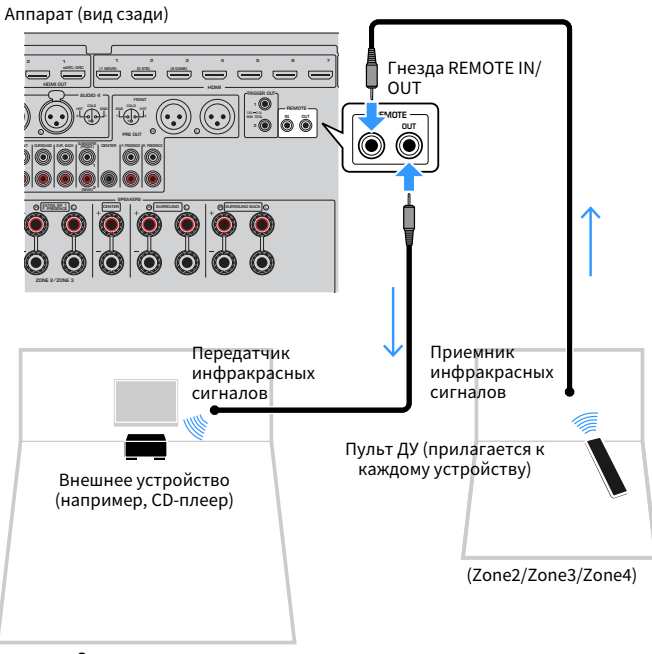

Основная зона

Если используются устройства Yamaha, которые, как и данный аппарат, поддерживают удаленные подключения, передатчик инфракрасных сигналов не требуется. Сигналы пульта ДУ можно передавать, соединив гнезда REMOTE IN/OUT с помощью монофонических аналоговых мини-кабелей и используя приемник инфракрасных сигналов.

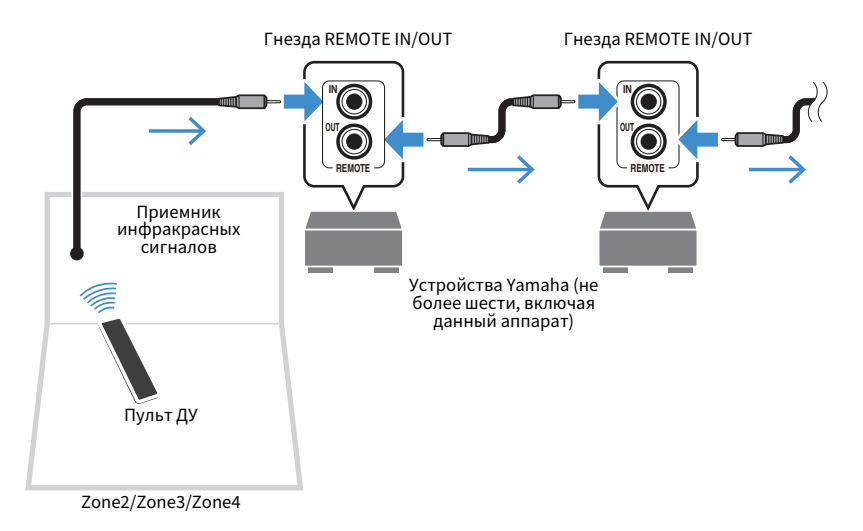

#### Ссылки по теме

["Подключение силового кабеля" \(c. 106\)](#page-105-0)

## Включение питания аппарата

### <span id="page-105-0"></span>Подключение силового кабеля

После того как вышеуказанные подключения будут выполнены, вставьте силовой кабель.

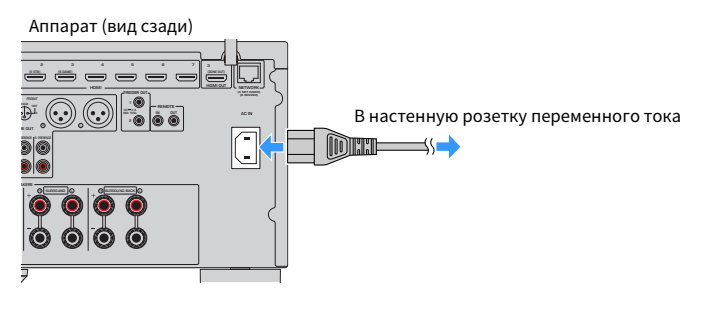

#### Ссылки по теме

["Установка питания в положение включения/режима ожидания \(основная зона\)" \(c. 107\)](#page-106-0)

### <span id="page-106-0"></span>Установка питания в положение включения/режима ожидания (основная зона)

Переключайте питание основной зоны между положением включения и режима ожидания.

#### ПРИМЕЧАНИЕ

Основной зоной является комната, где установлен аппарат.

### $1$  Установите переключатель зоны в положение "MAIN".

### $2$  Нажмите  $(1)$ .

При каждом нажатии кнопки вы можете переключать питание основной зоны между включением и режимом ожидания.

#### ПРИМЕЧАНИЕ

При включении аппарата в первый раз на телевизоре появится сообщение относительно настройки сети. Если вы используете iPhone, вы можете настроить беспроводное подключение, выполнив инструкции на экране.

- "Названия и функции компонентов пульта ДУ" (с. 33)
- ( ["Выбор языка меню" \(c. 108\)](#page-107-0)

# Выбор языка меню

## <span id="page-107-0"></span>Выбор языка меню

Для установки нужного языка меню переключите вход телевизора на отображение видеосигнала с аппарата и нажмите SETUP. А затем выберите "Язык" в "System" в меню "SETUP".

- "Установка языка меню" (с. 310)
- "Основные операции меню Настройка" (с. 216)
- "Что такое MusicCast" (с. 109)
# Настройка MusicCast

# Что такое MusicCast

MusicCast представляет собой беспроводное решение от Yamaha, позволяющее получать доступ к музыкальному контенту во всех ваших помещениях при помощи различных устройств. Вы можете наслаждаться музыкой со смартфона, ПК, привода NAS, интернет-радиостанции и услуги потоковой передачи музыки в любой точке дома с помощью одного простого в использовании специального приложения "MusicCast CONTROLLER".

Для получения более подробной информации и списка MusicCast-совместимых изделий, посетите веб-сайт Yamaha.

### Ссылки по теме

["Использование MusicCast CONTROLLER" \(c. 110\)](#page-109-0)

# <span id="page-109-0"></span>Использование MusicCast CONTROLLER

Для использования сетевых функций на MusicCast-совместимом устройстве необходимо специальное приложение "MusicCast CONTROLLER" для работы. Выполните поиск приложения "MusicCast CONTROLLER" на App Store или Google Play и установите его на устройстве.

### Ссылки по теме

["Добавление аппарата к сети MusicCast" \(c. 111\)](#page-110-0)

# <span id="page-110-0"></span>Добавление аппарата к сети MusicCast

Выполните следующую процедуру для добавления элемента к сети MusicCast. Заодно также можно выполнить конфигурацию настроек беспроводной сети аппарата.

- $1$  Запустите приложение "MusicCast CONTROLLER" на мобильном устройстве и нажмите "Setup".
- 2 Управляйте приложением "MusicCast CONTROLLER", следуя указаниям на экране.

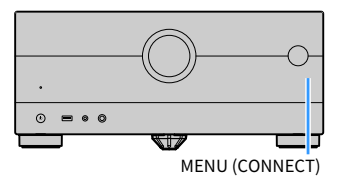

### ПРИМЕЧАНИЕ

- ( При настройке параметров беспроводной сети аппарата с помощью данного способа понадобится SSID и ключ безопасности для маршрутизатора беспроводной локальной сети (точки доступа).
- При добавлении второго и последующих MusicCast-совместимых устройств нажмите "Settings", а затем "Add New Device" в приложении "MusicCast CONTROLLER".
- ( При добавлении аппарата к сети MusicCast индикатор беспроводной локальной сети на дисплее передней панели иногда загорается даже при использовании проводного подключения.

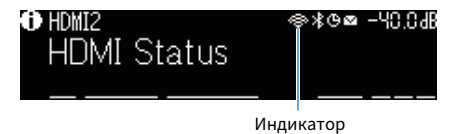

- ( ["Настройка блокировки питания с аппарата на MusicCast-совместимые устройства" \(c. 290\)](#page-289-0)
- ( ["Конфигурирование беспроводных колонок" \(c. 112\)](#page-111-0)
- ( ["Процесс конфигурации колонок" \(c. 114\)](#page-113-0)

# Использование функции MusicCast Surround

# <span id="page-111-0"></span>Конфигурирование беспроводных колонок

При использовании устройств, поддерживающих функцию MusicCast Surround, вы можете наслаждаться 5.1.2-канальной или 5.1-канальной системой с беспроводными колонками окружающего звука и сабвуфером.

### ПРИМЕЧАНИЕ

Для получения подробной информации о настройках и операциях см. инструкцию по эксплуатации устройств, поддерживающих функцию MusicCast Surround.

### n Устройства, поддерживающие MusicCast Surround

По состоянию на 1 марта 2021 г.

Беспроводная акустическая система Сетевой сабвуфер

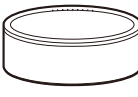

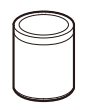

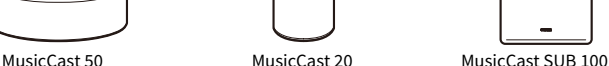

### n Пример расположения колонок

Далее показана 5.1.2-канальная система с использованием двух колонок MusicCast 20 в качестве колонок окружающего звука и одной MusicCast SUB 100 в качестве сабвуфера.

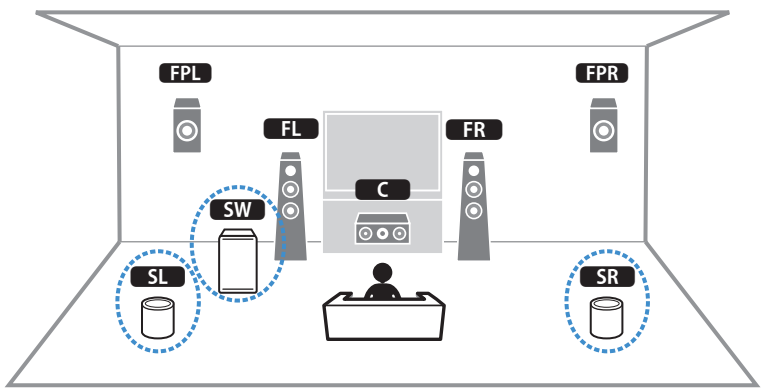

### ПОДГОТОВКА > Использование функции MusicCast Surround

### ПРИМЕЧАНИЕ

- В 5.1.2-канальной или 5.1-канальной системе колонки окружающего звука и сабвуфер могут быть беспроводными. В других системах беспроводным может быть только сабвуфер.
- С беспроводными колонками окружающего звука
	- ( Звук не будет выводиться через разъемы колонок (SURROUND) и гнезда предварительного выхода (SURROUND) на аппарате.
	- Использование тыловых колонок окружающего звука невозможно.
- С беспроводным сабвуфером
	- Беспроводным может быть один сабвуфер.
	- ( Звук не будет выводиться через гнезда предварительного выхода (SUBWOOFER 1 и 2) на аппарате. Поэтому использование другого сабвуфера путем его подключения с помощью аудиокабеля невозможно.
- Через беспроводные колонки окружающего звука и сабвуфер невозможно выводить следующие аудиосигналы.
	- Аудиосигнал DSD
	- ( DVD-Audio и Super Audio CD (SACD) с входа HDMI
	- $\, {\bf 1} \,$  Аппарат и устройства, поддерживающие MusicCast Surround, должны быть зарегистрированы в одном и том же месте с помощью приложения MusicCast CONTROLLER.

### 2 Следуйте инструкциям на экране приложения для выполнения настройки функции MusicCast Surround.

Подробные инструкции по настройке приведены по следующему адресу. <https://download.yamaha.com/files/tcm:39-1212383>

#### Ссылки по теме

["Процесс конфигурации колонок" \(c. 114\)](#page-113-0)

# Настройка параметров колонок

# <span id="page-113-0"></span>Процесс конфигурации колонок

Перед использованием аппарата отрегулируйте такие настройки колонок, как баланс громкости и акустические параметры. С помощью прилагаемого микрофона YPAO аппарат определяет подключение колонок и измеряет расстояние от них до вашего положения прослушивания, которое является положением измерения. Затем аппарат автоматически оптимизирует такие настройки колонок, как баланс громкости и акустические параметры. (YPAO: Yamaha Parametric room Acoustic Optimizer)

### ПРИМЕЧАНИЕ

- Во время измерения тестовые сигналы выводятся с высокой громкостью. Вы не можете регулировать громкость.
- Во время процесса измерения оставайтесь в заднем углу комнаты и имейте в виду следующее для точного измерения. • Во время измерения сохраняйте в комнате максимальную тишину.
	- Не перекрывайте звук между колонками и микрофоном YPAO.
- Не подключайте к аппарату наушники.
	- $\boldsymbol{1}$  При необходимости выберите настройки импеданса колонок аппарата.
	- 2 Настройка соответствующих параметров колонок.
	- 3 Установите половинную громкость сабвуфера. Если переходная частота регулируется, установите для нее максимальное значение.

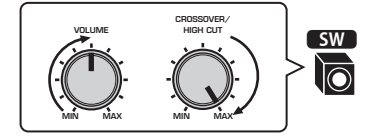

### 4 Установите микрофон YPAO в положение прослушивания (на уровне ушей).

В качестве подставки для микрофона рекомендуется использовать штатив и отрегулировать положение прослушивания (на уровне ушей). Воспользуйтесь винтами штатива для закрепления микрофона.

# 5 Подключите микрофон YPAO к гнезду YPAO.

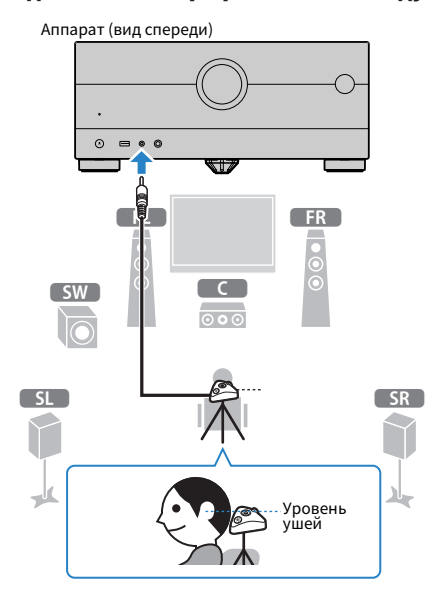

На экран телевизора будет выведено следующее изображение.

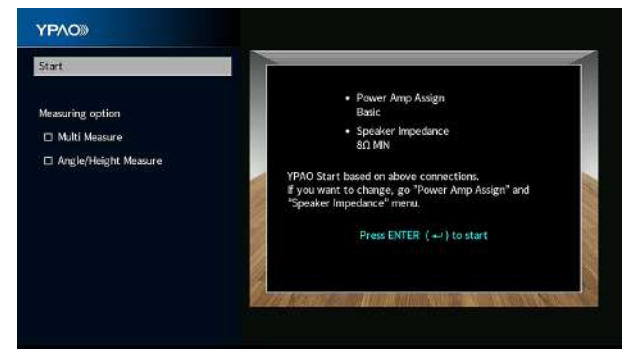

Если вы хотите включить пункт в "Опция измерения", выберите пункт и установите его флажок.

6 Начните измерение в соответствии с указанием, отображенным на экране.

По окончании измерения на экране телевизора появится следующая индикация.

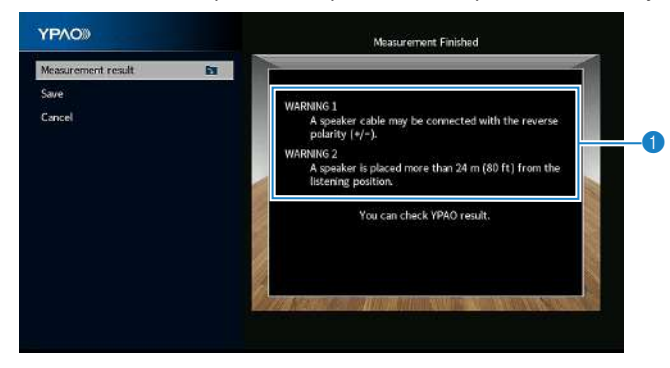

- **Предупреждение (если оно доступно)**
- 7 Выберите "Сохранить" для применения результатов измерения к настройкам колонок.

### 8 Отключите микрофон YPAO от аппарата.

На этом оптимизация настроек колонок завершена.

### УВЕДОМЛЕНИЕ

( Микрофон YPAO реагирует на тепловое воздействие, поэтому не следует помещать его в места, где он может подвергаться воздействию прямых солнечных лучей или высокой температуры (например, сверху AV-оборудования).

#### ПРИМЕЧАНИЕ

- Во время измерения может появиться сообщение об ошибке.
- ( "Громкость YPAO" в меню "Опция" автоматически включится после измерения YPAO. Затем уровни высоких и низких частот регулируются автоматически в соответствии с громкостью, что позволяет наслаждаться естественным звуком даже при низком уровне громкости.
- Если настройки колонок, установленные вручную, не подходят, сбросьте ручные настройки и повторно загрузите предыдущие настройки YPAO.
- Для отмены измерения отключите микрофон YPAO, прежде чем будет начато измерение.
- ( Опцию многопозиционного измерения YPAO невозможно включить с беспроводными колонками.

- "Настройка импеданса колонок" (с. 241)
- "Назначение конфигурации колонок" (с. 117)
- ( ["Автоматическая настройка параметров колонок на основании результатов YPAO-измерения" \(c. 120\)](#page-119-0)
- "Сообщения об ошибках от YPAO" (с. 128)
- ( ["Предупреждения от YPAO" \(c. 130\)](#page-129-0)
- ( ["Автоматическая регулировка уровней высоких и низких частот в зависимости от громкости" \(c. 197\)](#page-196-0)
- "Повторная загрузка предыдущих настроек YPAO" (с. 243)

# <span id="page-116-0"></span>Назначение конфигурации колонок

При использовании любой из следующих конфигураций колонок настройте вручную соответствующие параметры колонок.

- ( При использовании тыловых колонок окружающего звука
- ( При использовании соединений с двухканальным усилением или зонных соединений
- ( При использовании колонок окружающего звучания, расположенных спереди (Virtual CINEMA FRONT)
- ( При использовании фронтальных колонок присутствия для воспроизведения Dolby Atmos или DTS:X

- "Настройка системы колонок" (с. 228)
- "Установка шаблона расположения колонок окружающего звучания" (с. 230)
- "Расположение колонок присутствия" (с. 419)

# Произвольное измерение YPAO

# <span id="page-117-0"></span>Измерение YPAO в нескольких положениях для прослушивания (многопозиционное измерение)

Выберите опцию "Многопозиционное измерение", если у вас будет несколько положений прослушивания или если хотите, чтобы другие также могли наслаждаться окружающим звуком. Можно выполнить измерения в нескольких (до 8) различных точках помещения. Настройки колонок будут оптимизированы в соответствии с областью, определяемой этими точками.

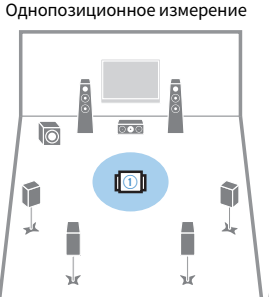

Многопозиционное измерение (5 положений прослушивания)

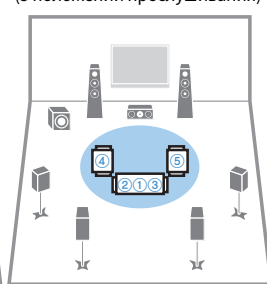

Многопозиционное измерение (1 положение прослушивания + спереди/сзади/слева/справа)

Многопозиционное измерение (2 положения прослушивания + спереди/сзади)

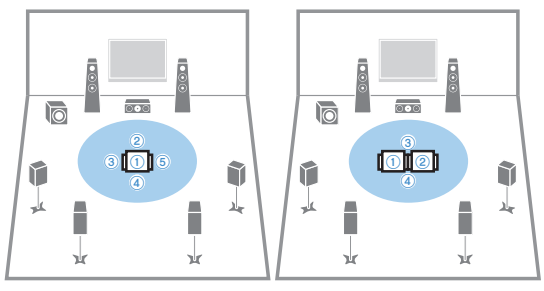

### ПРИМЕЧАНИЕ

- Сначала установите микрофон YPAO в положение прослушивания, в котором слушатель будет находиться чаще всего.
- ( Опцию многопозиционного измерения YPAO невозможно включить с беспроводными колонками.
- При данном измерении также доступна для выбора опция "Измерение угла/высоты".

- ( ["YPAO-измерение угла и высоты колонок \(измерение угла/высоты\)" \(c. 119\)](#page-118-0)
- ( ["Автоматическая настройка параметров колонок на основании нескольких результатов YPAO-измерения" \(c. 120\)](#page-119-1)

# <span id="page-118-0"></span>YPAO-измерение угла и высоты колонок (измерение угла/ высоты)

Выберите опцию "Измерение угла/высоты", чтобы CINEMA DSP мог создавать более эффективные звуковые поля. Аппарат будет измерять углы расположения каждой колонки и высоту колонок присутствия в положении прослушивания и корректировать параметры колонок.

### ПРИМЕЧАНИЕ

При данном измерении также доступна для выбора опция "Многопозиционное измерение".

- ( ["Измерение YPAO в нескольких положениях для прослушивания \(многопозиционное измерение\)" \(c. 118\)](#page-117-0)
- ["Автоматическая настройка параметров колонок на основании результатов YPAO-измерения с измерением угла/](#page-122-0) [высоты" \(c. 123\)](#page-122-0)

# <span id="page-119-0"></span>Автоматическая настройка параметров колонок на основании результатов YPAO-измерения

# <span id="page-119-1"></span>Автоматическая настройка параметров колонок на основании нескольких результатов YPAO-измерения

Выполните следующую процедуру для учета измерения при выборе опции "Многопозиционное измерение". Измерение в 8 положениях прослушивания займет приблизительно 15 минут.

### ПРИМЕЧАНИЕ

- Во время измерения тестовые сигналы выводятся с высокой громкостью. Вы не можете регулировать громкость.
- Во время процесса измерения оставайтесь в заднем углу комнаты и имейте в виду следующее для точного измерения. • Во время измерения сохраняйте в комнате максимальную тишину.
	- Не перекрывайте звук между колонками и микрофоном YPAO.
- Не подключайте к аппарату наушники.
- ( Опцию многопозиционного измерения YPAO невозможно включить с беспроводными колонками.

# $\boldsymbol{1}$  При необходимости выберите настройки импеданса колонок аппарата.

- 2 Настройка соответствующих параметров колонок.
- 3 Установите половинную громкость сабвуфера. Если переходная частота регулируется, установите для нее максимальное значение.

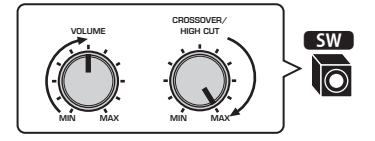

# 4 Установите микрофон YPAO в положение прослушивания (на уровне ушей).

В качестве подставки для микрофона рекомендуется использовать штатив и отрегулировать положение прослушивания (на уровне ушей). Воспользуйтесь винтами штатива для закрепления микрофона.

### 5 Подключите микрофон YPAO к гнезду YPAO.

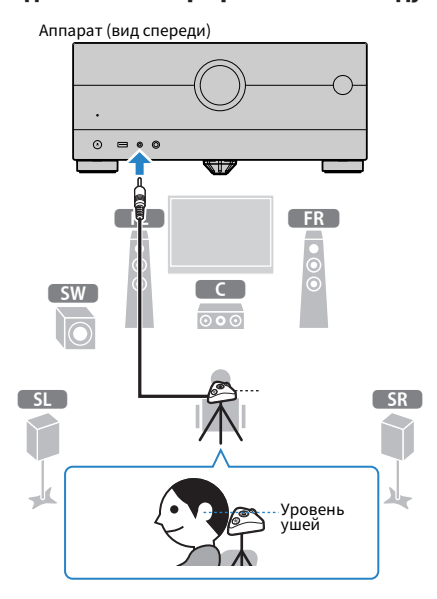

6 Выберите "Многопозиционное измерение" в "Опция измерения".

# 7 Начните измерение в соответствии с указанием, отображенным на экране.

По окончании измерения в первом положении на экране телевизора появится следующая индикация.

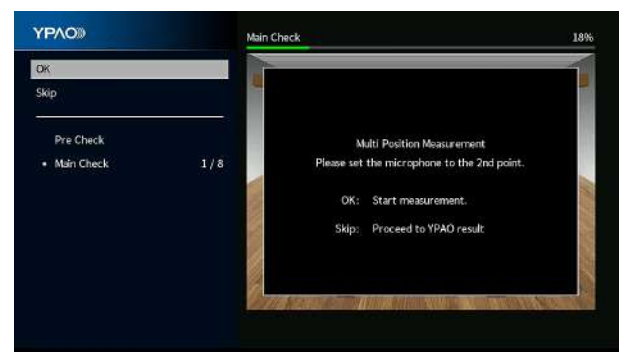

8 Перенесите микрофон YPAO в следующее положение для прослушивания и нажмите ENTER.

Повторяйте это до тех пор, пока измерения не будут выполнены во всех положениях прослушивания (до 8).

# 9 После завершения измерений в нужных положениях выберите "Пропуск".

После выполнения измерений в 8 положениях прослушивания автоматически появится следующий экран.

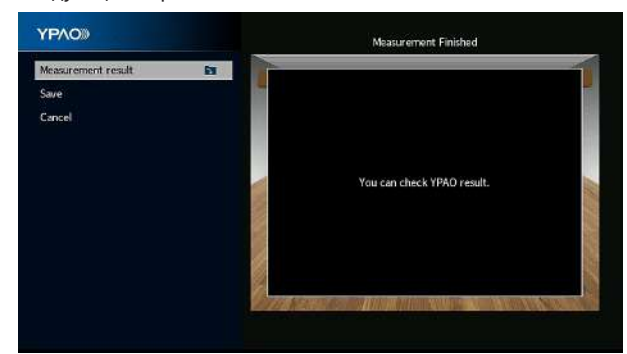

# $10$  Для сохранения результата измерения выберите "Сохранить".

Будут применены откорректированные настройки колонок.

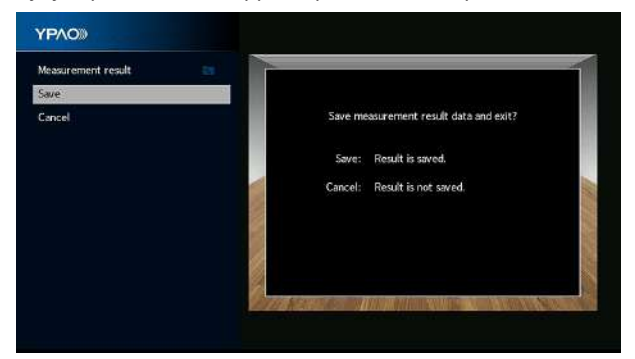

# 11 Отключите микрофон YPAO от аппарата.

На этом оптимизация настроек колонок завершена.

### УВЕДОМЛЕНИЕ

• Микрофон YPAO чувствителен к теплу, поэтому не следует помещать его в места, где он может подвергаться воздействию прямых солнечных лучей или высокой температуры (например, не следует класть микрофон на AVоборудование).

# <span id="page-122-0"></span>Автоматическая настройка параметров колонок на основании результатов YPAO-измерения с измерением угла/высоты

Выполните следующую процедуру для учета измерения при выборе опции "Измерение угла/высоты".

### ПРИМЕЧАНИЕ

- Не используйте микрофонную базу, пока на экране телевизора не появится соответствующее сообщение.
- Во время измерения тестовые сигналы выводятся с высокой громкостью. Вы не можете регулировать громкость.
- Во время процесса измерения оставайтесь в заднем углу комнаты и имейте в виду следующее для точного измерения. • Во время измерения сохраняйте в комнате максимальную тишину.
	- Не перекрывайте звук между колонками и микрофоном YPAO.
- Не подключайте к аппарату наушники.
- ( Опцию многопозиционного измерения YPAO невозможно включить с беспроводными колонками.
	- $\boldsymbol{1}$  При необходимости выберите настройки импеданса колонок аппарата.
	- 2 Настройка соответствующих параметров колонок.
	- 3 Установите половинную громкость сабвуфера. Если переходная частота регулируется, установите для нее максимальное значение.

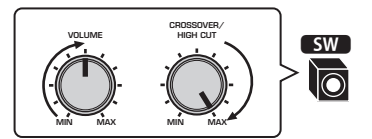

### 4 Установите микрофон YPAO в положение прослушивания (на уровне ушей).

В качестве подставки для микрофона рекомендуется использовать штатив и отрегулировать положение прослушивания (на уровне ушей). Воспользуйтесь винтами штатива для закрепления микрофона.

# 5 Подключите микрофон YPAO к гнезду YPAO.

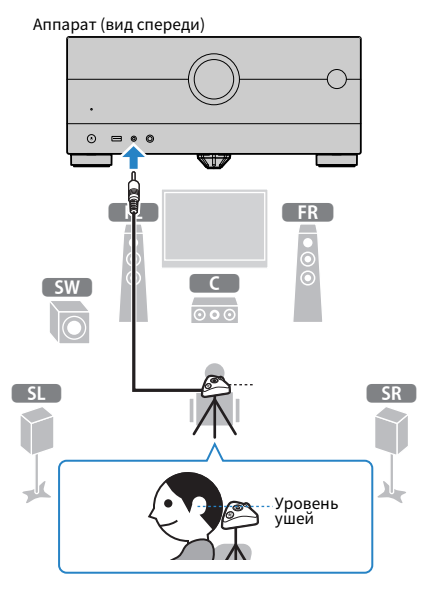

# 6 Выберите "Измерение угла/высоты" в "Опция измерения".

# 7 Начните измерение в соответствии с указанием, отображенным на экране.

Во время измерения угла/высоты на экране телевизора появится следующая информация.

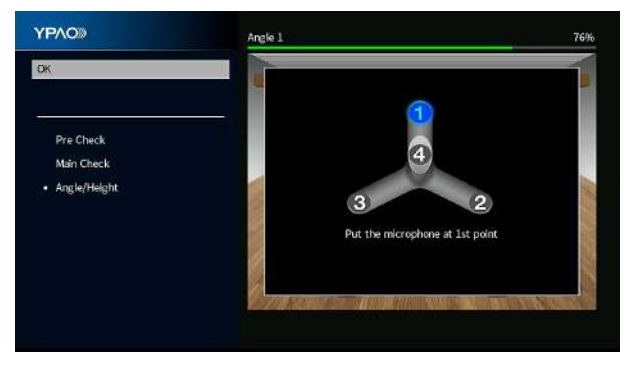

# 8 Прикрепите прилагаемую в комплекте стойку к центру микрофонной базы.

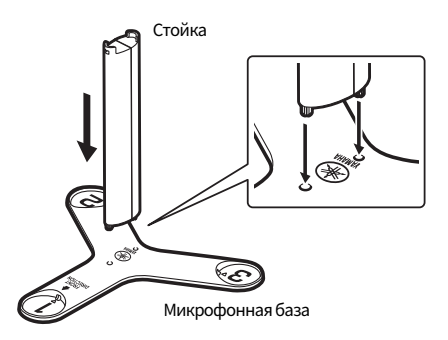

# 9 Поместите микрофонную базу в положение прослушивания (на уровне ушей), в котором вы будете сидеть чаще всего.

Рекомендуется использовать штатив и отрегулировать положение прослушивания (на уровне ушей). Микрофонную базу можно закрепить винтами штатива.

# 10 Установите микрофон YPAO в положение "1".

Не перемещайте микрофонную базу, пока не завершится четвертое измерение углов.

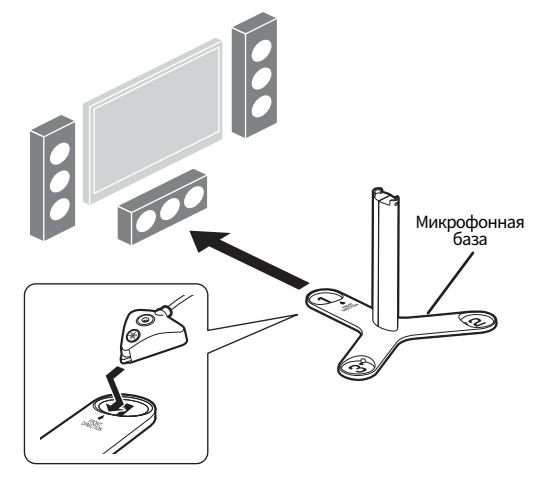

# $\bf 11$  Чтобы начать первое измерение углов, нажмите ENTER.

По окончании первого измерения углов на экране телевизора появится следующая информация.

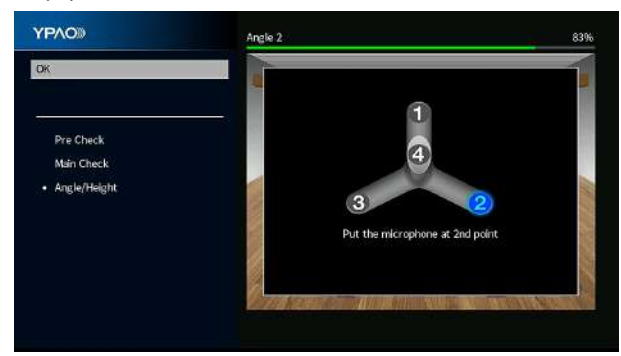

- 12 Таким же образом выполните измерение углов для положений "2" и "3".
- 13 Установите микрофон YPAO сверху на стойку и выполните четвертое измерение углов.

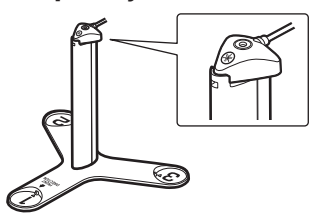

По окончании четвертого измерения углов на экране телевизора появится следующая информация.

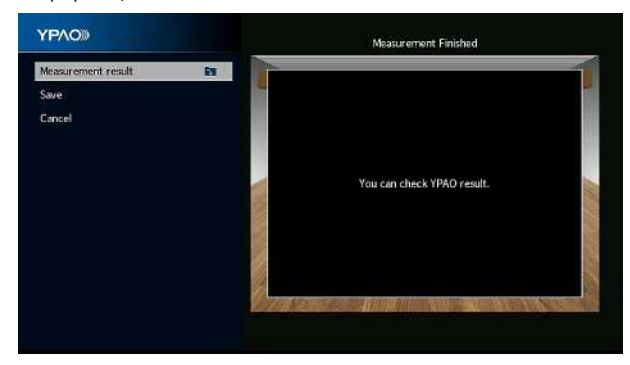

# 14 Для сохранения результата измерения выберите "Сохранить".

Будут применены откорректированные настройки колонок.

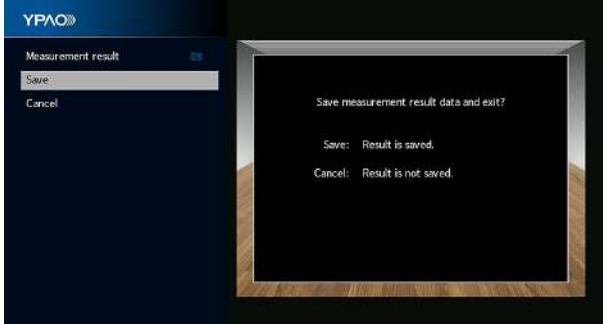

# 15 Отключите микрофон YPAO от аппарата.

На этом оптимизация настроек колонок завершена.

### УВЕДОМЛЕНИЕ

• Микрофон YPAO чувствителен к теплу, поэтому не следует помещать его в места, где он может подвергаться воздействию прямых солнечных лучей или высокой температуры (например, не следует класть микрофон на AVоборудование).

# <span id="page-127-0"></span>Сообщения об ошибках от YPAO

Если отображается какое-либо сообщение об ошибке, устраните проблему, выполнив инструкции на экране, и снова выполните YPAO.

[Поиск тега]#Q03 Ошибка YPAO

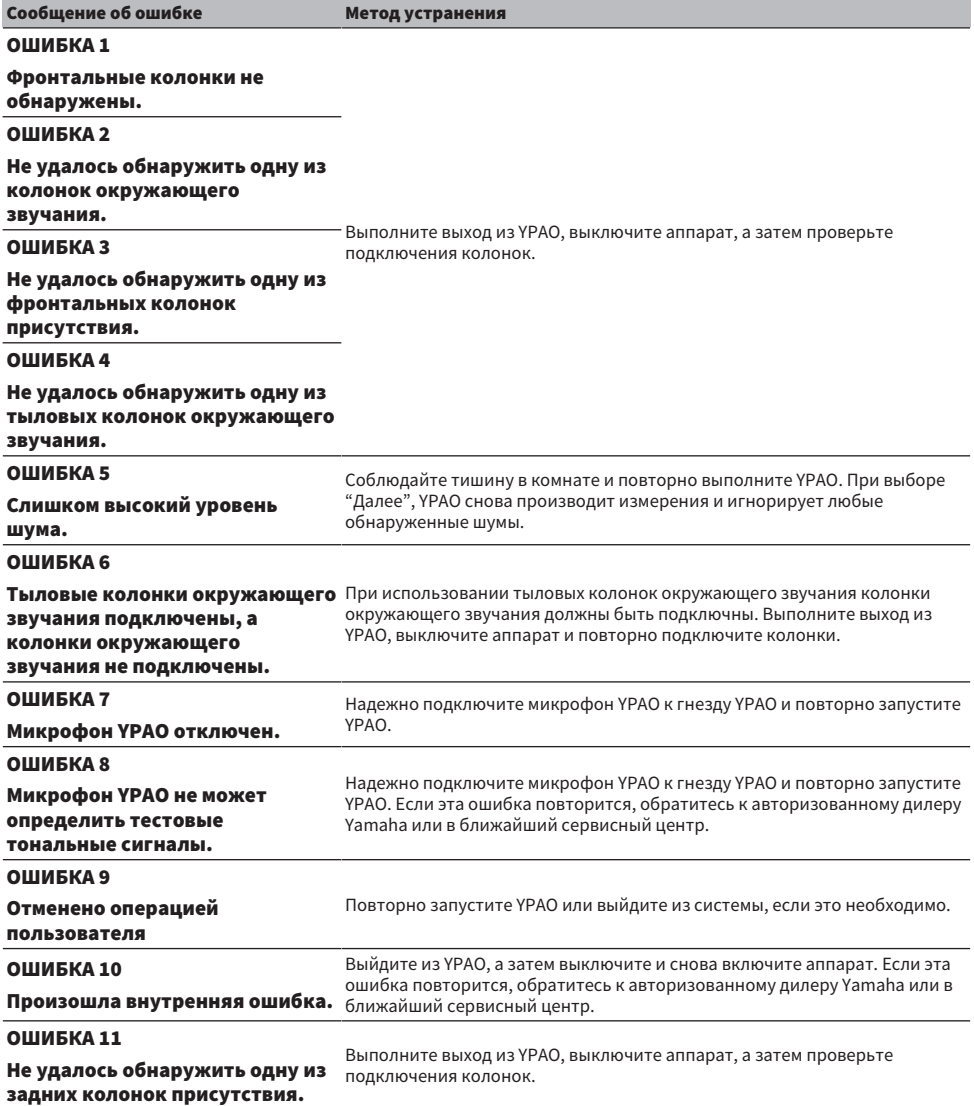

### ПРИМЕЧАНИЕ

- ( Для выхода из измерения YPAO для устранения проблемы выберите "Выйти".
- В случае только сообщений ОШИБКА 5 и ОШИБКА 9 можно продолжить текущее измерение YPAO. Выберите "Далее".
- Для повтора измерения YPAO с самого начала выберите "Повтор".

# <span id="page-129-0"></span>Предупреждения от YPAO

Если отображается предупреждение, устраните проблему с помощью следующей таблицы и снова выполните YPAO.

Вы все же можете применить результаты измерения, однако рекомендуется устранить проблему и снова выполнить YPAO, чтобы использовать аппарат с оптимальными настройками колонок.

[Поиск тега]#Q03 YPAO Предупреждение

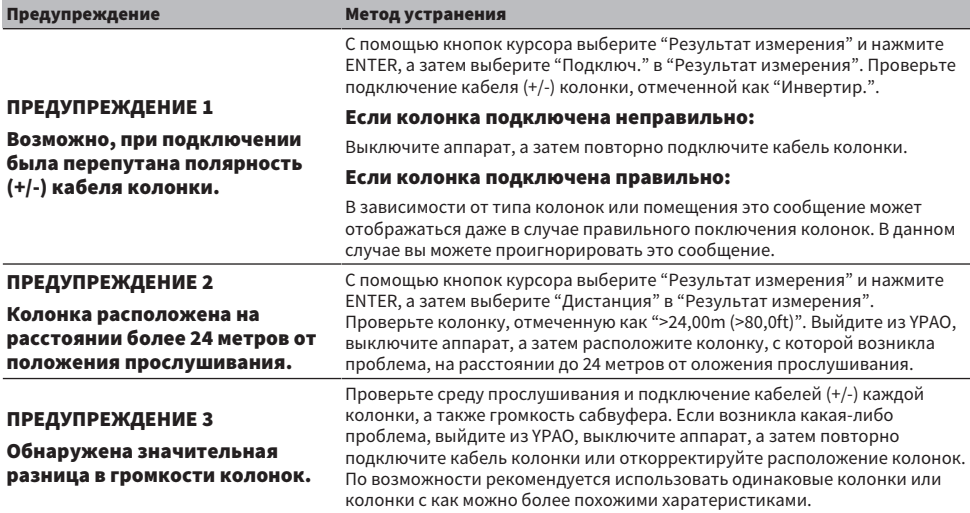

#### ПРИМЕЧАНИЕ

Исправьте подключение кабеля или расположите колонку после выключения аппарата.

# ИСПОЛЬЗОВАНИЕ ЗВУКОВОГО ПОЛЯ

# Использование эффектов звукового поля

# Выбор предпочтительного режима звука

Данный аппарат оснащен различными звуковыми программами и декодерами окружающего звука. Вы можете наслаждаться источниками воспроизведения со своим предпочтительным звуковым режимом, например эффектом звукового поля или стереовоспроизведением.

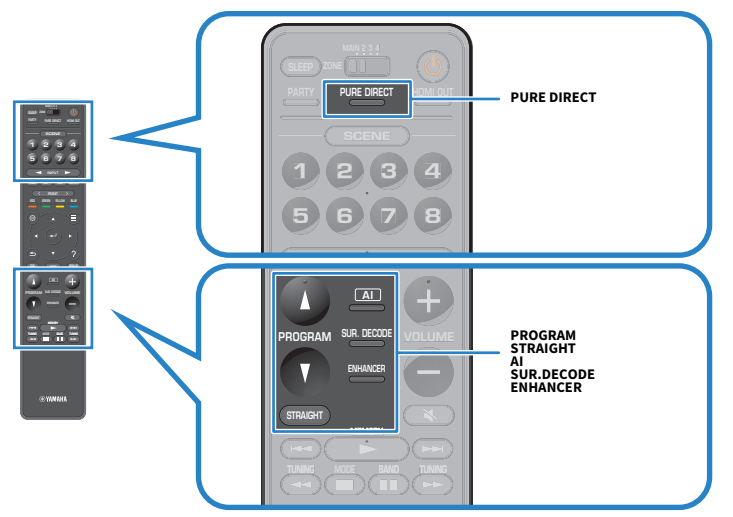

### ПРИМЕЧАНИЕ

Режим звука может быть применен к каждому источнику входного сигнала отдельно.

- ( ["Воспроизведение с эффектами окружающего звука, оптимизированными для сцены \(SURROUND:AI\)" \(c. 132\)](#page-131-0)
- ( ["Использование эффектов звукового поля,оптимизированных для определенного типа контента" \(c. 134\)](#page-133-0)
- ( ["Наслаждение многоканальным воспроизведением без эффектов звукового поля \(декодер окружающего](#page-140-0) [звучания\)" \(c. 141\)](#page-140-0)

# <span id="page-131-0"></span>Воспроизведение с эффектами окружающего звука, оптимизированными для сцены (SURROUND:AI)

При использовании SURROUND:AI встроенный в DSP AI создает оптимальный эффект окружающего звука для сцены контента.

Сцены мгновенно анализируются с фокусировкой на таких элементах звука, как "диалог", "фоновая музыка", "звуковое сопровождение" и "звуковые эффекты", а также оптимизируются в режиме реального времени для создания неотразимого ощущения реалистичности.

При каждом нажатии AI происходит включение или отключение SURROUND:AI.

### ПРИМЕЧАНИЕ

- При включении Pure Direct SURROUND:AI недоступен.
- При включении SURROUND:AI следующие функции недоступны.
	- Режим прямого декодирования
	- $\cdot$  CINEMA DSP HD<sup>3</sup>
	- Декодеры окружающего звука

#### Ссылки по теме

["Наслаждение воспроизведением с высоким качеством \(Pure Direct\)" \(c. 142\)](#page-141-0)

# Наслаждение 3-мерными звуковыми полями

Аппарат оснащен различными звуковыми программами, использующими оригинальную технологию цифровой обработки сигналов Yamaha (CINEMA DSP HD<sup>3</sup>). Это позволяет легко создавать в комнате звуковые поля, как в настоящем кинотеатре или концертном зале, и наслаждаться естественными 3 мерными звуковыми полями.

### ПРИМЕЧАНИЕ

- ( Вы можете регулировать уровень эффекта звуковой программы (увеличивать или уменьшать эффект звукового поля) в "Уровень DSP" в меню "Настройка".
- Режим звука может быть применен к каждому источнику входного сигнала отдельно.
- Даже если фронтальные колонки присутствия не подключены, аппарат, используя фронтальные колонки, центральную колонку и колонки окружающего звука, создает фронтальную Virtual Presence Speaker (VPS) для воссоздания 3-мерных звуковых полей.
- Если входной сигнал поступает с многоканального источника (6.1 каналов или более), то, используя колонки окружающего звука, данный аппарат создает Virtual Surround Back Speaker (VSBS), чтобы придать глубину заднему звуковому полю, даже если тыловые колонки окружающего звука не подключены.
- ( При выборе декодера Dolby Surround аппарат создает виртуальную обработку (Dolby Speaker Virtualization), оптимизированную для контента Dolby и многоканального воспроизведения.
- Данная функция не работает с аудиосигналом DSD до обновления встроенного программного обеспечения.

- "Регулировка уровня эффекта звукового поля" (с. 248)
- ( ["Настройка Virtual Presence Speaker \(VPS\)" \(c. 260\)](#page-259-0)
- ( ["Настройка Virtual Surround Back Speaker \(VSBS\)" \(c. 261\)](#page-260-0)
- ( ["Настройка Dolby Speaker Virtualization" \(c. 262\)](#page-261-0)

# <span id="page-133-0"></span>Использование эффектов звукового поля,оптимизированных для определенного типа контента

Данный аппарат оснащен различными звуковыми программами. Вы можете наслаждаться воспроизведением источников звука с помощью своего любимого режима звука. Вы можете выбрать звуковую программу, нажав PROGRAM.

- $\bullet$  Для наслаждения видеоконтентом рекомендуется звуковая программа в категории "MOVIE", отображаемая на телевизоре (короткие сообщения) и на дисплее передней панели.
- Для наслаждения музыкальным контентом рекомендуется звуковая программа в категории "MUSIC", отображаемая на телевизоре (короткие сообщения) и на дисплее передней панели.

### MUSIC

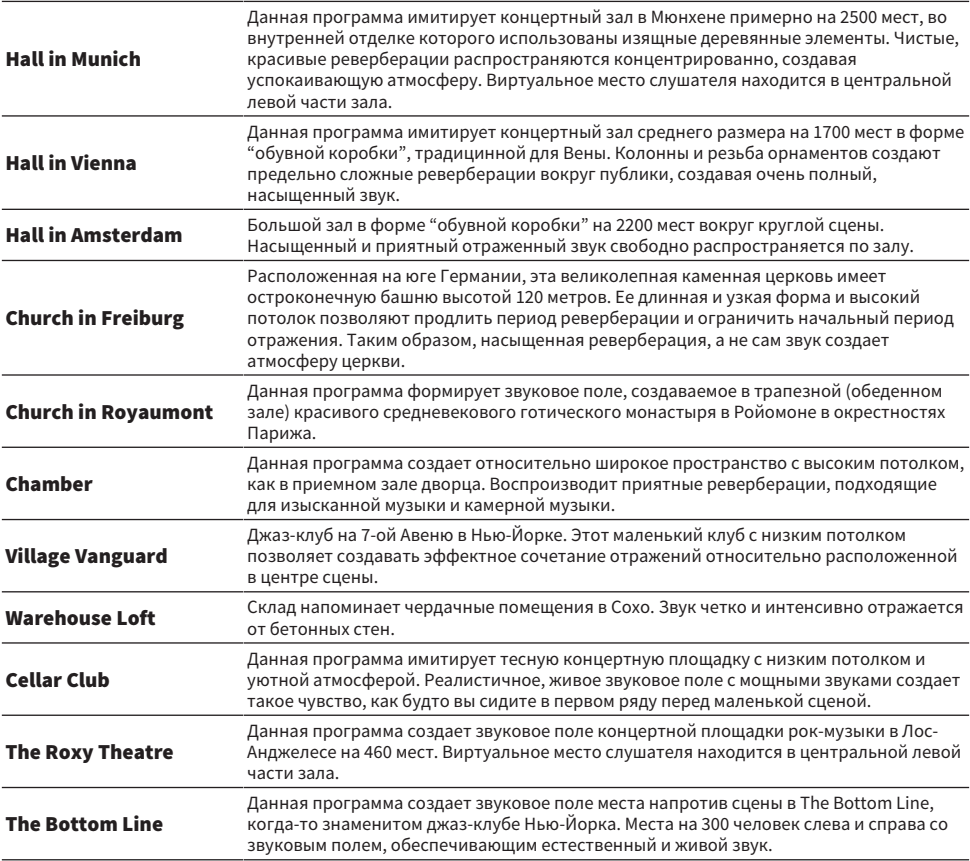

# MOVIE

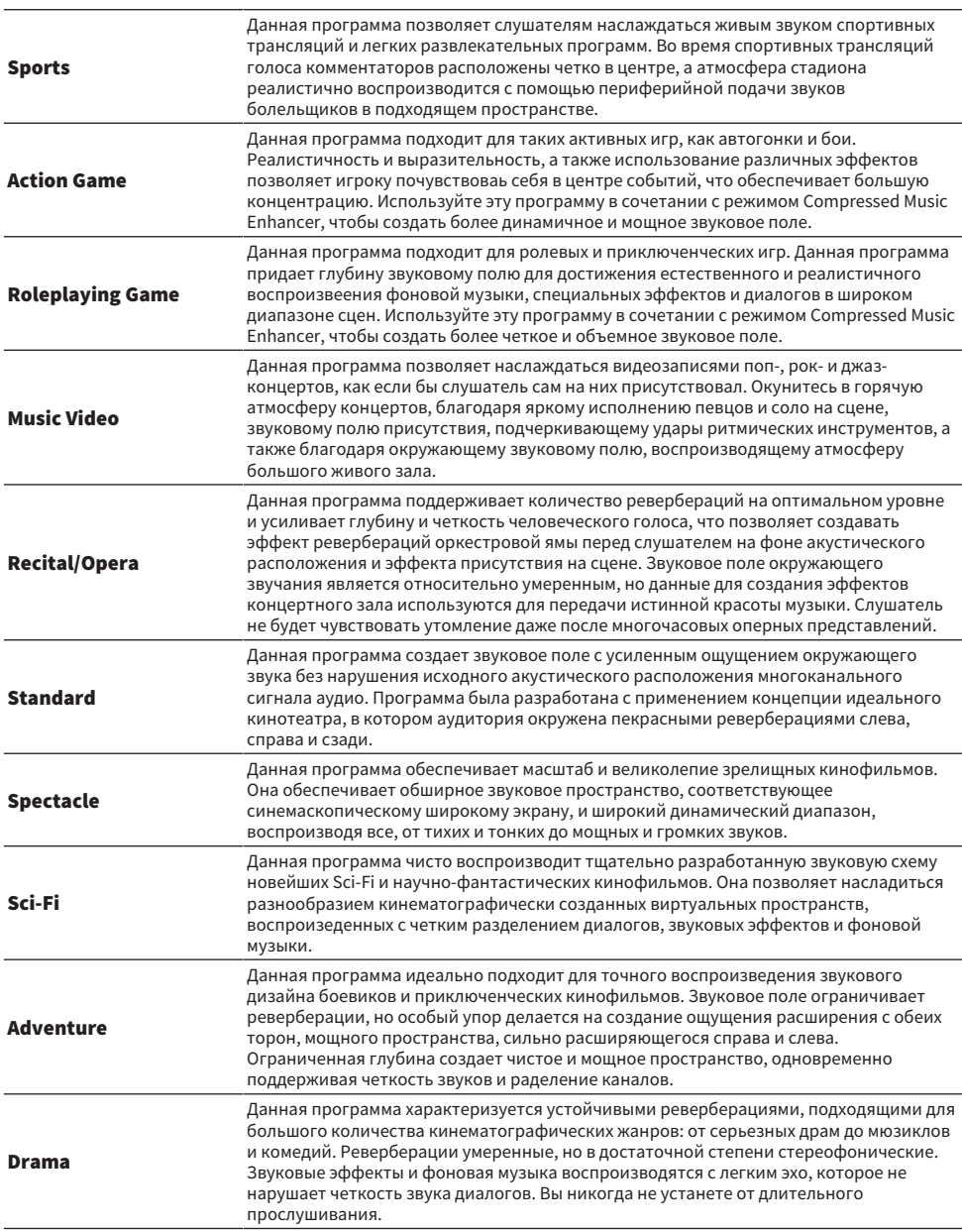

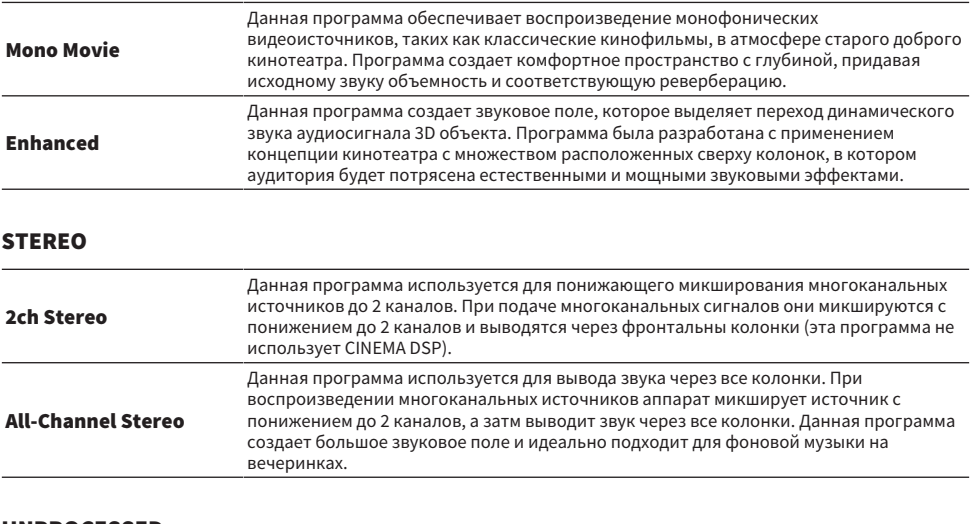

### UNPROCESSED

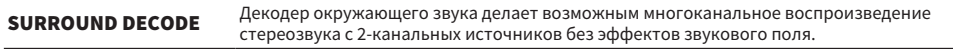

#### ПРИМЕЧАНИЕ

При включении SURROUND:AI вы не сможете выбрать никакой звуковой программы.

### Ссылки по теме

["Регулировка уровня эффекта звукового поля" \(c. 248\)](#page-247-0)

# <span id="page-136-0"></span>Использование эффектов звукового поля без колонок окружающего звучания (Virtual CINEMA DSP)

Если выбрать одну из звуковых программ без подключения колонок окружающего звука, аппарат автоматически создает окружающее звуковое поле с помощью фронтальных колонок. Вы можете наслаждаться эффектами звукового поля без колонок окружающего звука.

### ПРИМЕЧАНИЕ

Virtual CINEMA DSP не работает на "2ch Stereo" и "All-Channel Stereo". Выберите звуковую программу, кроме указанных.

#### Ссылки по теме

["Использование эффектов звукового поля,оптимизированных для определенного типа контента" \(c. 134\)](#page-133-0)

# <span id="page-137-0"></span>Воспроизведение с эффектом окружающего звука с помощью 5 фронтальных колонок (Virtual CINEMA FRONT)

Когда колонки окружающего звука расположены спереди и "Расположение" в "Тылы" в меню "Настройка" установлено в "Фронт", аппарат создает виртуальные колонки окружающего звука с задней стороны. Вы можете наслаждаться многоканальным окружающим звуком только с помощью колонок, расположенных спереди.

- "Установка шаблона расположения колонок окружающего звучания" (с. 230)
- ( ["Virtual CINEMA FRONT" \(c. 57\)](#page-56-0)

# Окружающее звучание и наушники (SILENT CINEMA)

С помощью стереофонических наушников вы можете воспроизводить эффекты окружающего звука или звукового поля подобно многоканальной акустической системе, подключив наушники к гнезду PHONES и выбрав звуковую программу или декодер окружающего звука.

SILENT<sup>™</sup> **CINEMA** 

- ( ["Использование эффектов звукового поля,оптимизированных для определенного типа контента" \(c. 134\)](#page-133-0)
- ( ["Наслаждение многоканальным воспроизведением без эффектов звукового поля \(декодер окружающего](#page-140-0) [звучания\)" \(c. 141\)](#page-140-0)

# Использование необработанного воспроизведения

# Наслаждение оригинальным звуком (прямое декодирование)

Вы можете воспроизводить источники входного сигнала без каких-либо эффектов звукового поля. Аппарат воспроизводит стереозвук из двух фронтальных колонок при работе с 2-канальными источниками, такими как CD, и воспроизводит необработанный многоканальный звук при работе с многоканальными источниками.

При каждом нажатии STRAIGHT включается или выключается режим прямого декодирования.

#### ПРИМЕЧАНИЕ

- При использовании тыловых колонок окружающего звука аппарат воспроизводит 7.1-канальный звук для 5.1-канальных источников.
- Если включено Virtual CINEMA FRONT, Virtual CINEMA FRONT работает при воспроизведении многоканального источника.

- ( ["Воспроизведение с эффектом окружающего звука с помощью 5 фронтальных колонок \(Virtual CINEMA FRONT\)" \(c. 138\)](#page-137-0)
- ( ["Установка шаблона расположения колонок окружающего звучания" \(c. 230\)](#page-229-0)

# <span id="page-140-0"></span>Наслаждение многоканальным воспроизведением без эффектов звукового поля (декодер окружающего звучания)

Аппарат делает возможным многоканальное воспроизведение с 2-канальных/многоканальных источников без эффектов звукового поля. Это используется при выборе "SURROUND DECODE" с помощью кнопок PROGRAM.

Нажмите SUR. DECODE, чтобы выбрать декодер окружающего звука. При каждом нажатии SUR. DECODE декодер окружающего звука изменяется.

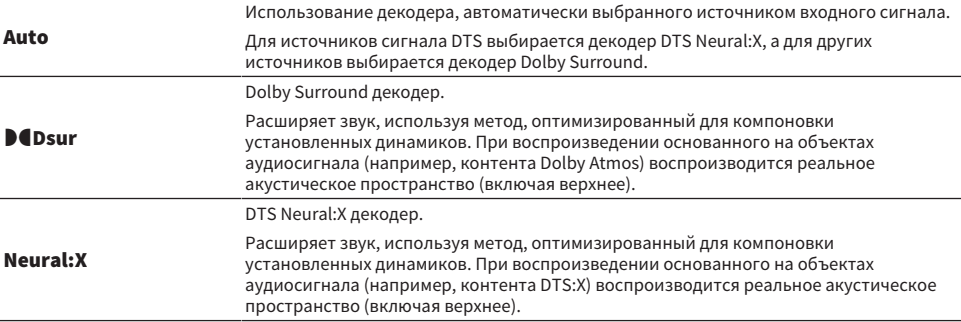

### ПРИМЕЧАНИЕ

- ( Выбранный декодер окружающего звука может не работать для некоторых источников входного сигнала.
- При потоковой передаче контента Dolby по сети рекомендуется использовать Dolby Surround.
- Декодер DTS Neural:X не работает для сигналов Dolby (например, Dolby Digital Plus, Dolby TrueHD). Выберите "Auto" или "DIDsur" для этих сигналов.
- Декодер Dolby Surround не работает для сигналов DTS (например, DTS, DTS-HD Master Audio). Выберите "Auto" или "Neural:X" для этих сигналов.
- Декодер DTS Neural:X не работает с сигналами DTS, частота выборки которых превышает 48 кГц.
- В случае выбора декодера Dolby Surround или декодера DTS Neural:X не работает следующая виртуальная обработка. ( Virtual CINEMA FRONT
	- ( Virtual CINEMA DSP

- ( ["Использование эффектов звукового поля без колонок окружающего звучания \(Virtual CINEMA DSP\)" \(c. 137\)](#page-136-0)
- ( ["Воспроизведение с эффектом окружающего звука с помощью 5 фронтальных колонок \(Virtual CINEMA FRONT\)" \(c. 138\)](#page-137-0)

# <span id="page-141-0"></span>Наслаждение воспроизведением с высоким качеством (Pure Direct)

Данный аппарат позволяет наслаждаться высококачественным воспроизведением с пониженным шумом. Различные режимы обработки и некоторые схемы (например, дисплей передней панели), отличные от основной функции воспроизведения, будут приостановлены.

При каждом нажатии PURE DIRECT включается или выключается режим непосредственного воспроизведения. При включенном режиме Pure Direct на передней панели загорается "PURE DIRECT".

### ПРИМЕЧАНИЕ

При включенном режиме Pure Direct следующие функции становятся недоступными.

- Выбор звуковых программ
- Использование функции зоны
- Использование экранного меню "Настройка" и меню "Опция"
- Просмотр информации, отображаемой на дисплее передней панели (когда он не используется)

# Наслаждение 3-мерными звуком

# Использование Dolby Atmos® и DTS:X™

Воспроизведение контента Dolby Atmos или DTS:X создает реалистичный звук, исходящий из всех направлений, в том числе над головой. Для получения полного эффекта рекомендуется акустическая система с фронтальными колонками присутствия.

### О Dolby Atmos®

- Контент Dolby Atmos декодируется как Dolby TrueHD или Dolby Digital Plus в следующих случаях. (Формат Dolby Atmos PCM всегда декодируется как Dolby Atmos.)
	- Не используются ни тыловые колонки окружающего звука, ни фронтальные колонки присутствия. (При включении виртуализации динамиков Dolby он декодируется как Dolby Atmos.)
	- Используются наушники (2-канальное воспроизведение).

### О DTS:X™

- Вы можете регулировать громкость звуков диалога в "Переименовать автоматически" в меню "Опция".
- ( При выборе декодера DTS:X виртуальная обработка окружающего звука не работает.

- ( ["Акустические системы, рекомендуемые для аппарата \(основная настройка\)" \(c. 40\)](#page-39-0)
- ( ["5.1.2-канальная система" \(c. 44\)](#page-43-0)
- ( ["Настройка Dolby Speaker Virtualization" \(c. 262\)](#page-261-0)
- ( ["Воспроизведение с эффектом окружающего звука с помощью 5 фронтальных колонок \(Virtual CINEMA FRONT\)" \(c. 138\)](#page-137-0)
- ( ["Использование эффектов звукового поля без колонок окружающего звучания \(Virtual CINEMA DSP\)" \(c. 137\)](#page-136-0)
- ( ["Регулировка громкости звука диалогов при воспроизведении контента DTS:X™" \(c. 200\)](#page-199-0)

# Наслаждайтесь излюбленным звуком

# Наслаждение более мощным звуком источника аудиосигнала (Compressed Music Enhancer)

Вы можете наслаждаться динамичным звуком, придавая звуку глубину и объемность. Эту функцию можно использовать вместе с любым другим режимом звука.

В случае форматов сжатия цифрового сигнала вы можете воспроизводить улучшенный звук, близкий к оригинальному звуку до сжатия.

При каждом нажатии ENHANCER происходит включение или выключение Compressed Music Enhancer.

### ПРИМЕЧАНИЕ

- Режим Compressed Music Enhancer не работает при использовании следующих источников аудиосигнала: • сигналы, частота выборки которых превышает 48 кГц.
	- Аудиосигнал DSD
- ( Вы можете также использовать "Music Enhancer" в меню "Опция" для включения Compressed Music Enhancer.
- Compressed Music Enhancer повышает качество 2-канального несжатого цифрового аудиосигнала (например, PCM) и сжатого без потери качества цифрового аудиосигнала (например, FLAC) при установке "Режим Hi-Res" в меню "Опция" в "Вкл.".

- ( ["Настройка Compressed Music Enhancer" \(c. 203\)](#page-202-0)
- ( ["Установка режима высокого разрешения" \(c. 204\)](#page-203-0)
# Расширение низкочастотного диапазона из сабвуфера

Вы можете расширить низкочастотный диапазон из сабвуфера, избежав помех от фронтальных колонок в средне- и низкочастотном диапазоне.

Установите "Уровень сабвуфера" в меню "Опция".

#### Ссылки по теме

["Регулировка громкости сабвуфера" \(c. 206\)](#page-205-0)

## Наслаждение мощным звуком на низкой громкости

Вы можете автоматически корректировать уровни высоких и низких частот, плохо слышимых на низкой громкости, на основании результатов измерения YPAO и звукового восприятия.

Установите "Громкость YPAO" в меню "Опция".

### ПРИМЕЧАНИЕ

- "Громкость YPAO" функционирует после измерения YPAO.
- ( "Громкость YPAO" автоматически включится после измерения YPAO.

#### Ссылки по теме

["Автоматическая регулировка уровней высоких и низких частот в зависимости от громкости" \(c. 197\)](#page-196-0)

### Повышение четкости звуков диалогов

Вы можете отрегулировать звуки диалогов, чтобы их было легче слышать.

Установите "Громкость диалога" в меню "Опция".

### Ссылки по теме

["Регулировка громкости звучания диалога" \(c. 199\)](#page-198-0)

# Наслаждение басовым звуком с помощью небольших колонок (Extra Bass)

Вы можете наслаждаться достаточным басовым звуком независимо от размера фронтальных колонок и наличия или отсутствия сабвуфера.

Установите "Сверхниз. част." в меню "Опция".

#### Ссылки по теме

["Настройка использования Extra Bass" \(c. 207\)](#page-206-0)

### Наслаждение более качественным звуком

### Наслаждение музыкальными потоковыми сервисами

### ( Вы можете прослушивать более качественный звук с помощью музыкальных потоковых сервисов.

Установите Compressed Music Enhancer в "On". Подробнее об этом см. далее:

( ["Наслаждение более мощным звуком источника аудиосигнала \(Compressed Music](#page-143-0) [Enhancer\)" \(c. 144\)](#page-143-0)

### Наслаждение звуком с низкой громкостью ночью

### ( Тяжело расслышать звук на низкой громкости.

Установите для параметра "Adaptive DRC" значение "Вкл.". Подробнее об этом см. далее:

( ["Автоматическая регулировка динамического диапазона" \(c. 198\)](#page-197-0)

### Наслаждение звуком голосов

### ( Звуки диалогов тяжело расслышать.

Отрегулируйте "Громкость диалога". Подробнее об этом см. далее:

• "Регулировка громкости звучания диалога" (с. 199)

### ( Голоса могут быть слышны не очень хорошо.

Установите Compressed Music Enhancer в "On". Подробнее об этом см. далее:

( ["Наслаждение более мощным звуком источника аудиосигнала \(Compressed Music](#page-143-0) [Enhancer\)" \(c. 144\)](#page-143-0)

Если голоса по-прежнему слышны не очень хорошо, отрегулируйте воспринимаемую высоту звуков диалога в более высокое положение. Подробнее об этом см. далее:

( ["Регулировка кажущейся высоты звуков диалога" \(c. 201\)](#page-200-0)

### Наслаждение окружающим звуком без колонок в задней части комнаты

#### ( В 5.1-канальной системе размещение колонок в задней части комнаты невозможно.

С помощью "Virtual CINEMA FRONT" аппарат создает виртуальные колонки окружающего звука с задней стороны. Подробнее об этом см. далее:

( ["Воспроизведение с эффектом окружающего звука с помощью 5 фронтальных колонок \(Virtual](#page-137-0) [CINEMA FRONT\)" \(c. 138\)](#page-137-0)

#### ( Акустическая система является 3.1-канальной или менее.

Virtual CINEMA DSP автоматически создает окружающее звуковое поле с помощью фронтальных колонок. Подробнее об этом см. далее:

( ["Использование эффектов звукового поля без колонок окружающего звучания \(Virtual CINEMA](#page-136-0) [DSP\)" \(c. 137\)](#page-136-0)

#### ( Вы можете наслаждаться звуком с помощью наушников.

SILENT CINEMA создает эффекты окружающего звука или звукового поля, подобные многоканальной акустической системе, с помощью стереофонических наушников. Подробнее об этом см. далее:

( ["Окружающее звучание и наушники \(SILENT CINEMA\)" \(c. 139\)](#page-138-0)

# ВОСПРОИЗВЕДЕНИЕ

# Основная процедура воспроизведения

# Основная процедура для воспроизведения видео и музыки

Основная процедура для воспроизведения видео и музыки является следующей.

- 1 Включите внешние устройства.
- 2 Воспользуйтесь кнопками выбора входа для выбора источника входного сигнала.

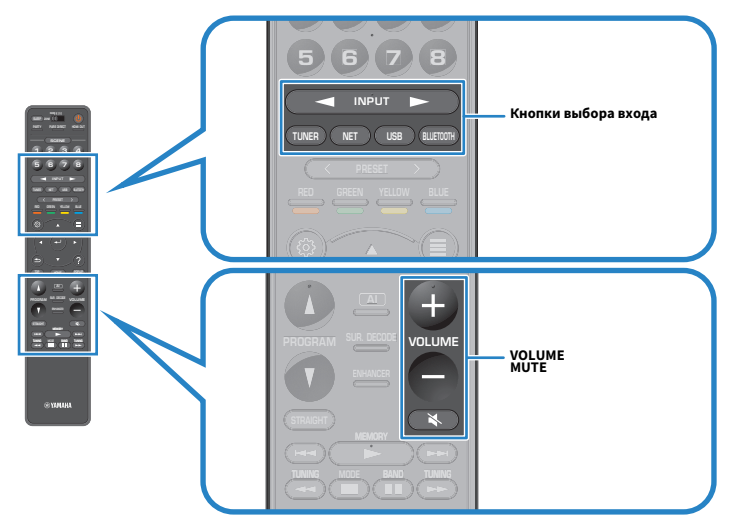

- 3 Начните воспроизведение на внешнем устройстве или выберите радиостанцию.
- 4 Нажмите VOLUME для регулировки громкости.

### ПРИМЕЧАНИЕ

- Для отключения выводимого звука нажмите MUTE. Еще раз нажмите MUTE для включения звука.
- См. инструкцию по эксплуатации внешнего устройства.

# Выбор выходного гнезда HDMI

Вы можете выбрать гнезда HDMI OUT для вывода видео/аудиосигнала. При каждом нажатии HDMI OUT будет изменяться гнездо HDMI OUT, используемое для вывода сигнала.

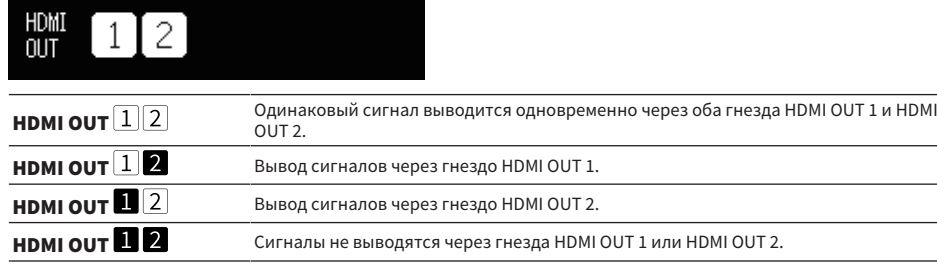

### ПРИМЕЧАНИЕ

- Можно также выбрать выходное гнездо HDMI, выбрав сцену.
- При выборе "HDMI OUT  $\lfloor \frac{1}{2} \rfloor$  аппарат выводит видеосигналы с максимальным разрешением, которое поддерживают оба телевизора (или проектора), подключенные к аппарату. (Например, если к гнезду HDMI OUT 1 подключен телевизор с разрешением 1080p, а к гнезду HDMI OUT 2 – телевизор с разрешением 720p, аппарат выводит видеосигналы с разрешением 720p.)

### Ссылки по теме

["Выбор источника входного сигнала и избранных настроек одним нажатием \(SCENE\)" \(c. 177\)](#page-176-0)

# <span id="page-151-0"></span>Названия элементов и функции компонентов экрана воспроизведения

При запуске воспроизведения на телевизоре появляется экран воспроизведения.

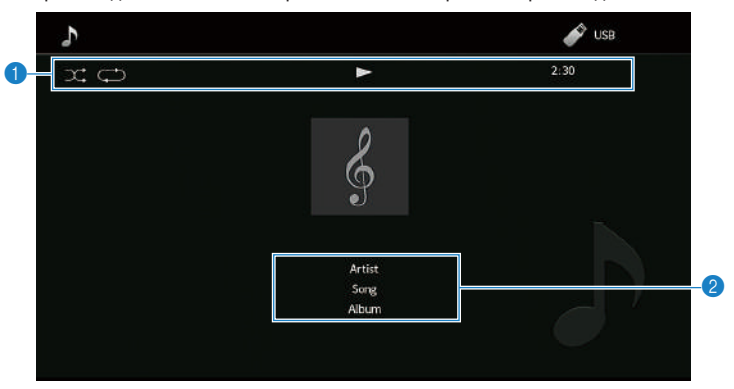

#### О Индикаторы статуса

Отображение текущих настроек для воспроизведения в случайном порядке или повторного воспроизведения и состояния воспроизведения (например, воспроизведение/пауза).

### В Информация о воспроизведении

Отображение имени исполнителя, названия альбома, названия песни, номера дорожки, названия станции и истекшего времени.

#### ПРИМЕЧАНИЕ

- Отображаемые элементы отличаются в зависимости от воспроизводимого контента.
- С помощью кнопок управления внешним устройством на пульте ДУ вы можете выполнять операции воспроизведения. Имейте в виду, что операции воспроизведения могут не работать для некоторых источников входного сигнала или внешних устройств.
- При выборе "SERVER", "NET RADIO" или "USB" для источника входного сигнала нажмите RETURN на пульте ДУ для отображения экрана просмотра.
- При установке "Видео Выход" в меню "Опция" в положение, отличное от "Выкл.", на телевизоре будет отображаться видеосигнал, подаваемый через соответствующее гнездо видеовхода. Вы можете отобразить экран воспроизведения на телевизоре, нажав любую кнопку курсора, а также закрыть его, нажав левую кнопку курсора. Экран воспроизведения будет закрыт автоматически при отсутствии операций в течение одной минуты.

#### Ссылки по теме

["Выбор источника видеосигнала, который будет отображаться с выбранным источником аудиосигнала" \(c. 210\)](#page-209-0)

# <span id="page-152-0"></span>Названия элементов и функции компонентов экрана просмотра

При выборе следующего источника входного сигнала на телевизоре появляется экран просмотра.

- ( SERVER
- NET RADIO
- $\cdot$  USB

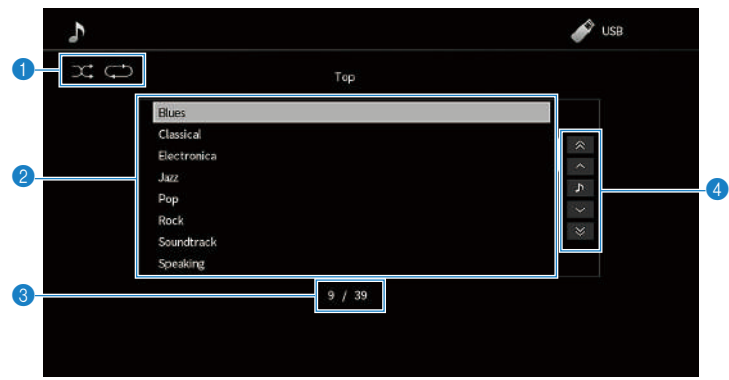

### О Индикаторы статуса

Отображение текущих настроек воспроизведения в случайном порядке/повторного воспроизведения.

#### b Список содержимого

Отображение списка содержимого. Выберите пункт и нажмите ENTER для подтверждения выбора.

#### **<sup>6</sup>** Номер текущего элемента/общее количество элементов

#### d Меню управления

Выберите пункт и нажмите ENTER для подтверждения выбора.

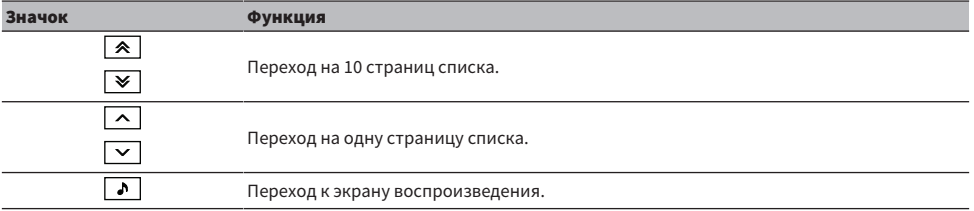

#### ПРИМЕЧАНИЕ

- Отображаемые элементы меняются в зависимости от источника входного сигнала.
- При установке "Видео Выход" в меню "Опция" в положение, отличное от "Выкл.", на телевизоре будет отображаться видеосигнал, подаваемый через соответствующее гнездо видеовхода. Вы можете отобразить на телевизоре экран просмотра, нажав любую кнопку курсора, а также закрыть его, нажав левую кнопку курсора. Экран просмотра будет закрыт автоматически при отсутствии операций в течение одной минуты.
- ( Музыкальным контентом, поставляемым из потоковых сервисов, можно управлять с помощью MusicCast CONTROLLER на мобильном устройстве.

ВОСПРОИЗВЕДЕНИЕ > Основная процедура воспроизведения

#### Ссылки по теме

["Выбор источника видеосигнала, который будет отображаться с выбранным источником аудиосигнала" \(c. 210\)](#page-209-0)

# Воспроизведение аудиосигнала телевизора

# Воспроизведение аудиосигнала телевизора с помощью eARC/ARC

Для воспроизведения аудиосигнала телевизора на аппарате подключите телевизор, который поддерживает eARC/ARC, к аппарату с помощью кабеля HDMI.

При выборе телевизионной программы с помощью пульта ДУ телевизора источник входного сигнала аппарата будет автоматически переключен на "TV" и на аппарате будет воспроизводиться аудиосигнал телевизора.

### ПРИМЕЧАНИЕ

- ( При использовании eARC вы можете установить управление по HDMI в "Выкл.". Однако источник входного сигнала аппарата не переключится автоматически на "TV" при выборе телевизионной программы с помощью пульта ДУ телевизора. Для воспроизведения аудиосигнала телевизора источник входного сигнала должен быть вручную переключен на "TV".
- При использовании ARC установите управление по HDMI и функцию ARC в "Вкл.".
- Может потребоваться настройка на телевизоре. См. инструкцию по эксплуатации телевизора.
- Если телевизор не поддерживает eARC/ARC или аудиосигнал прерывается во время использования eARC/ARC, используйте цифровой оптический кабель для подачи аудиосигнала телевизора в аппарат.

- "НDMI-соединение с телевизором" (с. 88)
- ( ["Настройка использования HDMI Контроль" \(c. 274\)](#page-273-0)
- "Настройка использования ARC" (с. 275)
- ( ["Воспроизведение аудиосигнала телевизора с помощью цифрового оптического кабеля" \(c. 156\)](#page-155-0)

# <span id="page-155-0"></span>Воспроизведение аудиосигнала телевизора с помощью цифрового оптического кабеля

В следующем случае используйте цифровой оптический кабель для подачи аудиосигнала телевизора в аппарат.

- Телевизор не поддерживает eARC/ARC.
- Вы не хотите использовать eARC/ARC.

### $1$  Установите "ARC" в меню "Настройка" в "Выкл.".

### 2 Выберите видеоконтент (телепрограмму) с помощью пульта ДУ телевизора.

Источник входного сигнала аппарата автоматически переключится на "TV", а аппарат будет воспроизводить аудиосигнал телевизора.

### ПРИМЕЧАНИЕ

- При воспроизведении аудиосигнала телевизора с помощью цифрового оптического кабеля, подключенного к гнезду OPTICAL, за исключением AUDIO 1, установите "Аудиовход ТВ"в меню "Настройка".
- При воспроизведении аудиосигнала телевизора с помощью кабеля, отличного от цифрового оптического кабеля, установите "Аудиовход ТВ" в меню "Настройка".
- ( При установке управления по HDMI в "Выкл." переключите вручную источник входного сигнала на "TV", а затем выберите видеоконтент (телепрограмму) с помощью пульта ДУ телевизора.

- ( ["HDMI-соединение с телевизором" \(c. 88\)](#page-87-0)
- ( ["Настройка использования ARC" \(c. 275\)](#page-274-0)
- "Настройка гнезда аудиовхода, используемого для аудиосигнала телевизора" (с. 312)

# Прослушивание радио

### Подготовка к прослушиванию радио

### Установка шага настройки частоты

### Модель для

Модели для Азии, Тайваня, Бразилии, общая модель и модель для Центральной и Южной Америки

Установите шаг настройки частоты радио на аппарате в зависимости от страны или региона.

Заводскими установками для шага частоты являются значения в 50 кГц для FM и 9 кГц для AM. В зависимости от страны или региона можно установить шаг настройки частоты 100 кГц для FM и 10 кГц для AM.

- **1** Нажмите SETUP.
- 2 Выберите "System".
- 3 Выберите "Тюнер".
- 4 Выберите "FM100/AM10".
- 5 Нажмите SETUP.

Настройка завершена.

### ПРИМЕЧАНИЕ

При изменении шагов настройки частоты радио предустановка (сохраненные радиостанции) и частота будут инициализированы.

# Подготовка к настройке DAB

#### Модель для

Модели для Великобритании, Европы, России и Австралии

Перед прослушиванием радио DAB (цифровое радиовещание) выполните исходное сканирование для автоматического сохранения радиостанций DAB.

### $\boldsymbol{1}$  Выберите "TUNER" в качестве источника входного сигнала.

### 2 Нажмите BAND, чтобы выбрать диапазон DAB.

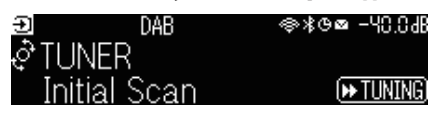

### $3$  Нажмите [ $\blacktriangleright$ TUNING], чтобы начать исходное сканирование.

После завершения исходного сканирования аппарат автоматически настроится на первую по порядку частоты DAB-станцию.

### ПРИМЕЧАНИЕ

- DAB использует цифровые сигналы, обеспечивающие более чистый звук и более стабильный прием по сравнению с аналоговыми сигналами. Аппарат также способен принимать стандарт DAB+ (обновленная версия DAB), который позволяет работать с большим количеством станций благодаря использованию аудиокодека MPEG-4 HE-AAC v2, обеспечивающего более эффективный метод передачи.
- Следует проверить покрытие DAB в вашем регионе, так как в настоящее время это радиовещание доступно не во всех регионах. Список DAB общенационального статуса и международных DAB-частот см. на сайте WorldDMB по адресу <http://www.worlddab.org/>.
- ( Если с помощью исходного сканирования не найдено радиостанций DAB, дисплей передней панели переключится на меню исходного сканирования. Нажмите [ $\blacktriangleright$ TUNING], чтобы вновь начать исходное сканирование.
- ( Вы можете проверить мощность принимаемого сигнала на каждом помеченном канале DAB. Дважды нажмите MODE для просмотра меню Tune AID. Затем выберите нужный помеченный канал DAB. Мощность принимаемого сигнала помеченного канала DAB отображается от 0 (отсутствует) до 100 (наилучшая).
- ( Чтобы повторно выполнить исходное сканирование после сохранения некоторых DAB-радиостанций, нажмите MODE. Если снова выполнить исходное сканирование, сохраненные в настоящее время под номерами предустановки DABрадиостанции будут сброшены.

### **П** Данные о частоте DAB

Аппарат поддерживает только диапазоне III (174 – 240 МГц).

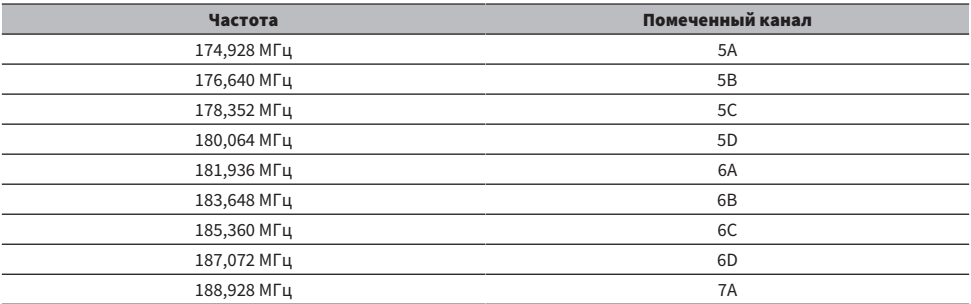

### ВОСПРОИЗВЕДЕНИЕ > Прослушивание радио

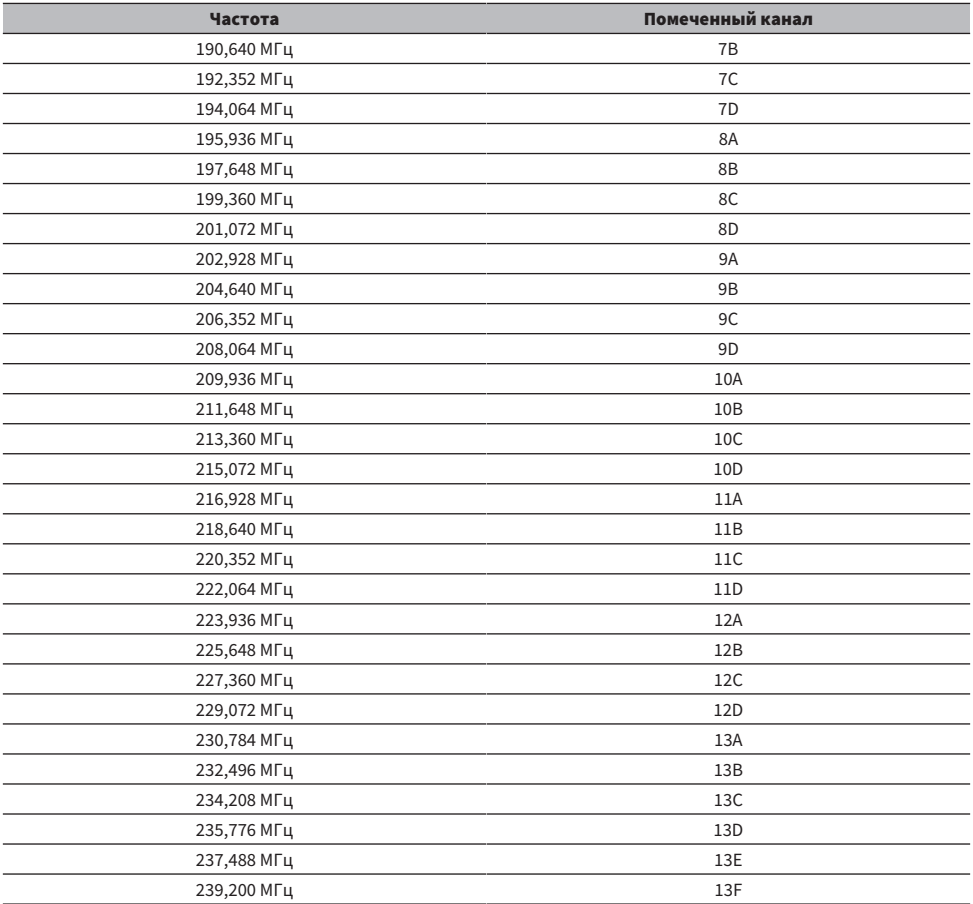

# <span id="page-159-0"></span>Прослушивание радио

Вы можете настроиться на радиостанцию с помощью встроенного тюнера аппарата.

### $\boldsymbol{1}$  Выберите "TUNER" в качестве источника входного сигнала.

В качестве источника звука выбирается "TUNER" и отображается частота, выбранная на текущий момент.

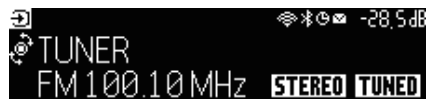

При приеме аппаратом сигнала радиостанции на дисплее передней панели загорается "TUNED". Также при приеме стереофонического радиосигнала загорается "STEREO".

### 2 Нажмите BAND, чтобы выбрать следующий диапазон.

- ( FM/AM (кроме моделей для Великобритании, Европы, России и Австралии)
- DAB/FM (модели для Великобритании, Европы, России и Австралии)

### 3 Выберите радиостанцию.

- Повторно нажимайте TUNING, чтобы выбрать частоту для приема. Нажмите и удерживайте TUNING приблизительно секунду для автоматического поиска станций.
- Нажмите PRESET для выбора сохраненной радиостанции.

### ПРИМЕЧАНИЕ

- Для переключения между стереофоническим и монофоническим приемом FM-радио нажимайте MODE. Если прием сигнала FM-радиостанции нестабилен, можно повысить качество звука, переключившись на монофонический сигнал. Если аппарат не принимает стереофонический радиосигнал, даже при переключении на стерео "STEREO" не загорается на дисплее передней панели.
- Вы можете просматривать видео с внешних устройств при прослушивании радио.
- Вы можете проверить мощность принимаемого сигнала на каждом помеченном канале DAB.

- "Сохранение радиостанции вручную" (с. 163)
- ( ["Выбор источника видеосигнала, который будет отображаться с выбранным источником аудиосигнала" \(c. 210\)](#page-209-0)

# Отображение информации Radio Data System

#### Модель для

Для Великобритании, Европы и России

Radio Data System представляет собой систему передачи информации, используемую FMрадиостанциями. Аппарат может получать различные типы данных, например "Сервис программы", "Тип программы", "Радиотекст" и "Время часов", если его настроить на станцию с трансляцией Radio Data System.

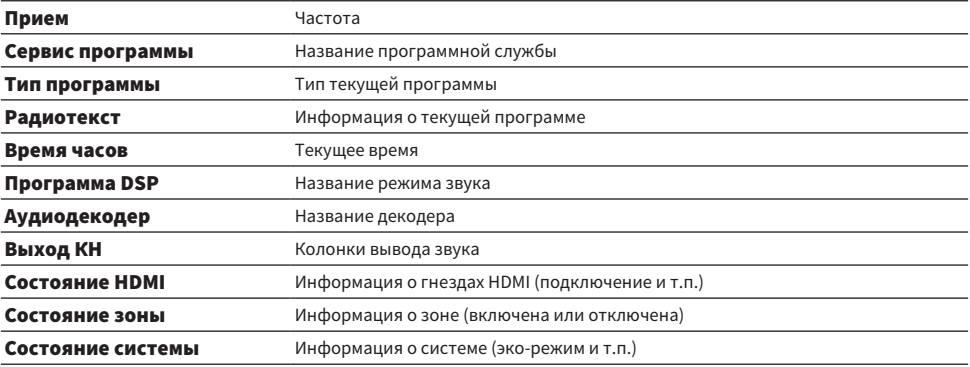

#### ПРИМЕЧАНИЕ

- ( Если радиостанция не предоставляет услуги Radio Data System, в "Сервис программы", "Тип программы", "Радиотекст" и "Время часов" отображается "---".
- Рекомендуется использовать "Авто. предуст." для настройки на станции с трансляцией Radio Data System.

#### Ссылки по теме

["Автоматическое сохранение FM-радиостанций \(Auto Preset\)" \(c. 164\)](#page-163-0)

# Отображение данных DAB

### Модель для

Модели для Великобритании, Европы, России и Австралии

Аппарат может получать различные типы данных DAB, если его настроить на DAB-радиостанцию.

### 1 Настройтесь на нужную DAB-радиостанцию.

### 2 Нажмите и поверните SELECT/ENTER на передней панели для выбора между различными отображаемыми элементами.

На дисплее передней панели появится информация.

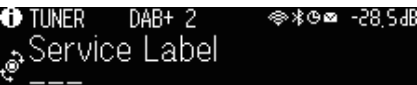

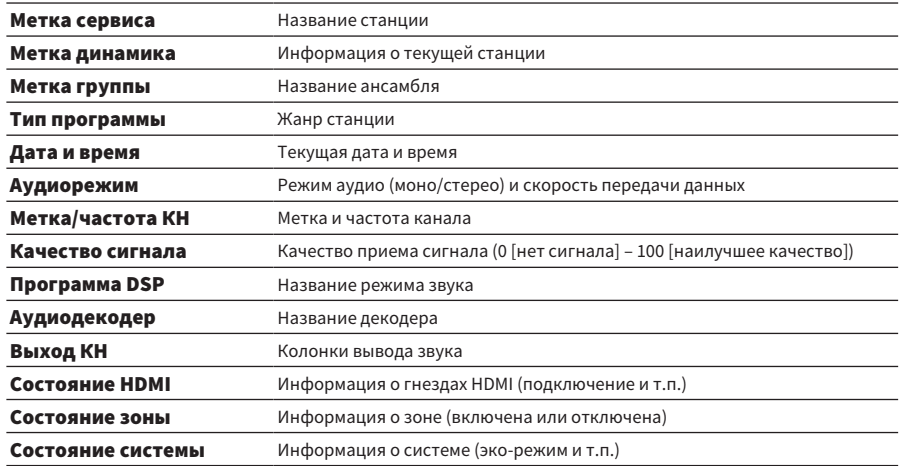

#### ПРИМЕЧАНИЕ

В зависимости от выбранной DAB-радиостанции некоторая информация может быть недоступна.

### <span id="page-162-0"></span>Сохранение радиостанции вручную

Настройтесь на радиостанцию и сохраните ее под номером предустановки.

- 1 Настройтесь на нужную радиостанцию.
- 2 Удерживайте кнопку MEMORY в течение 3 секунд.
- 3 Нажмите PRESET для выбора номера предустановки.

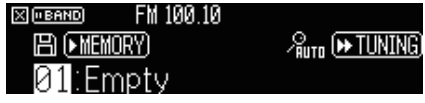

4 Нажмите MEMORY.

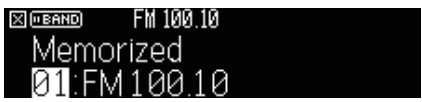

Сохранение завершено.

### ПРИМЕЧАНИЕ

- Вы можете сохранить до 40 радиостанций в качестве предустановленных станций.
- ( Удерживайте нажатой MEMORY в течение 5 секунд после настройки на нужную радиостанцию, чтобы ее можно было сохранить для следующего пустого (неиспользуемого) номера предустановки после последнего сохраненного номера.
- Для отмены сохранения нажмите BAND.
- Без операций в течение 30 секунд дисплей передней панели автоматически вернется в режим выбора входа.

- "Прослушивание радио" (с. 160)
- ( ["Автоматическое сохранение FM-радиостанций \(Auto Preset\)" \(c. 164\)](#page-163-0)

# <span id="page-163-0"></span>Автоматическое сохранение FM-радиостанций (Auto Preset)

Вы можете сохранить FM-радиостанции автоматически. FM-радиостанции с сильными сигналами автоматически сохраняются под номерами предустановки.

 $1$  Выберите диапазон FM.

### 2 Удерживайте кнопку MEMORY в течение 3 секунд.

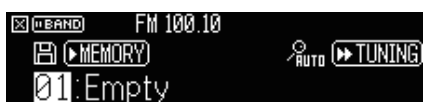

- 3 Нажмите PRESET для выбора номера предустановки, с которого нужно начать сохранение.
- 4 Нажмите [>>TUNING].

Начнется процесс автоматической предустановки.

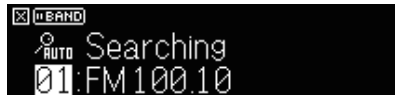

### ПРИМЕЧАНИЕ

- Вы можете сохранить до 40 радиостанций в качестве предустановленных станций.
- ( Чтобы отменить процесс автоматической предустановки, нажмите BAND.
- ( (Только модели для Великобритании, Европы и России) Только станции с трансляцией Radio Data System автоматически сохраняются при использовании функции автоматической предустановки.

- "Прослушивание радио" (с. 160)
- "Сохранение радиостанции вручную" (с. 163)

# Удаление предустановленных станций

Удаление радиостанций, сохраненных под номерами предустановок.

- $\boldsymbol{1}$  Выберите "TUNER" в качестве источника входного сигнала.
- 2 Удерживайте кнопку MEMORY в течение 3 секунд.

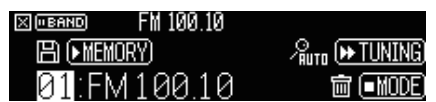

- 3 Нажмите PRESET для выбора предустановленной станции, которую нужно удалить.
- 4 Нажмите MODE.

Предустановленная станция удалена.

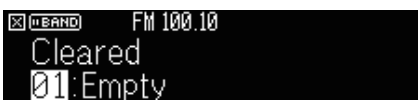

5 Повторяйте шаги с 3 по 4, пока все необходимые предустановленные станции не будут удалены.

### 6 Нажмите BAND.

Дисплей передней панели вернется в режим выбора входа.

# Воспроизведение музыки с помощью соединения по Bluetooth®

## Воспроизведение на аппарате музыки с устройства Bluetooth®

С помощью данного аппарата можно воспроизводить музыкальные файлы с устройства Bluetooth (например, смартфонов).

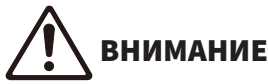

( При использовании для регулировки громкости органов управления устройства Bluetooth громкость может оказаться неожиданно высокой, что может привести к трудностям при прослушивании или повреждению устройств. Если громкость внезапно возрастет во время воспроизведения, немедленно остановите воспроизведение.

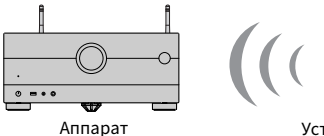

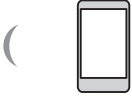

Устройство Bluetooth (например, смартфоны)

- $\, {\bf 1} \,$  Выберите "Bluetooth" в качестве источника входного сигнала.
- $2$  Выберите аппарат (сетевое имя устройства) на устройстве Bluetooth.

Если потребуется пароль, введите число "0000".

### 3 Начните воспроизведение на устройстве Bluetooth.

На телевизоре отобразится экран воспроизведения.

#### ПРИМЕЧАНИЕ

- Если аппарат обнаружит ранее подключавшееся устройство Bluetooth, он автоматически подключится к нему. Для установки другого подключения Bluetooth сначала прекратите текущее подключение Bluetooth.
- Во время воспроизведения вы можете отрегулировать громкость аппарата через устройство Bluetooth.
- Для прекращения подключения Bluetooth выполните одну из следующих операций.
- ( Выполните операцию отключения на устройстве Bluetooth.
	- $\cdot$  Выберите на аппарате источник входного сигнала, отличный от "Bluetooth".
- Выберите "Отключение" в "Получение аудио" в меню "Настройка".
- Индикатор Bluetooth на дисплее передней панели загорается во время подключения аппарата к устройству Bluetooth.

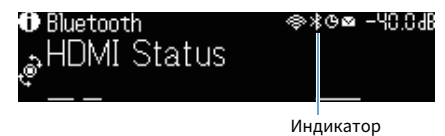

- "Настройка использования Bluetooth®" (с. 291)
- "Названия элементов и функции компонентов экрана воспроизведения" (с. 152)
- $\bullet$  "Прекращение соединения между устройством Bluetooth® и данным аппаратом" (с. 292)
- ( ["Настройка использования управления громкостью через Bluetooth" \(c. 294\)](#page-293-0)

## Воспроизведение музыки с помощью колонок/наушников Bluetooth®

Вы можете наслаждаться аудиосигналом, воспроизводимым на аппарате с помощью колонок/ наушников Bluetooth.

Обязательно подключайте колонки/наушники Bluetooth, громкость которых можно регулировать. Вы не сможете регулировать громкость колонок/наушников Bluetooth с аппарата.

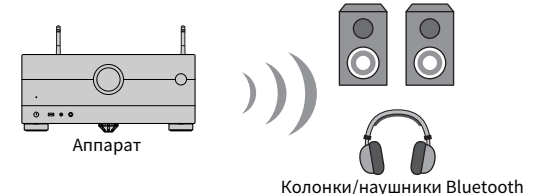

- $\boldsymbol{1}$  Выберите источник входного сигнала, отличный от "Bluetooth".
- 2 Нажмите SETUP.
- $\,$ 3 Установите "Передатчик" в "Bluetooth" в меню "Настройка" в "Вкл.".
- 4 Выберите колонки/наушники Bluetooth в "Поиск устройства" в меню "Настройка".

После завершения процесса подключения появится "завершено" и аудиосигнал, воспроизводимый на аппарате, будет воспроизводиться через колонки/наушники Bluetooth.

### ПРИМЕЧАНИЕ

- Используйте колонки/наушники Bluetooth для регулировки их громкости.
- Звуки также будут выводиться через колонки, подключенные к аппарату.
- Передача аудиосигнала AirPlay и DSD невозможна.
- Одновременное использование функции передатчика аудиосигнала Bluetooth и функции приемника аудиосигнала Bluetooth невозможно.
- Если нужное устройство Bluetooth не отображается в списке, установите устройство Bluetooth в режим сопряжения, а затем снова выполните операцию "Поиск устройства".
- ( Для прекращения подключения Bluetooth выполните одну из следующих операций.
	- ( Выполните операцию отключения на колонках/наушниках Bluetooth.
	- ( Установите "Передатчик" в "Bluetooth" в меню "Настройка" в "Выкл.".
- Индикатор Bluetooth на дисплее передней панели загорается во время подключения аппарата к устройству Bluetooth.

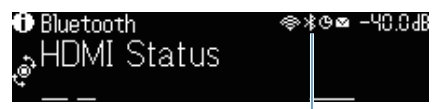

Индикатор

ВОСПРОИЗВЕДЕНИЕ > Воспроизведение музыки с помощью соединения по Bluetooth®

- ( ["Настройка использования Bluetooth®" \(c. 291\)](#page-290-0)
- ( ["Настройка передачи аудиосигнала на устройство Bluetooth®" \(c. 295\)](#page-294-0)
- ( ["Подключение аппарата к устройству Bluetooth®, получающему передаваемый аудиосигнал" \(c. 296\)](#page-295-0)

# Воспроизведение музыки с помощью AirPlay

# Воспроизведение музыки с помощью AirPlay

AirPlay позволяет воспроизводить музыку на аппарате. Нажмите (щелкните) значок AirPlay на iPhone или iTunes/музыке и выберите аппарат в качестве устройства для вывода звука.

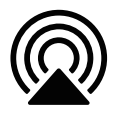

# ВНИМАНИЕ

( При использовании для регулировки громкости органов управления устройства AirPlay громкость может оказаться неожиданно высокой, что может привести к трудностям при прослушивании или повреждению устройств. Если громкость внезапно возрастет во время воспроизведения, немедленно остановите воспроизведение.

### ПРИМЕЧАНИЕ

- ( Вы можете настроить аппарат на автоматическое включение при начале воспроизведения на устройстве AirPlay.
- ( Вы можете отредактировать сетевое имя (имя аппарата в сети), отображаемое на устройстве AirPlay.
- Во время воспроизведения вы можете отрегулировать громкость аппарата через устройство AirPlay.
- Аппарат поддерживает AirPlay 2.
- См. веб-сайт Apple Inc. для получения информации по AirPlay.

- ( ["Настройка использования функции сетевого режима ожидания" \(c. 286\)](#page-285-0)
- "Установка сетевого имени аппарата" (с. 289)
- ( ["Настройка использования управления громкостью через AirPlay" \(c. 288\)](#page-287-0)

# Воспроизведение музыки, сохраненной на флэшнакопителе USB

### Воспроизведение контента флэш-накопителя USB

С помощью данного аппарата вы можете воспроизводить музыкальные файлы, сохраненные на флэш-накопителе USB.

### $\, {\bf 1} \,$  Подключите флэш-накопитель USB к гнезду USB.

Аппарат (вид спереди)

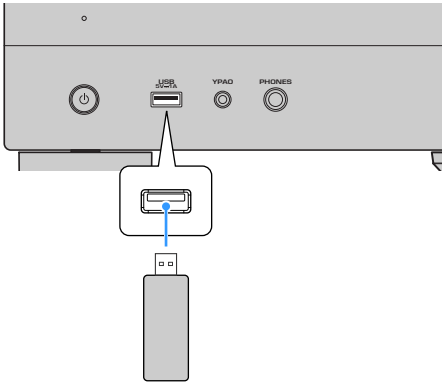

Флэш-накопитель USB

### 2 Выберите "USB" в качестве источника входного сигнала.

На телевизоре отобразится экран просмотра. Если воспроизведение происходит на флэш-накопителе USB, будет отображен экран воспроизведения.

### 3 Выберите объект.

Начнется воспроизведение, и будет отображен экран воспроизведения.

### ПРИМЕЧАНИЕ

- Для возврата к верхнему уровню во время пребывания на экране просмотра, удерживайте RETURN.
- ( Если флэш-накопитель USB содержит много файлов, их загрузка может занять некоторое время.
- Максимальным пределом воспроизведения являются 500 музыкальных файлов. Структура папок флэш-накопителя USB может уменьшать максимальные пределы.
- Останавливайте воспроизведение с флэш-накопителя USB перед его отключением от гнезда USB.
- Подключайте флэш-накопитель USB прямо к гнезду USB на аппарате. Не используйте кабельные удлинители.
- ( Аппарат не поддерживает подачу питания к флэш-накопителю USB, когда он находится в режиме ожидания.
- Можно настроить параметры воспроизведения в случайном порядке/повторного воспроизведения для контента.
- Вы можете зарегистрировать контент в виде ярлыков и иметь к ним прямой доступ.
- При подключении флэш-накопителя USB к гнезду USB на аппарате в первый раз аппарат автоматически начинает воспроизводить контент из оглавления папки верхнего уровня (корневой папке) на флэш-накопителе USB.

- "Названия элементов и функции компонентов экрана просмотра" (с. 153)
- "Названия элементов и функции компонентов экрана воспроизведения" (с. 152)
- "Настройка параметров воспроизведения в случайном порядке" (с. 211)
- "Настройка параметров повторного воспроизведения" (с. 212)
- ( ["Сохранение избранного контента в качестве ярлыка" \(c. 181\)](#page-180-0)

# Воспроизведение музыки, хранящейся на медиасерверах (ПК/NAS)

### Воспроизведение с музыкальных медиасерверов (ПК/NAS)

С помощью аппарата можно воспроизводить музыкальные файлы на медиасервере.

#### ПРИМЕЧАНИЕ

Необходимо заранее настроить параметры совместного использования носителей на каждом устройстве или программном обеспечении медиасервера. Подробнее см. в инструкции по эксплуатации устройства или программного обеспечения.

### $1$  Выберите "SERVER" в качестве источника входного сигнала.

На телевизоре отобразится экран просмотра. Если на медиасервере выполняется воспроизведение музыкального файла, выбранного с аппарата, отобразится экран воспроизведения.

### 2 Выберите медиасервер.

### 3 Выберите объект.

Начнется воспроизведение, и будет отображен экран воспроизведения.

#### ПРИМЕЧАНИЕ

- Несколько раз нажмите кнопку NET для выбора источника входного сигнала.
- Для возврата к верхнему уровню во время пребывания на экране просмотра, удерживайте RETURN.
- Если звук прерывается при использовании беспроводного сетевого подключения, используйте проводное сетевое подключение.
- Можно настроить параметры воспроизведения в случайном порядке/повторного воспроизведения для контента.
- Также можно использовать Digital Media Controller (DMC) для управления воспроизведением.
- Вы можете зарегистрировать контент в виде ярлыков и иметь к ним прямой доступ.

- "Названия элементов и функции компонентов экрана просмотра" (с. 153)
- "Названия элементов и функции компонентов экрана воспроизведения" (с. 152)
- "Настройка параметров воспроизведения в случайном порядке" (с. 211)
- ( ["Настройка параметров повторного воспроизведения" \(c. 212\)](#page-211-0)
- ( ["Настройка использования Digital Media Controller" \(c. 287\)](#page-286-0)
- ( ["Сохранение избранного контента в качестве ярлыка" \(c. 181\)](#page-180-0)

# Прослушивание интернет-радио

### Выбор интернет-радиостанции

Выберите интернет-радиостанцию и начните воспроизведение.

### $\, {\bf 1} \,$  Выберите "NET RADIO" в качестве источника входного сигнала.

На телевизоре отобразится экран просмотра.

### 2 Выберите объект.

Начнется воспроизведение, и будет отображен экран воспроизведения.

### ПРИМЕЧАНИЕ

- Несколько раз нажмите кнопку NET для выбора источника входного сигнала.
- Для возврата к верхнему уровню во время пребывания на экране просмотра, удерживайте RETURN.
- Прием некоторых интернет-радиостанций может быть невозможен.
- В данном аппарате используется служба airable.Radio, airable представляет собой службу airable GmbH.
- Услуга может быть изменена или прекращена без уведомления. Мы заранее просим вас отнестись с пониманием к тому, что Yamaha Corporation не несет за это ответственности.

- ( ["Добавление радиостанции "NET RADIO" в папку "Favorites"" \(c. 213\)](#page-212-0)
- "Названия элементов и функции компонентов экрана просмотра" (с. 153)
- "Названия элементов и функции компонентов экрана воспроизведения" (с. 152)

# Прослушивание услуг потоковой передачи музыки

### Прослушивание музыкального потокового сервиса

Вы можете наслаждаться прослушиванием музыкального контента, передаваемого различными потоковыми сервисами.

Для получения подробной информации о поддерживаемых музыкальных потоковых сервисах см. информацию о продуктах на веб-сайте Yamaha или в приложении MusicCast CONTROLLER.

Дополнительная информация о музыкальных потоковых сервисах также приведена на следующем веб-сайте.

<https://manual.yamaha.com/av/mc/ss/>

### ПРИМЕЧАНИЕ

- ( В некоторых потоковых сервисах вам понадобится платное приложение. Подробнее см. на веб-сайте провайдера сервиса.
- Услуга может быть изменена или прекращена без уведомления. Мы заранее просим вас отнестись с пониманием к тому, что Yamaha Corporation не несет за это ответственности.

- "Проверка информации о сети данного аппарата" (с. 282)
- ( ["Добавление аппарата к сети MusicCast" \(c. 111\)](#page-110-0)

# ПОЛЕЗНЫЕ ФУНКЦИИ

# Функция таймера сна

# Установка времени таймера сна

По прошествии установленного времени аппарат переключается в режим ожидания. Насколько раз нажмите кнопку SLEEP для установки времени таймера сна (120 мин, 90 мин, 60 мин, 30 мин, выкл). Когда таймер сна включен, на дисплее передней панели загорается индикатор таймера сна.

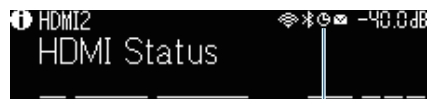

Индикатор

# Функция SCENE

# <span id="page-176-0"></span>Выбор источника входного сигнала и избранных настроек одним нажатием (SCENE)

Функция СЦЕНА позволяет одним нажатием выбрать источник входного сигнала и настройки, сохраненные для соответствующей сцены. Можно сохранить следующие настройки.

[Поиск тега]#Q04 SCENE

- **НDMI Контроль**
- Вход
- Сохраненный контент
- Выход HDMI/Диммер
- Режим
- Звук
- Окруж.звуч.
- Видео
- Громкость
- Синхрониз.
- Настр.колон.
- Блокировка зоны

- ( ["Выбор сохраненной сцены" \(c. 178\)](#page-177-0)
- ( ["Сохранение сцены" \(c. 180\)](#page-179-0)

# <span id="page-177-0"></span>Выбор сохраненной сцены

Нажмите цифровую кнопку SCENE на пульте ДУ, после чего будут напрямую выбраны настройки, сохраненные для соответствующей сцены. Либо можно также выбрать сохраненную сцену, несколько раз нажав кнопку SCENE. Если аппарат находится в режиме ожидания, он включится автоматически.

### [Поиск тега]Q04 SCENE

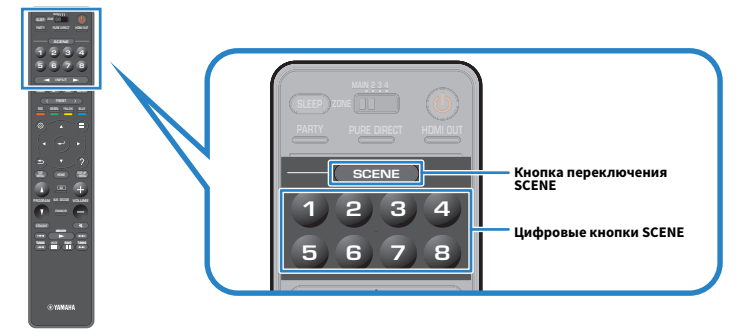

#### ПРИМЕЧАНИЕ

- Вы также можете выбрать зарегистрированную сцену с 1 по 4, коснувшись SCENE (4 номера) на передней панели.
- ( Функция SCENE может быть выбрана для каждой зоны. Установите переключатель зоны на зону, для которой нужно выбрать сохраненную сцену, и нажмите цифровую кнопку или повторно нажимайте кнопки SCENE.

По умолчанию для каждой цифровой кнопки SCENE сохранен следующий источник входного сигнала. Вы также можете проверить другие сохраненные настройки в "Scene Настройка" в меню "Настройка".

### Основная зона

Цифровая кнопка SCENE 1: HDMI1 Цифровая кнопка SCENE 2: TUNER Цифровая кнопка SCENE 3: AUDIO2 Цифровая кнопка SCENE 4: NET RADIO Цифровая кнопка SCENE 5: HDMI2 Цифровая кнопка SCENE 6: HDMI3 Цифровая кнопка SCENE 7: TV Цифровая кнопка SCENE 8: SERVER

### Zone2/Zone3

Цифровая кнопка SCENE 1: AUDIO1 Цифровая кнопка SCENE 2: TUNER Цифровая кнопка SCENE 3: AUDIO2 Цифровая кнопка SCENE 4: NET RADIO Цифровая кнопка SCENE 5: AUDIO3 Цифровая кнопка SCENE 6: AUDIO1 Цифровая кнопка SCENE 7: AUDIO1 Цифровая кнопка SCENE 8: SERVER

### Zone4

Цифровая кнопка SCENE 1: HDMI1 Цифровая кнопка SCENE 2: HDMI2 Цифровая кнопка SCENE 3: HDMI3 Цифровая кнопка SCENE 4: HDMI4 Цифровая кнопка SCENE 5: HDMI5 Цифровая кнопка SCENE 6: HDMI6 Цифровая кнопка SCENE 7: HDMI7 Цифровая кнопка SCENE 8: HDMI1

### Ссылки по теме

["Выбор элементов для включения в качестве назначений сцены" \(c. 267\)](#page-266-0)

# <span id="page-179-0"></span>Сохранение сцены

Вы можете изменить настройку по умолчанию, назначенную для каждой цифровой кнопки SCENE. При выборе "NET", "USB" или "TUNER" для источника входного сигнала вы можете зарегистрировать назначенную радиостанцию или контент.

[Поиск тега]#Q04 SCENE

### $\, {\bf 1} \,$  Подготовьте настройки аппарата, которые нужно назначить для цифровой кнопки SCENE.

### $2$  Удерживайте нужную цифровую кнопку SCENE на пульте ДУ до тех пор, пока не появится следующее сообщение.

На дисплее передней панели/телевизоре: Завершение настройки

Сохранение завершено.

### ПРИМЕЧАНИЕ

- Рекомендуется сохранять сцену при воспроизведении контента, который нужно сохранить.
- Вы можете изменить название СЦЕНА, отображаемое на дисплее передней панели или телевизоре.
- ( Вы можете выполнить более подробные назначения сцен в пункте "Scene Настройка" в меню "Настройка".
- Функция СЦЕНА может быть зарегистрирована в каждой зоне. Установите переключатель зоны на зону, для которой нужно сохранить сцену.
- ( Для использования управления по HDMI и синхронизированных операций необходимо выполнить настройки HDMI на аппарате.

- "Выбор элементов для включения в качестве назначений сцены" (с. 267)
- "Переименование названия SCENE" (с. 268)
- ( ["Настройка использования HDMI Контроль" \(c. 274\)](#page-273-0)
- "Включение/выключение питания зон" (с. 189)
# Функция ярлыка

### <span id="page-180-0"></span>Сохранение избранного контента в качестве ярлыка

Вы можете сохранять любимый контент (например, музыку, хранящуюся на медиасерверах, и Интернет-радиостанции) в виде ярлыков.

#### $\, {\bf 1} \,$  Выполните воспроизведение песни или радиостанции, которую нужно сохранить.

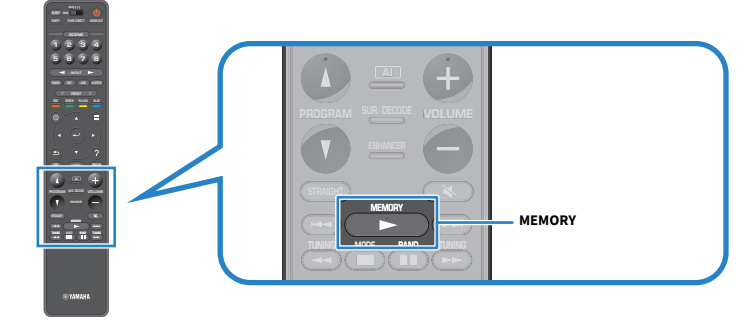

#### 2 Удерживайте кнопку MEMORY в течение 3 секунд.

На дисплее передней панели появится "MEMORY", номер ярлыка, для которого будет сохранен контент, и "Пусто".

### 3 Нажмите MEMORY.

На дисплее передней панели появится сохраненный номер ярлыка и индикация "Сохранен".

Сохранение завершено.

#### ПРИМЕЧАНИЕ

- Для установки номера ярлыка, под которым будет сохранен контент, воспользуйтесь PRESET для выбора номера ярлыка.
- Вы можете сохранить в качестве ярлыков до 40 видов контента.
- ( При выборе "NET RADIO" в качестве источника входного сигнала вы также можете воспользоваться функцией "Favorites" для сохранения Интернет-радиостанции, воспроизводимой в данный момент.
- Аппарат сохраняет Bluetooth или AirPlay в качестве источника входного сигнала. Сохранение отдельного содержимого невозможно.

#### Ссылки по теме

["Добавление радиостанции "NET RADIO" в папку "Favorites"" \(c. 213\)](#page-212-0)

### Вызов сохраненного контента в качестве ярлыка

Вызовите сохраненный контент (например, музыку, хранящуюся на медиасерверах, и интернетрадиостанции), выбрав номер ярлыка.

### 1 Нажмите BLUETOOTH, NET или USB.

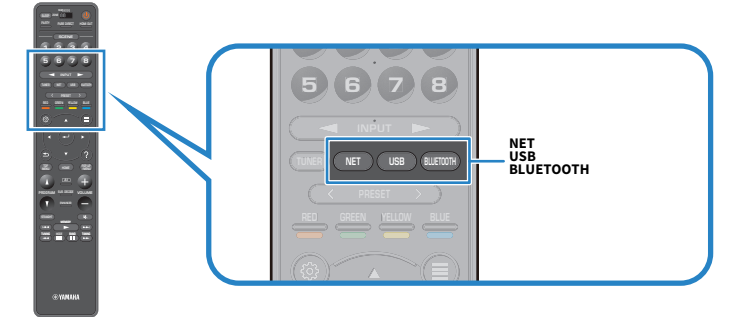

2 Нажмите PRESET для выбора нужного контента.

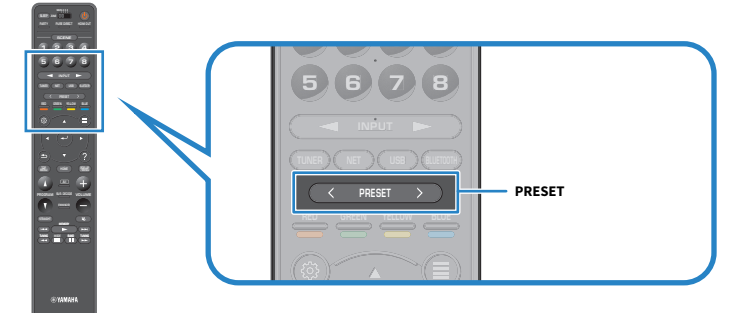

Начнется воспроизведение выбранного контента.

#### ПРИМЕЧАНИЕ

- Если сохраненный контент отсутствует, на дисплее передней панели отображается "Нет предустановок".
- Сохраненный контент (песни и интернет-радиостанции) может отображаться в виде списка и легко удаляться с помощью MusicCast CONTROLLER на мобильном устройстве.

#### Ссылки по теме

["Использование MusicCast CONTROLLER" \(c. 110\)](#page-109-0)

# ПРОСЛУШИВАНИЕ В НЕСКОЛЬКИХ КОМНАТАХ (ЗОНАХ)

# Подготовка зон

## Воспроизведение в нескольких комнатах (функция нескольких зон)

Вы можете воспроизводить источник входного сигнала в комнате, где установлен аппарат, и в другой комнате.

Вы можете использовать данный аппарат в соответствии со своими предпочтениями, например, когда один человек смотрит телевизор в гостиной (основная зона), другой может слушать радио в кабинете (Zone2).

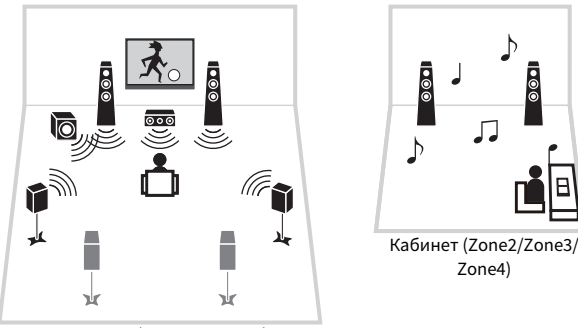

Гостиная (основная зона)

#### ПРИМЕЧАНИЕ

- ( Вы можете выбрать различные источники входного сигнала в комнате, где установлен аппарат (основная зона), и в другой комнате (зоне).
- Доступны два способа: использование внутреннего усилителя аппарата или использование внешнего усилителя.

- ( ["Примеры конфигурации нескольких зон" \(c. 184\)](#page-183-0)
- ( ["Включение/выключение питания зон" \(c. 189\)](#page-188-0)
- ( ["Основная процедура в зоне" \(c. 190\)](#page-189-0)

### <span id="page-183-0"></span>Примеры конфигурации нескольких зон

Вы можете наслаждаться видео/музыкой с использованием телевизоров и колонок, расположенных в других комнатах.

#### **П** Наслаждение музыкой с использованием колонок

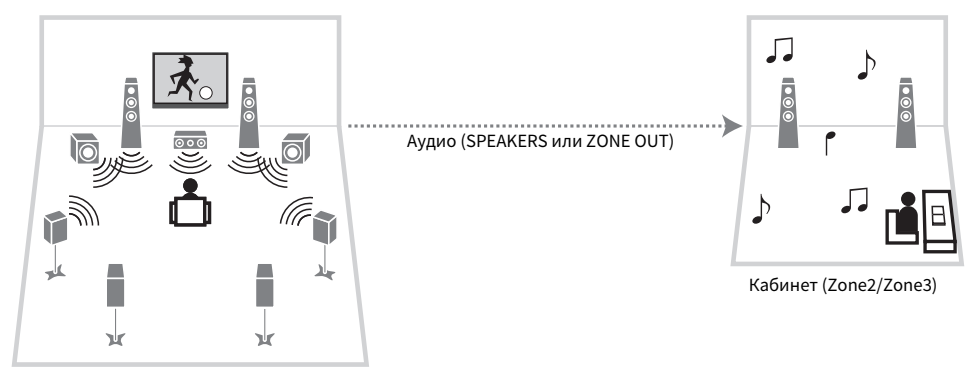

Гостиная (основная зона)

#### n Наслаждайтесь видео/музыкой с использованием телевизора и колонок

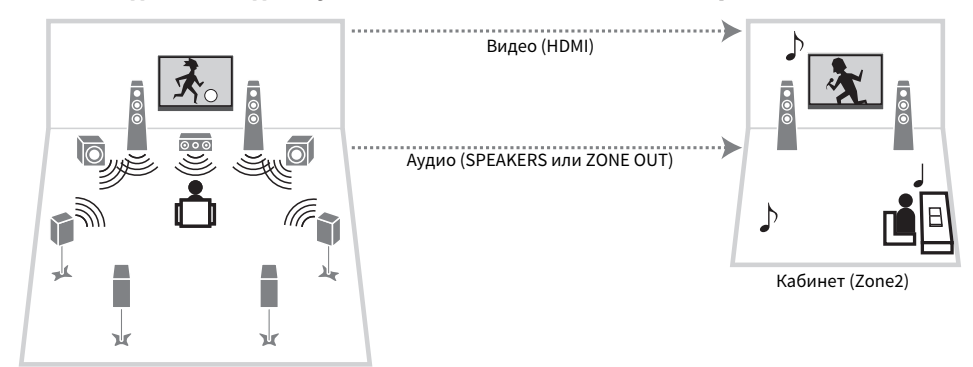

Гостиная (основная зона)

n Наслаждайтесь видео/музыкой с использованием только телевизора

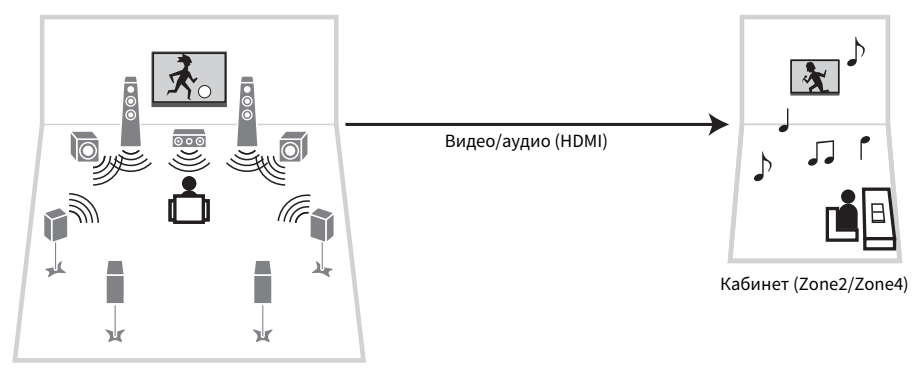

Гостиная (основная зона)

- "Подключение колонок зоны с помощью внутреннего усилителя аппарата" (с. 186)
- ( ["Подключение устройства HDMI в зоне" \(c. 188\)](#page-187-0)

### Подключение колонок зоны

### <span id="page-185-0"></span>Подключение колонок зоны с помощью внутреннего усилителя аппарата

Подключите колонки зоны к аппарату с помощью акустических кабелей. И в соответствии с подключаемыми колонками измените настройку конфигурации.

#### УВЕДОМЛЕНИЕ

• Перед подключением колонок извлеките из настенной розетки переменного тока силовой кабель аппарата.

 $\boldsymbol{1}$  Подключите колонки к разъемам EXTRA SP1 или EXTRA SP2.

#### 2 Установите "Назн.ус.мощн." в меню "Настройка".

#### ПРИМЕЧАНИЕ

Можно выбрать зону (Зону 2 или Зону 3), которая будет назначена гнездам EXTRA SP 1-2 в "Назн.ус.мощн." в меню "Настройка".

- $"7.2 + 13$ она" (с. 60)
- $\bullet$  ["7.2.2 + 1 Зона" \(c. 62\)](#page-61-0)
- $"7.2 + 2 3$ она" (с. 64)
- ( ["7.2.2 \[расш. фронт.\] + 1 Зона" \(c. 79\)](#page-78-0)
- ( ["7.2 \[расш. фронт.\] + 2 Зоны" \(c. 81\)](#page-80-0)
- "7.2 Двухканальное усиление + 1 Зона" (с. 70)
- "Настройка системы колонок" (с. 228)

### Подключение колонок зоны с помощью внешнего усилителя

Подключите к аппарату внешний усилитель, размещенный в зоне, с помощью штырькового стереокабеля. Вы можете настраивать громкость для выходного сигнала зоны с помощью аппарата. При использовании внешнего усилителя с управлением громкостью установите "Громкость" в "Zone2" или "Zone3" в меню "Настройка" в "Фиксиров.".

#### УВЕДОМЛЕНИЕ

• Перед подключением внешнего усилителя извлеките из розетки переменного тока силовой кабель аппарата.

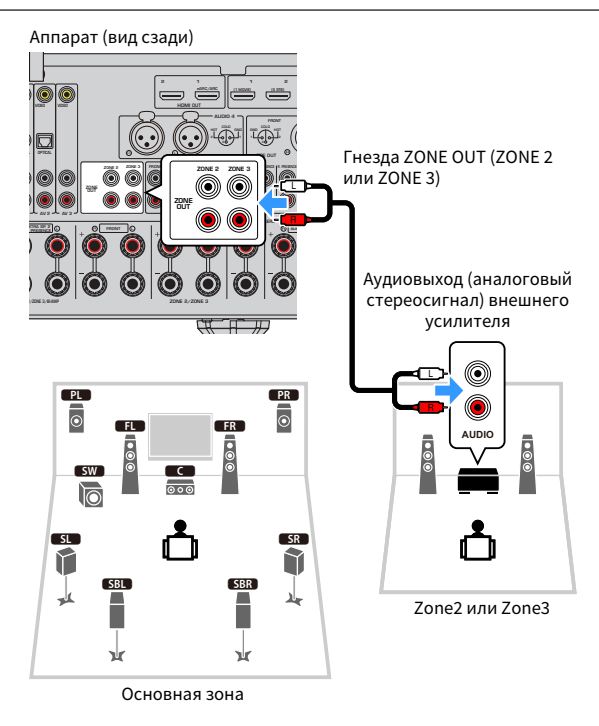

#### Ссылки по теме

["Настройка использования регулировок громкости для выхода зоны" \(c. 298\)](#page-297-0)

# <span id="page-187-0"></span>Подключение устройства HDMI в зоне

### Подключение к аппарату устройства HDMI в зоне

Подключите устройство HDMI (например, телевизор) для воспроизведения видео/аудиосигнала в зоне. С помощью кабеля HDMI к нему подключается гнездо HDMI OUT 3 (ZONE OUT) на аппарате.

- ( Выполнение какой-либо из следующих операций может привести к прерываниям видео/аудиосигнала в другой зоне. ( Включение/выключение телевизора, подключенного к аппарату через HDMI, или переключение входа телевизора
- Включение/выключение зоны или выбор ее источника входного сигнала
- Изменение режима звука или настроек аудиосигнала

#### ПРИМЕЧАНИЕ

- ( Чтобы назначить гнездо HDMI OUT 3 (ZONE OUT) Zone2 или Zone4, установите "Назнач. HDMI ZONE OUT" в меню "Настройка".
- ( Установите аудиовыход во включено/выключено для гнезда HDMI OUT 3 (ZONE OUT) в "Аудиовыход HDMI" в меню "Настройка".
- При подключении аудиовидеоусилителя вы можете наслаждаться воспроизведением многоканального звука в Зоне 4.
- На устройствах воспроизведения, подключенных к аппарату, рекомендуется отключить функцию управления по HDMI.
- Использовать меню "Настройка" и меню "Опция" с зонами невозможно.
- ( Экран просмотра и экран воспроизведения возможны при выборе "NET", "USB" или "Bluetooth" для источника входного сигнала в Зоне 2.
- ( Если переключатель зоны на пульте ДУ установлен в Zone2 или Zone4, вы можете включать/выключать выход с гнезда HDMI OUT 3 (ZONE OUT) путем нажатия HDMI OUT на пульте ДУ.

- ( ["Настройка назначения зоны выходного гнезда HDMI" \(c. 278\)](#page-277-0)
- ( ["Настройка вывода аудиосигнала HDMI через колонки телевизора" \(c. 277\)](#page-276-0)

# Управление зонами

### <span id="page-188-0"></span>Включение/выключение питания зон

Переключайте питание каждой зоны между положением включения и выключения.

#### $\, {\bf 1} \,$  Установите переключатель зоны на пульте ДУ на зону, которой нужно управлять.

### 2 Нажмите $\mathcal O$ .

При каждом нажатии кнопки зону можно включать/выключать.

При включении зоны на передней панели загорается "ZONE".

#### ПРИМЕЧАНИЕ

- Если все зоны выключены, аппарат переключится в режим ожидания.
- Вы можете переключать питание зоны в меню "Дисплей передней панели".

- "Названия и функции компонентов передней панели" (с. 24)
- ( ["Установка питания каждой зоны в положение включения/режим ожидания" \(c. 340\)](#page-339-0)

### <span id="page-189-0"></span>Основная процедура в зоне

Основная процедура для воспроизведения в зоне состоит в следующем. Можно управлять зоной, выбранной с помощью переключателя зоны.

### 1 Включите зону.

- 2 Включите внешние устройства, подключенные к аппарату.
- 3 Воспользуйтесь кнопками выбора входа для выбора источника входного сигнала.
- 4 Начните воспроизведение на внешнем устройстве или выберите радиостанцию.
- 5 Нажмите VOLUME для регулировки громкости.

#### УВЕДОМЛЕНИЕ

( Чтобы избежать неожиданного шума, никогда не воспроизводите диски DTS-CD в Зоне 2/Зоне 3/Зоне 4.

#### ПРИМЕЧАНИЕ

- ( В Зоне 4 доступен только вход HDMI.
- Вы не можете выбирать "NET", "USB" и "Bluetooth" исключительно для каждой зоны. Например, если выбрать "SERVER" для Зоны 2, когда для основной зоны выбрано "USB", то источник входного сигнала для основной зоны также переключится на "SERVER".
- Вход зоны автоматически переключится вместе с источником входного сигнала, выбранным в основной зоне, если "Main Zone Sync" выбрана в качестве входа Зоны 2 или Зоны 3.
- При использовании внутреннего усилителя аппарата для настройки громкости зоны нажимайте VOLUME или MUTE.
- См. инструкцию по эксплуатации внешнего устройства.

- "Включение/выключение питания зон" (с. 189)
- ( ["Другая процедура в зоне" \(c. 191\)](#page-190-0)

# <span id="page-190-0"></span>Другая процедура в зоне

Другая процедура в каждой зоне выполняется следующим образом.

- Нажмите кнопку SCENE для выбора источника входного сигнала и настроек одним касанием.
- Для установки таймера сна (120 мин, 90 мин, 60 мин, 30 мин, выключено) нажимайте повторно SLEEP. Вывод зоны будет отключен через заданный период времени.
- Для включения функции Compressed Music Enhancer нажмите ENHANCER.

#### ПРИМЕЧАНИЕ

- ( Вы можете выбрать только источник входного сигнала путем нажатия кнопки SCENE в Зоне 4.
- ( В Зоне 2 или Зоне 3 для воспроизведения аудиосигнала DSD и аудиосигнала с частотой выборки 352,8 кГц/384 кГц выберите "Main Zone Sync" в качестве входа Зоны 2 или Зоны 3 или используйте режим вечеринки.

- ( ["Выбор источника входного сигнала и избранных настроек одним нажатием \(SCENE\)" \(c. 177\)](#page-176-0)
- ( ["Наслаждение более мощным звуком источника аудиосигнала \(Compressed Music Enhancer\)" \(c. 144\)](#page-143-0)
- "Прослушивание одних и тех же источников в нескольких зонах (режим вечеринки)" (с. 192)

### <span id="page-191-0"></span>Прослушивание одних и тех же источников в нескольких зонах (режим вечеринки)

Режим вечеринки позволяет воспроизводить во всех зонах ту же музыку, которая воспроизводится в основной зоне. В режиме вечеринки для всех зон автоматически выбирается стереовоспроизведение.

При каждом нажатии PARTY включается или выключается режим вечеринки.

#### ПРИМЕЧАНИЕ

Выход аудиосигнала Зоны 4 доступен только когда в основной зоне выбран вход HDMI.

#### Ссылки по теме

["Настройка переключения режима вечеринки на зону" \(c. 308\)](#page-307-0)

# КОНФИГУРАЦИИ

# Настройка аппарата

### Использование меню

Данный аппарат оснащен следующими меню.

#### Меню "Опция":

Вы можете выполнять настройки воспроизведения в соответствии с источником входного сигнала, воспроизводимым в данный момент. Управляйте этим меню, отображаемым на телевизоре, с помощью пульта ДУ.

#### Меню "Настройка":

Вы можете настраивать различные функции аппарата. Управляйте этим меню, отображаемым на телевизоре, с помощью пульта ДУ.

#### Меню "Дисплей передней панели":

Вы можете выполнять настройки системы аппарата. Управляйте этим меню, отображаемым на дисплее передней панели, с помощью передней панели.

#### ПРИМЕЧАНИЕ

- Меню "Опция" и меню "Настройка", отображаемые на телевизоре, представляют собой независимые операции меню "Дисплей передней панели".
- Вы можете управлять меню на телевизоре с помощью пульта ДУ, в то время как меню на дисплее передней панели вы можете управлять с помощью передней панели.

- ( ["Элементы меню Опция" \(c. 195\)](#page-194-0)
- ( ["Элементы меню Настройка" \(c. 218\)](#page-217-0)
- "Пункты меню дисплея передней панели" (с. 338)

### <span id="page-193-0"></span>Основные операции меню Опция

Выполните следующую основную процедуру для управления меню "Опция". Управляйте этим меню, отображаемым на телевизоре, с помощью пульта ДУ.

### 1 Нажмите OPTION.

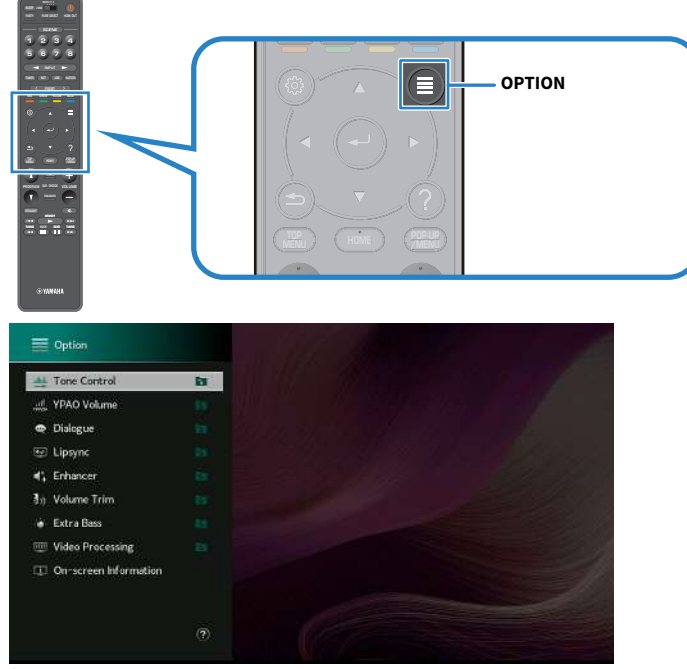

Экран телевизора

- 2 Выберите объект.
- 3 Выберите настройку.

### 4 Нажмите OPTION.

Настройка завершена.

#### Ссылки по теме

["Настройки по умолчанию меню Опция" \(c. 440\)](#page-439-0)

### <span id="page-194-0"></span>Элементы меню Опция

Воспользуйтесь следующей таблицей для выполнения настроек на аппарате.

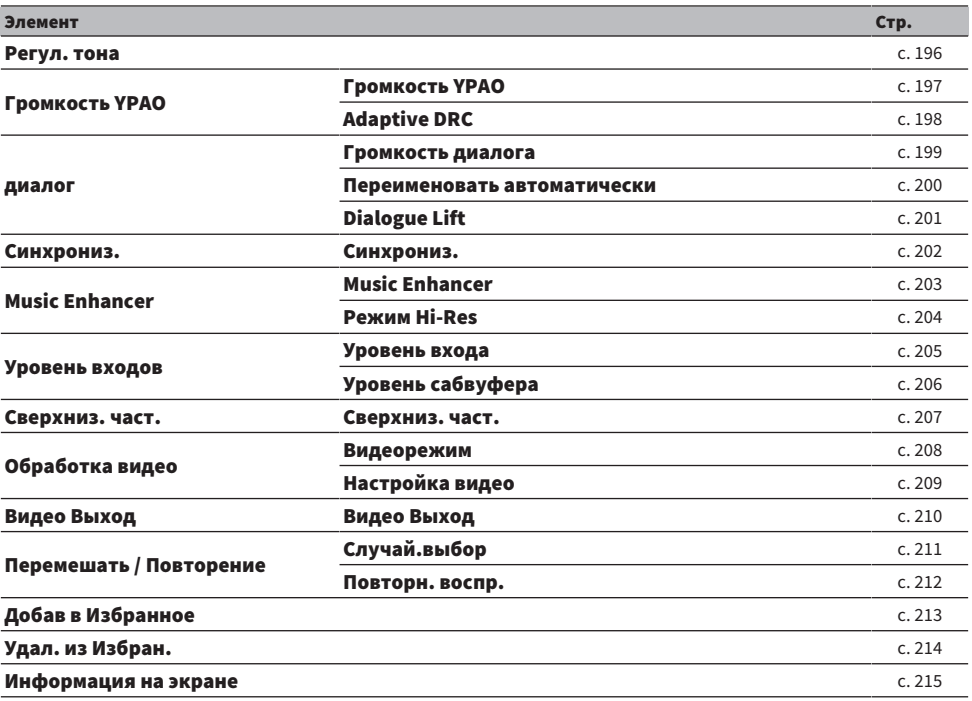

#### ПРИМЕЧАНИЕ

- Доступные элементы меню меняются в зависимости от выбранного источника входного сигнала.
- Если в правой верхней части меню "Опция" отображается значок входа, настройка применяется к выдранному в текущий момент источнику входного сигнала. В противном случае настройка применяется ко всем источникам входного сигнала.

### <span id="page-195-0"></span>Регулировка тона выводимого звука

Регулировка отдельно уровня высокочастотного (Treble) и низкочастотного (Bass) диапазона.

#### Меню опций

"Регул. тона"

#### Диапазон настр.

От -6,0 дБ до +6,0 дБ

#### ПРИМЕЧАНИЕ

- ( Если оба значения "Высокие частоты" и "Басы" равны 0,0 дБ, появится индикация "Bypass".
- Если установить предельное значение, звук может не соответствовать звуку, выводящемуся через другие каналы.
- Аудиовыход фронтальных колонок, центральной колонки и сабвуферов можно регулировать.

#### Ссылки по теме

### Автоматическая регулировка громкости в зависимости от результатов измерения YPAO

### <span id="page-196-0"></span>Автоматическая регулировка уровней высоких и низких частот в зависимости от громкости

Выбор того, нужно ли автоматически регулировать уровни высоких и низких частот в соответствии с громкостью. Если данная функция установлена в "Вкл.", вы можете наслаждаться естественным звуком даже при низком уровне громкости. Громкость YPAO эффективно функционирует после измерения YPAO.

#### Меню опций

"Громкость YPAO" > "Громкость YPAO"

#### Настройки

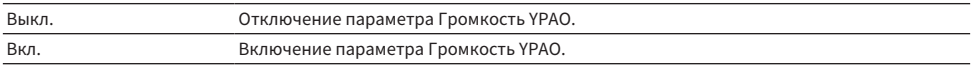

#### ПРИМЕЧАНИЕ

- Рекомендуется включить функцию "Громкость YPAO" и "Adaptive DRC" при низком уровне громкости во время прослушивания или в ночное время.
- ( "Громкость YPAO" автоматически устанавливается в "Вкл." после измерения YPAO.

- ( ["Процесс конфигурации колонок" \(c. 114\)](#page-113-0)
- "Автоматическая регулировка динамического диапазона" (с. 198)
- ( ["Основные операции меню Опция" \(c. 194\)](#page-193-0)

### <span id="page-197-0"></span>Автоматическая регулировка динамического диапазона

Выбор того, следует ли автоматически регулировать динамический диапазон (от максимального до минимального) громкости. При установке данной функции в "Вкл." ее можно использовать для воспроизведения звука с низким уровнем громкости ночью.

#### Меню опций

"Громкость YPAO" > "Adaptive DRC"

#### Настройки

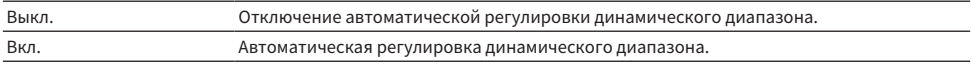

#### ПРИМЕЧАНИЕ

Рекомендуется включить функцию "Громкость YPAO" и "Adaptive DRC" при низком уровне громкости во время прослушивания или в ночное время.

- ( ["Автоматическая регулировка уровней высоких и низких частот в зависимости от громкости" \(c. 197\)](#page-196-0)
- ( ["Основные операции меню Опция" \(c. 194\)](#page-193-0)

### Регулировка звуков диалога

### <span id="page-198-0"></span>Регулировка громкости звучания диалога

Регулировка громкости плохо слышимых звуков диалога. При увеличении этого значения звуки диалогов усиливаются.

#### Меню опций

"диалог" > "Громкость диалога"

#### Диапазон настр.

от 0 до 3

#### ПРИМЕЧАНИЕ

Данная настройка будет отключена при выполнении следующего условия.

• Воспроизводится контент DTS:X.

#### Ссылки по теме

### <span id="page-199-0"></span>Регулировка громкости звука диалогов при воспроизведении контента DTS:X™

Регулировка громкости плохо слышимых звуков диалога для контента DTS. Более высокое значение усиливает звуки диалога.

#### Меню опций

"диалог" > "Переименовать автоматически"

#### Диапазон настр.

от 0 до 6

#### ПРИМЕЧАНИЕ

Данная настройка доступна только при воспроизведении контента DTS:X, поддерживающего функцию DTS Dialogue Control.

#### Ссылки по теме

### <span id="page-200-0"></span>Регулировка кажущейся высоты звуков диалога

Регулировка кажущейся высоты звуков диалога в случае искусственного положения (высоты) звука диалога. Большее значение настройки создает более высокое положение.

Если диалог звучит так, как будто его источник находится ниже экрана, можно поднять высоту восприятия, увеличив эту настройку.

#### Меню опций

"диалог" > "Dialogue Lift"

#### Диапазон настр.

от 0 до 5

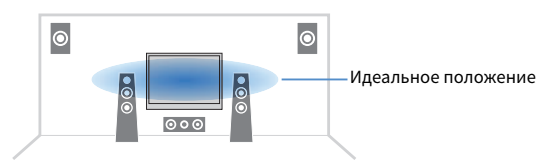

#### ПРИМЕЧАНИЕ

Данная настройка доступна только при выполнении одного из следующих условий.

- SURROUND:AI включается при использовании фронтальных колонок присутствия.
- ( Выбрана одна из звуковых программ при использовании фронтальных колонок присутствия, за исключением "2ch Stereo", "All-Channel Stereo", "SURROUND DECODE" и "STRAIGHT" в звуковых программах.
- Работает Virtual Presence Speaker (VPS). В зависимости от положения прослушивания вы можете слышать звуки диалогов из колонок окружающего звука.

#### Ссылки по теме

# <span id="page-201-0"></span>Регулировка задержки функции Lipsync

Ручная регулировка задержки между выводом видеосигнала и аудиосигнала (Lipsync). Данная настройка доступна только в том случае, если для "Включение задержки" в меню "Настройка" установлено "Вкл." для каждого источника входного сигнала.

#### Меню опций

"Синхрониз." > "Синхрониз."

#### Диапазон настр.

От 0 мс до 500 мс

- ( ["Включение настройки Lipsync" \(c. 245\)](#page-244-0)
- ( ["Основные операции меню Опция" \(c. 194\)](#page-193-0)

# <span id="page-202-0"></span>Настройка Compressed Music Enhancer

Выбор того, нужно ли использовать Compressed Music Enhancer. Вы можете также использовать ENHANCER на пульте ДУ для включения/выключения Compressed Music Enhancer.

#### Меню опций

"Music Enhancer" > "Music Enhancer"

#### Настройки

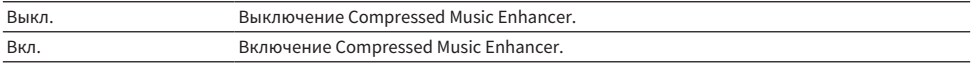

#### ПРИМЕЧАНИЕ

Данная настройка применяется отдельно к каждому источнику входного сигнала.

#### Ссылки по теме

( ["Наслаждение более мощным звуком источника аудиосигнала \(Compressed Music Enhancer\)" \(c. 144\)](#page-143-0)

### <span id="page-203-0"></span>Установка режима высокого разрешения

Выбор того, нужно ли использовать режим высокого разрешения при установке "Music Enhancer" в "Вкл.". Если данная функция установлена в "Вкл.", вы можете повысить качество 2-канального несжатого цифрового аудиосигнала (например, PCM) и сжатого без потери качества цифрового аудиосигнала (например, FLAC) при использовании Compressed Music Enhancer.

#### Меню опций

"Music Enhancer" > "Режим Hi-Res"

#### Настройки

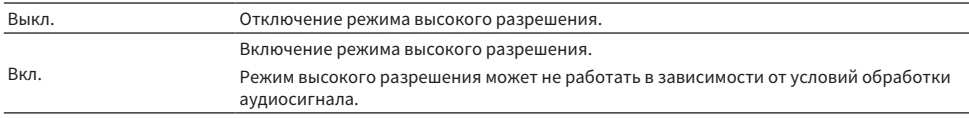

#### Ссылки по теме

# Корректировка разницы в громкости во время воспроизведения

### <span id="page-204-0"></span>Корректировка разницы в громкости между источниками входного сигнала

Корректировка разницы в громкости между источниками входного сигнала. Если вас не устраивает разница в громкости перед переключением между источниками входного сигнала, вы можте откорректировать ее с помощью этой функции.

#### Меню опций

"Уровень входов" > "Уровень входа"

#### Диапазон настр.

От -6,0 дБ до +6,0 дБ

ПРИМЕЧАНИЕ Данная настройка применяется отдельно к каждому источнику входного сигнала.

#### Ссылки по теме

### <span id="page-205-0"></span>Регулировка громкости сабвуфера

Точная регулировка громкости сабвуфера.

#### Меню опций

"Уровень входов" > "Уровень сабвуфера"

Диапазон настр. От -6,0 дБ до +6,0 дБ

Ссылки по теме ["Основные операции меню Опция" \(c. 194\)](#page-193-0)

# <span id="page-206-0"></span>Настройка использования Extra Bass

Для усиления басового звука используется Extra Bass. При установке данной функции в "Вкл." вы можете наслаждаться достаточными басовыми звуками независимо от размера фронтальных колонок и наличия или отсутствия сабвуфера.

#### Меню опций

"Сверхниз. част." > "Сверхниз. част."

#### Настройки

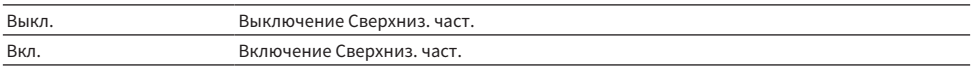

#### Ссылки по теме

### <span id="page-207-0"></span>Включение обработки видеосигнала

Выбор того, нужно ли использовать настройки обработки видеосигнала (разрешение, соотношение сторон и регулировка), установленные в "Видеорежим", в меню "Настройка".

#### Меню опций

"Обработка видео" > "Видеорежим"

#### Настройки

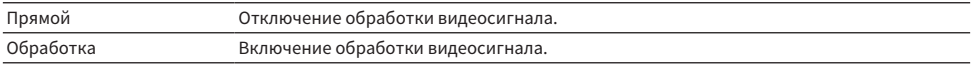

- "Настройка разрешения для вывода видеосигналов HDMI" (с. 271)
- "Настройка соотношения сторон для вывода видеосигналов HDMI" (с. 272)
- "Настройка видео для вывода видеосигналов HDMI" (с. 273)
- "Основные операции меню Опция" (с. 194)

## <span id="page-208-0"></span>Выбор параметра настройки видео

Выберите параметр настройки видео из предустановленных вариантов, которые вы создали в "Настройка" в меню "Настройка".

#### Меню опций

"Обработка видео" > "Настройка видео"

#### Диапазон настр.

от 1 до 6

#### ПРИМЕЧАНИЕ

Данная настройка применяется отдельно к каждому источнику входного сигнала.

- "Настройка видео для вывода видеосигналов HDMI" (с. 273)
- ( ["Основные операции меню Опция" \(c. 194\)](#page-193-0)

# <span id="page-209-0"></span>Выбор источника видеосигнала, который будет отображаться с выбранным источником аудиосигнала

Выбор источника видеосигнала, который будет отображаться с выбранным источником аудиосигнала. Вы можете смотреть видео из разных источников, одновременно слушая радио и т.п.

#### Меню опций

"Видео Выход" > "Видео Выход"

#### Настройки

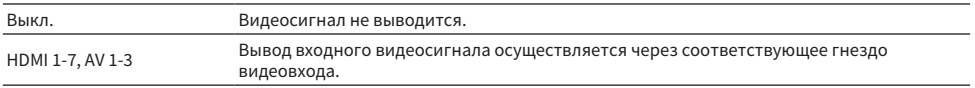

#### ПРИМЕЧАНИЕ

В меню "Видео Выход" вы можете выбрать источник видеосигнала, который будет отображаться при подаче только аудиосигнала, за исключением HDMI.

#### Ссылки по теме

# Настройка параметров воспроизведения в случайном порядке/повторного воспроизведения

### <span id="page-210-0"></span>Настройка параметров воспроизведения в случайном порядке

Настройка параметров воспроизведения в случайном порядке.

#### Меню опций

"Перемешать / Повторение" > "Случай.выбор"

#### Настройки

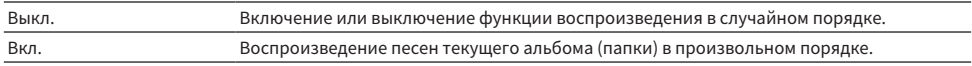

#### ПРИМЕЧАНИЕ

Данный параметр доступен только в том случае, если в качестве источника входного сигнала выбрано "USB" или "SERVER".

#### Ссылки по теме

### <span id="page-211-0"></span>Настройка параметров повторного воспроизведения

Настройка параметров повторного воспроизведения.

#### Меню опций

"Перемешать / Повторение" > "Повторн. воспр."

#### Настройки

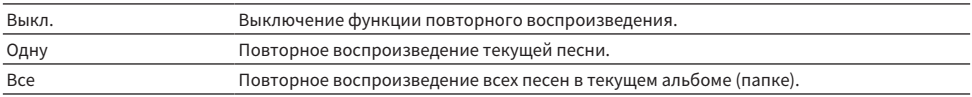

#### ПРИМЕЧАНИЕ

Данный параметр доступен только в том случае, если в качестве источника входного сигнала выбрано "USB" или "SERVER".

#### Ссылки по теме

# <span id="page-212-0"></span>Добавление радиостанции "NET RADIO" в папку "Favorites"

При выборе "NET RADIO" в качестве источника входного сигнала вы можете сохранить воспроизводимую в данный момент радиостанцию в папку "Favorites".

На экране воспроизведения текущая станция будет добавлена в папку "Favorites".

На экране выбора станций, текущая станция, выбранная в списке, будет добавлена в папку "Favorites".

#### Меню опций

"Добав в Избранное"

#### ПРИМЕЧАНИЕ

- Радиостанции, сохраненные в Избранном, отображаются с " $\bigstar$ ".
- Вы можете сохранять интернет-радиостанции в виде ярлыков.

- ( ["Удаление радиостанции из папки "Favorites"" \(c. 214\)](#page-213-0)
- ( ["Сохранение избранного контента в качестве ярлыка" \(c. 181\)](#page-180-0)

# <span id="page-213-0"></span>Удаление радиостанции из папки "Favorites"

Удаление радиостанции из папки "Favorites". На экране просмотра заранее выберите станцию, которую нужно удалить.

#### Меню опций

"Удал. из Избран."

# <span id="page-214-0"></span>Проверка текущей информации о состоянии

Отображение информации о текущем состоянии на телевизоре. Используйте левую/правую кнопку курсора для отображения информации о каждой иерархии меню "Настройка".

#### Меню опций

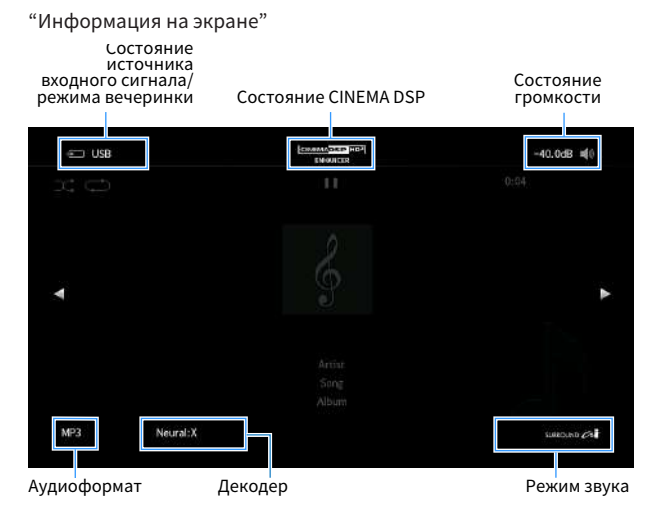

#### ПРИМЕЧАНИЕ

- На рисунке показано место отображения каждой информации о состоянии на телевизоре, и оно отличается от действительного отображения информации.
- $\bullet$  При включении SURROUND:AI вы можете отображать информацию о состоянии SURROUND:AI.
- Вы можете воспользоваться кнопками PROGRAM на пульте ДУ для отображения на телевизоре информации о текущем состоянии.
- Чтобы закрыть информационный дисплей, нажмите RETURN на пульте ДУ.

- ( ["Проверка информации о сети данного аппарата" \(c. 282\)](#page-281-0)
- "Проверка информации о зоне" (с. 297)
- ( ["Проверка системной информации на данном аппарате" \(c. 309\)](#page-308-0)
- ( ["Воспроизведение с эффектами окружающего звука, оптимизированными для сцены \(SURROUND:AI\)" \(c. 132\)](#page-131-0)
- ( ["Установка функции для кнопок PROGRAM на пульте ДУ" \(c. 319\)](#page-318-0)

# Настройка различных функций (меню Настройка)

### Основные операции меню Настройка

Выполните следующую основную процедуру для управления меню "Настройка". Управляйте этим меню, отображаемым на телевизоре, с помощью пульта ДУ.

### **1** Нажмите SETUP.

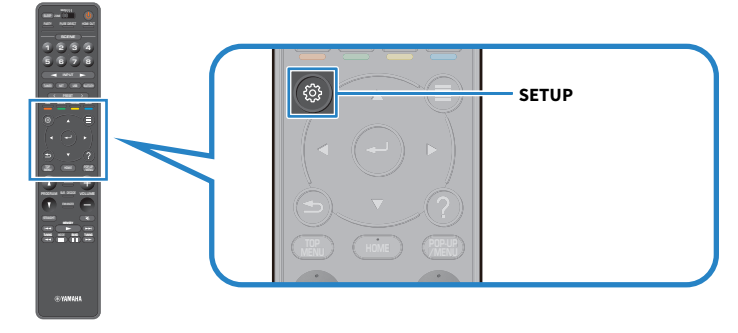

2 Выберите меню.

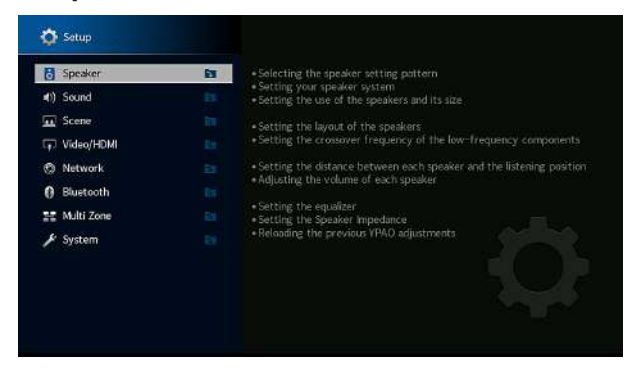

3 Выберите объект.

### 4 Выберите настройку.

### 5 Нажмите SETUP.

Настройка завершена.

#### ПРИМЕЧАНИЕ

- Если доступно новое обновление встроенного программного обеспечения, появится экран сообщения.
- Если доступно новое обновление встроенного программного обеспечения, появится значок конверта ( $\blacksquare$ ) в меню "Настройка".
- "Обновление встроенного программного обеспечения аппарата через сеть" (с. 353)
- "Настройки по умолчанию меню Настройка" (с. 441)

# Элементы меню Настройка

# Настройки колонок

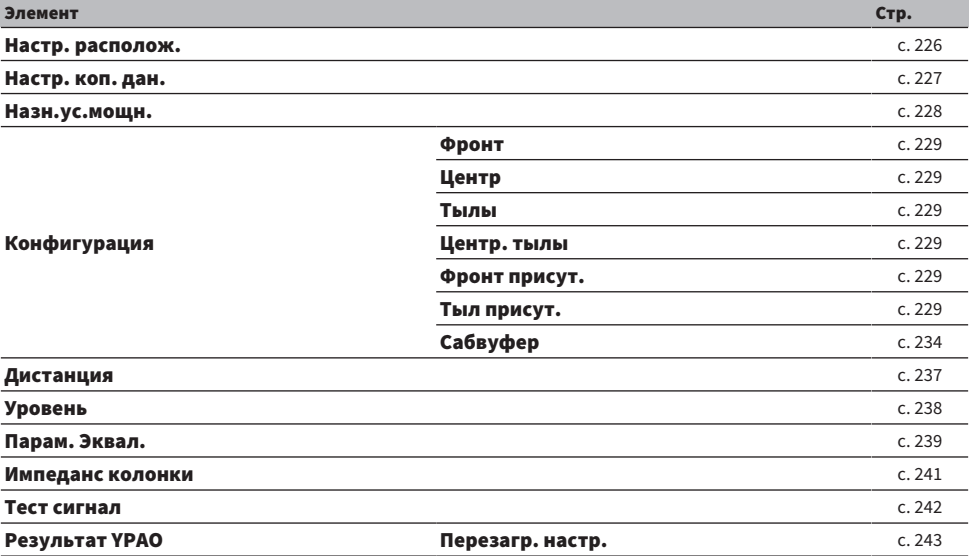

# Настройки звука

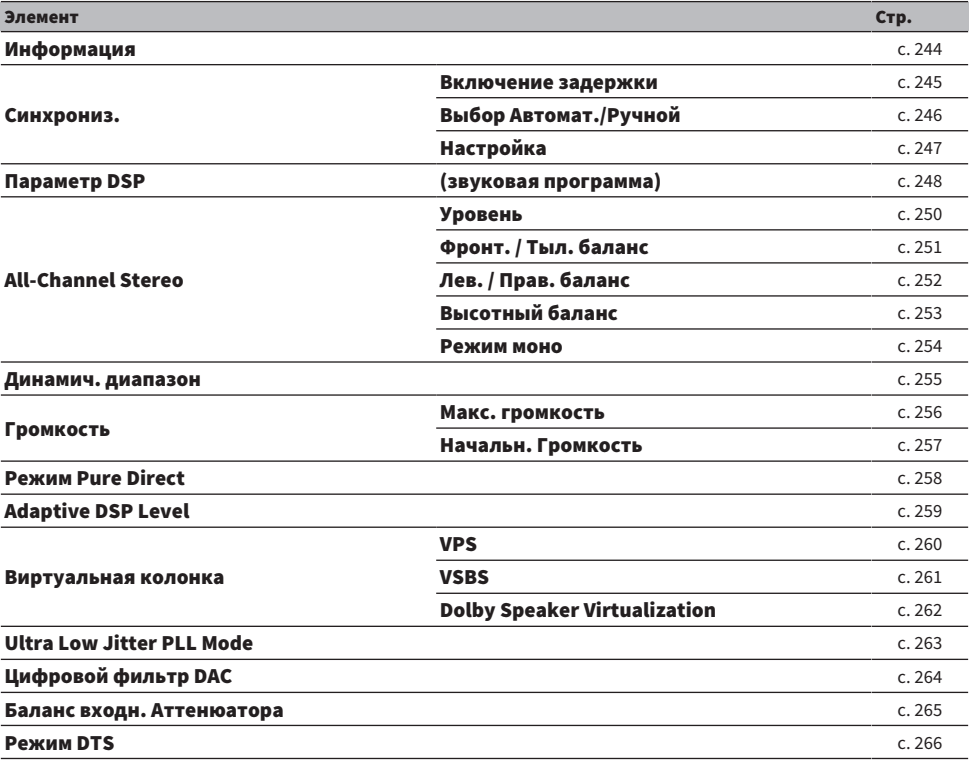

# Настройки сцены

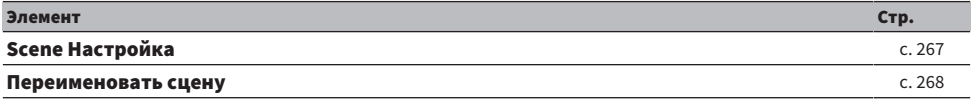

# Настройки видео/HDMI

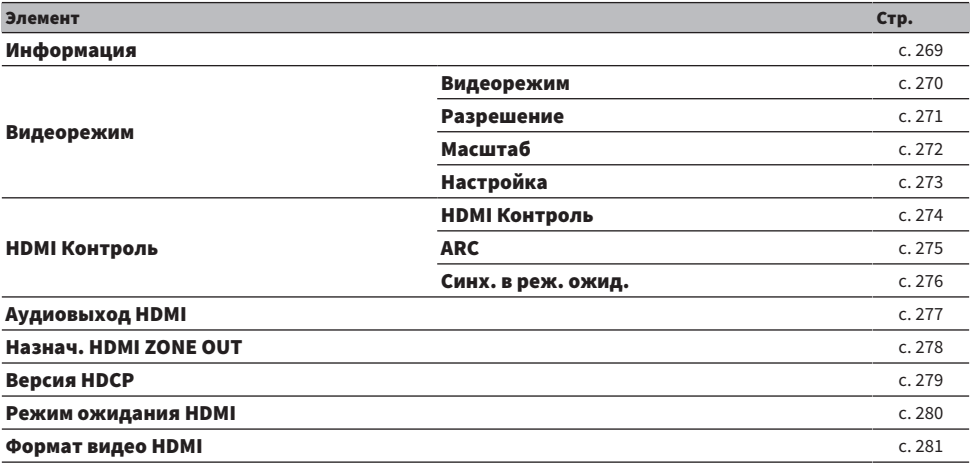

# Настройки сети

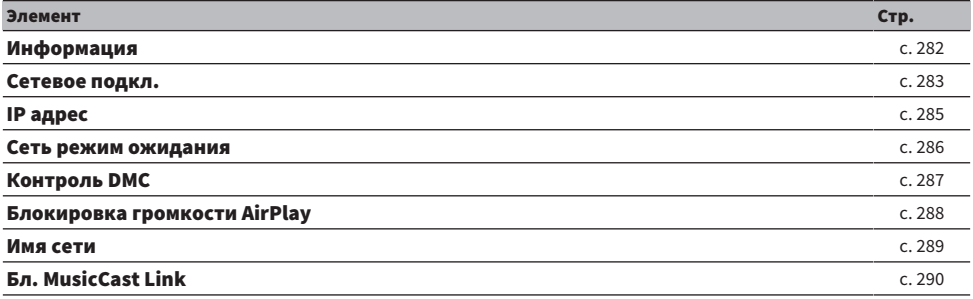

# Настройки Bluetooth

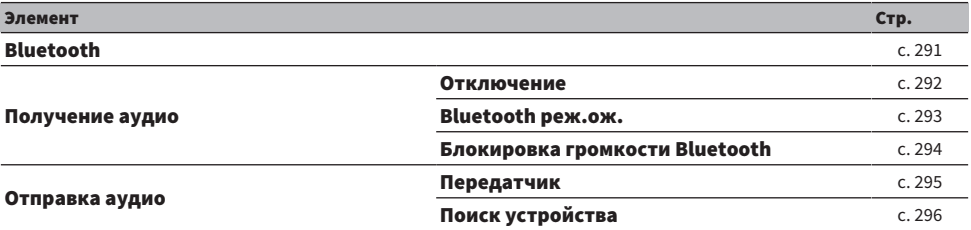

# Настройки нескольких зон

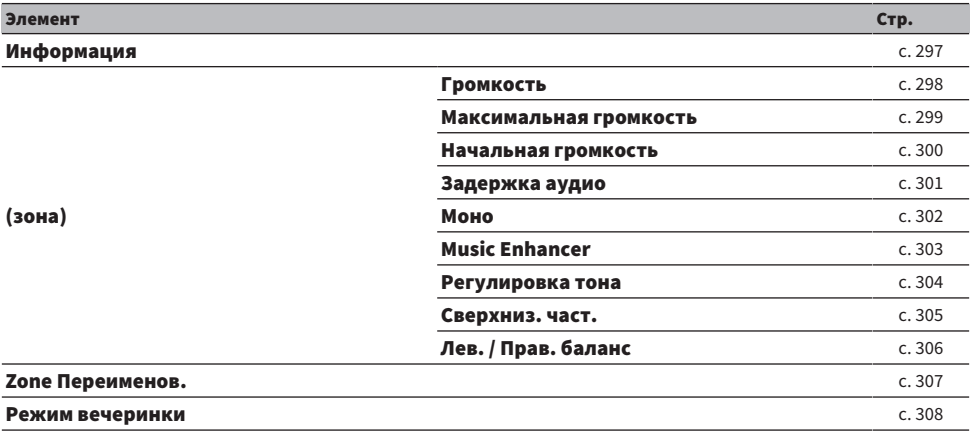

# Настройки системы

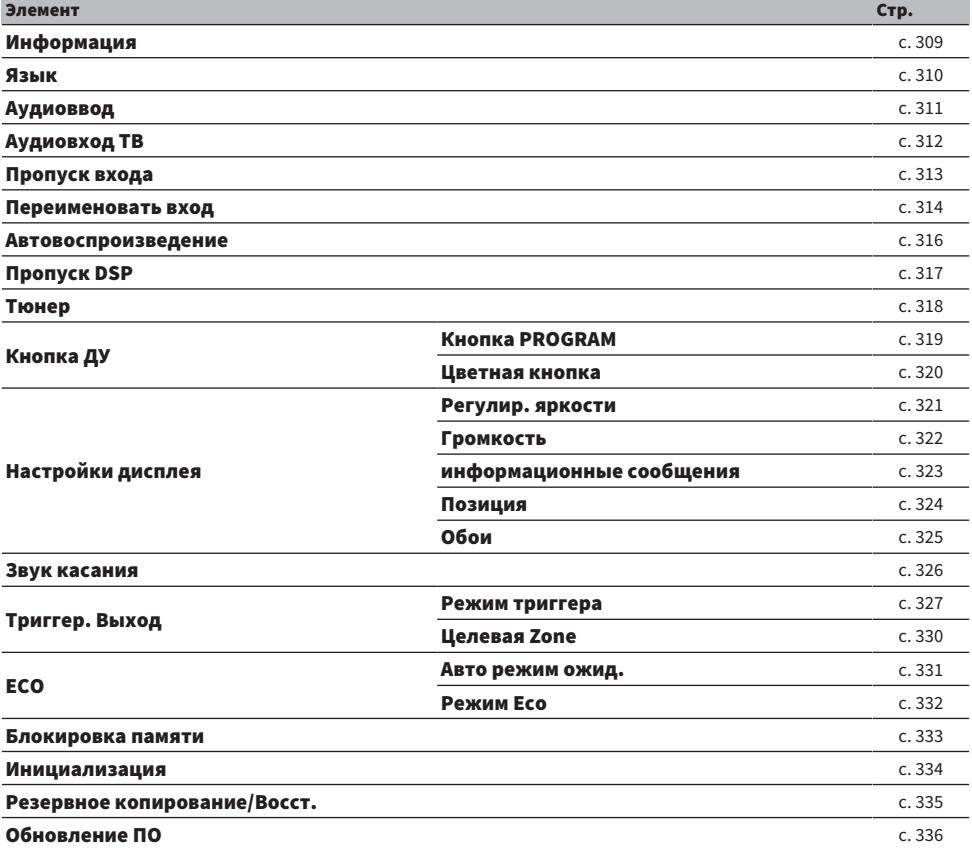

# Настройка параметров колонок

# <span id="page-225-0"></span>Выбор шаблона настройки колонки

Регистрация шаблонов настройки колонок.

В выбранном шаблоне будут сохранены следующие настройки колонок.

- Назн.ус.мощн.
- Конфигурация
- Дистанция
- Уровень
- Параметрический эквалайзер
- ( Результаты измерения (YPAO)

### Меню настроек

"Колонка" > "Настр. располож."

## Настройки

Шаблон1, Шаблон2

## ПРИМЕЧАНИЕ

- Выбранный в данный момент шаблон настройки будет показан в центре диаграммы с правой стороны экрана.
- Данная функция полезна, когда необходимо сохранить определенные настройки для различных условий прослушивания. Например, вы можете переключать настройки при открывании или закрывании штор.

### Ссылки по теме

# <span id="page-226-0"></span>Копирование шаблона настройки колонки

Копирование параметров "Настр. располож." в другой шаблон.

## Меню настроек

"Колонка" > "Настр. коп. дан."

# $\boldsymbol{1}$  Выберите шаблон настройки колонки в Source.

# 2 Выберите шаблон в Destination.

# 3 Выберите "Копировать".

Шаблон скопирован.

### ПРИМЕЧАНИЕ

Если этот же шаблон выбран в Source и Destination, "Копировать" невозможно выбрать.

### Ссылки по теме

# <span id="page-227-0"></span>Настройка системы колонок

Выбор настройки в соответствии с подключенными колонками.

### Меню настроек

"Колонка" > "Назн.ус.мощн."

## Настройки

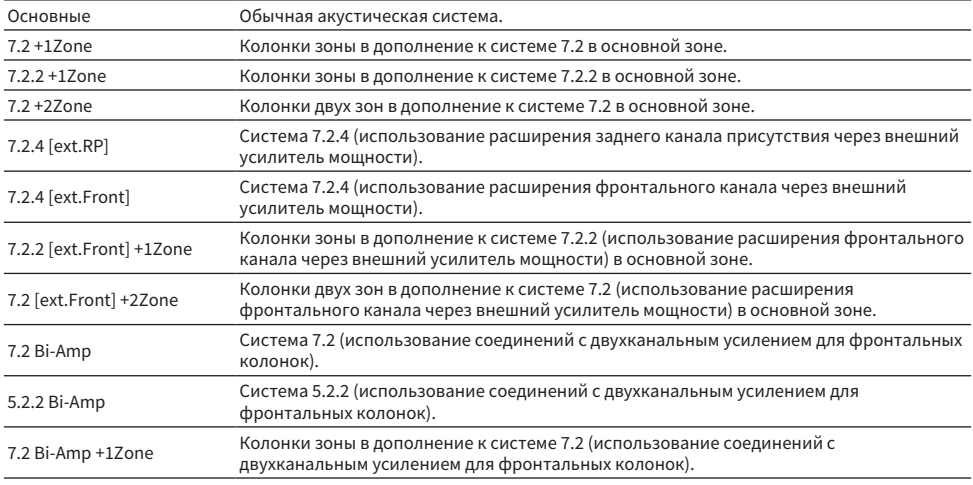

- "7.2 Двухканальное усиление" (с. 66)
- ( ["5.2.2 Двухканальное усиление" \(c. 68\)](#page-67-0)
- "7.2.4 [расш. задн. прис.]" (с. 75)
- ( ["7.2.4 \[расш. фронт.\]" \(c. 77\)](#page-76-0)
- "Подключение колонок зоны с помощью внутреннего усилителя аппарата" (с. 186)
- "Основные операции меню Настройка" (с. 216)

# <span id="page-228-0"></span>Настройка использования каждой колонки и ее размера

Выбор настройки в соответствии с использованием и размером колонок.

### Меню настроек

"Колонка" > "Конфигурация" > (колонка)

### Настройки

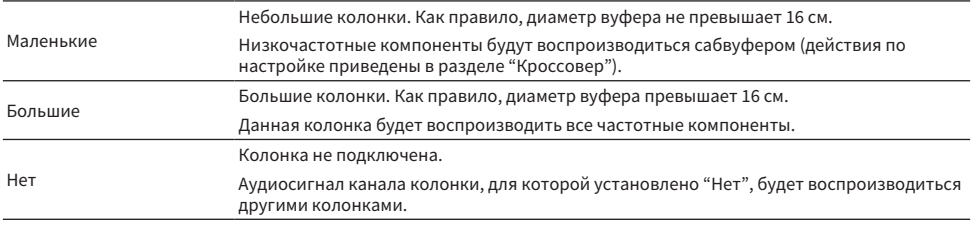

### ПРИМЕЧАНИЕ

- Размер колонки фронтальных колонок автоматически устанавливается в "Большие" при установке "Сабвуфер 1" и "Сабвуфер 2" в меню "Настройка" в "Нет".
- Не забудьте подключить левую и правую фронтальные колонки.

#### Ссылки по теме

- "Установка частоты разделения низкочастотных компонентов" (с. 233)
- ( ["Настройка использования сабвуфера" \(c. 234\)](#page-233-0)
- "Основные операции меню Настройка" (с. 216)

## **П** Если колонка в типе колонки не подключена

Тип колонки "Конфигурация", в котором колонка не подключена, в "Колонка" устанавливается в "Нет". Аудиосигнал ее канала будет воспроизводиться другими колонками.

- Аудиосигнал центрального канала Аудиосигнал центрального канала будет воспроизводиться фронтальными колонками.
- Аудиосигнал канала окружающего звука Аудиосигнал канала окружающего звука будет воспроизводиться фронтальными колонками. В этом случае работает Virtual CINEMA DSP.
- Аудиосигнал тылового канала окружающего звука Аудиосигнал тылового канала окружающего звука будет воспроизводиться колонками окружающего звука и сабвуфером (или фронтальными колонками).
- Аудиосигнал канала присутствия Аудиосигнал канала присутствия будет воспроизводиться колонками окружающего звука и сабвуфером (или фронтальными колонками).

# Установка шаблона расположения колонок окружающего звучания

Выбор схемы расположения колонок окружающего звука, если они используются. Данная настройка недоступна в случае установки для параметра "Тылы" значения "Нет".

## Меню настроек

"Колонка" > "Конфигурация" > "Тылы" > "Расположение"

### Настройки

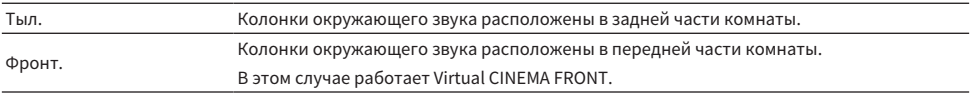

- "Настройка использования каждой колонки и ее размера" (с. 229)
- ( ["Воспроизведение с эффектом окружающего звука с помощью 5 фронтальных колонок \(Virtual CINEMA FRONT\)" \(c. 138\)](#page-137-0)
- "Основные операции меню Настройка" (с. 216)

# Установка схемы расположения фронтальных колонок присутствия

Эта настройка определяет схему расположения фронтальных колонок присутствия, если они используются. Эта настройка способствует оптимизации эффекта звукового поля.

## Меню настроек

"Колонка" > "Конфигурация" > "Фронт присут." > "Расположение"

## Настройки

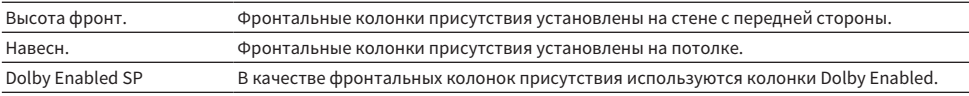

- ( ["Настройка использования каждой колонки и ее размера" \(c. 229\)](#page-228-0)
- "Расположение колонок присутствия" (с. 419)
- "Основные операции меню Настройка" (с. 216)

# Установка схемы расположения задних колонок присутствия

Эта настройка определяет схему расположения задних колонок присутствия, если они используются. Эта настройка способствует оптимизации эффекта звукового поля.

#### Меню настроек

"Колонка" > "Конфигурация" > "Тыл присут." > "Расположение"

### Настройки

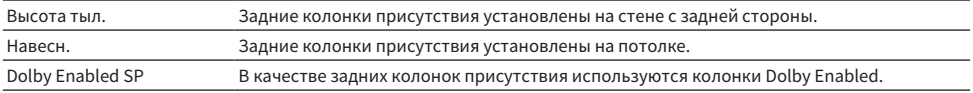

- ( ["Настройка использования каждой колонки и ее размера" \(c. 229\)](#page-228-0)
- "Расположение колонок присутствия" (с. 419)
- "Основные операции меню Настройка" (с. 216)

# <span id="page-232-0"></span>Установка частоты разделения низкочастотных компонентов

Установка нижнего предела низкочастотных компонентов, которые могут быть выведены через колонки, для которых установлен размер "Маленькие".

Звук с частотой ниже заданного значения будет выводиться через сабвуфер или фронтальные колонки.

#### Меню настроек

"Колонка" > "Конфигурация" > (колонка) > "Кроссовер"

## Настройки

40 Hz, 60 Hz, 80 Hz, 90 Hz, 100 Hz, 110 Hz, 120 Hz, 160 Hz, 200 Hz

#### ПРИМЕЧАНИЕ

Если громкость и частота кроссовера регулируются на сабвуфере, настройте сабвуфер следующим образом.

- Установите половинную громкость.
- Установите максимальную частоту кроссовера.

- ( ["Настройка использования каждой колонки и ее размера" \(c. 229\)](#page-228-0)
- "Основные операции меню Настройка" (с. 216)

# <span id="page-233-0"></span>Настройка использования сабвуфера

Выберите настройку в соответствии с использованием сабвуфера.

### Меню настроек

"Колонка" > "Конфигурация" > "Сабвуфер" > "Сабвуфер 1"/"Сабвуфер 2"

## Настройки

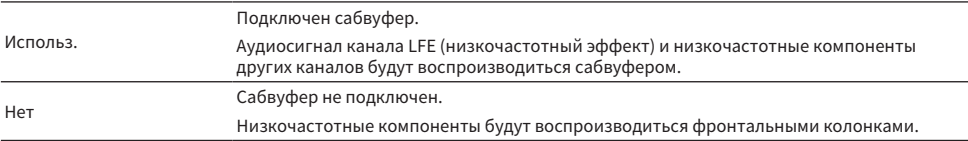

### Ссылки по теме

# Установка фазы сабвуфера

Установка фазы сабвуфера. В случае недостаточного басового звука переключите фазу сабвуфера.

### Меню настроек

"Колонка" > "Конфигурация" > "Сабвуфер" > "Сабвуфер 1"/"Сабвуфер 2" > "Фаза"

## Настройки

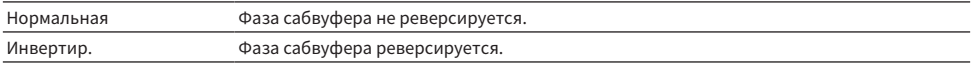

#### Ссылки по теме

( ["Настройка использования сабвуфера" \(c. 234\)](#page-233-0)

# Установка схемы расположения сабвуферов

Эта настройка определяет схему расположения сабвуферов при использовании 2 сабвуферов. Данная настройка доступна только в том случае, если "Сабвуфер 1" и "Сабвуфер 2" в меню "Настройка" установлены в "Использ.".

### Меню настроек

"Колонка" > "Конфигурация" > "Сабвуфер" > "Расположение"

## Настройки

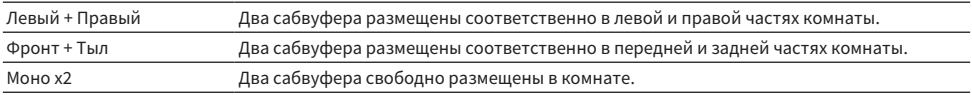

- ( ["Настройка использования сабвуфера" \(c. 234\)](#page-233-0)
- "Основные операции меню Настройка" (с. 216)

# <span id="page-236-0"></span>Установка расстояния между каждой колонкой и положением прослушивания

Установка дистанции таким образом, чтобы звуки от колонок одновременно достигали положения прослушивания.

## Меню настроек

"Колонка" > "Дистанция" > (колонка)

### Диапазон настр.

От 0,30 м до 24,00 м

### ПРИМЕЧАНИЕ

Выберите единицы измерения расстояния "Метры" или "Футы" в "Ед.измерения".

- ( ["Настройка использования каждой колонки и ее размера" \(c. 229\)](#page-228-0)
- ( ["Основные операции меню Настройка" \(c. 216\)](#page-215-0)

# <span id="page-237-0"></span>Регулировка громкости каждой колонки

Регулировка громкости каждой колонки в соответствии с положением прослушивания.

### Меню настроек

"Колонка" > "Уровень" > (колонка)

## Диапазон настр.

От -10,0 дБ до +10,0 дБ

### ПРИМЕЧАНИЕ

Вывод тестового сигнала помогает отрегулировать баланс колонки.

- "Настройка использования каждой колонки и ее размера" (с. 229)
- ( ["Вывод тестовых сигналов" \(c. 242\)](#page-241-0)
- "Основные операции меню Настройка" (с. 216)

# <span id="page-238-0"></span>Настройка эквалайзера

Выбор типа эквалайзера и регулировка тона.

## Меню настроек

"Колонка" > "Парам. Эквал."

## Настройки

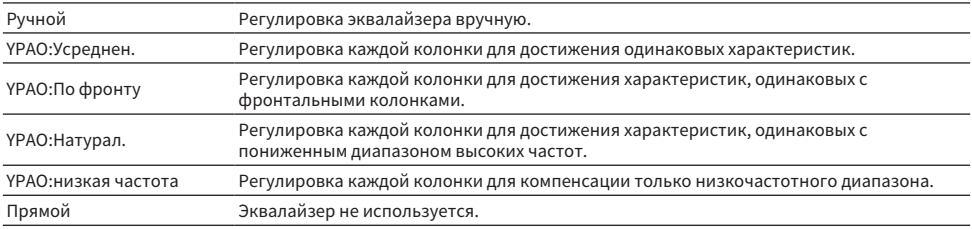

### ПРИМЕЧАНИЕ

Выберите "YPAO:Усреднен.", "YPAO:По фронту", "YPAO:Натурал." или "YPAO:низкая частота" и снова нажмите ENTER для просмотра результатов регулировки тональности. Эти функции доступны только в том случае, если были сохранены результаты измерений YPAO.

### Ссылки по теме

- ( ["Процесс конфигурации колонок" \(c. 114\)](#page-113-0)
- "Основные операции меню Настройка" (с. 216)

# n Регулировка эквалайзера вручную

Вы можете регулировать эквалайзер вручную. Сначала установите "Парам. Эквал." в "Колонка" в "Ручной".

### Диапазон настр.

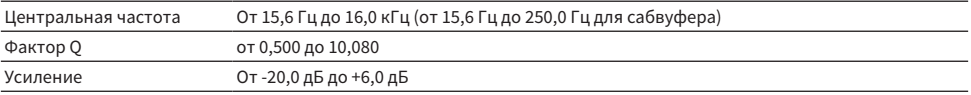

# 1 Выберите "Ручной".

- 2 Снова нажмите ENTER для перехода к экрану редактирования.
- 3 Выберите колонку.

# 4 Выберите полосу частот.

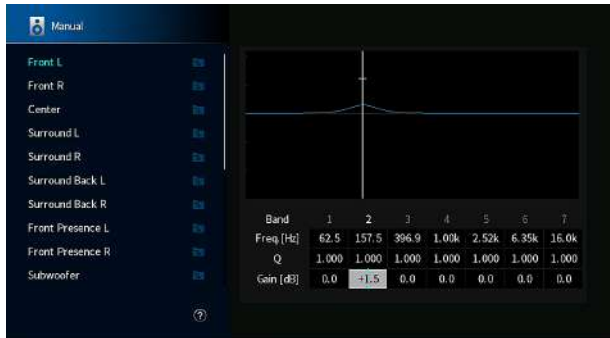

# 5 Отрегулируйте центральную частоту, фактор Q (ширину полосы частот) или усиление (уровень).

# 6 Нажмите SETUP.

Настройка завершена.

### ПРИМЕЧАНИЕ

- ( Чтобы восстановить настройки по умолчанию для всех колонок, выберите "PEQ Очис.данных", а затем нажмите "ОК".
- ( Для копирования значений параметрического эквалайзера "YPAO:Усреднен.", "YPAO:По фронту", "YPAO:Натурал." или "YPAO:низкая частота" в поля "Ручной" выберите "Коп. данных PEQ". Вы можете использовать данную функцию для точной регулировки результатов измерения YPAO.

#### Ссылки по теме

["Настройка использования каждой колонки и ее размера" \(c. 229\)](#page-228-0)

# <span id="page-240-0"></span>Настройка импеданса колонок

Установка настроек сопротивления колонок аппарата в зависимости от сопротивления подключенных колонок.

### Меню настроек

"Колонка" > "Импеданс колонки"

### Настройки

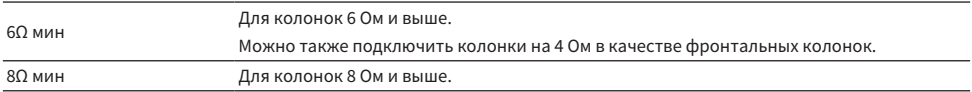

### Ссылки по теме

# <span id="page-241-0"></span>Вывод тестовых сигналов

Вывод тестового сигнала во время регулировки баланса колонок или эквалайзера путем воспроизведения его эффекта.

### Меню настроек

"Колонка" > "Тест сигнал"

### Настройки

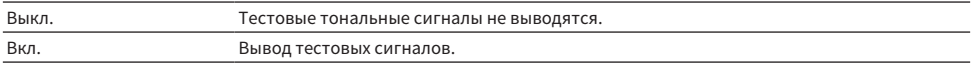

#### Ссылки по теме

# <span id="page-242-0"></span>Повторная загрузка предыдущих настроек YPAO

Повторная загрузка предыдущих настроек YPAO.

Вы можете воспользоваться этой функцией для повторного измерения YPAO, если настройки колонок, выполненные вами вручную, не подходят.

### Меню настроек

"Колонка" > "Результат YPAO" > "Перезагр. настр."

- ( ["Процесс конфигурации колонок" \(c. 114\)](#page-113-0)
- "Основные операции меню Настройка" (с. 216)

# Настройка параметров звука

# <span id="page-243-0"></span>Проверка информации об аудиосигнале

Отображение информации об аудиосигнале и состоянии настроек звука.

#### Меню настроек

"Звук" > "Информация"

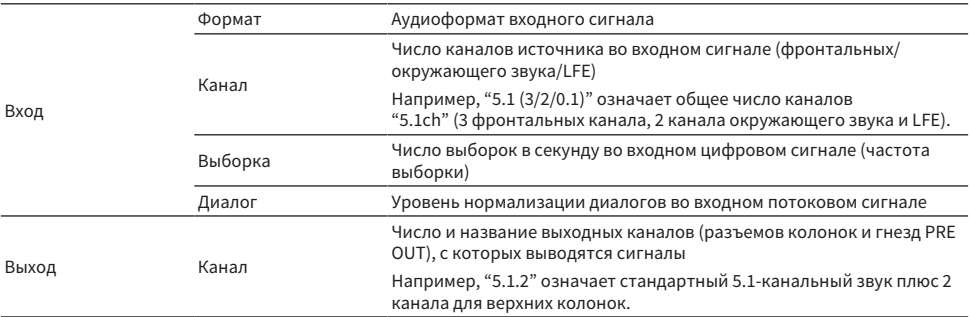

### ПРИМЕЧАНИЕ

- В зависимости от типа текущего аудиосигнала некоторая информация может не отображаться.
- Даже если аппарат настроен на непосредственный вывод потоковых сигналов, сигнал может преобразовываться в зависимости от характеристик и настроек воспроизводящего устройства.
- ( С помощью информации "Output Channel" на дисплее передней панели можно также проверить, какие каналы выводят звук в данный момент.

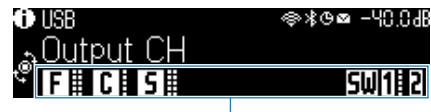

Индикаторы

- ( ["Выбор информации о входе, отображаемой на дисплее передней панели" \(c. 28\)](#page-27-0)
- "Основные операции меню Настройка" (с. 216)

# <span id="page-244-0"></span>Включение настройки Lipsync

Выберите, нужно ли использовать настройку задержки между выводом видео- и аудиосигнала (Lipsync).

### Меню настроек

"Звук" > "Синхрониз." > "Включение задержки"

### Настройки

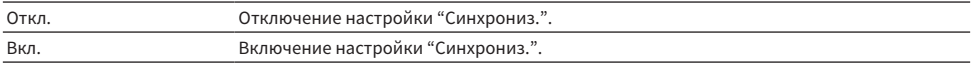

### ПРИМЕЧАНИЕ

Данная настройка применяется отдельно к каждому источнику входного сигнала.

- ( ["Установка способа настройки функции Lipsync" \(c. 246\)](#page-245-0)
- "Основные операции меню Настройка" (с. 216)

# <span id="page-245-0"></span>Установка способа настройки функции Lipsync

Выбор метода регулировки задержки между выводом видео- и аудиосигнала (Lipsync).

### Меню настроек

"Звук" > "Синхрониз." > "Выбор Автомат./Ручной"

## Настройки

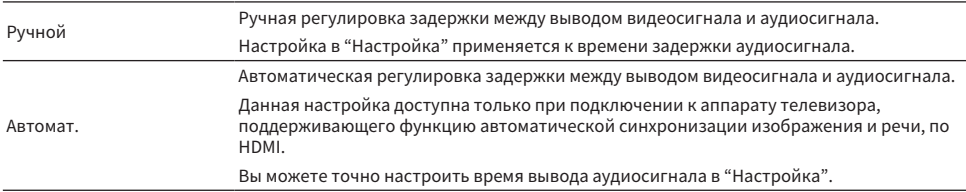

- ( ["Регулировка задержки функции Lipsync" \(c. 247\)](#page-246-0)
- "Основные операции меню Настройка" (с. 216)

# <span id="page-246-0"></span>Регулировка задержки функции Lipsync

Ручная регулировка задержки между выводом видеосигнала и аудиосигнала (Lipsync).

### Меню настроек

"Звук" > "Синхрониз." > "Настройка"

## Диапазон настр.

От 0 мс до 500 мс

### ПРИМЕЧАНИЕ

Вы можете точно настроить время вывода аудиосигнала, когда для "выбор" в меню "Настройка" установлено "Автомат.".

- ( ["Установка способа настройки функции Lipsync" \(c. 246\)](#page-245-0)
- "Основные операции меню Настройка" (с. 216)

# <span id="page-247-0"></span>Регулировка уровня эффекта звукового поля

Регулировка уровня эффекта звуковой программы для усиления или ослабления эффекта звукового поля.

Выберите звуковую программу и нажмите ENTER для регулировки.

## Меню настроек

"Звук" > "Параметр DSP" > (звуковая программа)

#### Диапазон настр.

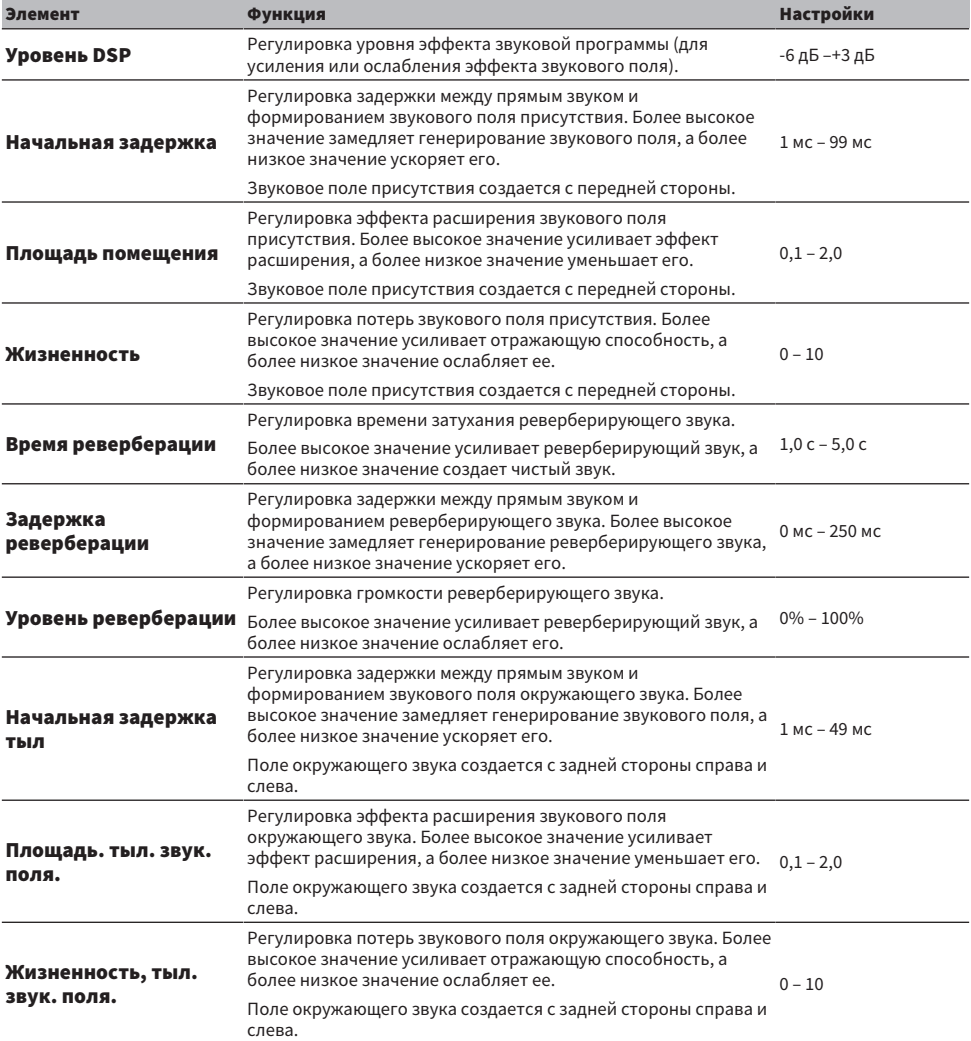

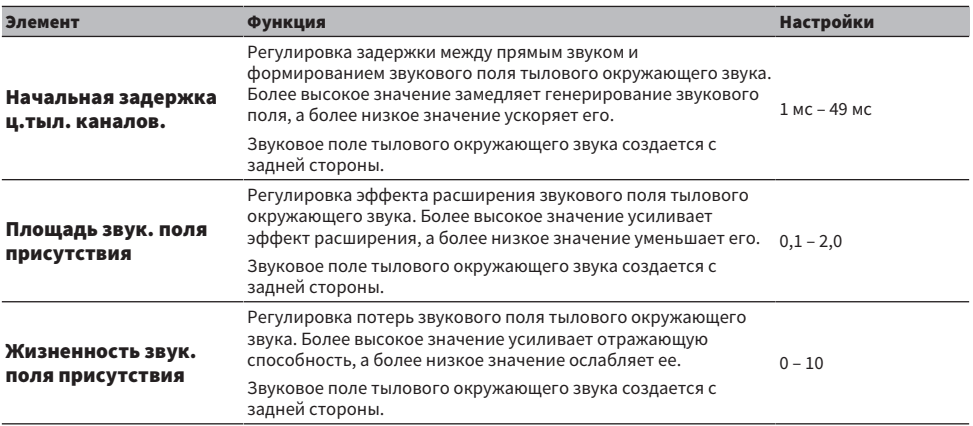

### ПРИМЕЧАНИЕ

Доступные параметры настройки и значения установки варьируются в зависимости от звуковой программы.

- "Использование эффектов звукового поля,оптимизированных для определенного типа контента" (с. 134)
- "Основные операции меню Настройка" (с. 216)

# <span id="page-249-0"></span>Регулировка полной громкости

Регулировка общей громкости. Данная настройка действует, когда выбрано "All-Channel Stereo" в звуковых программах.

## Меню настроек

"Звук" > "All-Channel Stereo" > "Уровень"

### Диапазон настр.

от -5 до +5

## Ссылки по теме

# <span id="page-250-0"></span>Регулировка баланса громкости фронтальных и задних колонок

Регулировка баланса громкости фронтальных и задних колонок. Более высокое значение усиливает фронтальную сторону, а более низкое значение усиливает заднюю сторону. Данная настройка действует, когда выбрано "All-Channel Stereo" в звуковых программах.

## Меню настроек

"Звук" > "All-Channel Stereo" > "Фронт. / Тыл. баланс"

### Диапазон настр.

от -5 до +5

### Ссылки по теме

# <span id="page-251-0"></span>Регулировка баланса громкости слева и справа

Регулировка баланса громкости слева и справа. Более высокое значение усиливает правую сторону, а более низкое значение усиливает левую сторону. Данная настройка действует, когда выбрано "All-Channel Stereo" в звуковых программах.

### Меню настроек

"Звук" > "All-Channel Stereo" > "Лев. / Прав. баланс"

### Диапазон настр.

от -5 до +5

### Ссылки по теме
### Регулировка баланса громкости для высоты

Регулировка баланса громкости для высоты с помощью фронтальных колонок присутствия. Более высокое значение усиливает верхнюю сторону, а более низкое значение усиливает нижнюю сторону. Данная настройка действует, когда выбрано "All-Channel Stereo" в звуковых программах.

#### Меню настроек

"Звук" > "All-Channel Stereo" > "Высотный баланс"

#### Диапазон настр.

от 0 до 10

#### ПРИМЕЧАНИЕ

Фронтальные колонки присутствия не воспроизводят звук, если "Высотный баланс" установлен в "0".

#### Ссылки по теме

## Настройка использования Monaural Mix

Вывод смешанного монофонического звука. Данная настройка действует, когда выбрано "All-Channel Stereo" в звуковых программах.

#### Меню настроек

"Звук" > "All-Channel Stereo" > "Режим моно"

#### Настройки

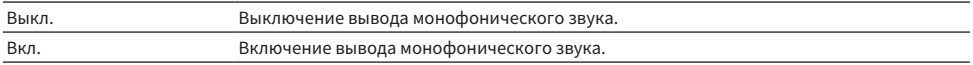

#### Ссылки по теме

### Установка метода регулировки динамического диапазона

Выбор способа регулировки динамического диапазона (от максимума до минимума) для воспроизведения сигналов Dolby Digital и DTS.

#### Меню настроек

"Звук" > "Динамич. диапазон"

#### Настройки

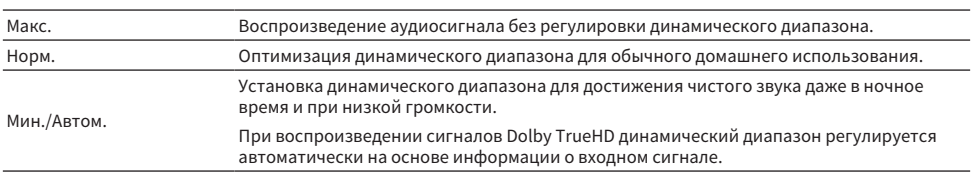

#### Ссылки по теме

### <span id="page-255-0"></span>Установка предельного значения громкости

Установка предельного значения громкости, регулируемого, например, с помощью кнопок VOLUME на пульте ДУ.

#### Меню настроек

"Звук" > "Громкость" > "Макс. громкость"

#### Диапазон настр.

От -60,0 дБ до +15,0 дБ, +16,5 дБ [от 20,5 до 95,5, 97,0]

#### Ссылки по теме

### Установка начальной громкости при включении аппарата

Установка начальной громкости при включении аппарата.

#### Меню настроек

"Звук" > "Громкость" > "Начальн. Громкость"

#### Настройки

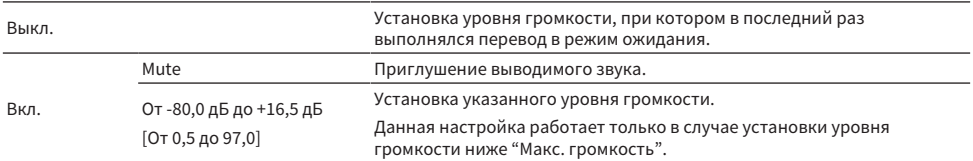

- "Установка предельного значения громкости" (с. 256)
- "Основные операции меню Настройка" (с. 216)

## Настройка видеовыхода во время Pure Direct

Выбор того, нужно ли выводить видеосигналы, когда действует Pure Direct.

#### Меню настроек

"Звук" > "Режим Pure Direct"

#### Настройки

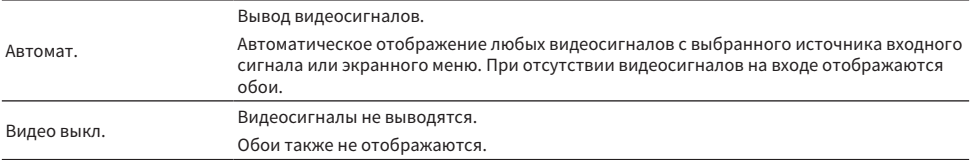

- ( ["Наслаждение воспроизведением с высоким качеством \(Pure Direct\)" \(c. 142\)](#page-141-0)
- "Основные операции меню Настройка" (с. 216)

### Автоматическая регулировка уровня эффекта звукового поля

Выбор того, нужно ли автоматически регулировать уровень эффекта звуковой программы.

#### Меню настроек

"Звук" > "Adaptive DSP Level"

#### Настройки

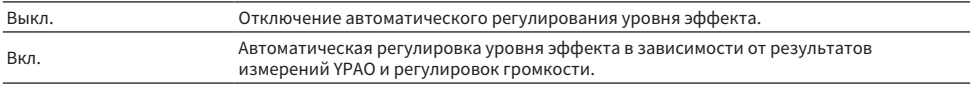

#### Ссылки по теме

# Настройка Virtual Presence Speaker (VPS)

Выберите, нужно ли создавать Virtual Presence Speaker (VPS). При включении VPS с использованием фронтальных колонок, центральной колонки и колонок окружающего звука, аппарат создает фронтальную VPS даже в том случае, если фронтальные колонки присутствия не подключены.

#### Меню настроек

"Звук" > "Виртуальная колонка" > "VPS"

#### Настройки

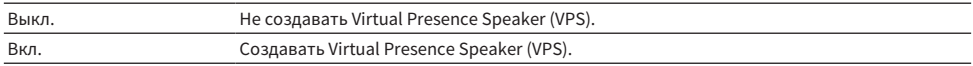

#### ПРИМЕЧАНИЕ

В зависимости от высоты установки колонок окружающего звука, VPS может быть неэффективной. В этом случае установите "VPS" в "Выкл.".

- "Наслаждение 3-мерными звуковыми полями" (с. 133)
- "Основные операции меню Настройка" (с. 216)

# Настройка Virtual Surround Back Speaker (VSBS)

Выберите, нужно ли создавать Virtual Surround Back Speaker (VSBS). Если функция VSBS включена, аппарат создает VSBS с помощью колонок окружающего звука даже в том случае, если тыловые колонки окружающего звука не подключены.

#### Меню настроек

"Звук" > "Виртуальная колонка" > "VSBS"

#### Настройки

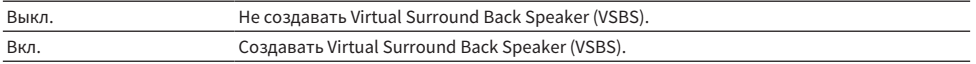

#### ПРИМЕЧАНИЕ

- ( Функция VSBS эффективно работает только при воспроизведении содержимого с 6.1/7.1-канальным звуком.
- Функция VSBS, которая работает с CINEMA DSP HD<sup>3</sup>, недоступна при включении режима прямого декодирования или режима воспроизведения Pure Direct.

#### Ссылки по теме

# Настройка Dolby Speaker Virtualization

Выбор того, нужно ли создавать Dolby Speaker Virtualization, которая представляет собой виртуальную обработку, оптимизированную для контента Dolby.

Виртуализация динамиков Dolby более эффективна с декодером Dolby Surround.

#### Меню настроек

"Звук" > "Виртуальная колонка" > "Dolby Speaker Virtualization"

#### Настройки

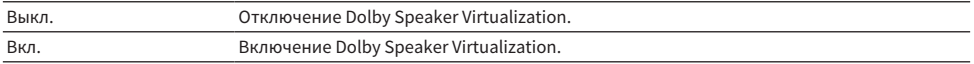

- ( ["Наслаждение многоканальным воспроизведением без эффектов звукового поля \(декодер окружающего](#page-140-0) [звучания\)" \(c. 141\)](#page-140-0)
- "Основные операции меню Настройка" (с. 216)

## Настройка функции устранения дрожания

Настройка функции устранения дрожания в соответствии с входом.

#### Меню настроек

"Звук" > "Ultra Low Jitter PLL Mode"

#### Настройки

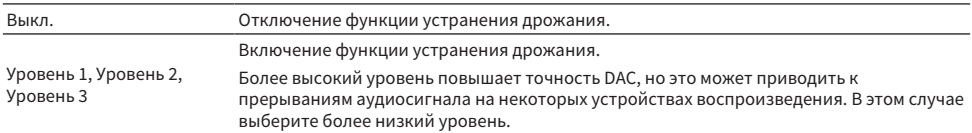

#### Ссылки по теме

# Установка фильтра цифро-аналогового преобразователя аудиосигнала

Выбор типа цифрового фильтра цифро-аналогового преобразователя аудиосигнала для получения предпочтительного звучания.

#### Меню настроек

"Звук" > "Цифровой фильтр DAC"

#### Настройки

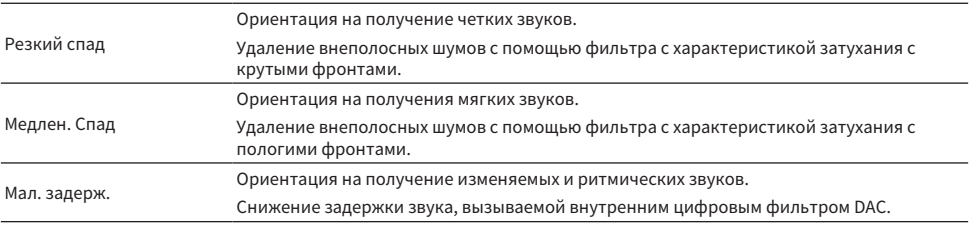

#### Ссылки по теме

### Установка аттенюатора для балансного входа

Настройка устанавливает аттенюатор для балансного входа.

Активируйте аттенюатор при подключении аудиоустройства, которое выводит сигналы 3 В (RMS) или выше на гнезда балансного входа (AUDIO 4). Уровень сигнала будет снижен, и вы сможете избежать искажения звука при подаче сигналов с высоким уровнем.

#### Меню настроек

"Звук" > "Баланс входн. Аттенюатора"

#### Настройки

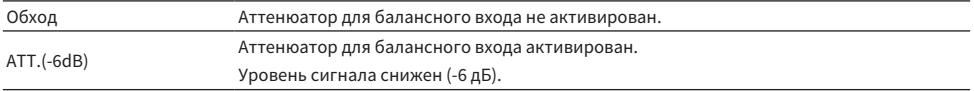

#### Ссылки по теме

## Настройка уведомления о формате DTS

Позволяет передать BD-проигрывателю информацию о форматах DTS, поддерживаемых аппаратом.

#### Меню настроек

"Звук" > "Режим DTS"

#### Настройки

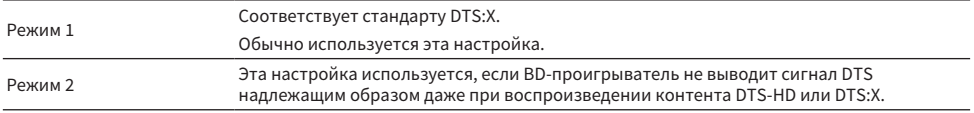

#### Ссылки по теме

# Настройка параметров сцены

### Выбор элементов для включения в качестве назначений сцены

Выбор элементов для включения в качестве назначений сцены. Также можно просмотреть настройки, назначенные выбранной сцене.

#### Меню настроек

"Сцена" > "Scene Настройка"

### $1$  Выберите название СЦЕНА и нажмите ENTER.

### 2 Выберите пункт и нажмите ENTER.

Отмеченный пункт будет включен. Неотмеченный пункт будет исключен.

Установка или снятие флажка

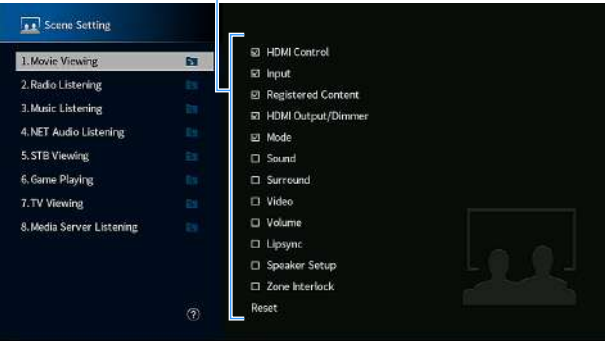

#### ПРИМЕЧАНИЕ

- ( Чтобы восстановить настройки по умолчанию для выбранной сцены, выберите "Сброс" и нажмите ENTER.
- ( Для использования управления по HDMI и синхронизированных операций необходимо выполнить настройки HDMI на аппарате.

- ( ["Настройка использования HDMI Контроль" \(c. 274\)](#page-273-0)
- ( ["Сохранение сцены" \(c. 180\)](#page-179-0)
- "Основные операции меню Настройка" (с. 216)

### Переименование названия SCENE

Изменение названия СЦЕНА, отображаемого на дисплее передней панели или телевизоре.

#### Меню настроек

"Сцена" > "Переименовать сцену"

- $\boldsymbol{1}$  Выберите название СЦЕНА и нажмите ENTER для перехода к экрану редактирования названия.
- 2 Редактирование названия.

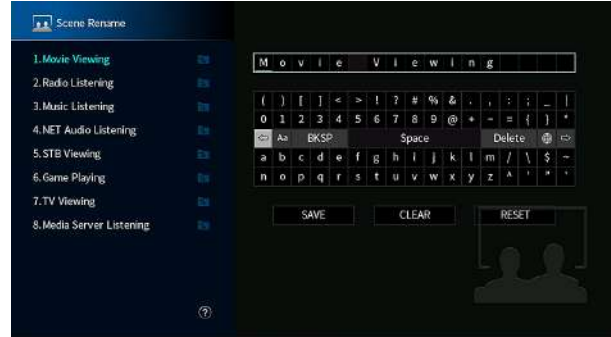

3 Выберите "СОХР.".

### 4 Нажмите SETUP.

Настройка завершена.

#### ПРИМЕЧАНИЕ

- Чтобы удалить введенные данные, нажмите "ОЧИС.".
- Для восстановления названия по умолчанию выберите "СБРОС".

#### Ссылки по теме

# Конфигурация настроек выходных видеосигналов/HDMI

## Проверка информации о сигнале HDMI

Отображение информации о сигнале HDMI.

#### Меню настроек

"Video/HDMI" > "Информация"

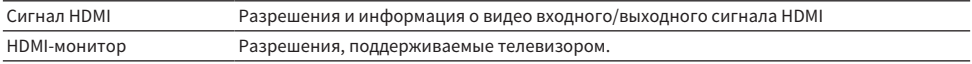

#### Ссылки по теме

## <span id="page-269-0"></span>Настройка использования обработки видеосигнала

Установка обработки видеосигнала (разрешение, соотношение сторон и настройка).

#### Меню настроек

"Video/HDMI" > "Видеорежим" > "Видеорежим"

#### Настройки

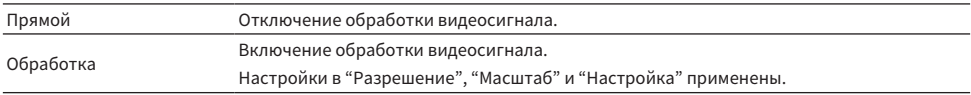

#### ПРИМЕЧАНИЕ

При установке в "Прямой" аппарат передает видеосигналы по минимальной схеме, чтобы уменьшить задержку видеовыхода.

- ( ["Настройка разрешения для вывода видеосигналов HDMI" \(c. 271\)](#page-270-0)
- ( ["Настройка соотношения сторон для вывода видеосигналов HDMI" \(c. 272\)](#page-271-0)
- "Настройка видео для вывода видеосигналов HDMI" (с. 273)
- "Основные операции меню Настройка" (с. 216)

### <span id="page-270-0"></span>Настройка разрешения для вывода видеосигналов HDMI

Выбор разрешения для вывода видеосигналов HDMI, если "Видеорежим" в меню "Настройка" установлено в "Обработка".

#### Меню настроек

"Video/HDMI" > "Видеорежим" > "Разрешение"

#### Настройки

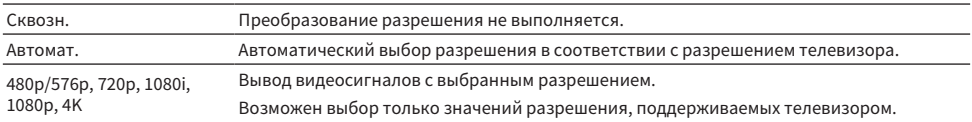

- "Настройка использования обработки видеосигнала" (с. 270)
- ( ["Таблица преобразования видеосигнала" \(c. 429\)](#page-428-0)
- "Основные операции меню Настройка" (с. 216)

# <span id="page-271-0"></span>Настройка соотношения сторон для вывода видеосигналов HDMI

Выберите соотношение сторон (соотношение ширины и высоты) для вывода видеосигналов HDMI при установке "Видеорежим" в меню "Настройка" в "Обработка".

#### Меню настроек

"Video/HDMI" > "Видеорежим" > "Масштаб"

#### Настройки

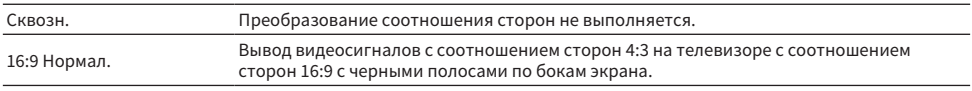

#### ПРИМЕЧАНИЕ

Эта настройка работает только в том случае, если сигналы с разрешением 480i/576i или 480p/576p преобразуются в сигналы с разрешением 720p, 1080i, 1080p или 2160p (4K).

- "Настройка использования обработки видеосигнала" (с. 270)
- ( ["Основные операции меню Настройка" \(c. 216\)](#page-215-0)

## <span id="page-272-0"></span>Настройка видео для вывода видеосигналов HDMI

Выполнение настроек видео для вывода видеосигналов HDMI при установке "Видеорежим" в меню "Настройка" в "Обработка". Вы можете зарегистрировать настройки видео в качестве предустановленных (до 6).

#### Меню настроек

"Video/HDMI" > "Видеорежим" > "Настройка"

#### Настройки

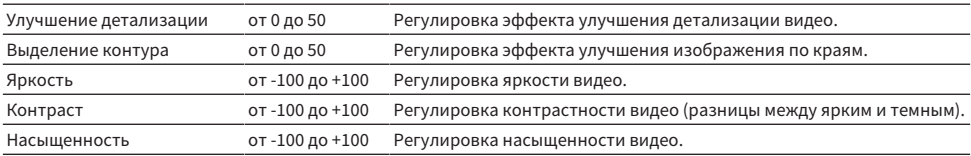

### 1 Выберите предустановленное значение.

### 2 Выберите элемент и настройку.

### 3 Для выхода из меню нажмите SETUP.

#### ПРИМЕЧАНИЕ

Настройки видео работают для видеосигналов с разрешением 1080p или ниже.

- "Настройка использования обработки видеосигнала" (с. 270)
- "Основные операции меню Настройка" (с. 216)

## <span id="page-273-0"></span>Настройка использования HDMI Контроль

Выбор того, нужно ли использовать управление по HDMI, чтобы управлять устройствами с поддержкой управления по HDMI.

#### Меню настроек

"Video/HDMI" > "HDMI Контроль" > "HDMI Контроль"

#### Настройки

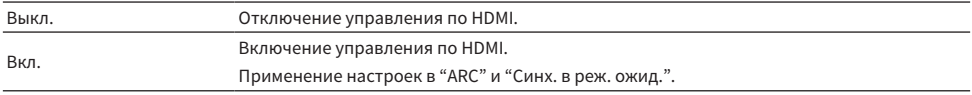

#### ПРИМЕЧАНИЕ

После подключения устройств с поддержкой управления по HDMI необходимо выполнить настройку связи для управления по HDMI.

#### Ссылки по теме

## Настройка использования ARC

Выбор того, нужно ли выводить аудиосигнал телевизора на колонки, подключенные к аппарату, при установке "HDMI Контроль" в меню "Настройка" в"Вкл.".

#### Меню настроек

"Video/HDMI" > "HDMI Контроль" > "ARC"

#### Настройки

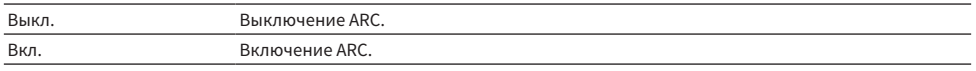

#### ПРИМЕЧАНИЕ

Обычно нет необходимости изменять "Вкл." (настройка по умолчанию). В случае воспроизведения шумов из-за того, что поступающие на устройство телевизионные аудиосигналы не поддерживаются устройством, установите "Выкл.". И используйте колонки телевизора.

- ( ["Настройка использования HDMI Контроль" \(c. 274\)](#page-273-0)
- "Основные операции меню Настройка" (с. 216)

### Связывание режимов ожидания аппарата и телевизора

Выбор того, нужно ли использовать управление по HDMI для связывания режима ожидания аппарата с питанием телевизора, когда для "HDMI Контроль" в меню "Настройка" установлено "Вкл.".

#### Меню настроек

"Video/HDMI" > "HDMI Контроль" > "Синх. в реж. ожид."

#### Настройки

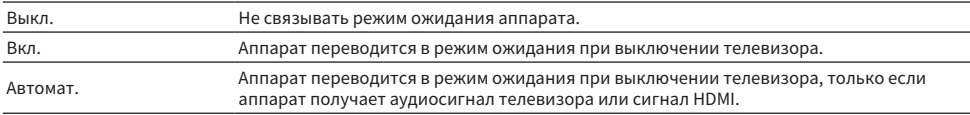

- ( ["Настройка использования HDMI Контроль" \(c. 274\)](#page-273-0)
- "Основные операции меню Настройка" (с. 216)

# Настройка вывода аудиосигнала HDMI через колонки телевизора

Выбор того, нужно ли выводить аудиосигнал HDMI через колонки телевизора, подключенного через гнездо HDMI OUT.

#### Меню настроек

"Video/HDMI" > "Аудиовыход HDMI" > "HDMI OUT1"/"HDMI OUT2"/"HDMI ZONE OUT"

#### Настройки

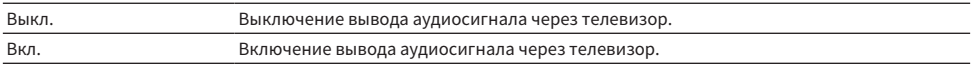

#### ПРИМЕЧАНИЕ

Настройка "HDMI OUT1" доступна только в том случае, если "HDMI Контроль" в меню "Настройка" установлено в "Выкл.".

- ( ["Настройка использования HDMI Контроль" \(c. 274\)](#page-273-0)
- "Основные операции меню Настройка" (с. 216)

### Настройка назначения зоны выходного гнезда HDMI

Выбор зоны, для которой используется гнездо HDMI OUT 3 (ZONE OUT).

#### Меню настроек

"Video/HDMI" > "Назнач. HDMI ZONE OUT"

#### Источники входного сигнала

Зона 2, Зона 4

#### ПРИМЕЧАНИЕ

Аудиосигналы, которые могут выводиться в каждую зону, варьируются в зависимости от типа входного аудиосигнала.

- ( ["Выход для нескольких зон" \(c. 427\)](#page-426-0)
- "Основные операции меню Настройка" (с. 216)

# Установка версии HDCP, используемой на входных гнездах HDMI

Выбор версии HDCP входных гнезд HDMI. В случае необходимости вы можете установить данную функцию для просмотра видеоконтента 4K.

#### Меню настроек

"Video/HDMI" > "Версия HDCP" > (вход HDMI)

#### Настройки

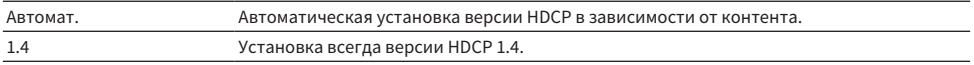

#### Ссылки по теме

## Настройка использования HDMI Standby Through

Выбор того, нужно ли выводить видео/аудиосигналы, подаваемые через гнезда HDMI, на телевизор, когда аппарат находится в режиме ожидания.

#### Меню настроек

"Video/HDMI" > "Режим ожидания HDMI"

#### Настройки

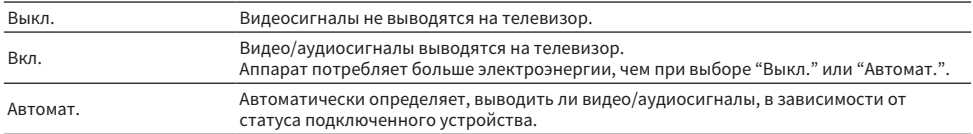

#### ПРИМЕЧАНИЕ

Настройка "Выкл." недоступна для выбора, если "HDMI Контроль" установлен в положение "Вкл.".

- ( ["Настройка использования HDMI Контроль" \(c. 274\)](#page-273-0)
- "Основные операции меню Настройка" (с. 216)

## Установка формата сигнала HDMI 4K

Выбор формата входных и выходных сигналов аппарата, когда к нему подключен телевизор и воспроизводящее устройство с поддержкой HDMI 4K.

#### Меню настроек

"Video/HDMI" > "Формат видео HDMI" > (вход HDMI)

#### Настройки

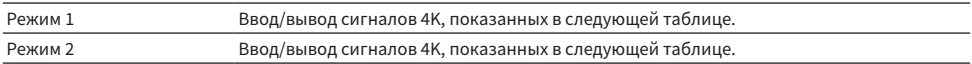

#### Формат

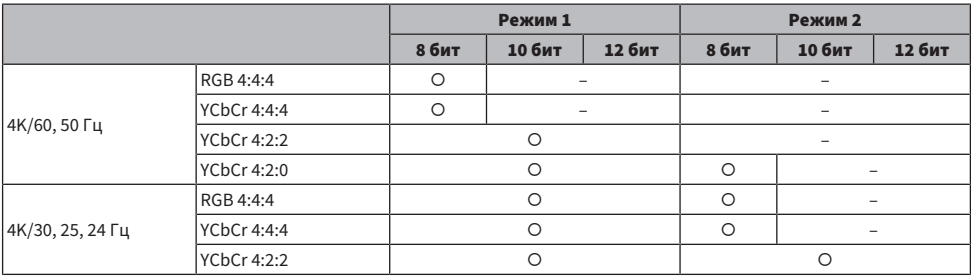

#### ПРИМЕЧАНИЕ

( В зависимости от подключенного устройства или кабелей HDMI видео может отображаться неправильно при выборе "Режим 1". В этом случае выберите значение "Режим 2".

• В случае выбора "Режим 1" используйте кабель Premium High Speed HDMI Cable или кабель Premium High Speed Cable с Ethernet.

#### Ссылки по теме

## Конфигурация сетевых настроек

## Проверка информации о сети данного аппарата

Отображение информации о сети данного аппарата.

#### Меню настроек

"Сеть" > "Информация"

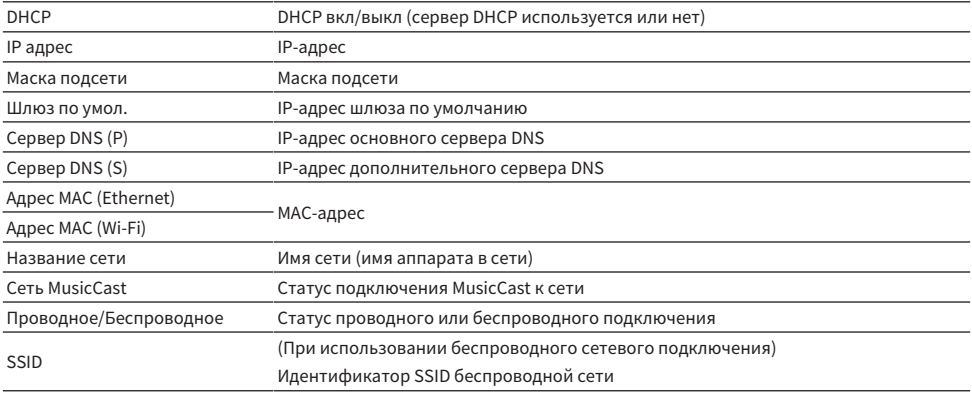

#### Ссылки по теме

# <span id="page-282-0"></span>Настройка способа подключения к сет (проводное/ беспроводное)

Выбор способа подключения к сети.

#### Меню настроек

"Сеть" > "Сетевое подкл."

#### Возможные значения

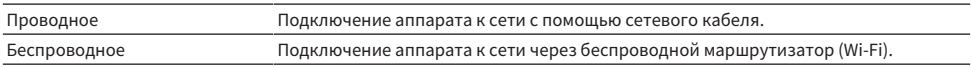

- ( ["Сетевое подключение аппарата" \(c. 100\)](#page-99-0)
- ( ["Выбор способа беспроводного сетевого подключения" \(c. 413\)](#page-412-0)
- "Основные операции меню Настройка" (с. 216)

## Автоматическая настройка сетевых параметров (DHCP)

Автоматическая настройка сетевых параметров (например, IP-адреса, маски подсети и шлюза по умолчанию) с помощью DHCP-сервера.

#### Меню настроек

"Сеть" > "IP адрес" > "DHCP"

#### Настройки

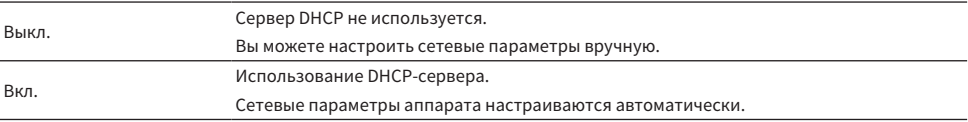

#### Ссылки по теме

## Настройка сетевых параметров вручную

Настройка сетевых параметров (например, IP-адреса, маски подсети и шлюза по умолчанию) вручную.

Меню настроек

"Сеть" > "IP адрес"

- $1$  Установите для параметра "DHCP" значение "Выкл.".
- 2 Выберите "IP адрес".
- 3 Выберите тип параметра.
- 4 Установите сетевой параметр.
- 5 Нажмите ENTER.
- 6 Для настройки другого параметра повторите шаги со 3 по 5.

### 7 Нажмите SETUP.

Настройка завершена.

#### Ссылки по теме

## Настройка использования функции сетевого режима ожидания

Определяет, можно ли включать аппарат с других сетевых устройств.

#### Меню настроек

"Сеть" > "Сеть режим ожидания"

#### Настройки

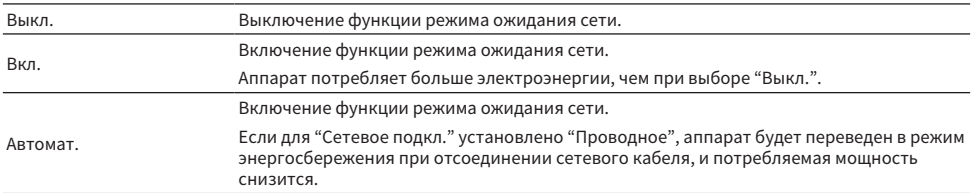

#### ПРИМЕЧАНИЕ

- ( В случае установки "Сеть режим ожидания" в "Выкл.", "Bluetooth реж.ож." будет выключен.
- В режиме энергосбережения аппарат нельзя будет включить с других сетевых устройств при повторном подсоединении сетевого кабеля. Включите аппарат вручную.

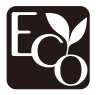

Благодаря передовому энергосберегающему дизайну данное изделие отличается малой потребляемой мощностью, не более чем 1,8 ватта в режиме ожидания сети.

- "Настройка способа подключения к сет (проводное/беспроводное)" (с. 283)
- "Настройка использования функции режима ожидания Bluetooth®" (с. 293)
- "Основные операции меню Настройка" (с. 216)

# Настройка использования Digital Media Controller

Этот параметр определяет, разрешить ли контроллеру цифровых носителей Digital Media Controller (DMC) управлять воспроизведением. Если эта функция включена, вы можете управлять воспроизведением на аппарате с помощью контроллеров цифровых носителей в той же сети.

#### Меню настроек

"Сеть" > "Контроль DMC"

#### Настройки

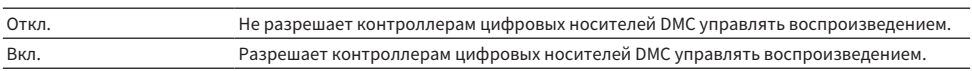

#### Ссылки по теме

# Настройка использования управления громкостью через AirPlay

Выбор того, нужно ли использовать управление громкостью с устройств AirPlay. Если установка отличается от "Выкл.", вы можете отрегулировать громкость аппарата с устройств AirPlay.

#### Меню настроек

"Сеть" > "Блокировка громкости AirPlay"

#### Настройки

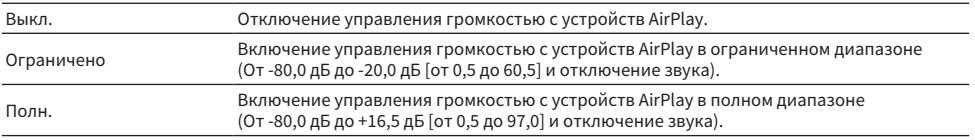

#### Ссылки по теме
## Установка сетевого имени аппарата

Редактирование названия аппарата в сети (сетевого имени), отображаемого на других сетевых устройствах.

#### Меню настроек

"Сеть" > "Имя сети"

- **1** Нажмите ENTER.
- 2 Редактирование названия.
- 3 Выберите "СОХР.".

### 4 Нажмите SETUP.

Настройка завершена.

#### ПРИМЕЧАНИЕ

- Чтобы удалить введенные данные, нажмите "ОЧИС.".
- Для восстановления сетевого имени по умолчанию выберите "СБРОС".

#### Ссылки по теме

# Настройка блокировки питания с аппарата на MusicCastсовместимые устройства

Выбор того, будет ли при включении питания аппарата (главного устройства) также включаться питание других устройств (подчиненного устройства) сети MusicCast.

#### Меню настроек

"Сеть" > "Бл. MusicCast Link"

#### Настройки

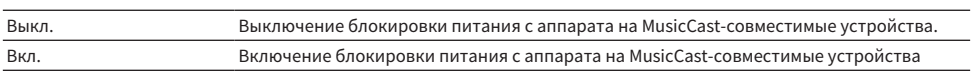

#### Ссылки по теме

# Конфигурация настроек Bluetooth®

# Настройка использования Bluetooth®

Выбор того, нужно ли использовать функцию Bluetooth.

#### Меню настроек

"Bluetooth" > "Bluetooth"

#### Настройки

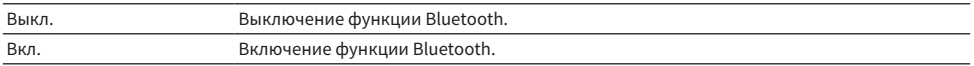

#### Ссылки по теме

# Прекращение соединения между устройством Bluetooth® и данным аппаратом

Прекращение соединения Bluetooth между устройством Bluetooth (например, смартфоном) и данным аппаратом. Выберите "Отключение" и нажмите ENTER для прекращения соединения по Bluetooth.

#### Меню настроек

"Bluetooth" > "Получение аудио" > "Отключение"

#### ПРИМЕЧАНИЕ

Эта настройка недоступна, если устройства Bluetooth не подключены.

#### Ссылки по теме

# Настройка использования функции режима ожидания Bluetooth®

Выберите, нужно ли включать аппарат с устройств Bluetooth. В случае установки для этой функции значения "Вкл." аппарат автоматически включится при выполнении операции подключения на устройстве Bluetooth.

#### Меню настроек

"Bluetooth" > "Получение аудио" > "Bluetooth реж.ож."

#### Настройки

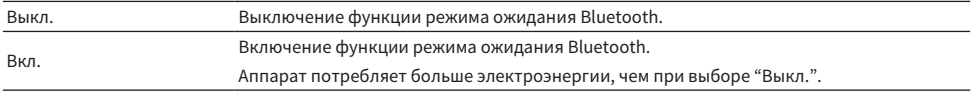

#### ПРИМЕЧАНИЕ

Данная настройка недоступна в случае установки для параметра "Сеть режим ожидания" значения "Выкл.".

- ( ["Настройка использования функции сетевого режима ожидания" \(c. 286\)](#page-285-0)
- "Основные операции меню Настройка" (с. 216)

# Настройка использования управления громкостью через Bluetooth

Выбор того, нужно ли использовать управление громкостью с устройств Bluetooth. Если установка отличается от "Выкл.", вы можете отрегулировать громкость аппарата с устройств Bluetooth.

#### Меню настроек

"Bluetooth" > "Получение аудио" > "Блокировка громкости Bluetooth"

#### Настройки

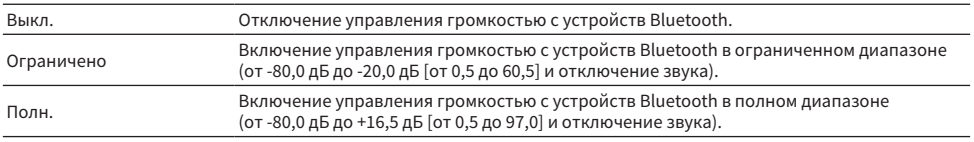

#### ПРИМЕЧАНИЕ

Некоторые устройства Bluetooth могут не управлять громкостью аппарата.

#### Ссылки по теме

# <span id="page-294-0"></span>Настройка передачи аудиосигнала на устройство Bluetooth®

Выбор того, нужно ли передавать аудиосигнал, воспроизводимый на аппарате, на устройства Bluetooth (например, колонки и наушники).

#### Меню настроек

"Bluetooth" > "Отправка аудио" > "Передатчик"

#### Настройки

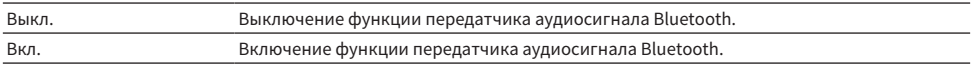

#### Ссылки по теме

( ["Подключение аппарата к устройству Bluetooth®, получающему передаваемый аудиосигнал" \(c. 296\)](#page-295-0)

# <span id="page-295-0"></span>Подключение аппарата к устройству Bluetooth®, получающему передаваемый аудиосигнал

Установление соединения между аппаратом и устройствами (такими как колонки и наушники), получающими аудиосигнал, передаваемый с аппарата, при установке "Передатчик" в "Вкл." в меню "Настройка".

#### Меню настроек

"Bluetooth" > "Отправка аудио" > "Поиск устройства"

### 1 Подтвердите сообщение и нажмите ENTER.

Будет отображен список устройств Bluetooth, которые можно подключить к аппарату.

### 2 Выберите список.

### 3 Выберите колонки/наушники Bluetooth, к которым нужно подключиться с помощью аппарата.

На нужном устройстве будет установлен флажок.

### 4 Выберите "CONNECT".

Когда процесс подключения будет завершен, появится сообщение "Completed".

### 5 Выберите "ОК".

Настройка завершена.

#### ПРИМЕЧАНИЕ

- Если нужное устройство Bluetooth не отображается в списке, установите устройстве Bluetooth в режим сопряжения, а затем снова выполните операцию "Поиск устройства".
- Для прекращения подключения Bluetooth выполните операцию отключения на колонках/наушниках Bluetooth.

- "Настройка передачи аудиосигнала на устройство Bluetooth®" (с. 295)
- "Основные операции меню Настройка" (с. 216)

# Конфигурация настроек нескольких зон

# Проверка информации о зоне

Отображение информации о зоне.

#### Меню настроек

"Мульти Zone" > "Информация"

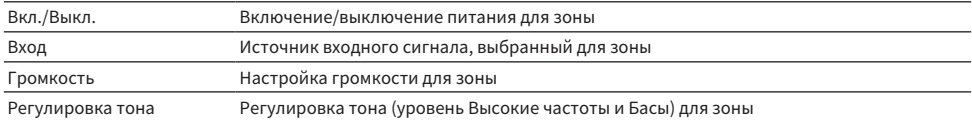

#### Ссылки по теме

## <span id="page-297-0"></span>Настройка использования регулировок громкости для выхода зоны

Установка регулировки громкости выхода зоны.

Если вы подключили к аппарату внешний усилитель с управлением громкостью, установите эту функцию в "Фиксиров.".

#### Меню настроек

"Мульти Zone" > (зона) > "Громкость"

#### Настройки

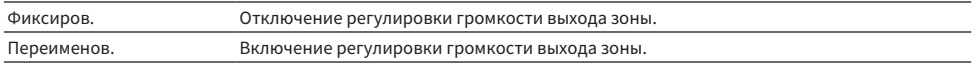

#### ПРИМЕЧАНИЕ

Данная настройка недоступна в зависимости от настройки в "Назн.ус.мощн.".

- "Настройка системы колонок" (с. 228)
- "Основные операции меню Настройка" (с. 216)

## <span id="page-298-0"></span>Установка верхнего предела громкости зоны

Установка верхнего предела громкости зоны, регулируемого, например, с помощью кнопок VOLUME на пульте ДУ.

#### Меню настроек

"Мульти Zone" > (зона) > "Максимальная громкость"

#### Диапазон настр.

От -60,0 дБ до +15,0 дБ, +16,5 дБ [от 20,5 до 95,5, 97,0]

#### ПРИМЕЧАНИЕ

Данная настройка доступна только в том случае, если для параметра "Громкость" установлено значение "Переименов.".

- "Настройка использования регулировок громкости для выхода зоны" (с. 298)
- "Основные операции меню Настройка" (с. 216)

### Установка начальной громкости зоны при включении аппарата

Установка начальной громкости зоны при включении аппарата.

#### Меню настроек

"Мульти Zone" > (зона) > "Начальная громкость"

#### Настройки

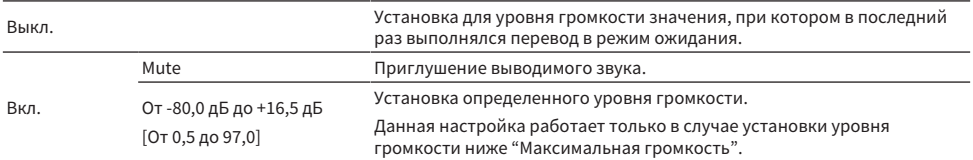

#### ПРИМЕЧАНИЕ

Данная настройка доступна только в том случае, если для параметра "Громкость" установлено значение "Переименов.".

- "Настройка использования регулировок громкости для выхода зоны" (с. 298)
- "Установка верхнего предела громкости зоны" (с. 299)
- "Основные операции меню Настройка" (с. 216)

# Регулировка отклонения времени относительно основной зоны

Регулировка отклонения времени (задержки звука) относительно основной зоны.

#### Меню настроек

"Мульти Zone" > (зона) > "Задержка аудио"

#### Диапазон настр.

От 0 мс до 100 мс

#### Ссылки по теме

# Настройка использования монофонических звуков для выхода зоны

Выбор того, нужно ли создавать монофонические звуки для вывода в зоне.

#### Меню настроек

"Мульти Zone" > (зона) > "Моно"

#### Настройки

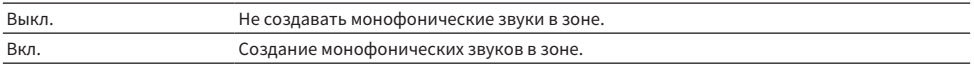

#### Ссылки по теме

# Настройка использования Compressed Music Enhancer для выхода зоны

Установка Compressed Music Enhancer для выхода зоны. Вы также можете использовать ENHANCER на пульте ДУ.

#### Меню настроек

"Мульти Zone" > (зона) > "Music Enhancer"

#### Настройки

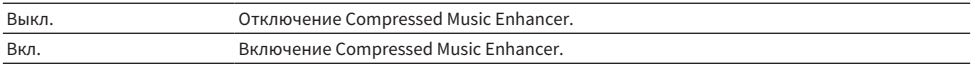

#### Ссылки по теме

## Регулировка тона выхода зоны

Регулировка уровня высокочастотного (Высокие частоты) и низкочастотного диапазона (Басы) для выхода зоны.

#### Меню настроек

"Мульти Zone" > (зона) > "Регулировка тона"

#### Настройки

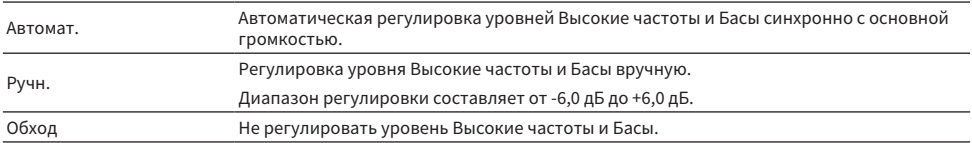

#### Ссылки по теме

## Настройка использования Extra Bass для выхода зоны

Установка Extra Bass для выхода зоны. Включение Extra Bass позволяет наслаждаться достаточным звуком басов независимо от размера колонок.

#### Меню настроек

"Мульти Zone" > (зона) > "Сверхниз. част."

#### Настройки

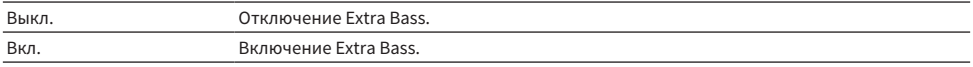

#### Ссылки по теме

## Регулировка баланса громкости для выхода зоны

Регулировка баланса громкости для выхода зоны. Более высокое значение усиливает громкость правой стороны, а более низкое значение усиливает громкость левой стороны.

#### Меню настроек

"Мульти Zone" > (зона) > "Лев. / Прав. баланс"

#### Диапазон настр.

от -20 до +20

#### Ссылки по теме

### Переименование названия зоны

Изменение названия зоны, отображаемого на телевизоре.

#### Меню настроек

"Мульти Zone" > "Zone Переименов."

### $\boldsymbol{1}$  Выберите название зоны, которую нужно переименовать.

Курсор переместится на экран редактирования названия.

### 2 Редактирование названия.

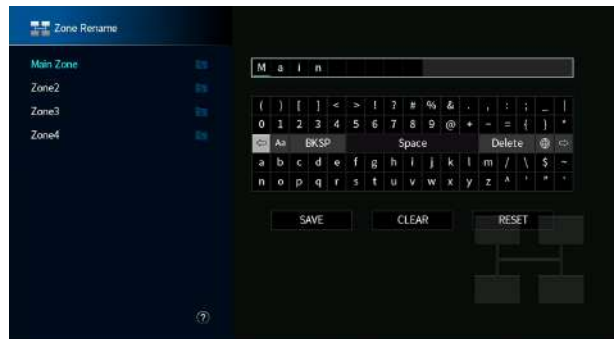

- 3 Выберите "СОХР.".
- 4 Нажмите SETUP.

#### ПРИМЕЧАНИЕ

- Чтобы удалить введенные данные, нажмите "ОЧИС.".
- Для восстановления названия по умолчанию выберите "СБРОС".

#### Ссылки по теме

# Настройка переключения режима вечеринки на зону

Включение режима вечеринки.

#### Меню настроек

"Мульти Zone" > "Режим вечеринки" > (целевая зона)

#### Настройки

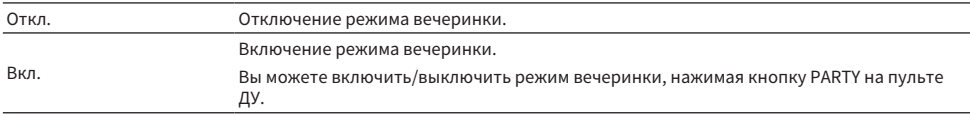

#### ПРИМЕЧАНИЕ

Если включен режим вечеринки, вы не сможете изменить настройки.

- "Прослушивание одних и тех же источников в нескольких зонах (режим вечеринки)" (с. 192)
- ( ["Основные операции меню Настройка" \(c. 216\)](#page-215-0)

# Конфигурация настроек системы

## Проверка системной информации на данном аппарате

Отображение информации о системе на аппарате.

#### Меню настроек

"System" > "Информация"

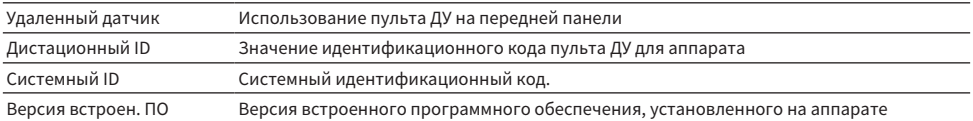

#### Ссылки по теме

## Установка языка меню

Выбор языка меню, например меню настроек.

### Меню настроек

"System" > "Язык"

#### Настройки

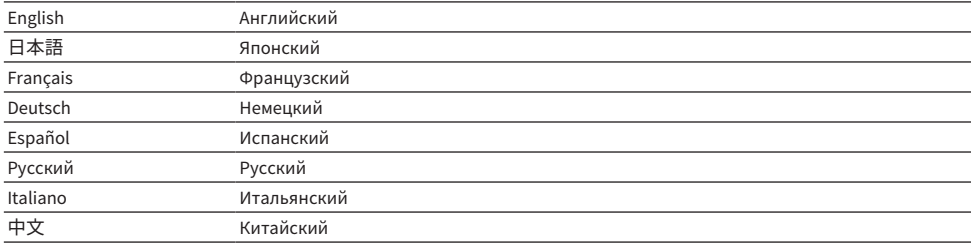

#### Ссылки по теме

## Объединение гнезда аудиовхода с входным гнездом HDMI

Выбор гнезда аудиовхода для воспроизведения вместе с входным гнездом HDMI. Вы можете воспроизводить видеосигнал HDMI с аудиосигналом через гнездо аудиовхода, за исключением входного гнезда HDMI.

После выбора HDMI, который вы хотите установить в качестве источника входного сигнала, выберите гнездо аудиовхода в данном меню.

#### Меню настроек

"System" > "Аудиоввод"

#### Настройки

AUDIO 1–4

#### Гнезда видео/аудиовхода на аппарате

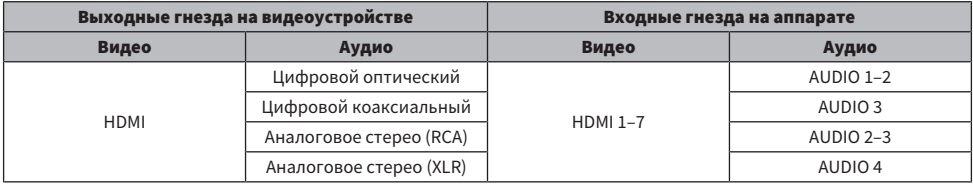

#### Ссылки по теме

# Настройка гнезда аудиовхода, используемого для аудиосигнала телевизора

Выбор гнезда аудиовхода, подключенного к аудиовыходу TV аппарата.

При переключении источника входного сигнала аппарата на "TV" воспроизведение аудиосигнала телевизора осуществляется следующим образом.

- ( Без функции eARC/ARC: аудиосигнал телевизора воспроизводится с помощью гнезда аудиовхода, установленного для аудиосигнала телевизора в "Аудиовход ТВ".
- ( С функцией eARC/ARC: аудиосигнал телевизора воспроизводится с помощью eARC/ARC независимо от настройки в "Аудиовход ТВ".

При использовании функции ARC установите "HDMI Контроль" и "ARC" в меню "Настройка" в "Вкл.".

При использовании функции eARC вам не нужно настраивать функцию ARC. "HDMI Контроль" устанавливается в случае необходимости.

#### Меню настроек

"System" > "Аудиовход ТВ"

#### Настройки

AUDIO 1–3

#### ПРИМЕЧАНИЕ

Может потребоваться настройка на телевизоре. См. инструкцию по эксплуатации телевизора.

- ( ["Настройка использования HDMI Контроль" \(c. 274\)](#page-273-0)
- "Настройка использования ARC" (с. 275)
- "Основные операции меню Настройка" (с. 216)

# Установка источников входного сигнала, которые будут пропущены при использовании клавиши INPUT

Установка того, какие источники входного сигнала будут пропущены при использовании кнопки INPUT. Вы можете быстро выбрать нужный источник входного сигнала с помощью этой функции.

#### Меню настроек

"System" > "Пропуск входа" > (вход)

#### Настройки

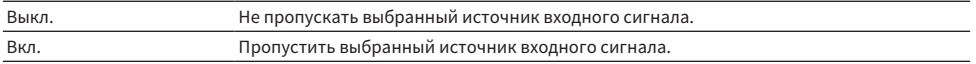

#### Ссылки по теме

# Автоматическая установка названий источников входного сигнала

Автоматическая установка названий источников входного сигнала в зависимости от подключенного внешнего устройства.

#### Меню настроек

"System" > "Переименовать вход" > (вход)

 $\, {\bf 1} \,$  Выберите источник входного сигнала, который нужно переименовать.

### 2 Выберите "Автомат.".

3 Чтобы изменить название другого источника входного сигнала, повторите шаги с 1 по 2.

### 4 Нажмите SETUP.

Настройка завершена.

#### ПРИМЕЧАНИЕ

При выборе "Автомат." сохраненное название будет сохранено даже после отключения внешнего устройства. Для сброса настройки по умолчанию без подключения к соответствующему входному гнезду переключите настройку в "Ручной", а затем обратно в "Автомат.".

#### Ссылки по теме

### Установка названий источников входного сигнала вручную

Установка названий источников входного сигнала вручную.

#### Меню настроек

"System" > "Переименовать вход" > (вход)

- $\, {\bf 1} \,$  Выберите источник входного сигнала, который нужно переименовать.
- 2 Выберите "Ручной".
- 3 Нажмите ENTER.
- 4 Редактирование названия.
- 5 Выберите "СОХР.".
- 6 Чтобы изменить название другого источника входного сигнала, повторите шаги с 1 по 5.

7 Нажмите SETUP.

Настройка завершена.

#### ПРИМЕЧАНИЕ

- Для отмены ввода выберите "ОЧИС.".
- Для восстановления названия по умолчанию выберите "СБРОС".

#### Ссылки по теме

# Настройка использования функции Auto Play

Выбор того, нужно ли использовать функцию автовоспроизведения в таком контенте, как потоковые сервисы.

#### Меню настроек

"System" > "Автовоспроизведение"

#### Настройки

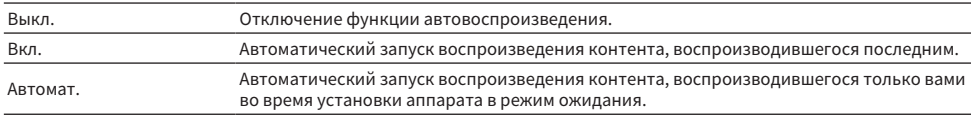

#### ПРИМЕЧАНИЕ

( Для некоторых источников входного сигнала вы не сможете выбрать "Вкл." или "Автомат.".

• Для некоторых источников входного сигнала или контента вы не сможете включить функцию автовоспроизведения.

#### Ссылки по теме

# Настройка пропуска звуковых программ при нажатии кнопок PROGRAM

Установка того, какие звуковые программы будут пропущены при нажатии кнопок PROGRAM. Вы можете быстро выбрать нужную звуковою программу с помощью этой функции.

#### Меню настроек

"System" > "Пропуск DSP"

#### Настройки

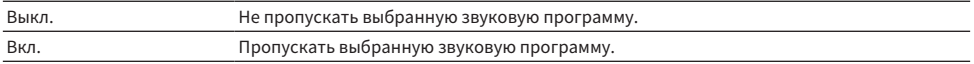

#### ПРИМЕЧАНИЕ

Данная настройка применяется отдельно к каждой звуковой программе.

#### Ссылки по теме

## Изменение параметра частоты настройки FM/AM.

#### Модель для

Модели для Азии, Тайваня, Бразилии, общая модель и модель для Центральной и Южной Америки

Установка параметра частоты настройки FM/AM аппарата в зависимости от страны или региона.

#### Меню настроек

"System" > "Тюнер" > "Шаг частоты"

#### Настройки

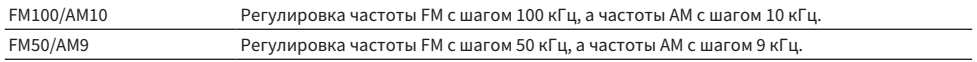

#### ПРИМЕЧАНИЕ

При изменении шагов настройки частоты радио предустановка (сохраненные радиостанции) и частота будут инициализированы.

#### Ссылки по теме

# Установка функции для кнопок PROGRAM на пульте ДУ

Установка функции, назначенной для кнопок PROGRAM на пульте ДУ. Помимо выбора звуковой программы, кнопки PROGRAM можно использовать для других целей.

#### Меню настроек

"System" > "Кнопка ДУ" > "Кнопка PROGRAM"

#### Настройки

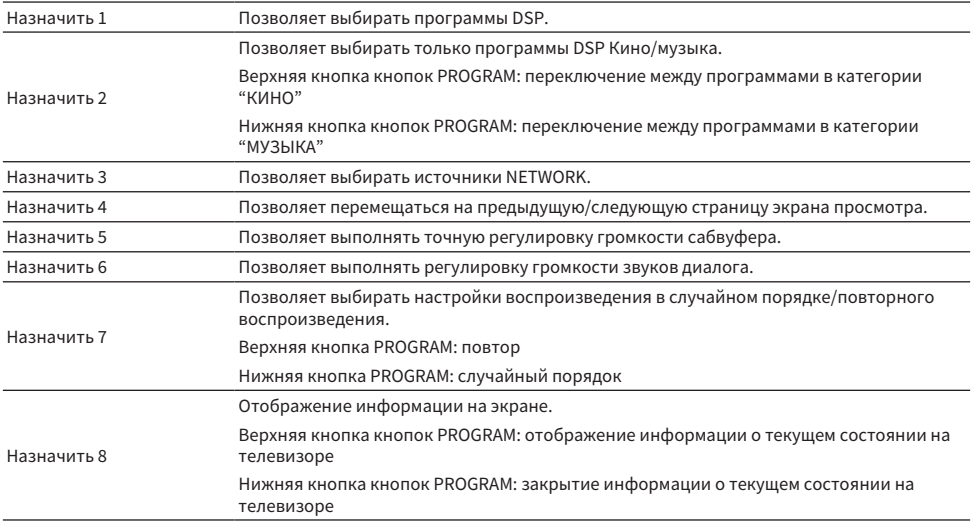

#### ПРИМЕЧАНИЕ

В зависимости от данной настройки кнопки PROGRAM также могут быть доступны в зоне.

#### Ссылки по теме

## <span id="page-319-0"></span>Установка функций для цветных кнопок на пульте ДУ

Установка функций для кнопок RED/GREEN/YELLOW/BLUE на пульте ДУ.

#### Меню настроек

"System" > "Кнопка ДУ" > "Цветная кнопка"

#### Настройки

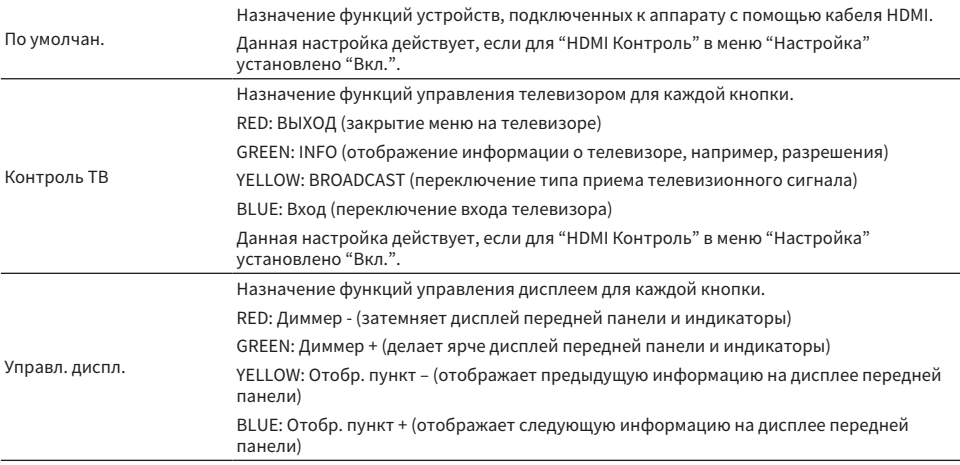

#### ПРИМЕЧАНИЕ

- ( Чтобы использовать функцию управления по HDMI, после подключения устройств с поддержкой управления по HDMI необходимо выполнить настройку канала управления по HDMI, когда для этой функции установлено "По умолчан." или "Контроль ТВ".
- ( Функция управления по HDMI и функция канала управления по HDMI могут не работать надлежащим образом при установке этой функции в "По умолчан." или "Контроль ТВ".

- ( ["Настройка использования HDMI Контроль" \(c. 274\)](#page-273-0)
- "Регулировка яркости дисплея передней панели" (с. 321)
- ( ["Выбор информации о входе, отображаемой на дисплее передней панели" \(c. 28\)](#page-27-0)
- "Основные операции меню Настройка" (с. 216)

## <span id="page-320-0"></span>Регулировка яркости дисплея передней панели

Изменение яркости следующих индикаторов на передней панели. При более высоком значении дисплей передней панели становится ярче.

- Дисплей передней панели
- Индикаторы (SURROUND:AI, ZONE, PURE DIRECT)

#### Меню настроек

"System" > "Настройки дисплея " > "Регулир. яркости"

#### Меню дисплея передней панели

"Диммер"

#### Диапазон настр.

от -5 до 0

#### ПРИМЕЧАНИЕ

- Дисплей передней панели выключается при "-5". Настройкой по умолчанию является "-2".
- ( Несмотря на установку "Диммер" в "-5", короткие сообщения и меню на дисплее передней панели будут отображаться с яркостью "-4".
- При установке "Диммер" в "-5" будет непонятно, установлено ли питание аппарата во включенное положение. Не забудьте выключить аппарат. Рекомендуется установка "Авто режим ожид." в меню "Настройка" помимо "Выкл.".
- ( Установленная яркость может стать темной при установке "Режим Eco" в "Вкл.".
- Настройка "Регулир. яркости" в меню "Настройка" взаимосвязана с настройкой "Диммер" в меню "Дисплей передней панели".
- ( Вы можете установить "Регулир. яркости" с помощью цветных кнопок на пульте ДУ при установке "Клав.дист.упр.цвет" в меню "Настройка" в "Управл. диспл.".

- ( ["Установка функций для цветных кнопок на пульте ДУ" \(c. 320\)](#page-319-0)
- "Установка периода времени для функции автоматического перехода в режим ожидания" (с. 331)
- "Переключение использования эко-режима" (с. 332)
- "Основные операции меню Настройка" (с. 216)
- "Основные операции меню дисплея передней панели" (с. 337)

## Установка шкалы отображения громкости звука

Смена шкалы отображения громкости звука.

#### Меню настроек

"System" > "Настройки дисплея " > "Громкость"

#### Настройки

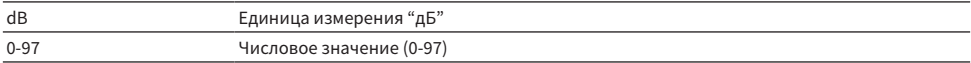

#### Ссылки по теме

# Настройка использования коротких сообщений на телевизоре

Выбор того, нужно ли отображать короткие сообщения на телевизоре во время работы аппарата.

#### Меню настроек

"System" > "Настройки дисплея " > "информационные сообщения"

#### Настройки

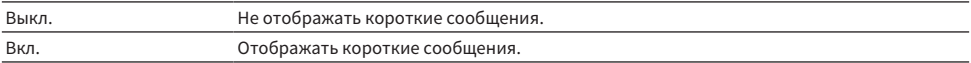

#### Ссылки по теме

# Настройка положения коротких сообщений

Устанавливает положение коротких сообщений на экране телевизора.

#### Меню настроек

"System" > "Настройки дисплея " > "информационные сообщения" > "Позиция"

#### Настройки

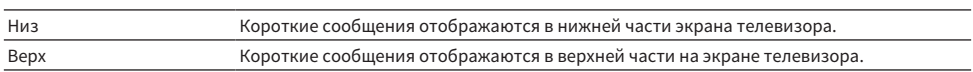

#### ПРИМЕЧАНИЕ

Данная настройка доступна только в том случае, если для "информационные сообщения" в меню "Настройка" установлено "Вкл.".

#### Ссылки по теме
## Настройка изображения, используемого в качестве обоев на экране телевизора

Выбор изображения, используемого в качестве обоев на экране телевизора.

#### Меню настроек

"System" > "Настройки дисплея " > "Обои"

#### Настройки

Тип 1-3

#### Ссылки по теме

КОНФИГУРАЦИИ > Настройка различных функций (меню Настройка)

## <span id="page-325-0"></span>Настройка звука работы

Выбор того, должен ли звучать звуковой сигнал при операции с сенсорной кнопкой на передней панели.

#### Меню настроек

"System" > "Звук касания"

#### Настройки

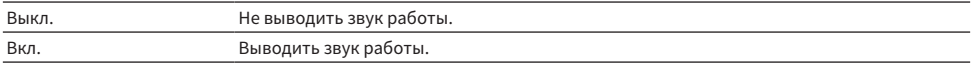

#### ПРИМЕЧАНИЕ

Данная настройка взаимосвязана с настройкой "Звук касания" в меню "Дисплей передней панели".

- "Настройка использования звука работы" (с. 344)
- "Основные операции меню Настройка" (с. 216)

## Определение условия для работы гнезда TRIGGER OUT

Определение условия для функций гнезда TRIGGER OUT, которое выполняет синхронизацию внешних устройств с аппаратом.

#### Меню настроек

"System" > "Триггер. Выход1"/"Триггер. Выход2" > "Режим триггера"

#### Настройки

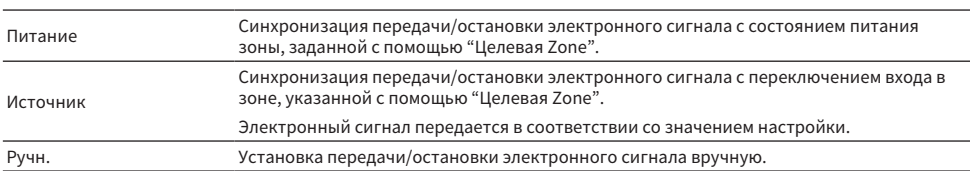

- ( ["Определение зоны, с которой будут синхронизированы функции гнезда TRIGGER OUT" \(c. 330\)](#page-329-0)
- ( ["Установка уровня выходного сигнала электронного сигнала, передаваемого с каждым переключением входа" \(c. 328\)](#page-327-0)
- ( ["Ручное переключение уровня выходного сигнала для передачи электронного сигнала" \(c. 329\)](#page-328-0)
- "Основные операции меню Настройка" (с. 216)

## <span id="page-327-0"></span>Установка уровня выходного сигнала электронного сигнала, передаваемого с каждым переключением входа

Указание выходного уровня электронного сигнала, передаваемого каждым входом, если "Режим триггера" установлен в "Источник".

#### Меню настроек

"System" > "Триггер. Выход1"/"Триггер. Выход2" > "Режим триггера" > "Источник" > (вход)

#### Настройки

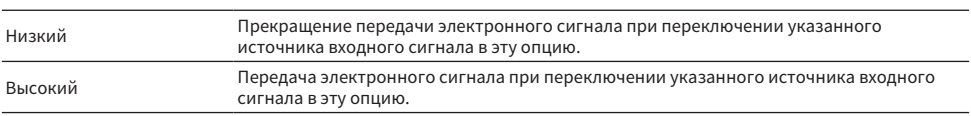

#### Ссылки по теме

## <span id="page-328-0"></span>Ручное переключение уровня выходного сигнала для передачи электронного сигнала

Ручное переключение уровня выходного сигнала для передачи электронного сигнала, когда для параметра "Режим триггера" задано значение "Ручн.". Эту настройку можно использовать для проверки правильности работы внешнего устройства, подключенного через гнездо TRIGGER OUT.

#### Меню настроек

"System" > "Триггер. Выход1"/"Триггер. Выход2" > "Режим триггера" > "Ручн."

#### Настройки

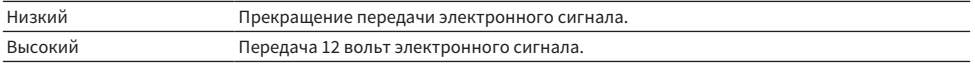

#### Ссылки по теме

## <span id="page-329-0"></span>Определение зоны, с которой будут синхронизированы функции гнезда TRIGGER OUT

Указание зоны, с которой будут синхронизированы функции гнезда TRIGGER OUT при установке "Режим триггера" в "Питание" или "Источник".

#### Меню настроек

"System" > "Триггер. Выход1"/"Триггер. Выход2" > "Целевая Zone"

#### Настройки

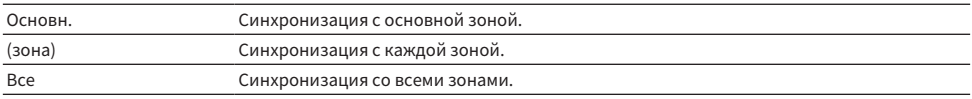

#### Ссылки по теме

## <span id="page-330-0"></span>Установка периода времени для функции автоматического перехода в режим ожидания

Установка времени для автоматической установки аппарата в режим ожидания.

#### Меню настроек

"System" > "ECO" > "Авто режим ожид."

#### Настройки

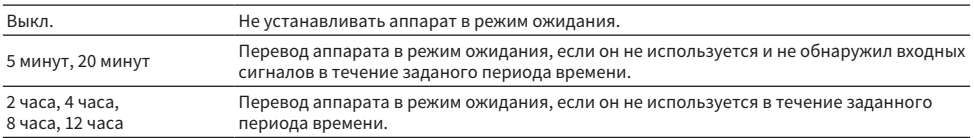

#### ПРИМЕЧАНИЕ

- Непосредственно перед тем, как аппарат перейдет в режим ожидания, на дисплее передней панели начнется обратный отсчет секунд до режима ожидания.
- При установке "Регулир, яркости" в "-5" (выключено) будет непонятно, установлено ли питание аппарата во включенное положение. При установке "Авто режим ожид." в "Выкл." не забудьте выключить аппарат.

#### Ссылки по теме

КОНФИГУРАЦИИ > Настройка различных функций (меню Настройка)

### <span id="page-331-0"></span>Переключение использования эко-режима

Снижение энергопотребления аппарата путем установки эко-режима. При установке этой функции в "Вкл." обязательно перезапустите аппарат. Новая настройка вступает в действие после перезапуска.

#### Меню настроек

"System" > "ECO" > "Режим Eco"

#### Настройки

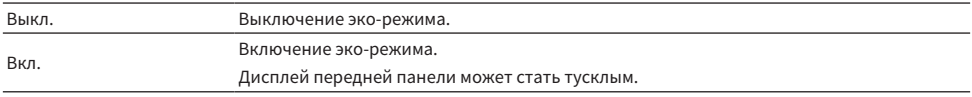

#### ПРИМЕЧАНИЕ

Если требуется воспроизводить аудио на высокой громкости, установите для параметра "Режим Eco" значение "Выкл.".

#### Ссылки по теме

### Исключение возможности случайного изменения настроек

Защита настроек для предотвращения случайных изменений.

#### Меню настроек

"System" > "Блокировка памяти"

#### Настройки

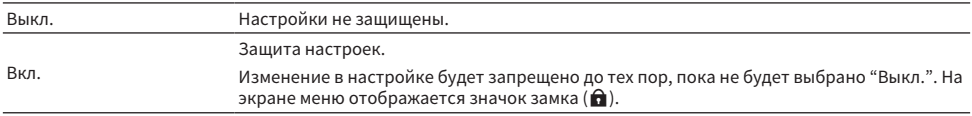

#### Ссылки по теме

КОНФИГУРАЦИИ > Настройка различных функций (меню Настройка)

### Восстановление настроек по умолчанию

Восстановление настроек по умолчанию для аппарата (инициализация).

#### Меню настроек

"System" > "Инициализация"

#### Возможные значения

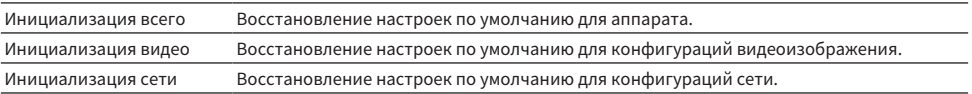

### $\, {\bf 1} \quad$  Выберите "Инициализация всего", "Инициализация видео" или "Инициализация сети".

### 2 Нажмите ENTER для выполнения инициализации.

В случае "Инициализация всего" аппарат автоматически перезапустится через несколько секунд.

В случае "Инициализация видео" или "Инициализация сети" после завершения процесса на дисплее передней панели будет отображено "Complete".

#### ПРИМЕЧАНИЕ

Вы также можете восстановить настройки по умолчанию в "Инициализация" в меню "Дисплей передней панели".

#### Ссылки по теме

### Резервное копирование и восстановление всех настроек

Сохранение настройки аппарата на флэш-накопителе USB и восстановление ее в аппарате. Заранее подготовьте флэш-накопитель USB, использующий формат FAT16 или FAT32.

#### Меню настроек

"System" > "Резервное копирование/Восст."

#### Возможные значения

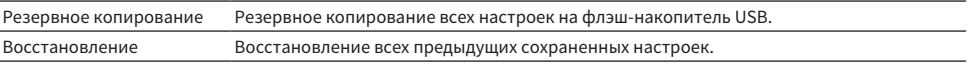

### $\, {\bf 1} \,$  Подключите флэш-накопитель USB к гнезду USB на передней панели.

### 2 Выберите "Резервное копирование" или "Восстановление".

Во время процесса на телевизоре и дисплее передней панели будет отображаться "Executing".

После завершения процесса на телевизоре (дисплее передней панели) будет отображаться "Complete". В случае "Восстановление" аппарат автоматически перезапустится через несколько секунд.

Если на телевизоре (дисплее передней панели) появится "Error", проверьте следующее и снова начните процесс.

#### В случае "Резервное копирование":

- Сохранение не выполняется путем перезаписи. При повторном сохранении настроек переместите файл в другую папку.
- ( Файл сохраняется с именем "MC\_backup\_(название модели).dat" в корневой папке на флэшнакопителе USB.

#### В случае "Восстановление":

• Проверьте, что файл сохранен в корневой папке на флэш-накопителе USB.

#### ПРИМЕЧАНИЕ

- ( Параметр "Восстановление" действителен после резервирования всех настроек.
- Не выключайте аппарат во время резервирования и восстановления настроек. В противном случае настройки могут быть восстановлены неправильно.
- Информация о пользователе (например, учетная запись, пароль) не сохраняются.
- Вы также можете сделать резервную копию всех настроек в "Резервное копирование/Восстановление" в меню "Дисплей передней панели".

#### Ссылки по теме

### Обновление встроенного программного обеспечения

Обновление встроенного программного обеспечения. Вы также можете проверить версию встроенного программного обеспечения и системный идентификационный код.

#### Меню настроек

"System" > "Обновление ПО"

#### Возможные значения

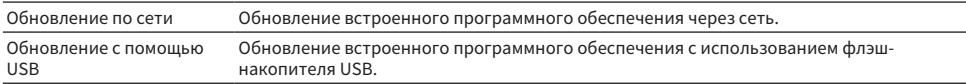

#### ПРИМЕЧАНИЕ

- Настройка "Обновление по сети" недоступна для выбора, если выполняется подготовка к обновлению программного обеспечения.
- Не выполняйте это меню, если не требуется обновление встроенного программного обеспечения. Перед обновлением встроенного программного обеспечения обязательно проверьте информацию, поставляемую вместе с обновлениями.
- Обновление встроенного программного обеспечения по сети может длиться 20 и более минут.
- Если подключение к Интернету является медленным или аппарат подключен к беспроводной сети, то, в зависимости от состояния сети, обновление по сети может быть невозможно. В этом случае подождите, пока не будет готово обновление встроенного программного обеспечения, или обновите его с использованием флэш-накопителя USB.
- Вы также можете обновить встроенное программное обеспечение в "Обновление ПО" в меню "Дисплей передней панели".

- $\bullet$  "Обновление встроенного программного обеспечения аппарата через сеть" (с. 353)
- "Основные операции меню Настройка" (с. 216)

## <span id="page-336-0"></span>Основные операции меню дисплея передней панели

Выполните следующую основную процедуру для управления меню "Дисплей передней панели". Управляйте этим меню, отображаемым на дисплее передней панели, с помощью передней панели.

### $1$  Коснитесь MENU (CONNECT) на передней панели.

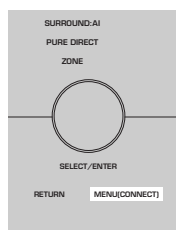

### 2 Выберите пункт с помощью SELECT/ENTER.

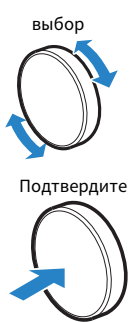

3 Выберите настройку.

### 4 Коснитесь MENU (CONNECT).

Настройка завершена.

#### ПРИМЕЧАНИЕ

В меню "Дисплей передней панели" коснитесь RETURN на передней панели для отмены операции или отображения предыдущего меню.

#### Ссылки по теме

["Настройки по умолчанию меню дисплея передней панели" \(c. 446\)](#page-445-0)

## Пункты меню дисплея передней панели

Воспользуйтесь следующей таблицей для выполнения системных настроек аппарата.

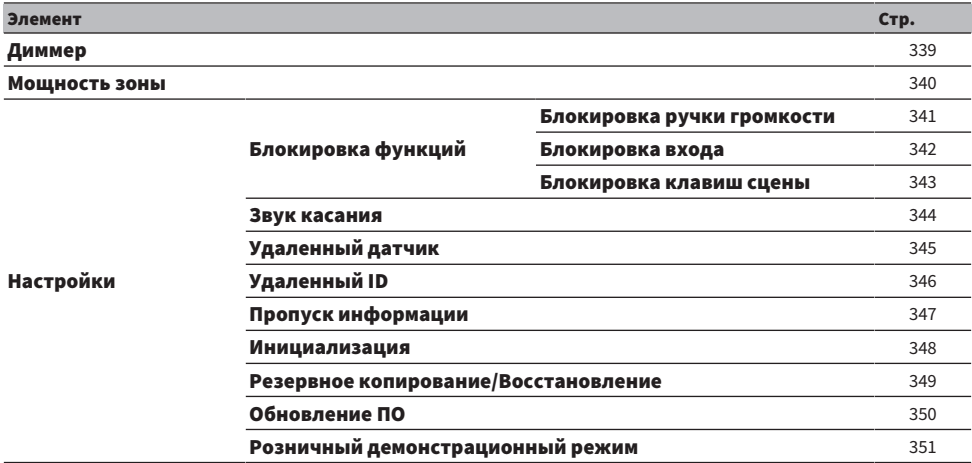

## <span id="page-338-0"></span>Регулировка яркости дисплея передней панели

Изменение яркости следующих индикаторов на передней панели. При более высоком значении дисплей передней панели становится ярче.

- Дисплей передней панели
- Индикаторы (SURROUND:AI, ZONE, PURE DIRECT)

#### Меню настроек

"System" > "Настройки дисплея " > "Регулир. яркости"

#### Меню дисплея передней панели

"Диммер"

#### Диапазон настр.

от -5 до 0

#### ПРИМЕЧАНИЕ

- Дисплей передней панели выключается при "-5". Настройкой по умолчанию является "-2".
- При установке "Диммер" в "-5" дисплей передней панели будет выключен после закрытия меню.
- ( Несмотря на установку "Диммер" в "-5", короткие сообщения и меню на дисплее передней панели будут отображаться с яркостью "-4".
- При установке "Диммер" в "-5" будет непонятно, установлено ли питание аппарата во включенное положение. Не забудьте выключить аппарат. Рекомендуется установка "Авто режим ожид." в меню "Настройка" помимо "Выкл.".
- ( Установленная яркость может стать темной при установке "Режим Eco" в "Вкл.".
- ( Настройка "Регулир. яркости" в меню "Настройка" взаимосвязана с настройкой "Диммер" в меню "Дисплей передней панели".
- Вы можете установить "Регулир. яркости" с помощью цветных кнопок на пульте ДУ при установке "Клав.дист.упр.цвет" в меню "Настройка" в "Управл. диспл.".

- ( ["Установка функций для цветных кнопок на пульте ДУ" \(c. 320\)](#page-319-0)
- "Установка периода времени для функции автоматического перехода в режим ожидания" (с. 331)
- "Переключение использования эко-режима" (с. 332)
- "Основные операции меню Настройка" (с. 216)
- ( ["Основные операции меню дисплея передней панели" \(c. 337\)](#page-336-0)

## <span id="page-339-0"></span>Установка питания каждой зоны в положение включения/ режим ожидания

Переключение питания зоны между положением включения и выключения (режимом ожидания).

#### Меню дисплея передней панели

"Мощность зоны" > (зона)

#### Настройки

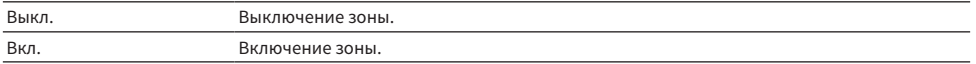

#### Ссылки по теме

## <span id="page-340-0"></span>Настройка использования громкости на передней панели

Выбор того, нужно ли использовать громкость на передней панели. Вы можете отключить управление громкостью на аппарате для предотвращения неожиданного включения установленного громкого звука ребенком.

#### Меню дисплея передней панели

"Настройки" > "Блокировка функций" > "Блокировка ручки громкости"

#### Настройки

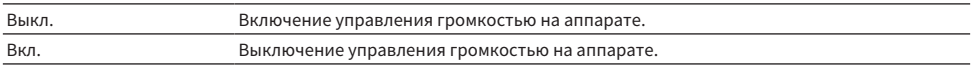

#### Ссылки по теме

## <span id="page-341-0"></span>Настройка использования селектора входного сигнала на передней панели

Выбор того, нужно ли использовать SELECT/ENTER на передней панели в качестве селектора входного сигнала.

#### Меню дисплея передней панели

"Настройки" > "Блокировка функций" > "Блокировка входа"

#### Настройки

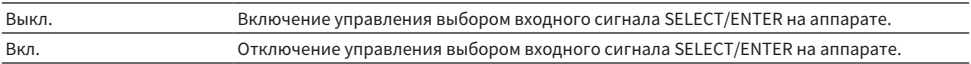

#### Ссылки по теме

## <span id="page-342-0"></span>Настройка использования кнопки сцены на передней панели

Выбор того, нужно ли использовать SCENE (4 цифры) на передней панели.

#### Меню дисплея передней панели

"Настройки" > "Блокировка функций" > "Блокировка клавиш сцены"

#### Настройки

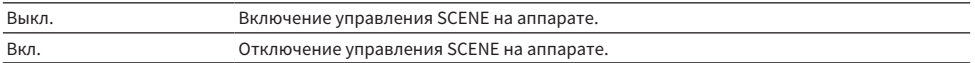

#### Ссылки по теме

## <span id="page-343-0"></span>Настройка использования звука работы

Выбор того, должен ли звучать звуковой сигнал при операции с сенсорной кнопкой на передней панели.

#### Меню дисплея передней панели

"Настройки" > "Звук касания"

#### Настройки

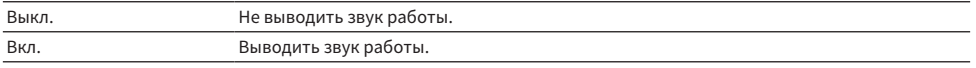

#### ПРИМЕЧАНИЕ

Данная настройка взаимосвязана с настройкой "Звук касания" в меню "Настройка".

- ( ["Настройка звука работы" \(c. 326\)](#page-325-0)
- "Основные операции меню дисплея передней панели" (с. 337)

## <span id="page-344-0"></span>Установка использования пульта ДУ

Выбор того, нужно ли использовать сенсор ДУ на передней панели.

#### Меню дисплея передней панели

"Настройки" > "Удаленный датчик"

#### Настройки

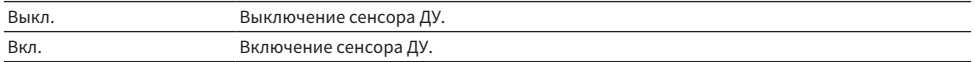

#### ПРИМЕЧАНИЕ

- Когда сенсор ДУ выключен, управлять аппаратом с помощью пульта ДУ невозможно. Обычно устанавливайте данную функцию в "Вкл.".
- Когда сенсор ДУ выключен, на дисплее передней панели отображается "Удаленный датчик выкл." с помощью пульта ДУ.

#### Ссылки по теме

## <span id="page-345-0"></span>Выбор идентификационного кода пульта ДУ

Установка идентификационного кода пульта ДУ аппарата так, чтобы он совпадал с идентификационным кодом пульта ДУ. При использовании нескольких ресиверов Yamaha АВ установите уникальный идентификационный код пульта ДУ, соответствующий его ресиверу.

#### Меню дисплея передней панели

"Настройки" > "Удаленный ID"

#### Настройки

ID1, ID2

#### Изменение идентификационного кода ДУ пульта ДУ

- Чтобы выбрать ID1, удерживая нажатой левую кнопку курсора, нажмите цифровую кнопку SCENE 1 в течение 5 секунд.
- ( Чтобы выбрать ID2, удерживая нажатой левую кнопку курсора, нажмите цифровую кнопку SCENE 2 в течение 5 секунд.

#### ПРИМЕЧАНИЕ

Если идентификационные коды пульта ДУ аппарата и пульта ДУ не совпадают, при выполнении операций с пультом ДУ на дисплее передней панели появится "Несовпадение удаленного ID".

#### Ссылки по теме

## <span id="page-346-0"></span>Установка пунктов информации, которые будут пропущены при использовании SELECT/ENTER

Установка того, какие пункты информации будут пропущены при использовании SELECT/ENTER на передней панели. Вы можете быстро выбирать нужную информацию с помощью этой функции, пропуская ненужную информацию.

#### Меню дисплея передней панели

"Настройки" > "Пропуск информации" > (пункт информации)

#### Настройки

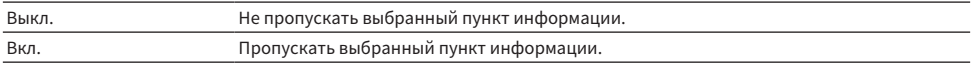

#### ПРИМЕЧАНИЕ

При установке этой функции для всех пунктов информации в "Вкл." на дисплее передней панели появится первый пункт (по умолчанию).

- ( ["Выбор информации о входе, отображаемой на дисплее передней панели" \(c. 28\)](#page-27-0)
- "Основные операции меню дисплея передней панели" (с. 337)

### <span id="page-347-0"></span>Восстановление настроек по умолчанию

Восстановление настроек по умолчанию для аппарата (инициализация).

#### Меню дисплея передней панели

"Настройки" > "Инициализация"

#### Возможные значения

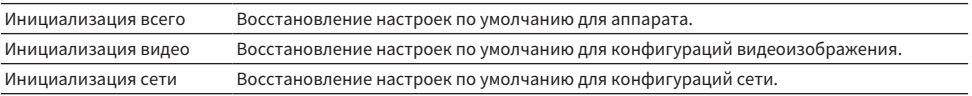

### $\, {\bf 1} \quad$  Выберите "Инициализация всего", "Инициализация видео" или "Инициализация сети".

### 2 Выберите "Выполнить".

На дисплее передней панели появится повторное подтверждение.

### 3 Выберите "Выполнить".

В случае "Инициализация всего" аппарат автоматически перезапустится.

В случае "Инициализация видео" или "Инициализация сети" после завершения процесса будет отображено "Complete".

#### ПРИМЕЧАНИЕ

Вы также можете восстановить настройки по умолчанию в "Инициализация" в меню "Настройка".

#### Ссылки по теме

### <span id="page-348-0"></span>Резервное копирование и восстановление всех настроек

Сохранение настройки аппарата на флэш-накопителе USB и восстановление ее в аппарате. Заранее подготовьте флэш-накопитель USB, использующий формат FAT16 или FAT32.

#### Меню дисплея передней панели

"Настройки" > "Резервное копирование/Восст."

#### Возможные значения

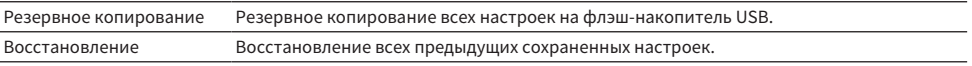

### $\boldsymbol{1}$  Подключите флэш-накопитель USB к гнезду USB на передней панели.

### 2 Выберите "Резервное копирование" или "Восстановление".

### 3 Выберите "Выполнить".

Во время процесса будет отображаться "Executing". После завершения процесса будет отображено "Complete". В случае "Восстановление" аппарат автоматически перезапустится через несколько секунд.

Если появится "Error", проверьте следующее и снова начните процесс.

#### В случае "Резервное копирование":

- Сохранение не выполняется путем перезаписи. При повторном сохранении настроек переместите файл в другую папку.
- ( Файл сохраняется с именем "MC\_backup\_(название модели).dat" в корневой папке на флэшнакопителе USB.

#### В случае "Восстановление":

( Проверьте, что файл сохранен в корневой папке на флэш-накопителе USB.

#### ПРИМЕЧАНИЕ

- Параметр "Восстановление" действителен после резервирования всех настроек.
- Не выключайте аппарат во время резервирования и восстановления настроек. В противном случае настройки могут быть восстановлены неправильно.
- Информация о пользователе (например, учетная запись, пароль) не сохраняются.
- ( Вы также можете сделать резервную копию всех настроек в "Резервное копирование/Восстановление" в меню "Настройка".

#### Ссылки по теме

### <span id="page-349-0"></span>Обновление встроенного программного обеспечения

Обновление встроенного программного обеспечения, обеспечивающего дополнительные функции или улучшения изделия.

Новое встроенное программное обеспечение можно загрузить с нашего веб-сайта. Подробные данные приведены в информации к обновлению.

#### Меню дисплея передней панели

"Настройки" > "Обновление ПО"

#### Возможные значения

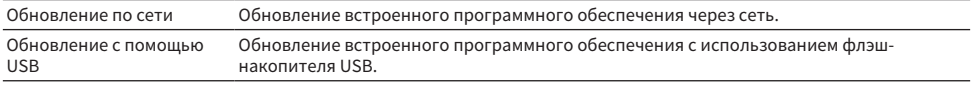

#### ПРИМЕЧАНИЕ

- Во время подготовки обновления встроенного программного обеспечения появляется "---" в "Обновление по сети" и вы не можете обновить встроенное программное обеспечение. После того, как будет доступно последнее обновление, выберите "Выполнить" и обновите встроенное программное обеспечение.
- Не выполняйте это меню, если не требуется обновление встроенного программного обеспечения. Перед обновлением встроенного программного обеспечения обязательно проверьте информацию, поставляемую вместе с обновлениями.
- Вы также можете обновить встроенное программное обеспечение в "Обновление ПО" в меню "Настройка".

- "Обновления встроенного программного обеспечения" (с. 352)
- "Основные операции меню дисплея передней панели" (с. 337)

## <span id="page-350-0"></span>Настройка использования магазинного демо-режима

Выбор того, нужно ли использовать магазинный демо-режим на дисплее передней панели. В магазинном демо-режиме на дисплее передней панели отображается функция аппарата и QR-код. При сканировании QR-кода с помощью смартфона вы можете прочитать вводную страницу аппарата.

#### Меню дисплея передней панели

"Настройки" > "Розничный демонстрационный режим"

#### Настройки

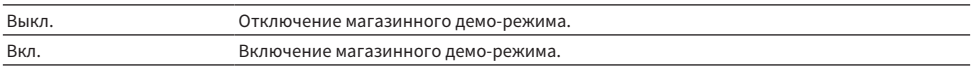

#### ПРИМЕЧАНИЕ

- В магазинном демо-режиме вы не сможете проверить информацию, отличную от той, которая демонстрируется на дисплее передней панели. Такая информация, как название текущего входа, текущая громкость и другая информация о состоянии, не отображается на дисплее передней панели.
- Однако в магазинном демо-режиме отображаются короткие сообщения.
- В магазинном демо-режиме настройка "Авто режим ожид." в меню "Настройка" отключена. Даже при установке "Авто режим ожид." в положение, отличное от "Выкл.", аппарат не переходит в режим ожидания автоматически.

#### Ссылки по теме

# ОБНОВЛЕНИЕ

## Обновление встроенного программного обеспечения аппарата

## <span id="page-351-0"></span>Обновления встроенного программного обеспечения

При необходимости будет появляться новое встроенное программное обеспечение, включающее дополнительные функции и усовершенствования изделия. Подробная информация о встроенном программном обеспечении представлена на веб-сайте Yamaha. Встроенное программное обеспечение аппарата можно обновить по сети или с использованием флэш-накопителя USB.

#### n Если аппарат подключен к Интернету

Если готово обновление встроенного программного обеспечения, загорается индикатор обновления встроенного программного обеспечения на дисплее передней панели.

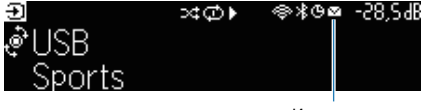

Индикатор

#### ПРИМЕЧАНИЕ

- Индикатор обновления встроенного программного обеспечения может не загораться, если доступно последнее обновление встроенного программного обеспечения.
- Если скорость подключения к Интернету низкая или если аппарат подключен к беспроводной сети, то, в зависимости от состояния сетевого подключения, вы можете не получить сообщения о новом встроенном программном обеспечении. В этом случае обновление встроенного программного обеспечения следует производить с использованием флэшнакопителя USB.

- "Обновление встроенного программного обеспечения аппарата через сеть" (с. 353)
- ( ["Обновление встроенного программного обеспечения аппарата с использованием флэш-накопителя USB" \(c. 355\)](#page-354-0)

## <span id="page-352-0"></span>Обновление встроенного программного обеспечения аппарата через сеть

Если аппарат подключен к Интернету и обновление встроенного программного обеспечения готово, после нажатия SETUP появится следующее сообщение.

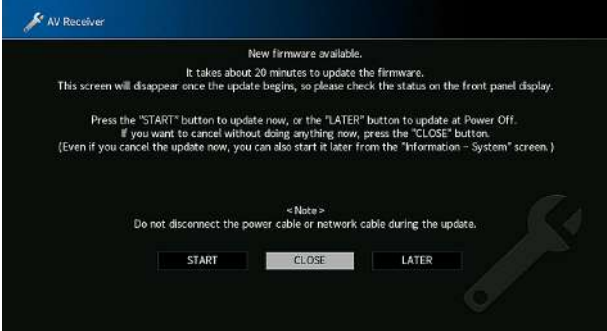

Подтвердите сообщение и начните обновление встроенного программного обеспечения по сети.

#### УВЕДОМЛЕНИЕ

• Не управляйте аппаратом и не отключайте кабель питания или сетевой кабель во время обновления встроенного программного обеспечения. Если обновление встроенного программного обеспечения будет прервано, возможно возникновение неисправности аппарата. В этом случае обратитесь к ближайшему авторизованному дилеру или в сервисный центр Yamaha для проведения ремонта.

### $\boldsymbol{1}$  Прочтите экранное описание.

### 2 Выберите "НАЧАТЬ".

Информация на дисплее исчезнет и начнется обновление встроенного программного обеспечения.

### 3 Если на дисплее передней панели появится "UPDATE SUCCESS PLEASE POWER ОFF!", нажмите  $\bigcirc$  на передней панели.

Обновление встроенного программного обеспечения завершено.

#### ПРИМЕЧАНИЕ

- Обновление встроенного программного обеспечения может длиться 20 и более минут.
- Если скорость подключения к Интернету низкая или если аппарат подключен к беспроводной сети, то, в зависимости от состояния сетевого подключения, вы можете не получить сообщения о новом встроенном программном обеспечении. В этом случае обновление встроенного программного обеспечения следует производить с использованием флэшнакопителя USB.

#### n Резервирование обновления встроенного программного обеспечения

В пункте 2 выберите "ПОЗЖЕ", чтобы сделать резервирование для выполнения обновления встроенного программного обеспечения при выключении аппарата.

При резервировании обновления при выключении аппарата будет отображаться экран подтверждения обновления встроенного программного обеспечения.

ОБНОВЛЕНИЕ > Обновление встроенного программного обеспечения аппарата

Нажмите ENTER на передней панели или пульте ДУ для запуска обновления встроенного программного обеспечения. После завершения обновления встроенного программного обеспечения аппарат автоматически выключится.

#### ПРИМЕЧАНИЕ

- Если после отображения экрана подтверждения обновления встроенного программного обеспечения пройдет две минуты, аппарат автоматически выключится без выполнения обновления встроенного программного обеспечения.
- ( Для отмены процесса обновления встроенного программного обеспечения нажмите RETURN на передней панели или на пульте ДУ, после чего аппарат выключится.
- Аппарат выключится без выполнения обновления встроенного программного обеспечения, если выключить его с помощью MusicCast CONTROLLER.

#### Ссылки по теме

["Обновления встроенного программного обеспечения" \(c. 352\)](#page-351-0)

## <span id="page-354-0"></span>Обновление встроенного программного обеспечения аппарата с использованием флэш-накопителя USB

Если аппарат не подключен к Интернету или если скорость интернет-соединения низкая, обновите встроенное программное обеспечение с использованием флэш-накопителя USB.

Подробная информация о загрузках и обновлениях встроенного программного обеспечения представлена на веб-сайте Yamaha.

#### УВЕДОМЛЕНИЕ

• Не управляйте аппаратом и не отключайте кабель питания или сетевой кабель во время обновления встроенного программного обеспечения. Если обновление встроенного программного обеспечения будет прервано, возможно возникновение неисправности аппарата. В этом случае обратитесь к ближайшему авторизованному дилеру или в сервисный центр Yamaha для проведения ремонта.

- "Обновление встроенного программного обеспечения аппарата через сеть" (с. 353)
- "Обновления встроенного программного обеспечения" (с. 352)

# УСТРАНЕНИЕ НЕИСПРАВНОСТЕЙ

## При возникновении каких-либо проблем

## При возникновении проблемы сначала проверьте следующее:

Если аппарат функционирует неправильно, проверьте следующее.

- ( силовые кабели аппарата, телевизора и воспроизводящих устройств (таких, как BD/DVDпроигрыватели) надежно подключены к настенным розеткам переменного тока;
- ( аппарат, сабвуфер, телевизор и воспроизводящие устройства (такие, как BD/DVD-проигрыватели) включены;
- штекеры каждого кабеля надежно вставлены в гнезда каждого устройства.

## Питание, система или пульт ДУ

### Питание не включается

#### ( Схема защиты сработала три раза подряд.

Если индикатор режима ожидания на аппарате мигает при попытке включения питания, это означает, что возможность включения питания заблокирована в качестве меры предосторожности. Обратитесь к ближайшему дилеру или в сервисный центр Yamaha для проведения ремонта.

### Питание не включается при синхронизации с телевизором

#### ( HDMI контроль на аппарате выключен.

Если выключение аппарата также не синхронизировано с телевизором, проверьте настройку HDMI Контроль на аппарате. Для получения подробной информации о HDMI Контроль см. следующее:

( ["Настройка использования HDMI Контроль" \(c. 274\)](#page-273-0)

#### ( HDMI контроль на телевизоре выключен.

Если только включение аппарата не синхронизировано с телевизором, проверьте настройку на телевизоре. Для получения подробной информации см. инструкцию по эксплуатации для телевизора и установите HDMI Контроль на телевизоре.

#### ( Питание аппарата больше не синхронизировано из-за сбоя питания.

Отсоедините кабели HDMI и кабели питания и через пять минут подсоедините сначала кабели воспроизводящих устройств, затем аппарата, а затем телевизора. Затем убедитесь, что питание синхронизировано.

### Питание не выключается

#### ( Завис внутренний микрокомпьютер из-за воздействия сильного электрического напряжения от внешних источниов (например, молнии или сильного статического электричества) или изза падения напряжения электропитания.

Удерживайте кнопку (<sup>г</sup>) (питание) на передней панели более 15 секунд, чтобы выполнить перезагрузку аппарата. Если проблема сохраняется, отключите силовой кабель от настенной розетки переменного тока и вставьте его снова.

## Питание немедленно отключается (режим ожидания)

#### ( Аппарат был включен, когда кабель колонки находился в закороченном состоянии.

Скрутите оголенные провода каждой колонки и заново подключите к аппарату и колонкам. Подробнее об этом см. далее:

• "Подключение колонки" (с. 85)
### Аппарат автоматически входит в режим ожидания

#### ( Сработал таймер сна.

Включите аппарат и повторно запустите воспроизведение.

#### ( Поскольку в течение определенного времени аппарат не использовался, была активирована функция автоматического перехода в режим ожидания.

Чтобы отключить функцию автоматического перехода в режим ожидания, установите для параметра "Авто режим ожид." в меню "Настройка" значение "Выкл.". Подробнее об этом см. далее:

• ["Установка периода времени для функции автоматического перехода в режим](#page-330-0) [ожидания" \(c. 331\)](#page-330-0)

#### ( Неверная настройка импеданса колонок.

Настройте импеданс, соответствующий используемым колонкам. Подробнее об этом см. далее: • "Настройка импеданса колонок" (с. 241)

#### ( Сработала схема защиты из-за короткого замыкания.

Плотно скрутите оголенные провода каждого акустического кабеля и заново подключите к аппарату и колонкам. Подробнее об этом см. далее:

• "Подключение колонки" (с. 85)

#### ( Сработала схема защиты из-за слишком высокой громкости.

Уменьшите громкость. Если параметр "Режим Eco" в меню "Настройка" установлен в положение "Вкл.", установите его в положение "Выкл.". Подробнее об этом см. далее:

( ["Переключение использования эко-режима" \(c. 332\)](#page-331-0)

### Аппарат не отвечает

( Завис внутренний микрокомпьютер из-за воздействия сильного электрического напряжения от внешних источниов (например, молнии или сильного статического электричества) или изза падения напряжения электропитания.

Удерживайте <sup>(!</sup>) (питание) на передней панели более 15 секунд, чтобы выполнить перезагрузку аппарата. Если проблема сохраняется, отключите силовой кабель от настенной розетки переменного тока и вставьте его снова.

#### ( Управление громкостью на передней панели отключено.

Установите "Блокировка ручки громкости" в меню "Дисплей передней панели" в "Выкл.". Подробнее об этом см. далее:

• "Настройка использования громкости на передней панели" (с. 341)

#### ( Управление SELECT/ENTER на передней панели отключено.

Установите "Блокировка входа" в меню "Дисплей передней панели" в "Выкл.". Подробнее об этом см. далее:

( ["Настройка использования селектора входного сигнала на передней панели" \(c. 342\)](#page-341-0)

#### ( Управление SCENE на передней панели отключено.

Установите "Блокировка клавиш сцены" в меню "Дисплей передней панели" в "Выкл.". Подробнее об этом см. далее:

• "Настройка использования кнопки сцены на передней панели" (с. 343)

### Управление аппаратом с помощью пульта ДУ невозможно

#### ( Аппарат находится за пределами рабочего расстояния.

Используйте пульт ДУ в пределах рабочего расстояния. Подробнее об этом см. далее: ( ["Диапазон работы пульта ДУ" \(c. 14\)](#page-13-0)

#### ( Слабое напряжение батареек.

Замените батарейки.

#### ( Сенсор ДУ аппарата подвержен действию прямых солнечных лучей или яркого искусственного света.

Отрегулируйте угол попадания света или измените расположение аппарата.

#### ( Сенсор ДУ на аппарате выключен.

Включите сенсор ДУ на аппарате. Подробнее об этом см. далее:

( ["Установка использования пульта ДУ" \(c. 345\)](#page-344-0)

#### ( Идентификационные коды аппарата и пульта ДУ не совпадают.

Измените идентификационный код аппарата или пульта ДУ. Подробнее об этом см. далее:

• "Выбор идентификационного кода пульта ДУ" (с. 346)

#### ( Пульт ДУ переведен в режим управления другой зоной.

Переведите пульт ДУ в режим управления нужной зоной. Подробнее об этом см. далее:

• "Названия и функции компонентов пульта ДУ" (с. 33)

# Не удается выбрать нужный источник входного сигнала даже в случае нажатия "INPUT"

#### ( Установлена функция пропуска некоторых источников входного сигнала.

Установите параметр "Пропуск входа" нужного источника входного сигнала в меню "Настройка" в положение "Выкл.". Подробнее об этом см. далее:

( ["Установка источников входного сигнала, которые будут пропущены при использовании](#page-312-0) [клавиши INPUT" \(c. 313\)](#page-312-0)

# Устройством, подключенным к аппарату через HDMI, невозможно управлять с помощью кнопок RED/GREEN/YELLOW/ BLUE пульта ДУ

( Устройство, подключенное к аппарату через HDMI, не поддерживает работу кнопок RED/ GREEN/YELLOW/BLUE.

Используйте устройство, которое поддерживает работу кнопок RED/GREEN/YELLOW/BLUE.

#### ( Настройки кнопок RED/GREEN/YELLOW/BLUE пульта ДУ аппарата были изменены.

Установите параметры "Цветная кнопка" в меню "Настройка" в положение "По умолчан.". Подробнее об этом см. далее:

( ["Установка функций для цветных кнопок на пульте ДУ" \(c. 320\)](#page-319-0)

# Дисплей передней панели выключен

#### ( Яркость дисплея передней панели установлена в выключенное положение.

Установите "Диммер" в меню "Дисплей передней панели" или меню "Настройка" в значение, большее "-5". Подробнее об этом см. далее:

• "Регулировка яркости дисплея передней панели" (с. 321)

# Проблемы с аудиосигналом

## Отсутствует звук

#### ( Выбран другой источник входного сигнала.

Выберите соответствующий источник входного сигнала с помощью кнопок выбора входного сигнала. Подробнее об этом см. далее:

• "Основная процедура для воспроизведения видео и музыки" (с. 150)

#### ( На вход поступают сигналы, которые аппарат не может воспроизвести.

Аппарат не может воспроизводить некоторые форматы цифровых аудиосигналов. Убедитесь, что сигналы относятся к типам, которые аппарат может воспроизводить. Для получения подробной информации о поддерживаемых форматах файлов, аудиоформатах HDMI или совместимом формате декодирования, см. следующее:

( ["Поддерживаемые форматы файлов" \(c. 426\)](#page-425-0)

( ["Технические характеристики" \(c. 432\)](#page-431-0)

#### ( Питание зоны не включается.

Переместите переключатель зоны, а затем нажмите  $\binom{1}{2}$  (питание ресивера) для включения питания зоны. Подробнее об этом см. далее:

( ["Основная процедура в зоне" \(c. 190\)](#page-189-0)

#### ( Кабель, соединяющий аппарат и воспроизводящее устройство, поврежден.

Если проблемы соединения отсутствуют, замените кабель.

### Не удается увеличить громкость

#### ( Установлена слишком низкая максимальная громкость.

Используйте параметр "Макс. громкость" в меню "Настройка", чтобы отрегулировать максимальную громкость. Подробнее об этом см. далее:

• "Установка предельного значения громкости" (с. 256)

#### ( Не включено устройство, подключенное к выходному гнезду аппарата.

Включите все устройства, подключенные к выходным гнездам аппарата.

( При запуске воспроизведения на устройстве Bluetooth или устройстве AirPlay громкость аппарата не будет блокирована с громкостью каждого устройства.

Установите блокировку громкости с каждым устройством. Подробнее об этом см. далее:

- ( ["Настройка использования управления громкостью через AirPlay" \(c. 288\)](#page-287-0)
- ( ["Настройка использования управления громкостью через Bluetooth" \(c. 294\)](#page-293-0)

### Через какую-либо из колонок не воспроизводится звук

#### ( Источник воспроизведения не содержит сигналов канала.

Для проверки отображения информации о текущем аудиосигнале на телевизоре. Подробнее об этом см. далее:

• "Проверка информации об аудиосигнале" (с. 244)

#### ( Текущая звуковая программа/декодер не использует колонку.

Для проверки используйте "Тест сигнал" в меню "Настройка". Подробнее об этом см. далее: ( ["Вывод тестовых сигналов" \(c. 242\)](#page-241-0)

#### ( Аудиовыход через колонку отключен.

Выполните YPAO или воспользуйтесь функцией "Конфигурация" в меню "Настройка" для изменения настроек колонки. Подробнее об этом см. далее:

- ( ["Процесс конфигурации колонок" \(c. 114\)](#page-113-0)
- ( ["Настройка использования сабвуфера" \(c. 234\)](#page-233-0)
- ( ["Настройка использования каждой колонки и ее размера" \(c. 229\)](#page-228-0)

#### ( Громкость колонки слишком мала.

Выполните YPAO или воспользуйтесь функцией "Уровень" в меню "Настройка" для регулировки громкости колонки. Подробнее об этом см. далее:

- ( ["Процесс конфигурации колонок" \(c. 114\)](#page-113-0)
- ( ["Регулировка громкости каждой колонки" \(c. 238\)](#page-237-0)

#### ( Акустический кабель, соединяющий аппарат и колонку, поврежден.

Проверьте разъемы SPEAKERS аппарата и разъемы колонок. Если проблемы с соединением отсутствуют, замените поврежденный акустический кабель на другой акустический кабель.

#### ( Колонка неисправна.

Для проверки замените ее другой колонкой. Если проблема сохраняется при использовании другой колонки, возможно, аппарат неисправен.

## Не поступает звук из сабвуфера

#### $\bullet$  Источник воспроизведения не содержит Low Frequency Effect(LFE) или низкочастотных сигналов.

Чтобы это проверить, установите для параметра "Сверхниз. част." в меню "Опция" значение "Вкл." для вывода низкочастотного звука фронтального канала через сабвуфер. Подробнее об этом см. далее:

( ["Настройка использования Extra Bass" \(c. 207\)](#page-206-0)

#### ( Выход через сабвуфер отключен.

Выполните YPAO или установите для параметра "Сабвуфер" в меню "Настройка" значение "Использ.". Подробнее об этом см. далее:

- ( ["Процесс конфигурации колонок" \(c. 114\)](#page-113-0)
- ( ["Настройка использования сабвуфера" \(c. 234\)](#page-233-0)

#### ( Громкость сабвуфера слишком мала.

Отрегулируйте громкость сабвуфера.

#### ( Сабвуфер выключен функцией автоматического перехода в режим ожидания.

Отключите функцию перехода в режим ожидания сабвуфера или отрегулируйте ее.

## Нет звука от воспроизводящего устройства (подключенного к аппарату через HDMI)

( Телевизор не поддерживает HDCP (High-bandwidth Digital Content Protection).

Для проверки характеристик телевизора см. инструкции по его эксплуатации.

( Количество устройств, подключенных к гнезду HDMI OUT превышает максимально допустимое.

Отключите некоторые из устройств HDMI.

( Значение "Аудиовыход HDMI" в меню "Настройка" установлено в положение "Выкл.". Установите соответствующий аудиовыход HDMI в "Вкл.". Подробнее об этом см. далее: ( ["Настройка вывода аудиосигнала HDMI через колонки телевизора" \(c. 277\)](#page-276-0)

# Нет звука от воспроизводящего устройства при использовании функции HDMI Контроль

#### ( Настройки телевизора предусматривают вывод звука через колонки телевизора.

Измените настройки аудиовыхода на телевизоре таким образом, чтобы звук воспроизводящего устройства выводился через колонки, подключенные к аппарату.

#### ( В качестве источника входного сигнала выбран аудиосигнал телевизора.

Выберите соответствующий источник входного сигнала с помощью клавиш выбора входного сигнала.

# Нет звука от телевизора при использовании функции HDMI Контроль

#### ( Настройки телевизора предусматривают вывод звука через колонки телевизора.

Измените настройки аудиовыхода на телевизоре таким образом, чтобы звук из телевизора выводился через колонки, подключенные к аппарату.

( Телевизор, не поддерживающий eARC/ARC, подключен к аппарату только с помощью кабеля HDMI.

Используйте цифровой оптический кабель для создания аудиосоединения. Подробнее об этом см. далее:

( ["HDMI-соединение с телевизором" \(c. 88\)](#page-87-0)

( Если телевизор подключен к аппарату с помощью аудиокабеля, настройка аудиовхода телевизора не соответствует фактическому подключению.

Используйте "Аудиовход ТВ" в меню "Настройка" для выбора правильного гнезда аудиовхода. Подробнее об этом см. далее:

( ["Настройка гнезда аудиовхода, используемого для аудиосигнала телевизора" \(c. 312\)](#page-311-0)

#### $\bullet$  Когда вы пытаетесь использовать eARC/ARC, функция eARC/ARC выключена на аппарате или телевизоре.

Установите "ARC" в меню "Настройка" в положение "Вкл." и включите функцию eARC/ARC на телевизоре. Подробнее об этом см. далее:

( ["Настройка использования ARC" \(c. 275\)](#page-274-0)

#### $\bullet$  Когда вы пытаетесь использовать eARC/ARC, кабель HDMI не подключен к eARC/ARCсовместимому гнезду HDMI на телевизоре.

Подключите кабель HDMI к eARC/ARC-совместимому гнезду HDMI (гнезду HDMI, обозначенному "ARC") на телевизоре. Некоторые гнезда HDMI на телевизоре несовместимы с eARC/ARC. Подробнее смотрите в инструкции по эксплуатации телевизора.

# Воспроизводится аудиосигнал какого-либо другого устройства во время переключения источника входного сигнала на "TV"

#### ( Функция eARC/ARC не используется.

Если аудиосигнал телевизора не воспроизводится с помощью функции eARC/ARC, аудиосигнал воспроизводится с помощью гнезда аудиовхода, выбранного в "Аудиовход ТВ" в меню "Настройка". Это не свидетельствует о неполадке.

# Многоканальный аудиосигнал воспроизводится только фронтальными колонками

#### ( В данный момент выбрана звуковая программа "2ch Stereo".

Выберите звуковую программу, отличную от "2ch Stereo". Подробнее об этом см. далее:

• ["Использование эффектов звукового поля,оптимизированных для определенного типа](#page-133-0) [контента" \(c. 134\)](#page-133-0)

# Слышен шум/гул

( Аппарат расположен слишком близко к другому цифровому или радиочастотному устройству.

Отодвиньте аппарат дальше от устройства.

( Кабель, соединяющий аппарат и воспроизводящее устройство, поврежден.

Если проблемы соединения отсутствуют, замените кабель.

## Звук искажен

#### ( Не включено устройство (например, внешний усилитель мощности), подключенное к выходному гнезду аппарата.

Включите все устройства, подключенные к выходным аудиогнездам аппарата.

#### ( Громкость аппарата слишком велика.

Уменьшите громкость. Если параметр "Режим Eco" в меню "Настройка" установлен в положение "Вкл.", установите его в положение "Выкл.". Подробнее об этом см. далее:

( ["Переключение использования эко-режима" \(c. 332\)](#page-331-0)

# Проблемы с видеосигналом

### Нет видео

#### ( Выбран другой источник входного сигнала на аппарате.

Выберите соответствующий источник входного сигнала с помощью кнопок выбора входного сигнала.

#### ( Выбран другой источник входного сигнала на телевизоре.

Выберите источник входного видеосигнала телевизора для отображения видеосигнала с аппарата.

#### ( Видеосигнал, выводимый с аппарата, не поддерживается телевизором.

Проверьте настройку вывода видеосигнала на воспроизводящем устройстве. Сведения о поддерживаемых телевизором видеосигналах см. в инструкции по эксплуатации телевизора.

( Кабель, соединяющий аппарат и телевизор (или воспроизводящее устройство), поврежден. Если проблемы соединения отсутствуют, замените кабель.

#### ( На аппарате выбрано неправильное гнездо HDMI OUT.

Нажмите HDMI OUT на пульте ДУ для выбора гнезда HDMI OUT, используемого для вывода сигнала. Подробнее об этом см. далее:

( ["Выбор выходного гнезда HDMI" \(c. 151\)](#page-150-0)

# Отсутствует видеоизображение от воспроизводящего устройства, подключенного к аппарату через HDMI

#### ( Входящий видеосигнал (разрешение) не поддерживается аппаратом.

Для проверки информации о текущем видеосигнале (разрешении) и видеосигналах, поддерживаемых аппаратом, см. следующее:

( ["Проверка информации о сигнале HDMI" \(c. 269\)](#page-268-0)

( Телевизор не поддерживает HDCP (High-bandwidth Digital Content Protection). Для проверки характеристик телевизора см. инструкции по его эксплуатации.

#### ( Количество устройств, подключенных к гнезду HDMI OUT, превышает максимально допустимое.

Отключите некоторые из устройств HDMI.

# Отсутствует изображение (контент, необходимый для устройства HDMI, совместимого с HDCP 1.4/2.3) с воспроизводящего устройства

#### ( Телевизор (входное гнездо HDMI) не поддерживает HDCP 1.4/2.3.

Подключите аппарат к телевизору (входному гнезду HDMI), который поддерживает HDCP 1.4/2.3. (На экране телевизора может отображаться предупреждение.)

# Меню "Option" или меню "Setup" не отображается на телевизоре

#### ( Выбран другой источник входного сигнала на телевизоре.

Выберите источник входного видеосигнала телевизора для вывода видеосигнала с аппарата (гнездо HDMI OUT).

#### ( Включен Pure Direct.

Нажмите PURE DIRECT для отключения Pure Direct. Подробнее об этом см. далее:

( ["Наслаждение воспроизведением с высоким качеством \(Pure Direct\)" \(c. 142\)](#page-141-0)

### Передача видеосигнала прервана

### ( Если в основной зоне используется два телевизора, второй телевизор будет выключен в случае выбора "HDMI OUT  $12$ ".

 $\overline{\mathrm{B}}$ ыберите "HDMI OUT $\overline{1}$ " или "HDMI OUT $\overline{2}$ " для вывода сигналов только на используемый телевизор. Для получения подробной информации о выборе выхода HDMI см. следующее:

( ["Выбор выходного гнезда HDMI" \(c. 151\)](#page-150-0)

# Проблемы с FM/AM-радио

# Слабый или шумный прием стереофонической FMрадиостанции

#### ( Многолучевая интерференция.

Отрегулируйте высоту или направленность FM-антенны либо разместите ее в другом месте.

#### ( Вы находитесь слишком далеко от передатчика FM-станции.

Нажмите MODE на пульте ДУ для выбора монофонического приема FM-радио.

# Слабый или шумный прием стереофонической AMрадиостанции

( Шумы могут быть вызваны флуоресцентной лампой, мотором, термостатом или другим электрическим оборудованим.

Полностью устранить шумы сложно. Их можно снизить с помощью наружной AM-антенны.

# Автоматический выбор радиостанций невозможен

#### ( Вы находитесь слишком далеко от передатчика FM-станции.

Выберите станцию вручную. Или используйте наружную антенну. Рекомендуется использовать чувствительную много элементную антенну. Для получения подробной информации о выборе станции вручную см. следующее:

• "Прослушивание радио" (с. 160)

#### ( Слабый сигнал AM-радиостанции.

Отрегулируйте ориентацию AM-антенны. Выберите станцию вручную. Используйте наружную AMантенну. Для получения подробной информации о выборе станции вручную см. следующее:

( ["Прослушивание радио" \(c. 160\)](#page-159-0)

### AM-станции не сохраняются в качестве предустановленных

#### ( Использовалась функция Auto Preset.

Функция Auto Preset предназначена для регистрации только FM-радиостанций. Сохраните AMрадиостанции вручную. Подробнее об этом см. далее:

• "Сохранение радиостанции вручную" (с. 163)

## Выбор радиостанций путем нажатия PRESET невозможен

#### ( Сохраненные радиостанции отсутствуют.

Если сохраненные радиостанции отсутствуют, на дисплее передней панели появится "Нет предустановок" при нажатии PRESET. Сохраните радиостанцию на предустановленный номер. Подробнее об этом см. далее:

• "Сохранение радиостанции вручную" (с. 163)

Вы также можете автоматически сохранять FM-радиостанции с сильными сигналами (автоматическая предустановка). Подробнее об этом см. далее:

( ["Автоматическое сохранение FM-радиостанций \(Auto Preset\)" \(c. 164\)](#page-163-0)

FM-радиостанции со слабыми сигналами могут не сохраняться автоматически. Сохраняйте станции вручную.

# Проблемы с DAB-радио

### Отсутствие приема DAB-радио

#### ( Начальное сканирование не было выполнено.

Выполните начальное сканирование для приема DAB-радио. Подробнее об этом см. далее:

( ["Подготовка к настройке DAB" \(c. 158\)](#page-157-0)

# Прием DAB-радио отсутствует даже после выполнения исходного сканирования

#### ( Низкая мощность принимаемого сигнала DAB-радио.

Проверьте мощность принимаемого сигнала в Пом. по настр., отображаемом на передней панели, и отрегулируйте высоту или ориентацию антенны, либо разместите ее в другом месте. Подробнее об этом см. далее:

( ["Подготовка к настройке DAB" \(c. 158\)](#page-157-0)

#### ( В вашем регионе отсутствует покрытие DAB.

Список зон покрытия DAB в вашей области можно узнать у дилера или на сайте WorldDMB по адресу "[http://www.worlddab.org"](http://www.worlddab.org).

## Слабый или шумный прием DAB-радио

#### ( Многолучевая интерференция.

Проверьте мощность принимаемого сигнала в Пом. по настр., отображаемом на передней панели, и отрегулируйте высоту или ориентацию антенны, либо разместите ее в другом месте. Подробнее об этом см. далее:

• "Подготовка к настройке DAB" (с. 158)

#### ( Вы находитесь слишком далеко от передатчика DAB-станции.

Используйте наружную антенну. Рекомендуется использовать чувствительную много элементную антенну.

### Данные DAB недоступны или являются неточными

#### ( Выбранная станция DAB-радио может быть временно недоступна или не предоставляет информации.

Обратитесь к радиовещательной организации DAB.

УСТРАНЕНИЕ НЕИСПРАВНОСТЕЙ > При возникновении каких-либо проблем

## Отсутствует звук DAB-радио

#### ( Выбранная станция DAB-радио может быть временно недоступна.

Попробуйте включить эту станцию позже или выберите другую станцию.

# Проблемы с USB

## Аппарат не обнаруживает флэш-накопитель USB

#### ( Флэш-накопитель USB ненадежно подключен к гнезду USB.

Выключите аппарат, повторно подключите флэш-накопитель USB, а затем снова включите аппарат.

#### ( Формат файловой системы флэш-накопителя USB не соответствует FAT16 или FAT32.

Используйте флэш-накопитель USB с форматом FAT16 или FAT32.

# Невозможен просмотр папок и файлов на флэш-накопителе USB.

### ( Данные, содержащиеся на флэш-накопителе USB, защищены шифрованием.

Используйте флэш-накопитель USB без функции шифрования.

## Сохраненный на флэш-накопителе USB контент невозможно извлечь путем нажатия PRESET

#### ( К аппарату подключен флэш-накопитель USB, отличный от использовавшегося при сохранении.

Подключите к аппарату флэш-накопитель USB, который содержит контент, сохраненный в качестве ярлыка.

#### ( Сохраненный контент (файл) был перемещен в другое место.

Сохраните контент еще раз.

#### ( Некоторые музыкальные файлы были добавлены в папку или удалены из папки.

Аппарат может правильно не вызвать сохраненный контент. Сохраните контент еще раз.

## Аппарат не выполняет непрерывное воспроизведение файлов на флэш-накопителе USB

#### ( При обнаружении аппаратом во время воспроизведения серии неподдерживаемых файлов, воспроизведение автоматически останавливается.

Не сохраняйте неподдерживаемые файлы (например, изображения и скрытые файлы) в папках для воспроизведения.

#### ( В выбранной папке более 500 музыкальных файлов.

Максимальным пределом воспроизведения являются 500 музыкальных файлов. Структура папок флэш-накопителя USB может уменьшать максимальные пределы.
# Проблемы с сетью

# Не работает функция сети

### ( Параметры сети (IP-адрес) не получены надлежащим образом.

Включите функцию DHCP на используемом маршрутизаторе и установите для параметра "DHCP" в меню "Настройка" этого аппарата значение "Вкл.". Подробнее об этом см. далее:

( ["Автоматическая настройка сетевых параметров \(DHCP\)" \(c. 284\)](#page-283-0)

При желании настроить параметры сети вручную следует убедиться, что используемый IP-адрес не используется другими сетевыми устройствами в вашей сети. Подробнее об этом см. далее: ( ["Настройка сетевых параметров вручную" \(c. 285\)](#page-284-0)

### ( Аппарат подключен к маршрутизатору IPv6.

Некоторые функции аппарата не поддерживают сеть IPv6. Подключитесь к сети IPv4.

# Аппарат не может подключиться к Интернету с помощью беспроводного маршрутизатора (точки доступа)

### ( Беспроводной маршрутизатор (точка доступа) выключен.

Включите беспроводной маршрутизатор.

( Аппарат и беспроводной маршрутизатор (точка доступа) расположены слишком далеко друг от друга.

Разместите аппарат и беспроводной маршрутизатор (точку доступа) ближе друг к другу.

- ( Имеется препятствие между аппаратом и беспроводным маршрутизатором (точкой доступа). Переместите аппарат и беспроводной маршрутизатор (точку доступа) в место, где между ними нет препятствий.
- ( Беспроводной маршрутизатор (точка доступа) настроен на использование беспроводного канала 14.

Измените настройки беспроводного маршрутизатора (точки доступа) на использование одного из беспроводных каналов с 1 по 13.

## Беспроводная сеть не найдена

( Микроволновые печи и другие беспроводные устройства, расположенные рядом, могут создавать помехи беспровдной связи.

Выключите эти устройства или переместите аппарат и беспроводной маршрутизатор (точку доступа) подальше от них. Если беспроводной маршрутизатор поддерживает диапазон 5 ГГц, установите новое соединение в диапазоне 5 ГГц.

( Доступ к сети ограничен настройками беспроводного маршрутизатора (точки доступа). Проверьте настройки брандмауэра на беспроводном маршрутизаторе (точке доступа).

# Аппарат не обнаруживает медиа-сервер (ПК/NAS)

### ( Неверная настройка совместного использования носителей.

Настройте параметры совместного использования и выберите данный аппарат в качестве устройства, которому предоставляется доступ к совместному использованию музыкального содержимого.

### ( Некоторые программы защиты данных, установленные на медиасервере, блокируют доступ аппарата к медиасерверу.

Проверьте настройки программ защиты данных, установленных на медиасервере.

### ( Аппарат и медиасервер находятся в разных сетях.

Проверьте соединения сети и настройки маршрутизатора, чтобы аппарат и медиасервер были подключены к одной сети.

# Файлы на медиасервере (ПК/NAS) не просматриваются или не воспроизводятся

### ( Файлы не поддерживаются этим аппаратом или медиасервером.

Используйте формат файлов, поддерживаемый аппаратом и медиасервером. Сведения о поддерживаемых аппаратом форматах файлов см. следующее.

( ["Поддерживаемые форматы файлов" \(c. 426\)](#page-425-0)

# Сохраненный на медиасервере (ПК/NAS) контент невозможно извлечь путем нажатия PRESET

- ( Медиасервер (ПК/NAS) выключен. Включите медиасервер, который содержит сохраненный контент.
- ( Медиасервер (ПК/NAS) не подключен к сети. Проверьте сетевые подключения и настройки маршрутизатора.
- ( Сохраненный контент (файл) был перемещен в другое место. Сохраните контент еще раз.
- ( Некоторые музыкальные файлы были добавлены в папку или удалены из папки. Аппарат может правильно не вызвать сохраненный контент. Сохраните контент еще раз.

### Не воспроизводится интернет-радио

### ( Аппарат не подключен к Интернету.

Для использования интернет-радиостанции аппарат должен быть подключен к Интернету. Проверьте, правильно ли назначены аппарату сетевые параметры (такие как IP-адрес). Подробнее об этом см. далее:

( ["Проверка информации о сети данного аппарата" \(c. 282\)](#page-281-0)

### ( Выбранная интернет-радиостанция в текущий момент недоступна.

Возможно, возникли проблемы на радио передающей станции, либо вещание было прекращено. Попробуйте включить эту станцию позже или выберите другую станцию.

### ( Выбранная интернет-радиостанция в текущий момент вещает тишину.

Некоторые интернет-радиостанции вещают тишину в течение определенных периодов в течение дня. Попробуйте включить эту станцию позже или выберите другую станцию.

### ( Доступ к сети ограничен настройками брандмауэров сетевых устройств (например, настройками маршрутизатора и т. п.).

Проверьте настройки брандмауэров сетевых устройств. Воспроизведение интернет-радио возможно только в том случае, если данные проходят через порт, назначенный каждой радиостанцией. Номер порта изменяется в зависимости от радиостанции.

### iPhone не распознает аппарат при использовании AirPlay

### ( Аппарат подключен к маршрутизатору с несколькими SSID.

Доступ к аппарату может быть ограничен функцией разделения сетей на маршрутизаторе. Подключите iPhone к SSID, который имеет доступ к аппарату. (Подключите к Primary SSID в верхней части списка.)

### Не удается воспроизвести музыку с помощью AirPlay

### ( Аппарат не может воспроизвести песни, сохраненные на iPhone.

Проверьте данные песен. Если они не воспроизводятся на самом iPhone, данные песен или область хранения могут быть повреждены.

# Приложение для мобильных устройств не может обнаружить аппарат

### ( Аппарат и мобильное устройство находятся в разных сетях.

Проверьте соединения сети и настройки маршрутизатора, чтобы аппарат и мобильное устройство были подключены к одной сети.

### ( Аппарат подключен к маршрутизатору с несколькими SSID.

Доступ к аппарату может быть ограничен функцией разделения сетей на маршрутизаторе. Подключите мобильное устройство к SSID, который имеет доступ к аппарату. (Подключите к Primary SSID в верхней части списка.)

## Не удается выполнить обновление встроенного программного обеспечения через сеть

### ( Это может произойти в зависимости от текущего состояние сети.

Повторите обновление встроенного программного обеспечения через сеть или используйте флэш-накопитель USB. Подробнее об этом см. далее:

( ["Обновление встроенного программного обеспечения" \(c. 336\)](#page-335-0)

# Проблемы с Bluetooth®

### Не удается установит подключение Bluetooth®

### ( Беспроводные антенны на задней панели аппарата не установлены вертикально.

Для беспроводного подключения к устройству Bluetooth установите беспроводные антенны вертикально.

### ( Функция Bluetooth устройства выключена.

Включите функцию Bluetooth. Подробнее об этом см. далее:

 $\cdot$  "Настройка использования Bluetooth®" (с. 291)

### ( Функция Bluetooth устройства Bluetooth выключена.

Включите функцию Bluetooth устройства Bluetooth.

### ( К аппарату уже подключено другое устройство Bluetooth.

Завершите текущее подключение Bluetooth, а затем установите новое подключение. Подробнее об этом см. далее:

 $\cdot$  ["Воспроизведение на аппарате музыки с устройства Bluetooth®" \(c. 166\)](#page-165-0)

### ( Аппарат и устройство Bluetooth находятся слишком далеко друг от друга.

Переместите устройство Bluetooth ближе к аппарату.

( Рядом находится устройство (например, микроволновая печь и беспроводная локальная сеть), передающее сигнаы на частоте 2,4 ГГц.

Переместите аппарат и устройство Bluetooth подальше от этих устройств. Если беспроводной маршрутизатор поддерживает диапазон 5 ГГц, установите новое соединение в диапазоне 5 ГГц.

### ( Устройство Bluetooth не поддерживает A2DP.

Используйте устройство Bluetooth, поддерживающее A2DP.

### ( Информация о подключении, сохраненная на устройстве Bluetooth, по какой-то причине не функционирует.

Удалите информацию о подключении на устройстве Bluetooth, а затем снова установите подключение между устройством Bluetooth и данным аппаратом. Подробнее об этом см. далее:

 $\cdot$  ["Воспроизведение на аппарате музыки с устройства Bluetooth®" \(c. 166\)](#page-165-0)

### Звук не выводится или прерывается во время воспроизведения с помощью соединения Bluetooth®

### ( Установлена слишком низкая громкость устройства Bluetooth. Увеличьте громкость устройства Bluetooth.

( Устройство не настроено на передачу аудиосигналов Bluetooth на данный аппарат.

Переключите вывод аудиосигналов Bluetooth устройства на данный аппарат.

### ( Подключение Bluetooth прекращено.

Установите снова подключение Bluetooth между устройством Bluetooth и данным аппаратом. Подробнее об этом см. далее:

 $\cdot$  ["Воспроизведение на аппарате музыки с устройства Bluetooth®" \(c. 166\)](#page-165-0)

### ( Аппарат и устройство Bluetooth находятся слишком далеко друг от друга.

Переместите устройство Bluetooth ближе к аппарату.

( Рядом находится устройство (например, микроволновая печь и беспроводная локальная сеть), передающее сигнаы на частоте 2,4 ГГц.

Переместите аппарат и устройство Bluetooth подальше от этих устройств. Если беспроводной маршрутизатор поддерживает диапазон 5 ГГц, установите новое соединение в диапазоне 5 ГГц.

# Сообщения об ошибках на дисплее передней панели

# Сообщения об ошибках на дисплее передней панели

При появлении сообщения об ошибках на дисплее передней панели см. следующую таблицу.

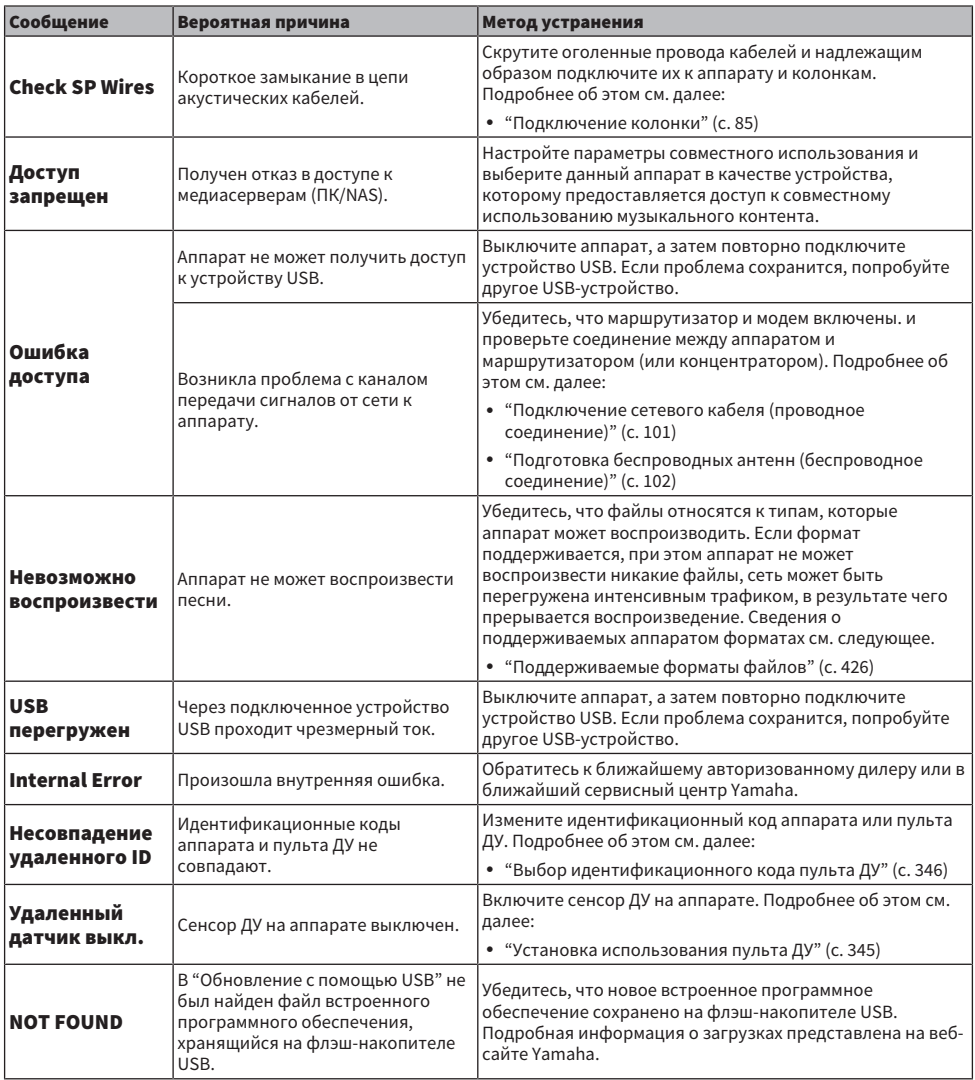

### УСТРАНЕНИЕ НЕИСПРАВНОСТЕЙ > Сообщения об ошибках на дисплее передней панели

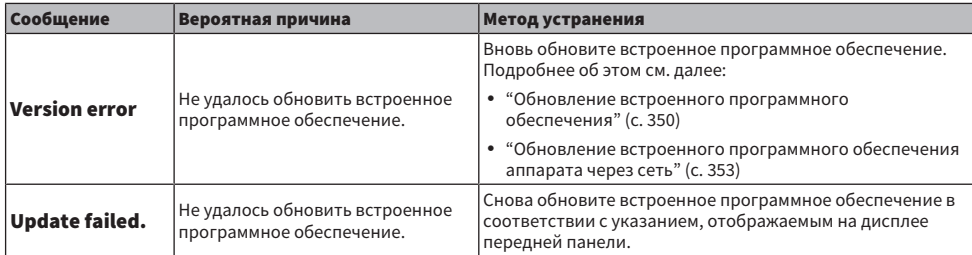

# ПРИЛОЖЕНИЕ

# Уход и очистка

# Уход за передней панелью

Способ ухода за передней панелью состоит в следующем.

- Вытрите переднюю панель мягкой сухой тканью. Не трите сильно поверхность. Несоблюдение этого указания может привести к повреждению поверхности.
- ( Перед очисткой передней панели обязательно выключите (переключите в режим ожидания) питание аппарата.
- ( В режиме ожидания удерживайте SELECT/ENTER для отключения работы сенсорной панели, чтобы можно было предотвратить включение аппарата по неосторожности.

# Беспроводное подключение к сети

# <span id="page-412-0"></span>Выбор способа беспроводного сетевого подключения

Выберите способ беспроводного подключения в соответствии с вашей сетевой средой.

### 1 Нажмите SETUP.

- 2 Выберите "Сеть".
- 3 Выберите "Сетевое подкл.".

### 4 Выберите "Беспроводное".

Доступны следующие способы подключения.

- ( ["Настройка беспроводного соединения с помощью кнопки WPS" \(c. 414\)](#page-413-0)
- ( ["Настройка беспроводного подключения с использованием iPhone" \(c. 415\)](#page-414-0)
- "Настройка беспроводного соединения путем выбора из списка доступных точек доступа" (с. 416)
- "Настройка беспроводного подключения вручную" (с. 417)
- "Настройка беспроводного подключения с помощью PIN-кода WPS" (с. 418)

### ПРИМЕЧАНИЕ

При добавлении аппарата к сети MusicCast одновременно можно выполнить настройки сети. Данный метод рекомендуется при использовании MusicCast.

### Ссылки по теме

["Добавление аппарата к сети MusicCast" \(c. 111\)](#page-110-0)

# <span id="page-413-0"></span>Настройка беспроводного соединения с помощью кнопки **WPS**

Вы можете легко настроить беспроводное подключение одним нажатием кнопки WPS на беспроводном маршрутизаторе.

### Меню настроек

"Сеть" > "Сетевое подкл." > "Беспроводное"

### 1 Выберите "Кнопка WPS".

2 Выполните подключение к беспроводной сети в соответствии с инструкцией на экране.

Когда процесс подключения будет завершен, на экране телевизора появится "завершено".

Если на дисплее появилось сообщение "не подключен", повторите процесс подключения с шага 1 или попробуйте иной способ подключения.

Настройка сети завершена.

### ПРИМЕЧАНИЕ

Аппарат может не подключиться к беспроводному маршрутизатору с использованием WEP в качестве метода шифрования. В этом случае попробуйте другой способ подключения.

### О функции WPS

( WPS (Wi-Fi Protected Setup) представляет собой стандарт, разработанный организацией Wi-Fi Alliance, с помощью которого можно легко создать беспроводную домашнюю сеть.

#### Ссылки по теме

# <span id="page-414-0"></span>Настройка беспроводного подключения с использованием iPhone

Вы можете настроить беспроводное подключение, применив настройки подключения к iPhone. Прежде чем продолжить, убедитесь, что ваш iPhone подключен к беспроводному маршрутизатору.

### ПРИМЕЧАНИЕ

Понадобится iPhone с iOS 7 или более поздней версии.

### Меню настроек

"Сеть" > "Сетевое подкл." > "Беспроводное"

### 1 Выберите "WAC(iOS)".

2 Выполните подключение к беспроводной сети в соответствии с инструкцией на экране.

После завершения процесса совместного использования аппарат будет автоматически подключен к выбранной сети.

Настройка сети завершена.

### ПРИМЕЧАНИЕ

- Этот процесс приведет к восстановлению следующих настроек по умолчанию.
	- Настройки сети
	- Настройки Bluetooth
	- Контент Bluetooth, USB, медиасервера и сетевой контент, сохраненный в виде ярлыков
	- ( Интернет-радиостанции, сохраненные в "Favorites"
	- Информация об учетных записях для сетевых служб
- Данная конфигурация не работает, если способом обеспечения безопасности беспроводного маршрутизатора (точки доступа) является WEP. В этом случае используйте другой способ подключения.
- Если аппарат подключен с помощью сетевого кабеля, на телевизоре будет отображено предупреждение. Отключите сетевой кабель от аппарата, а затем настройте беспроводное подключение.

### Ссылки по теме

# <span id="page-415-0"></span>Настройка беспроводного соединения путем выбора из списка доступных точек доступа

Вы можете настроить беспроводное подключение, выбрав точку доступа из списка маршрутизаторов беспроводной локальной сети, найденных аппаратом. Вам необходимо вручную ввести ключ безопасности.

### Меню настроек

"Сеть" > "Сетевое подкл." > "Беспроводное"

### 1 Выберите "Поиск точки доступа".

2 Выполните подключение к беспроводной сети в соответствии с инструкцией на экране.

Когда процесс подключения будет завершен, на экране телевизора появится "завершено".

Если на дисплее появилось сообщение "не подключен", повторите процесс подключения с шага 1 или попробуйте иной способ подключения.

Настройка сети завершена.

### Ссылки по теме

# <span id="page-416-0"></span>Настройка беспроводного подключения вручную

Вы можете вручную настроить беспроводное подключение с помощью ввода необходимой информации. Вам нужно задать SSID (имя сети), метод шифрования и ключ безопасности для вашей сети.

### Меню настроек

"Сеть" > "Сетевое подкл." > "Беспроводное"

### 1 Выберите "Установка вручную".

### 2 Выполните подключение к беспроводной сети в соответствии с инструкцией на экране.

Когда процесс подключения будет завершен, на экране телевизора появится "завершено".

Если на экране появилось сообщение "не подключен", убедитесь, что вся информация введена правильно, и повторите шаги с пункта 1.

Настройка сети завершена.

### Ссылки по теме

# <span id="page-417-0"></span>Настройка беспроводного подключения с помощью PINкода WPS

Вы можете настроить беспроводное подключение, введя PIN-код аппарата в беспроводной маршрутизатор. Этот метод доступен, если беспроводной маршрутизатор поддерживает метод WPS PIN-кода.

### Меню настроек

"Сеть" > "Сетевое подкл." > "Беспроводное"

### $1$  Выберите "PIN-код".

2 Выполните подключение к беспроводной сети в соответствии с инструкцией на экране.

Когда процесс подключения будет завершен, на экране телевизора появится "завершено".

Если на дисплее появилось сообщение "не подключен", повторите процесс подключения с шага 1 или попробуйте иной способ подключения.

Настройка сети завершена.

### Ссылки по теме

# Использование колонок присутствия

### Расположение колонок присутствия

Для колонок присутствия доступны следующие три шаблона расположения. Выберите шаблон расположения, который подходит для вашей среды прослушивания.

- Высота фронтальных/Высота задних
- Навесн.
- Dolby Enabled SP

### ПРИМЕЧАНИЕ

- Вы можете наслаждаться Dolby Atmos, DTS:X или CINEMA DSP HD<sup>3</sup> с любым из этих шаблонов расположения.
- При использовании колонок присутствия настройте параметр "Расположение" фронтальных и задних колонок присутствия в меню "Настройка" перед автоматической оптимизацией настроек колонок (YPAO).

#### Ссылки по теме

- "Установка схемы расположения фронтальных колонок присутствия" (с. 231)
- ( ["Установка схемы расположения задних колонок присутствия" \(c. 232\)](#page-231-0)

# Установка колонок присутствия в положении Высота фронтальных/Высота задних

Установите колонки присутствия на передней/задней стене (Высота фронтальных/Высота задних).

Это обеспечивает естественное звуковое поле с превосходной связью звукового пространства слева, справа, вверху и внизу, и эффективным расширением звука.

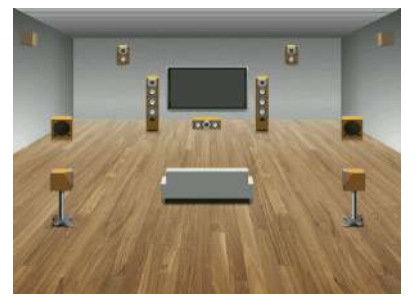

## Установка колонок присутствия в положении над головой

Установите колонки присутствия на потолке над положением прослушивания (Над головой).

Это обеспечивает реалистичные звуковые эффекты сверху и звуковое поле с превосходной эффективной связью звукового пространства спереди и сзади.

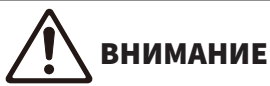

( Обязательно используйте колонки, которые предназначены для использования на потолке, и предпримите меры против их падения. Пригласите квалифицированный персонал подрядчика или дилера для выполнения работ по установке.

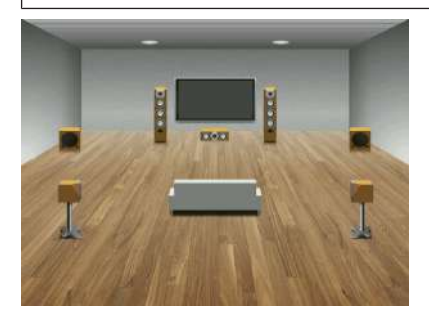

### ПРИМЕЧАНИЕ

• При установке 2 колонок присутствия на потолке устанавливайте их прямо над положением прослушивания или на потолке между фронтальными колонками и положением прослушивания.

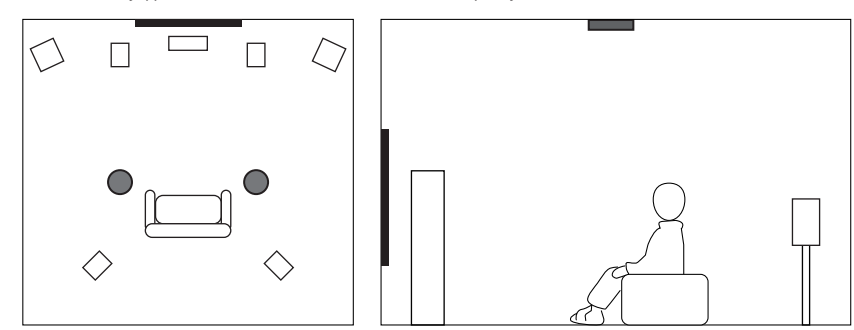

• При установке 4 колонок присутствия на потолке установите 2 фронтальные колонки присутствия на потолке между фронтальными колонками и положением прослушивания и установите 2 задние колонки присутствия на потолке между положением прослушивания и колонками окружающего звука (или тыловыми колонками окружающего звука).

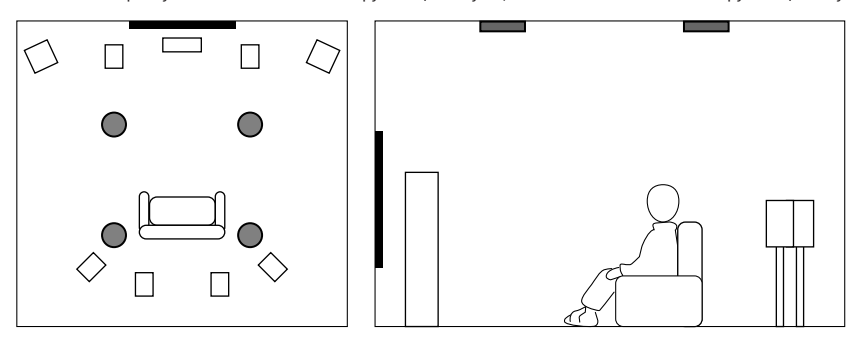

# Использование колонок Dolby Enabled в качестве колонок присутствия

Используйте колонки Dolby Enabled в качестве колонок присутствия.

При этом используется звук, отраженный от потолка, что позволяет наслаждаться звуком сверху только от колонок, размещенных на том же уровне. что и обычные колонки.

Подробнее см. в инструкции по эксплуатации колонок Dolby Enabled.

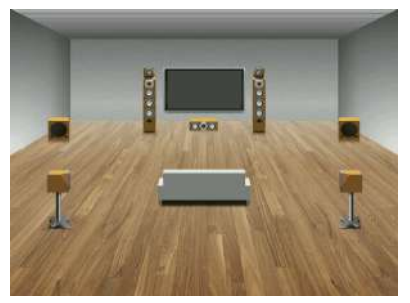

### ПРИМЕЧАНИЕ

- ( Разместите колонки Dolby Enabled сверху или рядом с обычными фронтальными колонками, колонками окружающего звука или тыловыми колонками окружающего звука.
- Колонка Dolby Enabled может быть встроена в обычную колонку.

# Поддерживаемые устройства и форматы файлов

# Поддерживаемые устройства Bluetooth®

Аппарат может использовать следующие устройства Bluetooth.

- Могут использоваться устройства Bluetooth, которые поддерживают A2DP.
- Работа всех устройств Bluetooth не может быть гарантирована.

# Поддерживаемые устройства USB

Аппарат может использовать следующие устройства USB.

- Данный аппарат совместим с запоминающими устройствами USB в формате FAT16 или FAT32. Не подсоединяйте какие-либо другие типы устройств USB.
- Также не могут быть использованы устройства USB с шифрованием.
- Работа всех устройств USB не может быть гарантирована.

# <span id="page-425-0"></span>Поддерживаемые форматы файлов

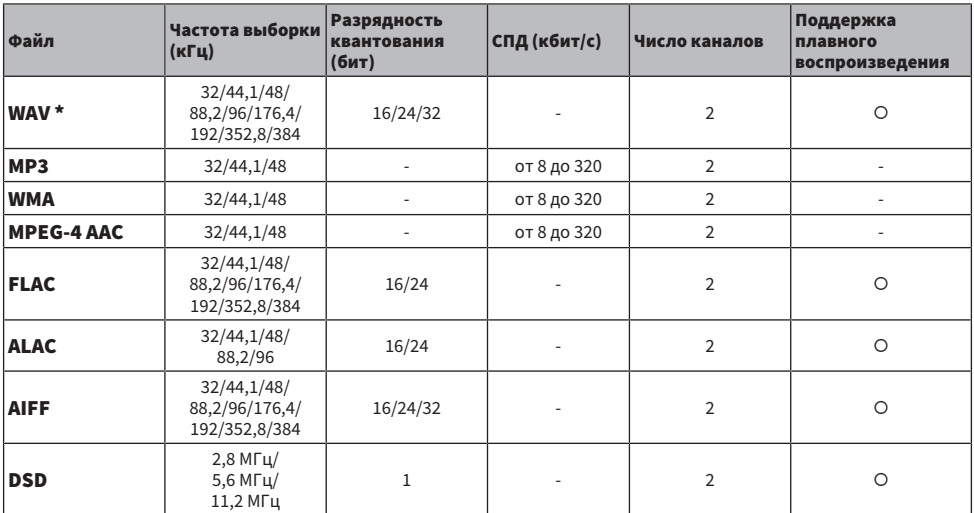

Аппарат может использовать следующие форматы файлов.

\* Только формат Linear PCM. Воспроизведение 32-битных файлов с плавающей частотой выборки невозможно.

• Воспроизводимые форматы отличаются в зависимости от программного обеспечения, установленного на медиасерверах (ПК/NAS). Для получения подробной информации см. инструкцию по эксплуатации серверного программного обеспечения.

• Воспроизведение контента Digital Rights Management (DRM) невозможно.

# Выход зоны

### Выход для нескольких зон

Выход для нескольких зон отображается следующим образом.

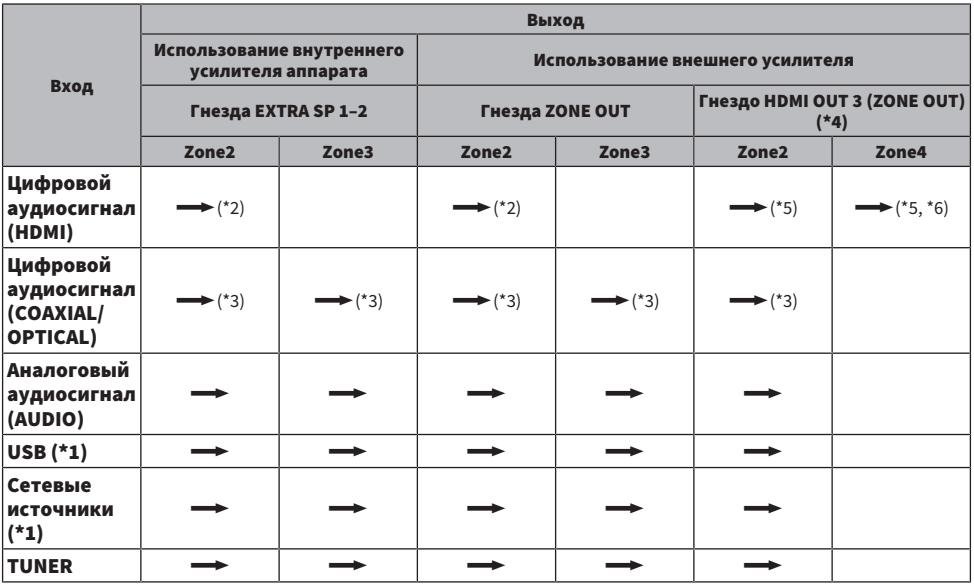

 $\rightarrow$ : Доступно

\*1 Для воспроизведения аудиосигнала DSD в Зоне 2 или Зоне 3 выберите "Main Zone Sync" в качестве входа для Зоны 2 или Зоны 3 или используйте режим вечеринки.

- \*2 Доступно в случае подачи сигналов PCM (2-канальных). При подаче на вход многоканальных сигналов доступен вывод стереосигнала (микшированного до 2 каналов). Аудиосигнал DSD доступен только при выборе источника входного сигнала в основной зоне.
- \*3 Доступно в случае подачи сигналов PCM (2-канальных).
- \*4 Установите "Назнач. HDMI ZONE OUT" в меню "Настройка" в "Zone2" или "Zone4".
- \*5 Доступно в случае подачи сигналов PCM (2-канальных). При подаче на вход многоканальных сигналов доступен вывод стереосигнала (микшированного до 2 каналов).
- \*6 Если источник входного сигнала, выбранный в основной зоне, также выбран в Зоне 4, аудиовыход основной зоны будет ограничен форматами, которые поддерживает устройство, подключенное к Зоне 4.

### ПРИМЕЧАНИЕ

Во время режима вечеринки источник входного сигнала, выбранный в основной зоне, будет воспроизводиться во всех зонах.

#### Ссылки по теме

- ( ["Подключение колонок зоны с помощью внутреннего усилителя аппарата" \(c. 186\)](#page-185-0)
- ( ["Подключение колонок зоны с помощью внешнего усилителя" \(c. 187\)](#page-186-0)
- ( ["Прослушивание одних и тех же источников в нескольких зонах \(режим вечеринки\)" \(c. 192\)](#page-191-0)
- ( ["Настройка назначения зоны выходного гнезда HDMI" \(c. 278\)](#page-277-0)

# Схема передачи видеосигнала

### Схема передачи видеосигнала

Входящий на аппарат видеосигнал с видео устройств выводится на телевизор следующим образом.

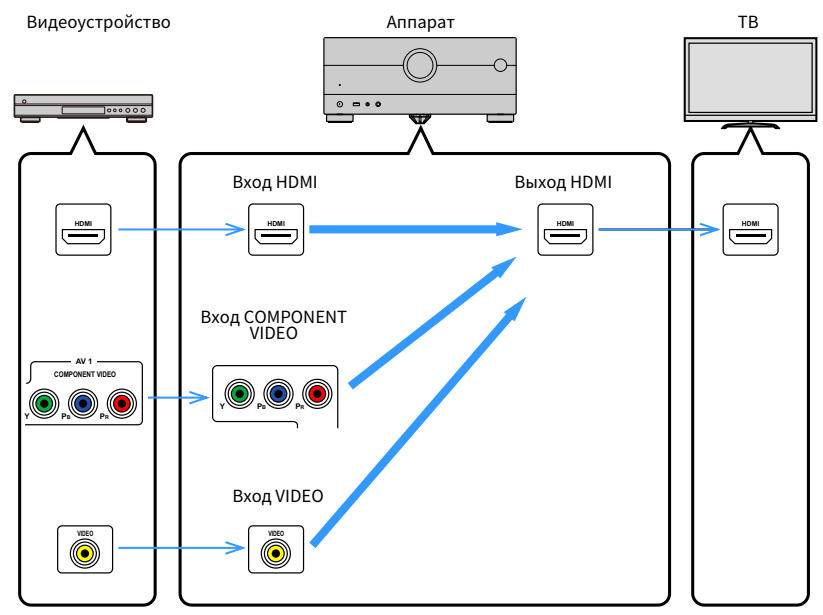

# Таблица преобразования видеосигнала

Далее приведена таблица преобразования видеосигналов.

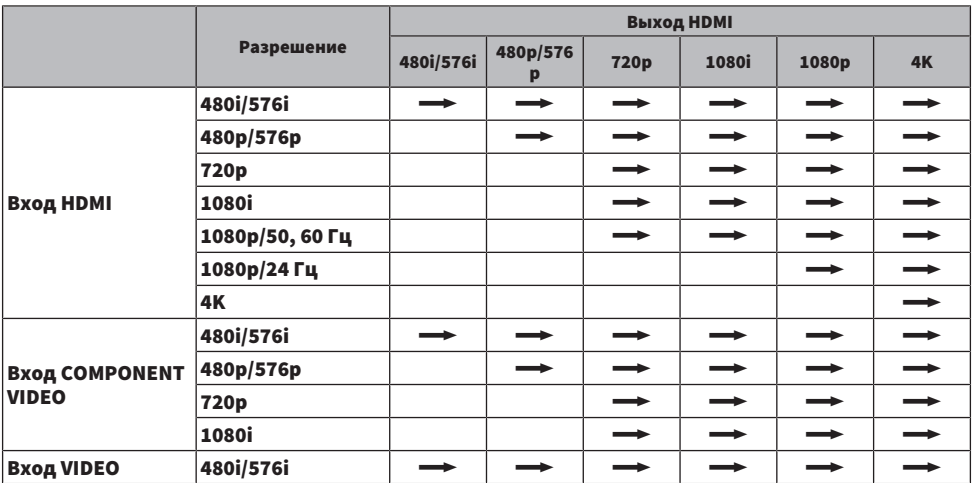

m: Доступно

### ПРИМЕЧАНИЕ

- ( Разрешение и соотношение сторон, применяемое для обработки сигнала видео на HDMI-выходе, можно выбрать в разделе "Видеорежим" в меню "Настройка".
- Если "Назнач. HDMI ZONE OUT" в меню "Настройка" установлено в "Zone2", для которой используется гнездо HDMI OUT 3 (ZONE OUT), преобразование в 4K возможно только из 1080p. Все остальные разрешения пропускаются.

### Ссылки по теме

- ( ["Настройка разрешения для вывода видеосигналов HDMI" \(c. 271\)](#page-270-0)
- ( ["Настройка назначения зоны выходного гнезда HDMI" \(c. 278\)](#page-277-0)

# Товарные знаки

### Товарные знаки

В данном руководстве используются следующие товарные знаки.

**COMPATIBLE WITH** 

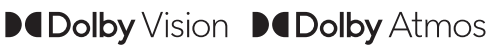

Dolby, Dolby Vision, Dolby Atmos и символ в виде двух букв D являются зарегистрированными товарными знаками Dolby Laboratories Licensing Corporation.

Изготовлено по лицензии компании Dolby Laboratories. Конфиденциальные неопубликованные материалы.

Copyright © 2012–2020 Dolby Laboratories. Все права защищены.

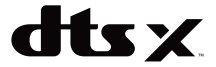

Патенты DTS представлены на сайте [http://patents.dts.com](http://patents.dts.com.).

Произведено по лицензии DTS, Inc. или по лицензии DTS Licensing Limited.

DTS, DTS:X и логотип DTS:X являются зарегистрированными товарными знаками или товарными знаками DTS, Inc. в США и других странах.

© 2020 DTS, Inc. ВСЕ ПРАВА ЗАЩИЩЕНЫ.

# Works with **Apple AirPlay**

AV-Ресивер совместима с AirPlay 2. Требуется iOS версии 11.4 или более поздней.

Использование значка Работает с Apple означает, что данная приставка предназначена для работы конкретно с технологией, указанной на значке, и сертифицирована разработчиком на соответствие стандартам качества функционирования компании Apple.

Apple, AirPlay, Apple TV, Apple Watch, iPad, iPad Air, iPad Pro, iPhone, Lightning и iTunes являются товарными знаками Apple Inc., зарегистрированными в США и других странах.

### Amazon Alexa™

Amazon, Alexa, Amazon Music и все соответствующие логотипы являются товарными знаками Amazon.com, Inc. или ее филиалов.

### App Store<sup>SM</sup>

App Store является знаком обслуживания Apple Inc.

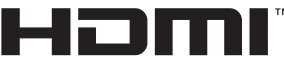

HIGH-DEFINITION MULTIMEDIA INTERFACE

Термины HDMI и HDMI High-Definition Multimedia Interface и Логотип HDMI являются товарными знаками или зарегистрированными товарными знаками HDMI Licensing Administrator, Inc. в США и других странах.

### x.v.Color™

"x.v.Color" является товарным знаком Sony Corporation.

### Android™ Google Play™

Android и Google Play являются товарными знаками Google LLC.

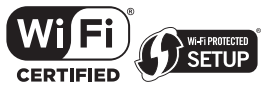

Логотип Wi-Fi CERTIFIED™ и логотип Wi-Fi Protected Setup являются зарегистрированными товарными знаками Wi-Fi Alliance®.

Wi-Fi, Wi-Fi CERTIFIED, Wi-Fi Protected Setup и WPA2 являются товарными знаками или зарегистрированными товарными знаками Wi-Fi Alliance®.

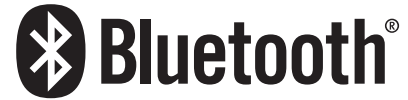

Словесный знак и логотипы Bluetooth® являются зарегистрированными товарными знаками, принадлежащими Bluetooth SIG, Inc., и любое использование данных товарных знаков Yamaha Corporation осуществляется согласно лицензии.

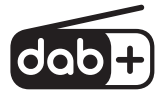

Данное устройство поддерживает настройку DAB/DAB+.

SILENT<sup>\*</sup> **CINEMA** 

"SILENT CINEMA" является товарным знаком Yamaha Corporation.

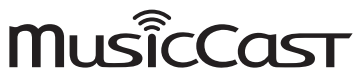

MusicCast является товарным знаком или зарегистрированным товарным знаком Yamaha Corporation.

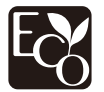

Yamaha Eco-Label является знаком, которым обозначены изделия с высокими экологическими характеристиками.

### Шрифты Google Noto

В данном изделии используются следующие шрифты.

Copyright © Июнь 2015, Google (<https://www.google.com/get/noto/#sans-lgc>), с защищенным шрифтом Noto Sans.

Copyright © Июнь 2015, Google (<https://www.google.com/get/noto/help/cjk/>), с защищенным шрифтом Noto Sans CJK.

На данное программное обеспечение для шрифтов распространяется лицензия SIL Open Font License, Версия 1.1.

Данная лицензия вместе с ответами на часто задаваемые вопросы доступна по адресу: <http://scripts.sil.org/OFL>

### GPL/LGPL

В некоторых разделах данного продукта используется открытое программное обеспечение GPL/LGPL. Вы имеете право на получение, копирование, изменение и распространение только данного программного обеспечения с открытым кодом. Информация об открытом программном обеспечении GPL/LGPL, способах его получения и лицензии GPL/LGPL представлена на веб-сайте Yamaha Corporation

(<https://download.yamaha.com/sourcecodes/musiccast/>).

### Лицензии

Для получения информации о лицензиях на программное обеспечение третьей стороны в данном изделии см. следующее.

http://(IP address of this product\*)/licenses.html

\* IP-адрес данного изделия проверяется с помощью MusicCast CONTROLLER.

# Технические характеристики

### Технические характеристики

Аппарат имеет следующие технические характеристики.

### Входные гнезда

#### Аналоговый аудиосигнал

- ( Аудиосигнал (небалансный) x 6 (включая PHONO)
- ( Аудиосигнал (балансный) x 1

#### Цифровой аудиосигнал

- Оптический x 3 (поддерживаемые частоты: от 32 кГц до 96 кГц)
- Коаксиальный x 2 (поддерживаемые частоты: от 32 кГц до 192 кГц)

#### Вход HDMI

 $\bullet$  HDMI  $\times$  7

#### Другие гнезда

- USB x 1 (USB2.0)
- NETWORK (Проводная) x 1 (100Base-TX/10Base-T)

### Выходные гнезда

#### Аналоговый аудиосигнал

- $\bullet~$  Выход на колонки x 11 (9 кан.) (FRONT L/R, CENTER, SURROUND L/R, SURROUND BACK L/R, EXTRA SP 1 L/R\* $^1$ , EXTRA SP 2 L/R\*<sup>2</sup> )
- \*1 Возможно назначение [F.PRESENCE, ZONE2, ZONE3]
- \*2 Возможно назначение [R.PRESENCE, ZONE2, ZONE3, BI-AMP (FRONT L/R)]
- Выход предусилителя x 15 (FRONT L/R, FRONT (балансный) L/R, CENTER, SURROUND L/R, SURROUND BACK L/R,
- F.PRESENCE L/R, R.PRESENCE L/R, SUBWOOFER 1/2)
- ZONE OUT x 4 (ZONE2 L/R, ZONE3 L/R)
- Выход наушников х 1

### Выход HDMI

- $\bullet$  HDMI OUT  $\times$  3<sup>\*</sup>
	- \* HDMI OUT 3 представляет собой гнездо, предназначенное для выхода зоны.

### Другие гнезда

- $\bullet$  YPAO MIC  $\times$  1
- $\bullet$  REMOTE IN  $\times$  1
- REMOTE OUT x 1
- TRIGGER OUT x 2

### HDMI

#### Функции HDMI:

• 4K UltraHD Video (включая 4K/60, 50 Гц 10/12 бит), 3D Video, ARC (обратный аудиоканал), eARC (расширенный обратный аудиоканал), управление по HDMI (CEC), Auto Lip Sync, Deep Color, "x.v.Color", воспроизведение HDаудиосигнала, соотношение сторон 21:9, BT.2020 Colorimetry, HDR-совместимость, Dolby Vision, Hybrid Log-Gamma, Dedicated HDMI Zone Output
#### Видеоформат (режим повторителя)

- $\bullet$  VGA
- $-480i/60$  Гц
- $-576i/50$  Гц
- $-480p/60$  Гц
- ( 576p/50 Гц
- 720p/60 Гц, 50 Гц
- $\cdot$  1080i/60 Гц, 50 Гц
- $1080p/60$  Гц, 50 Гц, 30 Гц, 25 Гц, 24 Гц
- $4K/60$  Гц, 50 Гц, 30 Гц, 25 Гц, 24 Гц

#### Аудиоформат

- Dolby Atmos
- Dolby TrueHD
- Dolby Digital Plus
- Dolby Digital
- ( DTS:X
- ( DTS-HD Master Audio
- DTS-HD High Resolution
- DTS Express
- $.$  DTS
- DSD 2-кан. до 6-кан. (2,8 МГц)
- РСМ 2-кан. до 8-кан. (макс. 192 кГц/24-бит)

#### Защита контента: Совместимость с HDCP 1.4/2.3

#### Функция связи: Поддерживается CEC

## TUNER

#### Аналоговый тюнер

- [Модели для Великобритании, Европы и России] DAB/FM с Radio Data System x 1 (TUNER)
- [Модель для Австралии] DAB/FM x 1 (TUNER)
- [Другие модели] FM/AM x 1 (TUNER)

## USB

#### Совместимость с запоминающими устройствами Mass Storage Class USB

Ток источника питания: 1,0 А

## Bluetooth

#### Функция синхронизации

- ( Подключение устройства-источника к AVR (например, смартфон/планшет)
- Поддерживаемый профиль
- $\cdot$  A2DP, AVRCP
- Поддерживаемый кодек
	- ( SBC, AAC

#### ПРИЛОЖЕНИЕ > Технические характеристики

#### Функция источника

- AVR и синхронизируемое устройство (например. наушники Bluetooth)
- Поддерживаемый профиль
- A2DP, AVRCP
- Поддерживаемый кодек
	- $\cdot$  SBC
- Поддержка операции воспроизведения/остановки с синхронизируемого устройства

#### Версия Bluetooth

 $\bullet$  Bep. 4.2

#### Беспроводной вывод

• Bluetooth Класс 2

#### Максимальное расстояние связи

• 10 м без препятствий

#### Сеть

#### Функция клиента ПК

#### С поддержкой AirPlay 2

#### Интернет-радио

#### музыкальный потоковый сервис

#### Функция Wi-Fi

- Совместимость с WPS методом PIN-кода и нажатия кнопки
- Способ обеспечения безопасности: WEP, WPA2-PSK (AES), смешанный режим, нет
- Стандарты беспроводной сети: IEEE 802.11 a/b/g/n/ac\*
	- \* Только полоса пропускания канала 20 МГц

#### Форматы совместимого декодирования

#### Декодирование формата

- Dolby Atmos
- Dolby TrueHD, Dolby Digital Plus
- Dolby Digital
- ( DTS:X
- DTS-HD Master Audio, DTS-HD High Resolution, DTS Express
- DTS, DTS 96/24, DTS-ES Matrix 6.1, DTS-ES Discrete 6.1

### Формат завершающего декодирования

- Dolby Surround
- Neural:X

## Раздел аудио

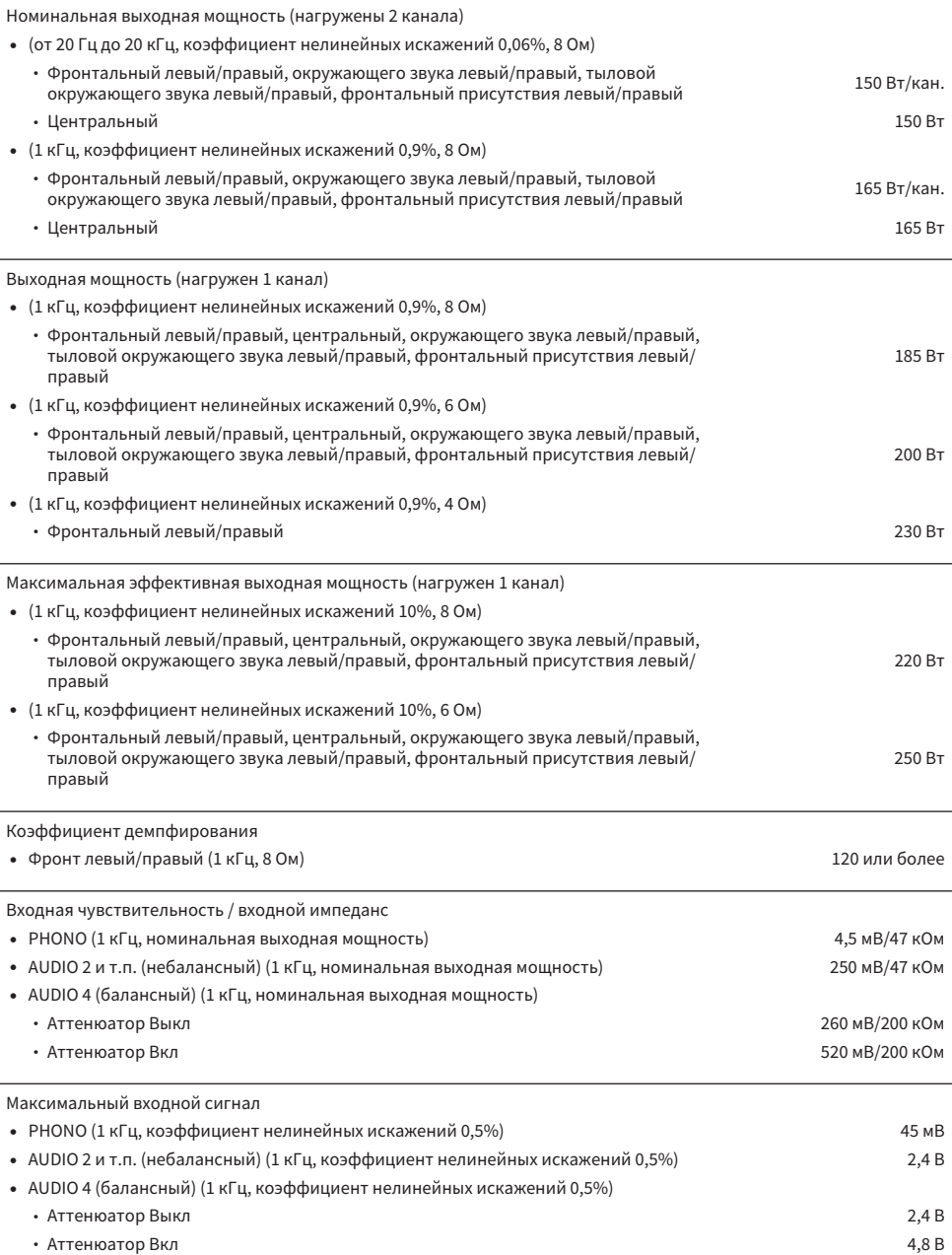

Номинальный выходной уровень/выходной импеданс

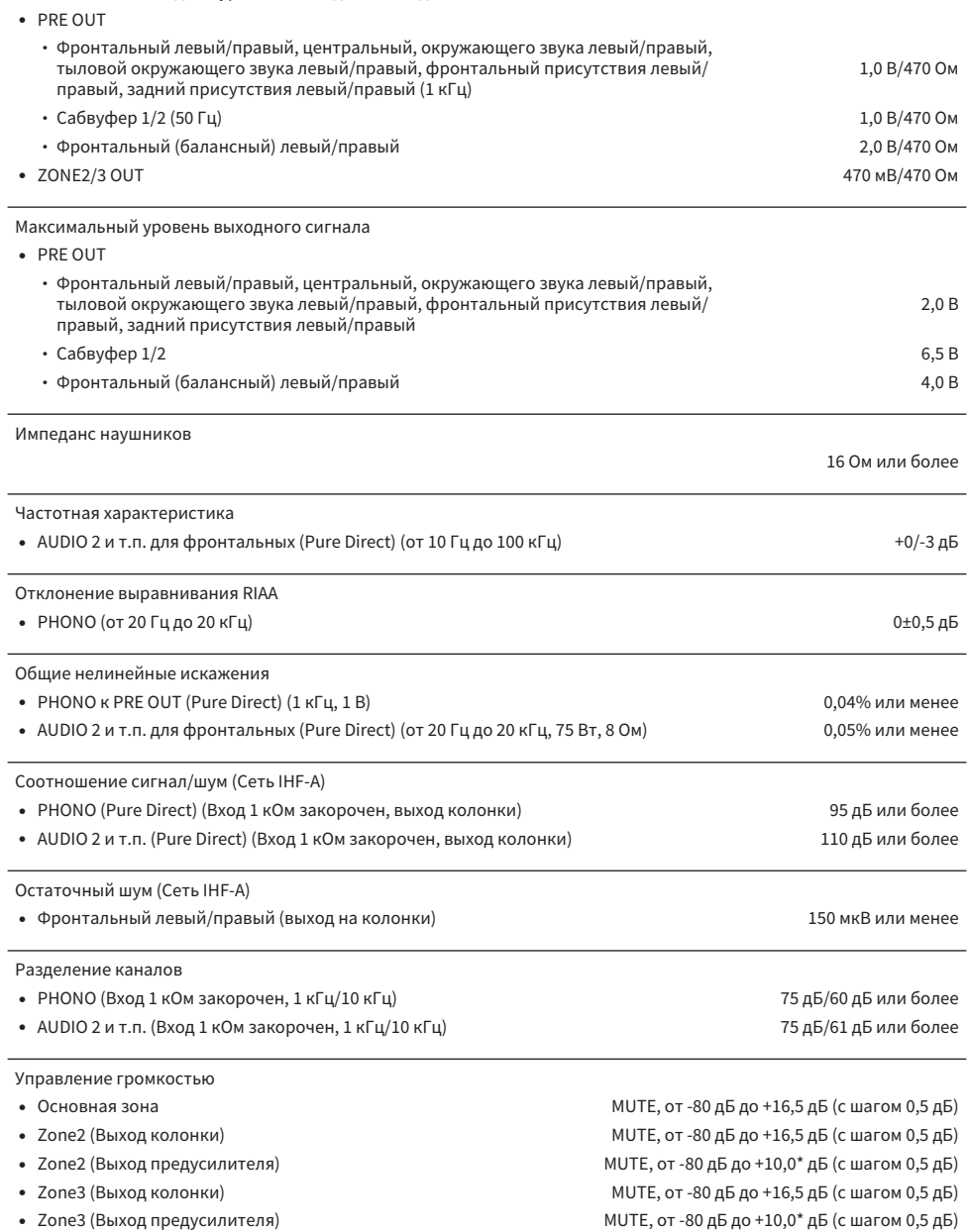

\* Это максимальное значение при условии: цифровой вход, обход управления тональностью, Compressed Music Enhancer выкл. Оно не доходит до максимума в других условиях.

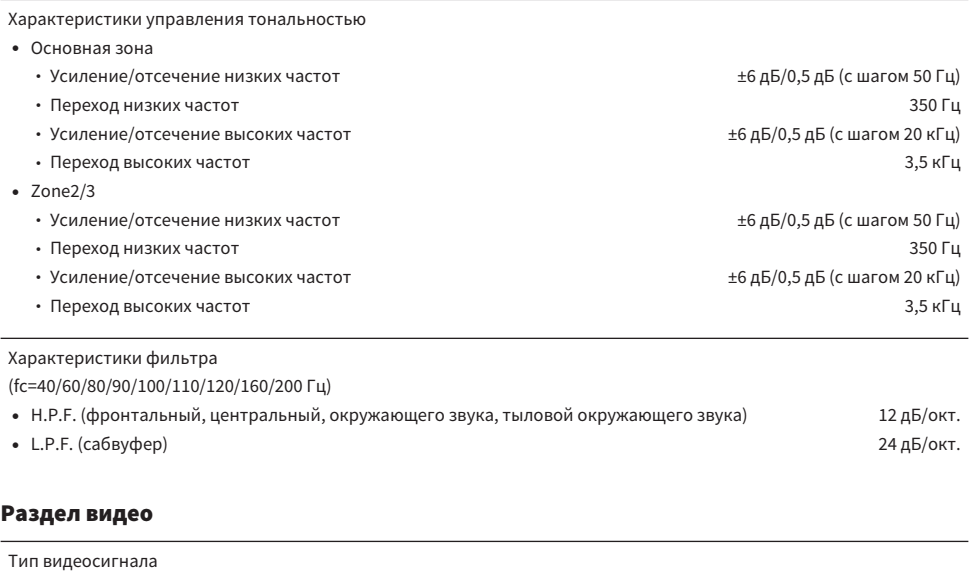

NTSC/PAL/SECAM

1,5 В размах напряжения

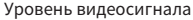

( Композитный 1 В размах напряжения/75 Ом

- Компонентный
	- ( Y 1 В размах напряжения/75 Ом
	- ( Pb/Pr 0,7 В размах напряжения/75 Ом

Максимальный уровень приема видео

## Раздел FM

 $\overline{a}$ 

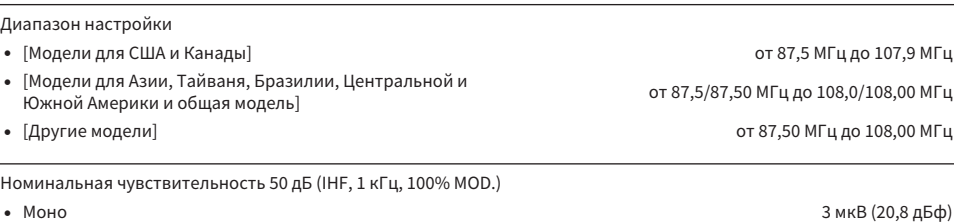

Соотношение сигнал/шум (IHF)

- ( Моно 69 дБ
- $\bullet$  Стерео 68 дБ $\,$  68 дБ $\,$  68 дБ $\,$  68 дБ $\,$  68 дБ $\,$  68 дБ $\,$  68 дБ $\,$  68 дБ $\,$  68 дБ $\,$  68 дБ $\,$  68 дБ $\,$  68 дБ $\,$  68 дБ $\,$  68 дБ $\,$  68 дБ $\,$  68 дБ $\,$  68 дБ $\,$  68 дБ $\,$  68 дБ $\,$  68 дБ $\,$  68 дБ $\,$

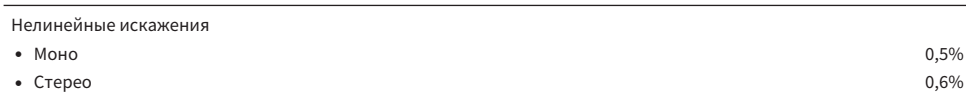

Вход антенны

75 Ом несбалансированный

## Раздел AM (кроме моделей для Великобритании, Европы, России и Австралии)

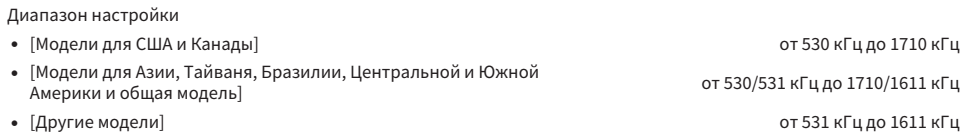

## Раздел DAB (модели для Великобритании, Европы, России и Австралии)

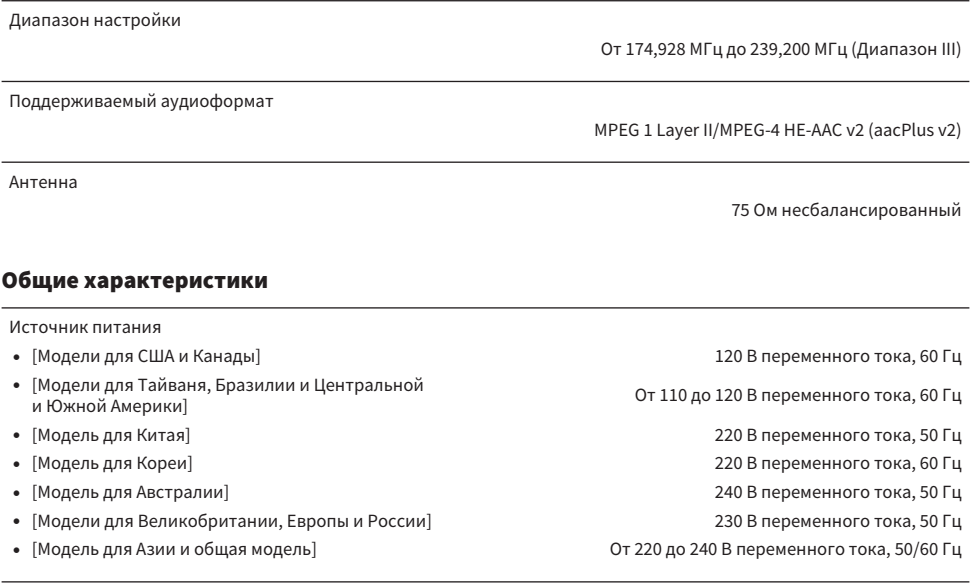

Потребляемая мощность

500 Вт

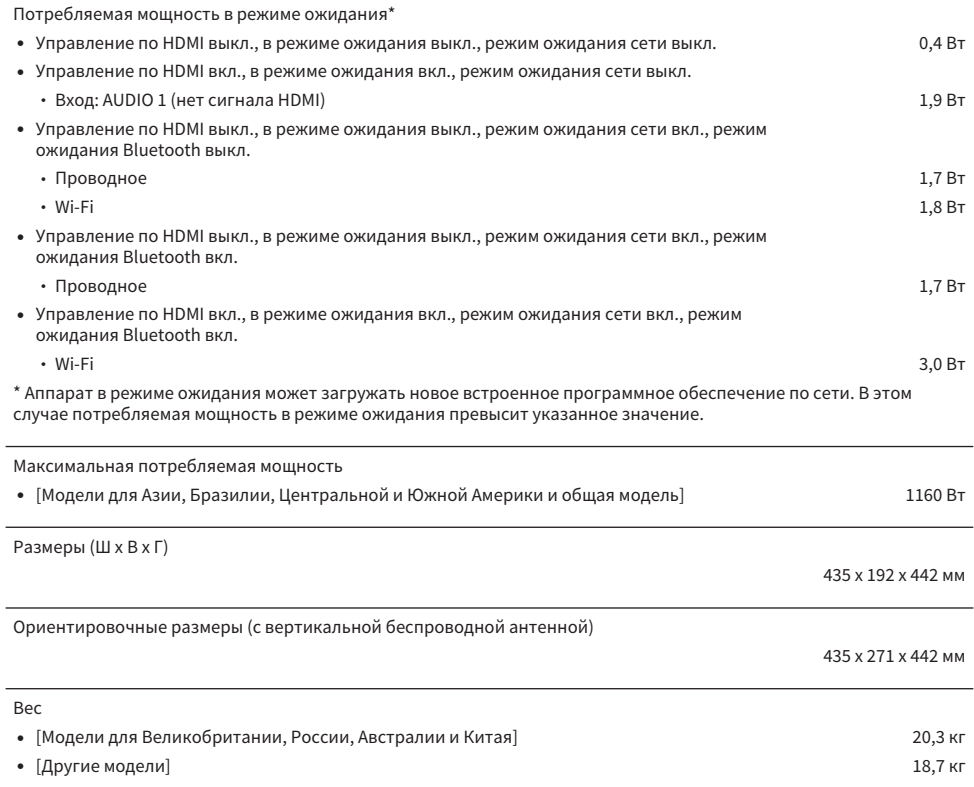

\* В содержании данного руководства приведены последние на момент публикации технические характеристики. Для получения последней версии руководства посетите веб-сайт корпорации Yamaha и загрузите файл с руководством.

# Настройки по умолчанию

## Настройки по умолчанию меню Опция

Меню "Опция" имеет следующие настройки по умолчанию.

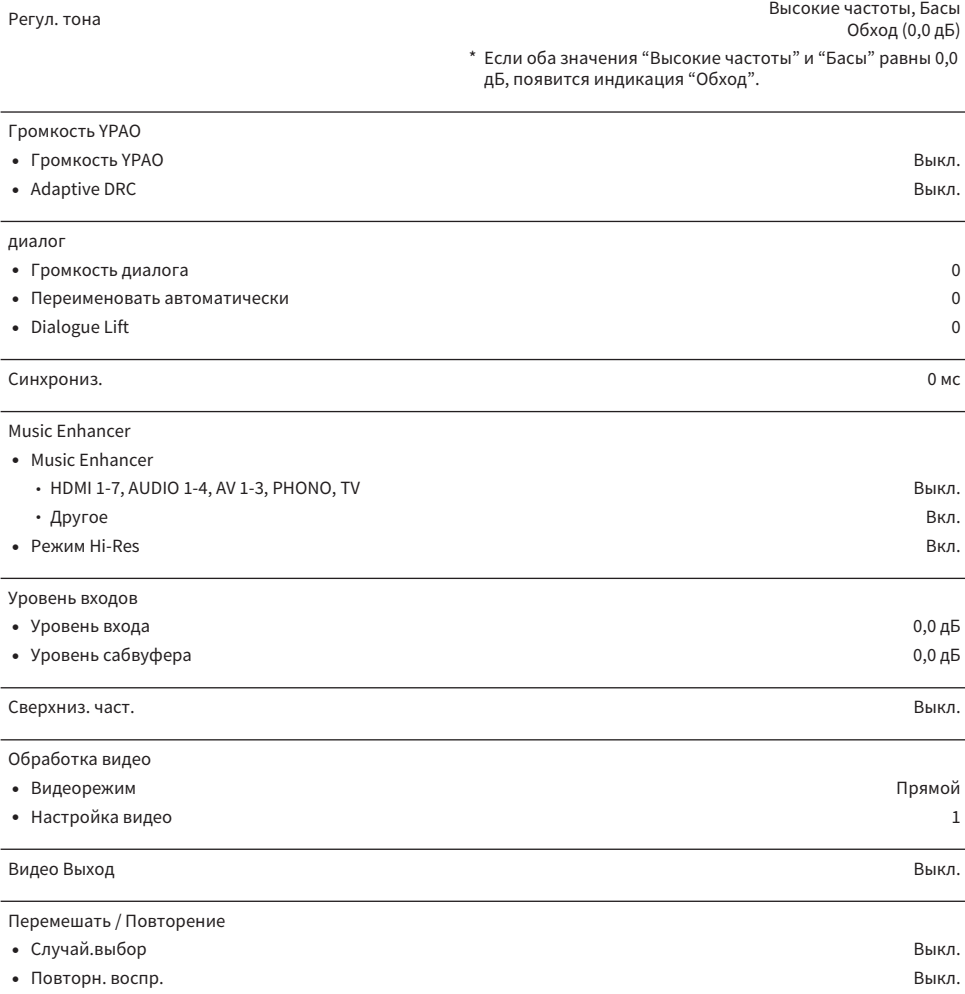

## Настройки по умолчанию меню Настройка

Меню "Настройка" имеет следующие настройки по умолчанию.

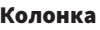

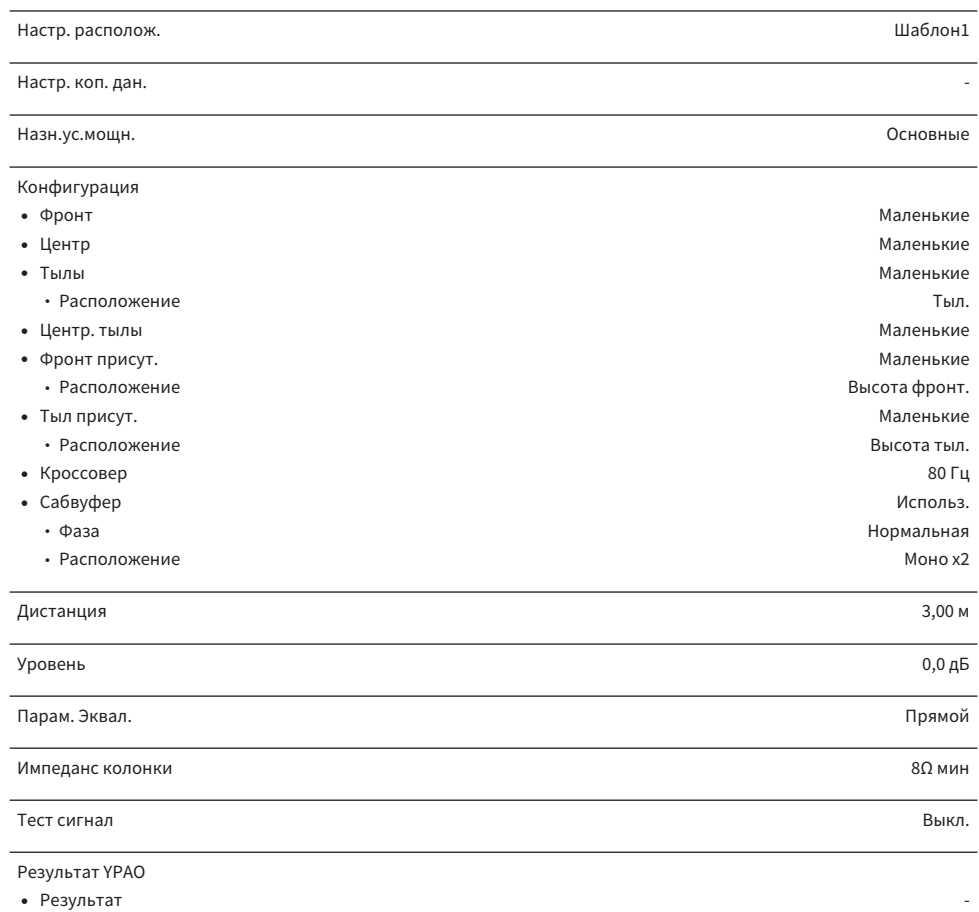

## Звук

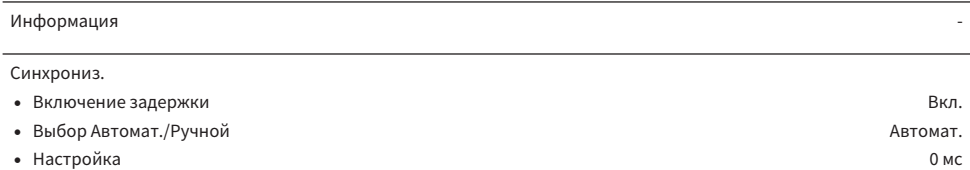

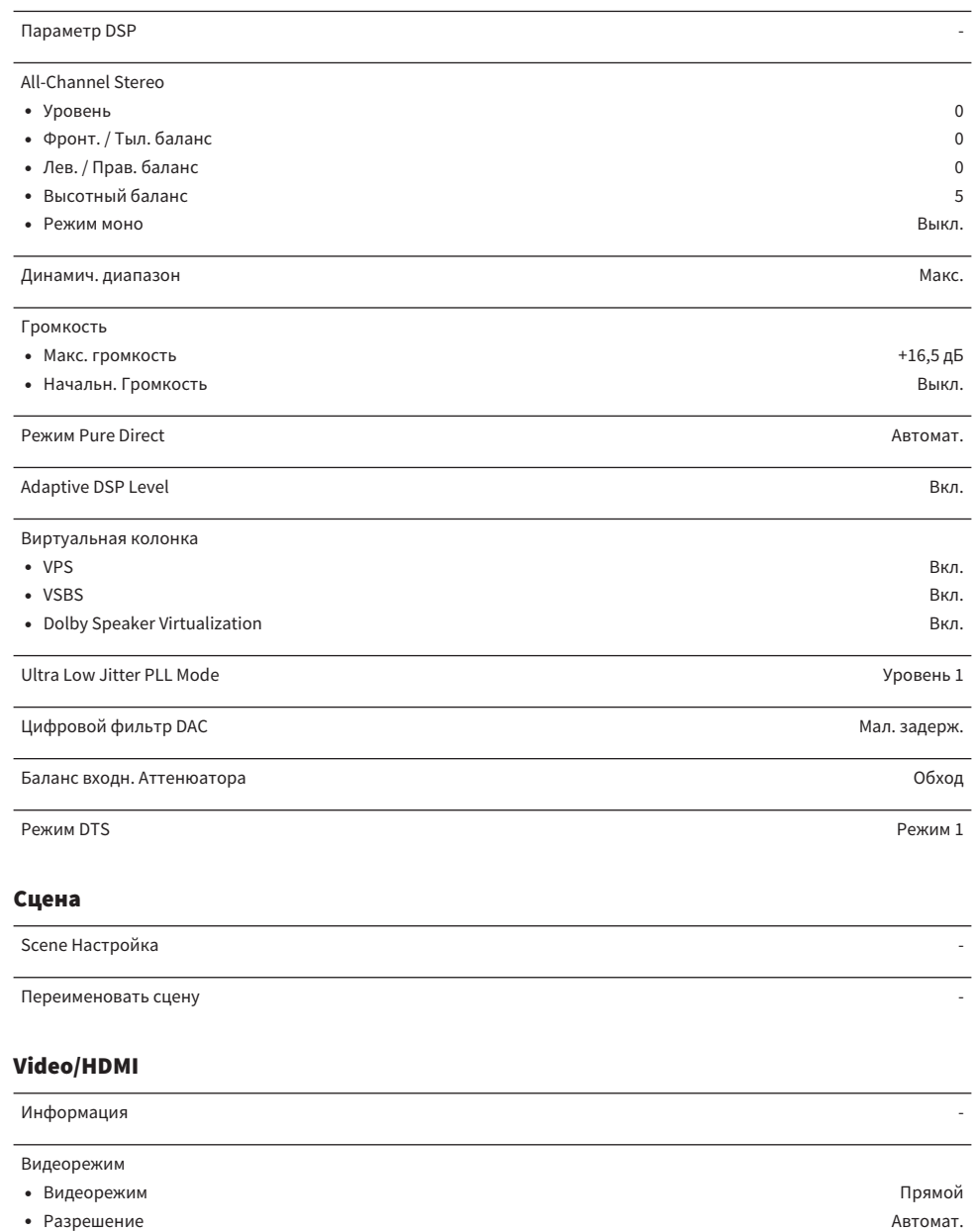

- Масштаб Сквозн. В собора в собора в собора в собора в собора в собора в собора в собора в собора в собора в с
- **Настройка -** *CONTRESS <b>CONTRESS* **CONTRESS <b>CONTRESS**

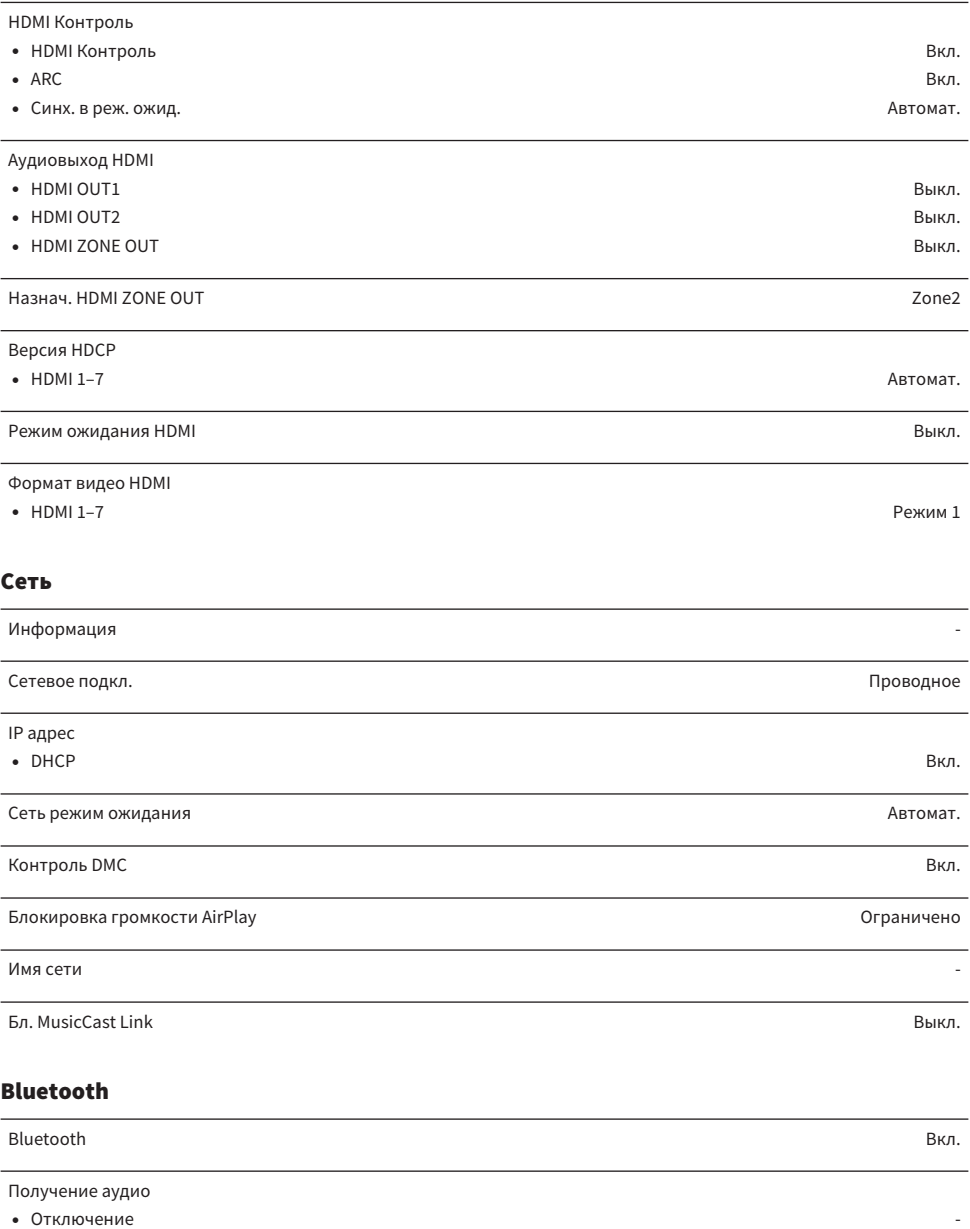

• Bluetooth реж.ож. Вкл. Вкл. В после в совмещении с после в совмещении с в совмещении с в совмещении в совмещении с в совмещении с в совмещении с в совмещении с в совмещении с в совмещении с в совмещении с в совмещении с

( Блокировка громкости Bluetooth Ограничено

#### Отправка аудио

- Передатчик Выкл. Вы применение в соответственность и применения в соответственность в соответственность в со
- Поиск устройства

## Мульти Zone

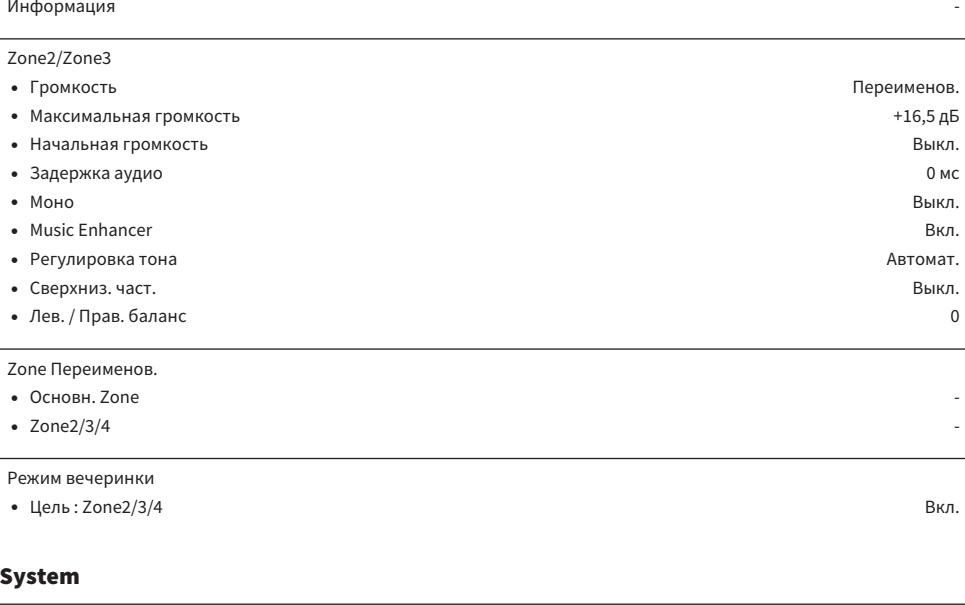

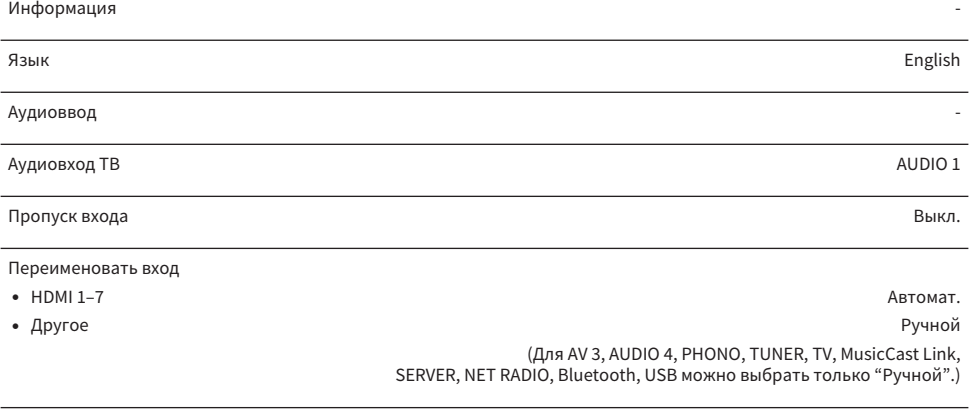

Автовоспроизведение Вкл.

(Настройка по умолчанию может отличаться в зависимости от источника входного сигнала.)

Пропуск DSP Выкл. В 1999 году в 1999 году в 1999 году в 1999 году в 1999 году в 1999 году в 1999 году в 1999 г

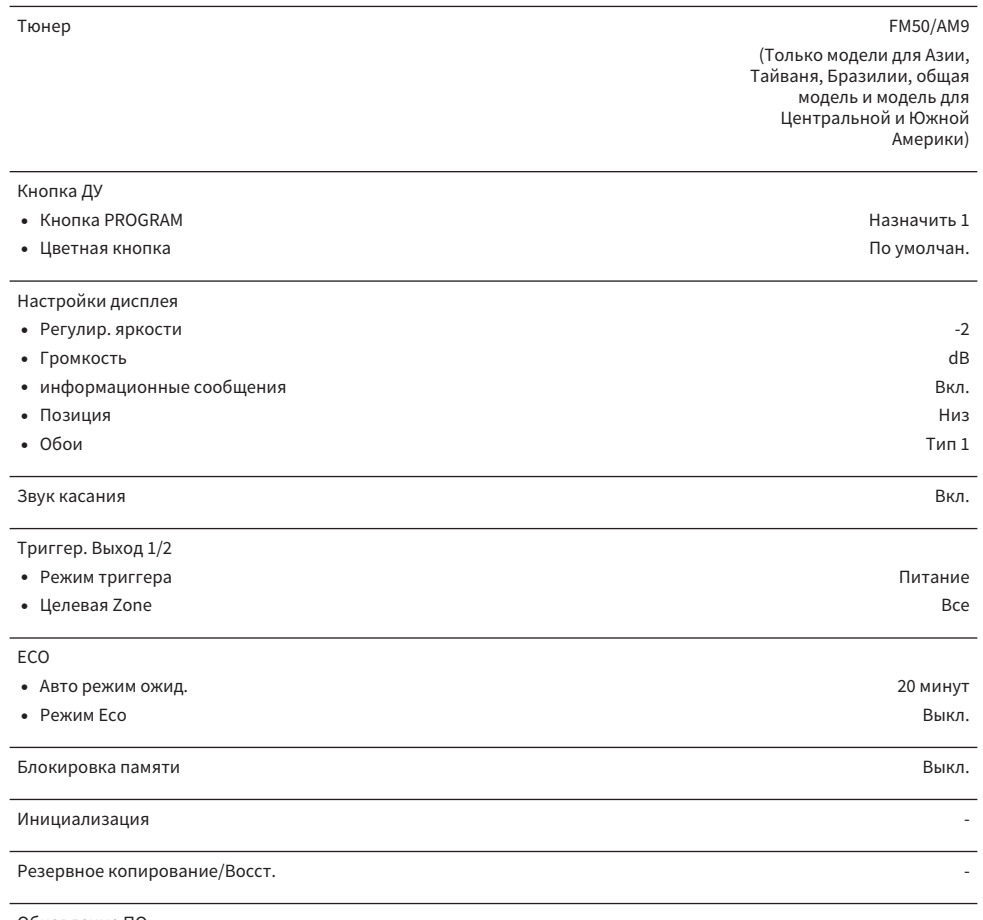

Обновление ПО

## Настройки по умолчанию меню дисплея передней панели

Меню "Дисплей передней панели" имеет следующие настройки по умолчанию.

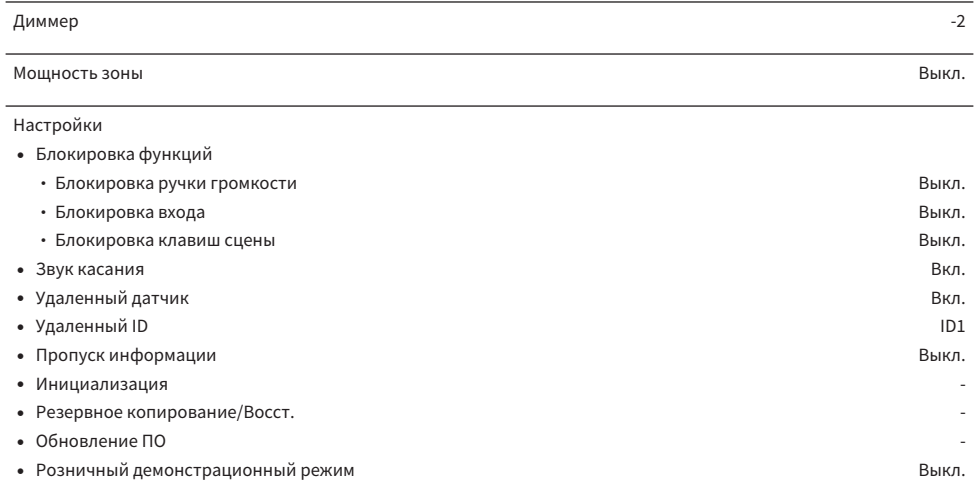

Yamaha Global Site **https://www.yamaha.com/**

Yamaha Downloads **https://download.yamaha.com/**

> Manual Development Group © 2021 Yamaha Corporation

Published 05/2021 NV-A0

AV19-0096